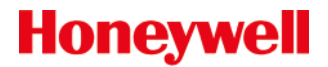

# **Xenon™1950g/1952g, 1950h/1952h, 1952g-BF/1952h-BF**

エリアイメージングスキャナ

ユーザーズガイド

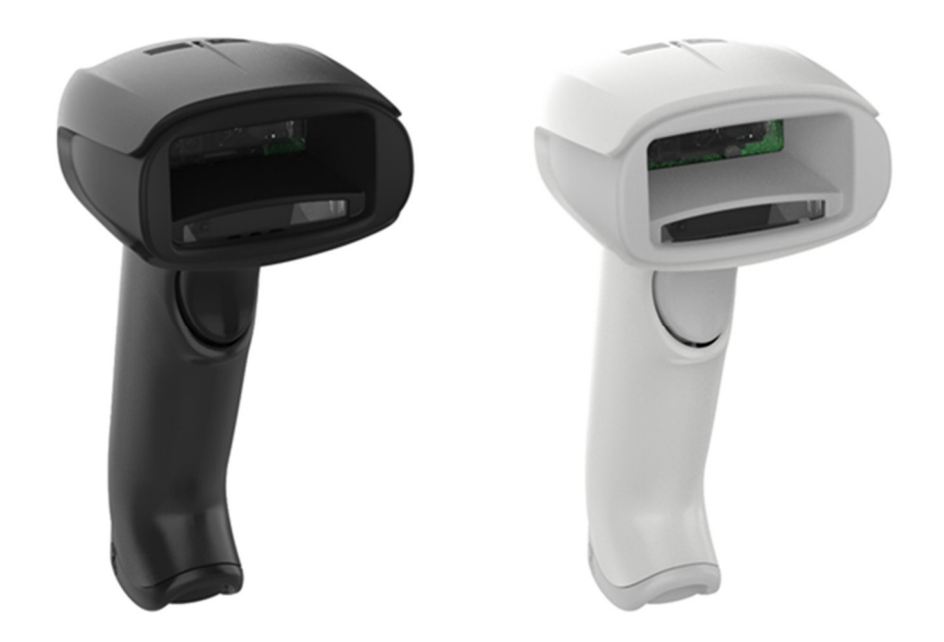

#### 免責事項

Honeywell International Inc. (以下「ハネウェル社」)は、本書に記載された仕様およびその他の情報を事前に断り無く変更す ることがあります。何か変更があったかどうかを確認するときは、必ずハネウェル社にお問い合わせください。本書の情報に ついてハネウェル社では一切の保証をいたしません。

本書に技術的または編集上の誤りや記載漏れがあった場合、また本書の提供、実行、あるいは使用に起因する偶発的または必 然的に発生した損害についてハネウェル社では一切の責任を負いません。意図した結果を得るためのソフトウェアやハードウ ェアの選択と使用についての一切の責任をハネウェル社は負いません。

本書には、著作権で保護された情報が含まれ、著作権法の対象となります。本書のどの部分も、ハネウェル社の文書による事 前承諾を得ずにコピー、複製または他言語への翻訳はできません。

Copyright© 2010-2020 Honeywell International Inc. All rights reserved.

ウェブアドレス:www.honeywellaidc.com

#### 登録商標

Microsoft® Windows®およびWindows口ゴはMicrosoft Corporationの商標または登録商標です。

Bluetooth®ワードマークと口ゴはBluetooth SIG, Inc.が所有しています。

本書に記載されているその他の製品名やマークは各社の商標または登録商標である可能性があり、それぞれ所有者が権利を所 有しています。

#### 特許

著作権については、www.hsmpats.comを参照してください。

# 日次<br>はじめ

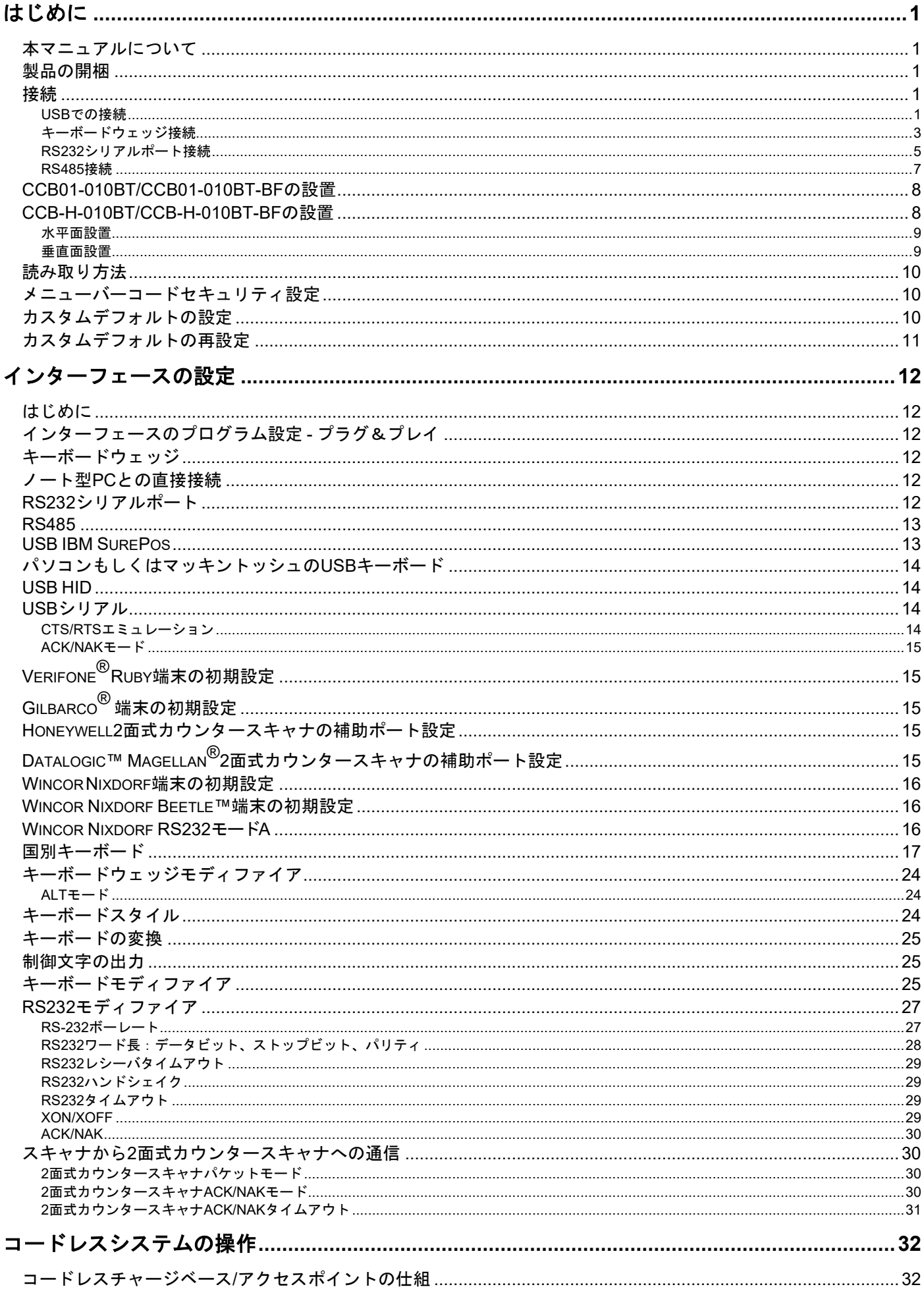

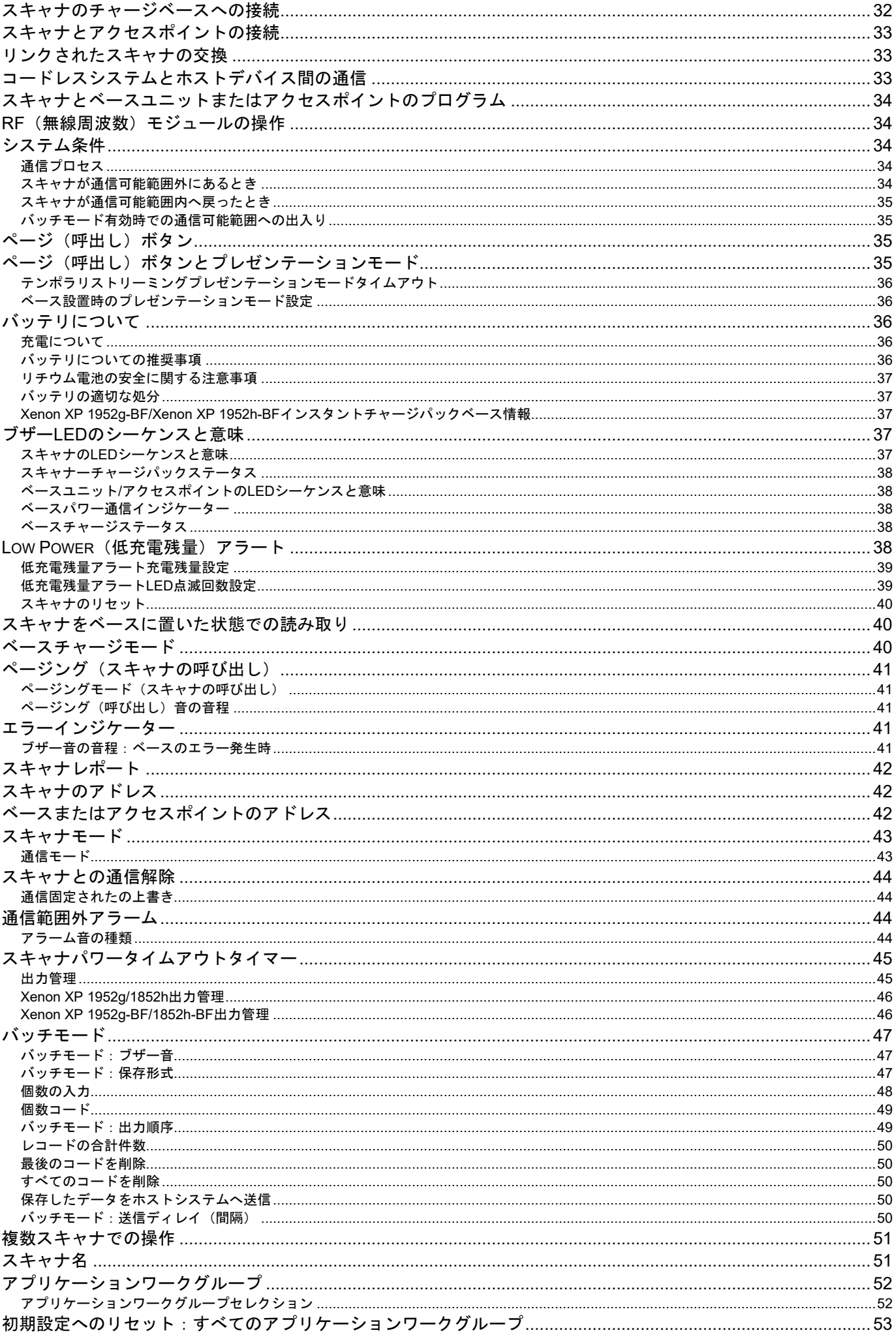

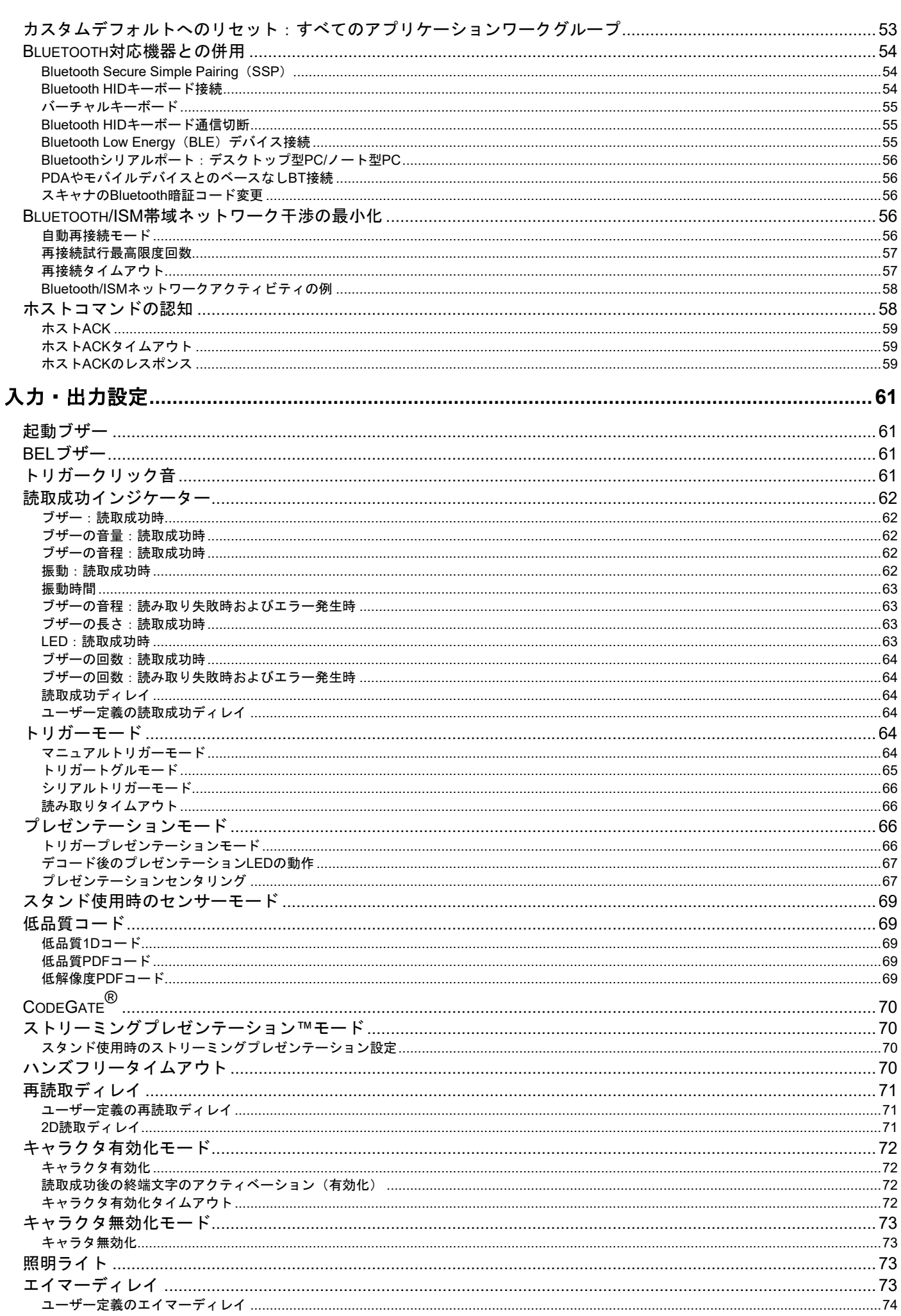

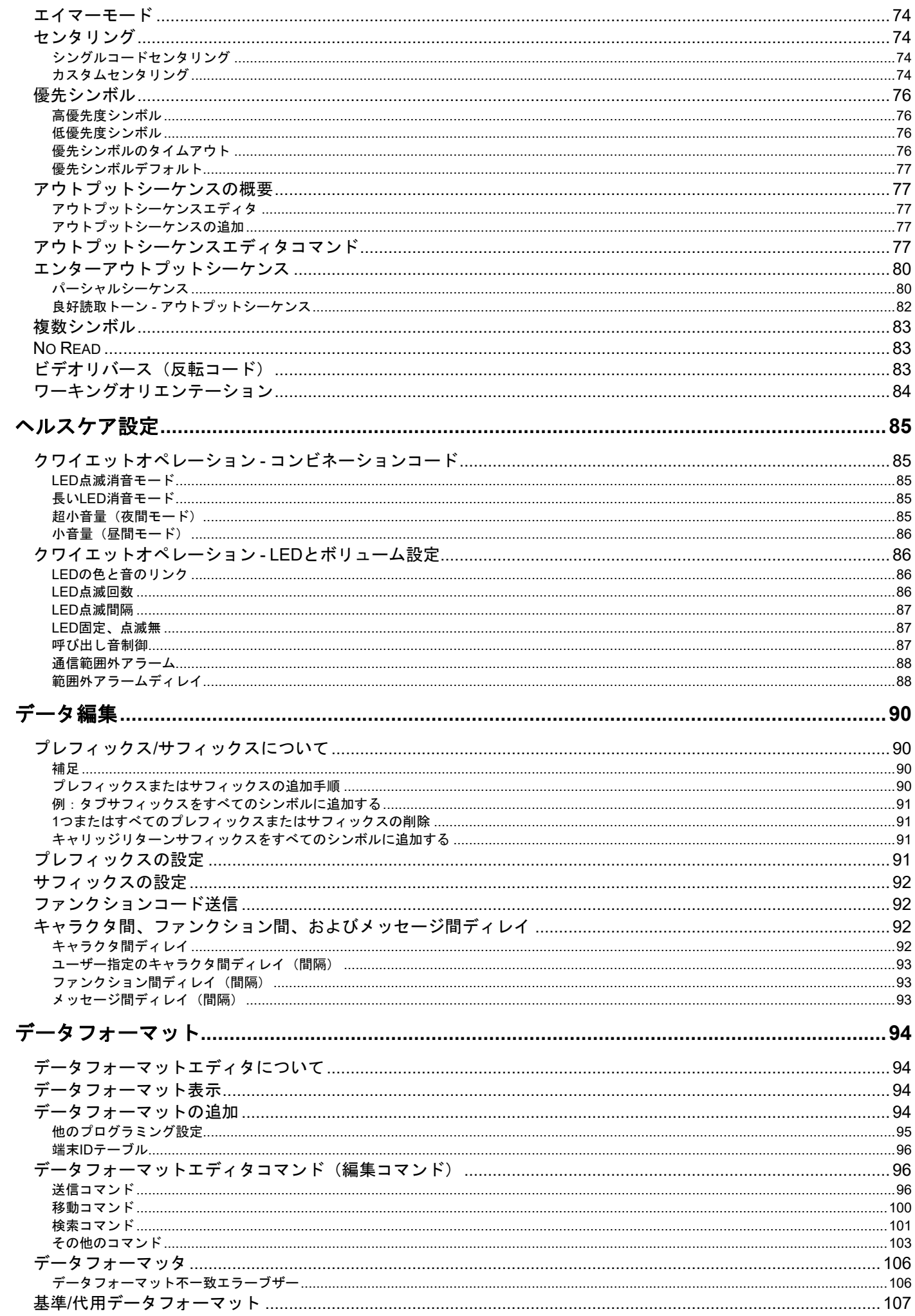

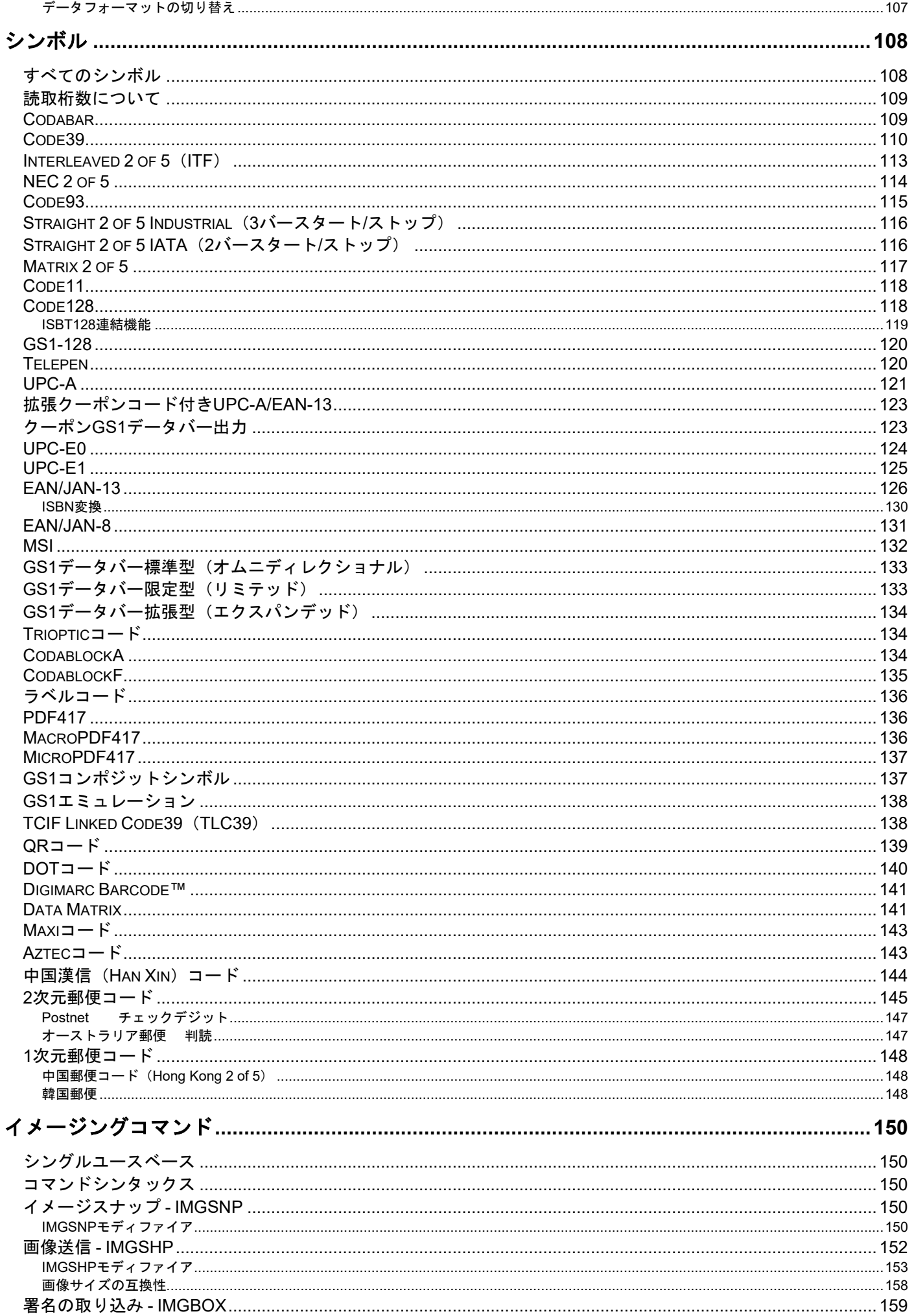

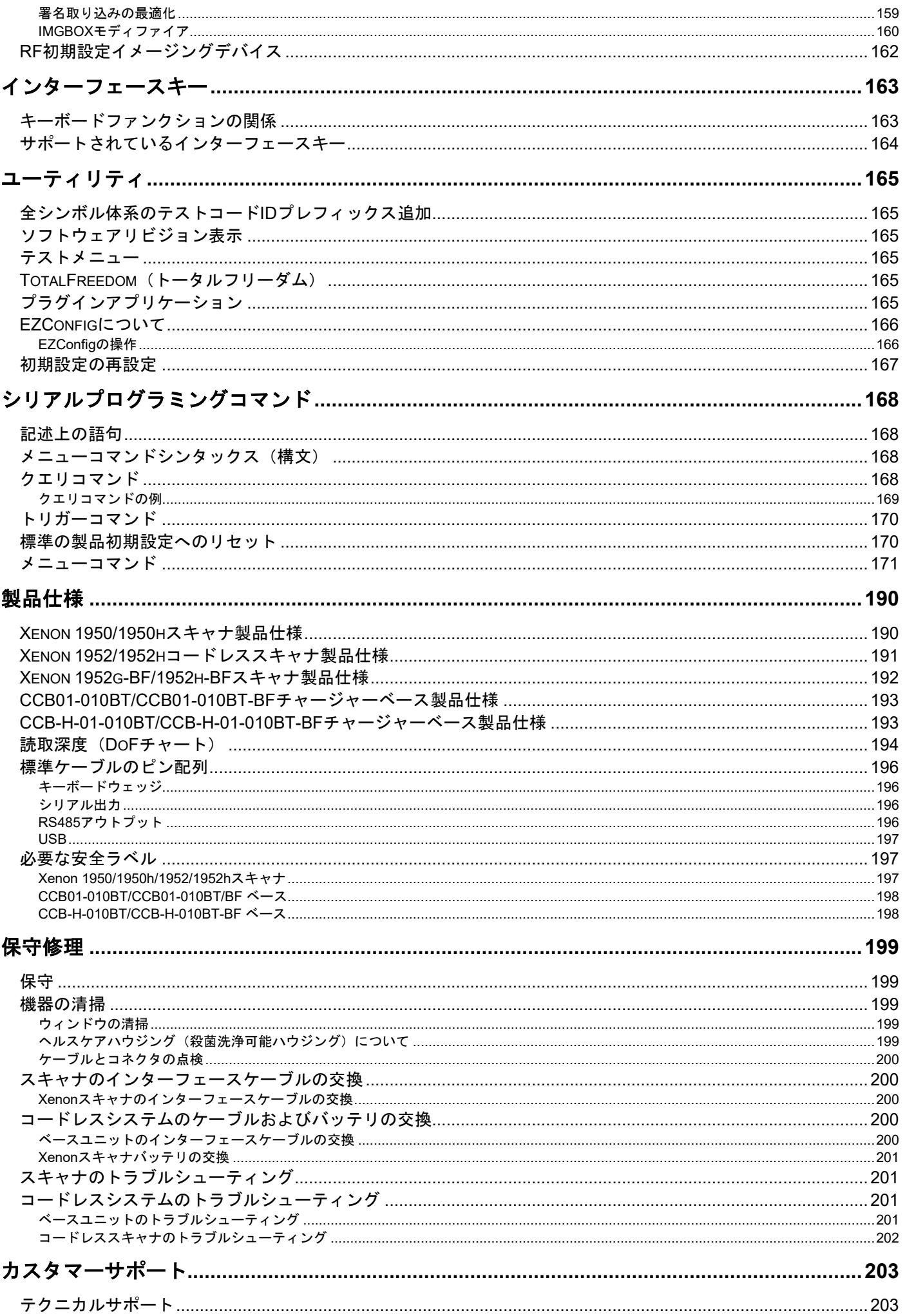

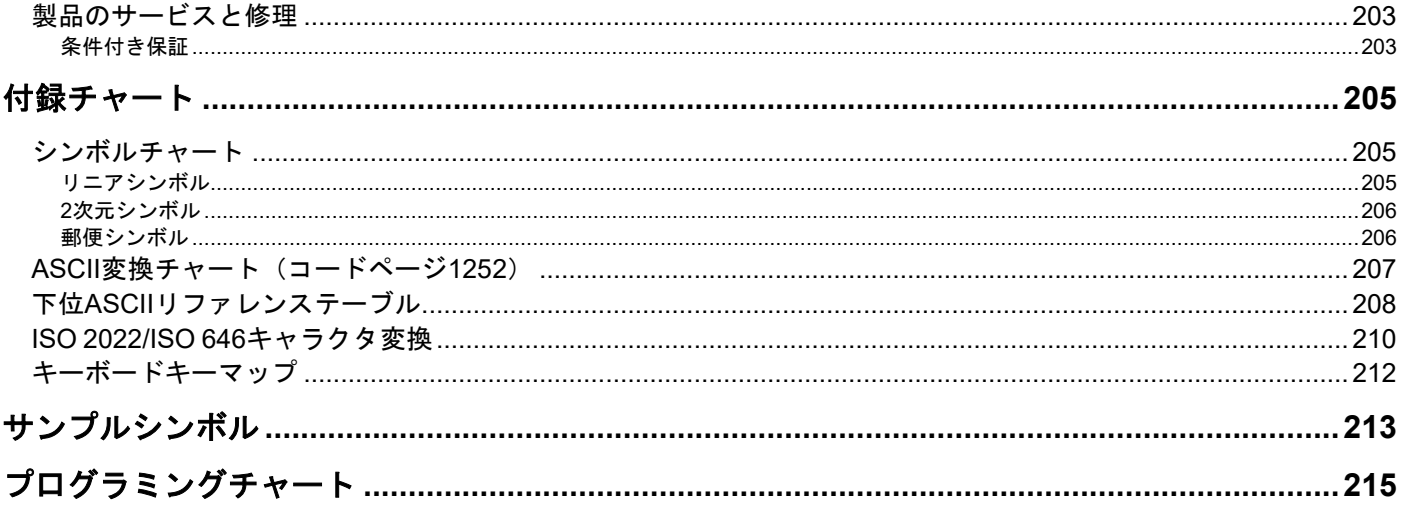

はじめに

#### 本マニュアルについて

本書では、Xenon™1950と1950hエリアイメージングスキャナならびにXenon1952コードレスエリアイメージングスキャナの 使用方法と設定の手順について説明しています。また、製品の仕様、外形寸法、保証内容、およびカスタマーサポートに関す る情報も含まれています。

ハネウェル社のバーコードスキャナは、工場出荷時に一般的な端末および通信装置用にプ口グラム設定されています。設定変 更が必要な場合は、本書記載のバーコードを読み取ってプ口グラム設定してください。

アスタリスク(\*)が付いているオプションは工場出荷時の設定を示しています。

#### 製品の開梱

梱包箱を開封後、以下の手順に従ってください。

- 配送中の損傷がないか確認してください。損傷があった場合は、すぐに配送した運送会社に連絡してください。
- 箱の中身に間違いがないか確認してください。
- 返却もしくは保管用に、梱包箱はそのまま保管してください。

接続

#### *USB*での接続

スキャナもしくはベースをホストデバイスのUSBポートに接続します。

まず、適切なインターフェースケーブルとスキャナを接続し、次にホストデバイスと接続します。

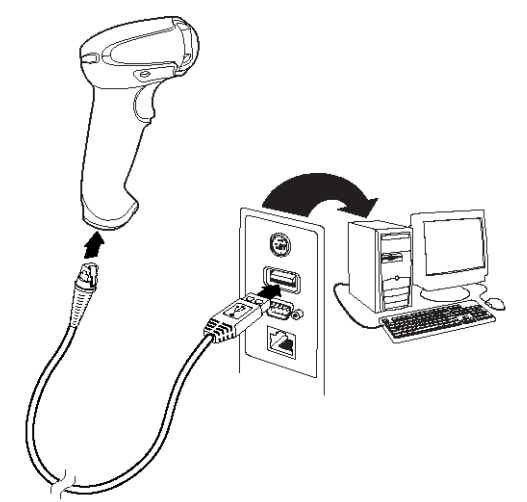

#### **Xenon1950**コード付きスキャナの**USB**接続

注意:必要な場合、電源を別途購入してください。

 CCB01-010BT/CCB01-010BT-BFまたはCCB-H-010BT/CCB-H-010BT-BFベースに接続する場合、ケーブルがベースの 底部にある配線部に固定され、コードレスベースが水平な台の上にまっすぐ置かれているか確認します。

#### **CCB01-010BT/CCB01-010BT-BF**ベースの**USB**接続

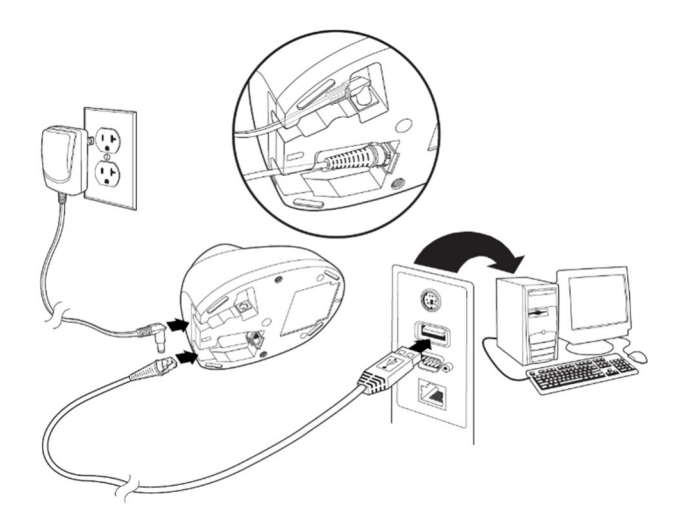

**CCB-H-010BT/CCB-H-010BT-BF**ベースの**USB**接続

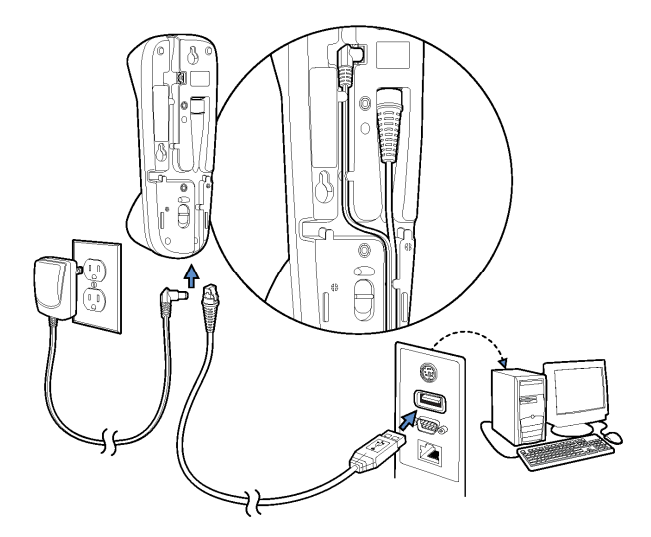

- スキャナからピーッという起動音がします。
- 4. 本書に記載のサンプルシンボルからバーコードを読み取り、スキャナまたはコードレスベースの動作を確認してくださ い。

この機器はPCのUSBキーボード用に初期設定されています。その他のUSB端末との接続については、パソコンもしくはマッキ ントッシュのUSBキーボードのページを参照してください。

その他のUSBのプログラム設定と技術情報については、ウェブサイトwww.honeywellaidc.comの「USB Application Note」 (USBアプリケーションノート)をご参照ください。

#### キーボードウェッジ接続

スキャナまたはコードレスベースは、キーボードとPC間をキーボードウェッジとして接続できます。キーボード入力と同様の データ出力を提供します。

以下は、キーボードウェッジ接続の一例です。

ホストデバイスの電源をオフにし、裏側のキーボードケーブル接続をはずします。

適切なインターフェースケーブルをスキャナおよびホストデバイスに接続します。

**Xenon**コード付きスキャナのキーボードウェッジ接続

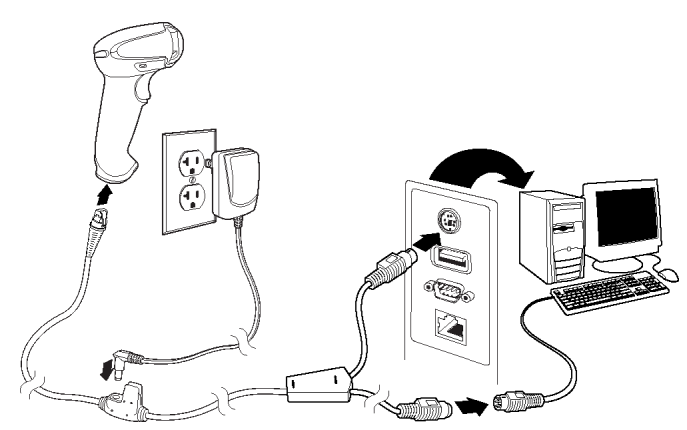

注意:必要な場合、電源を別途購入してください。

 CCB01-010BT/CCB01-010BT-BFまたはCCB-H-010BT/CCB-H-010BT-BCCB01-010BTベースに接続する場合、ケーブ ルがベースの底部にある配線部に固定され、コードレスベースが水平な台の上にまっすぐ置かれているか確認します。

#### **CCB01-010BT/CCB01-010BT-BF**ベースのキーボードウェッジ接続

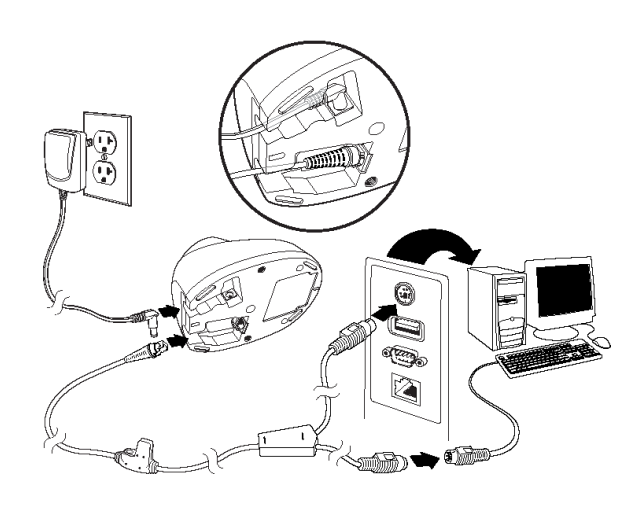

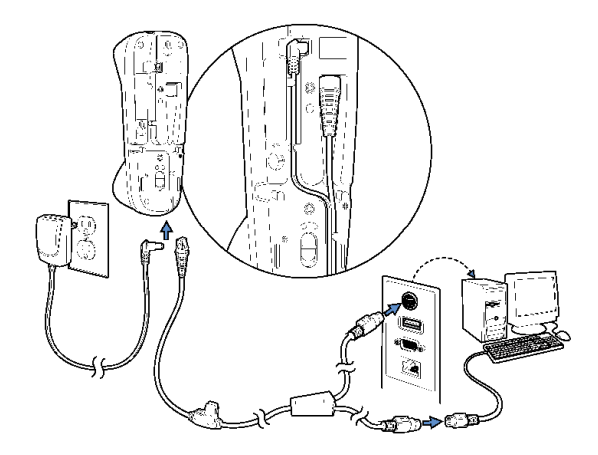

- 端末/コンピュータの電源をオンにします。スキャナからピーッという起動音がします。
- 5. 本書の裏表紙に記載のサンプルシンボルからバーコードを読み取り、スキャナまたはコードレスベースの動作を確認し てください。スキャナから1回ビープ音が鳴ります。

お使いのスキャナもしくはベースは、IBM PC ATでのUSキーボードウェッジインターフェース用に設定されています。バーコー ドデータにはキャリッジリターン(CR)サフィックスが追加されます。

#### *RS232*シリアルポート接続

- 端末/コンピュータの電源をオフにします。
- 2. 適切なインターフェースケーブルをスキャナに接続します。

注意:スキャナもしくはコードレスベースが正常に動作するようにお使いのホストデバイスに適したケーブルをご用意ください。

#### **Xenon**コード付きスキャナの**RS232**シリアルポート接続

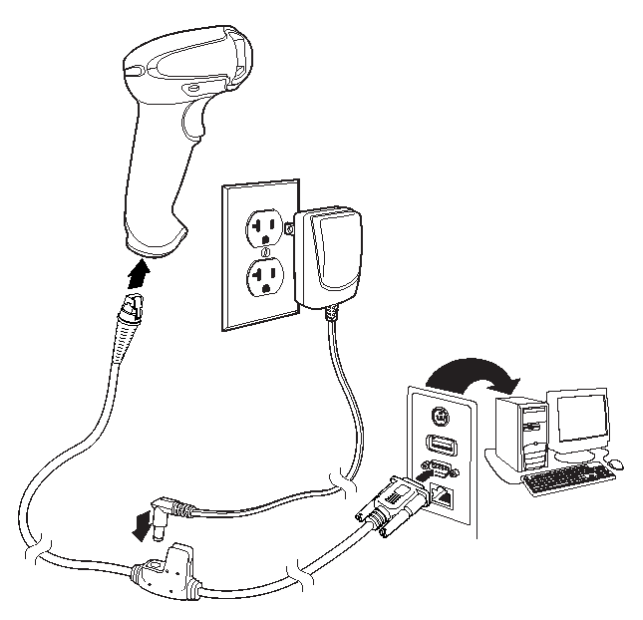

注意:必要な場合、電源を別途購入してください。

3. CCB01-010BT/CCB01-010BT-BFまたはCCB-H-010BT/CCB-H-010BT-BCCB01-010BTベースに接続する場合、ケーブ ルがベースの底部にある配線部に固定され、コードレスベースが水平な台の上にまっすぐ置かれているか確認します。

#### **CCB01-010BT/CCB01-010BT-BF**ベース**RS232**シリアルポート接続

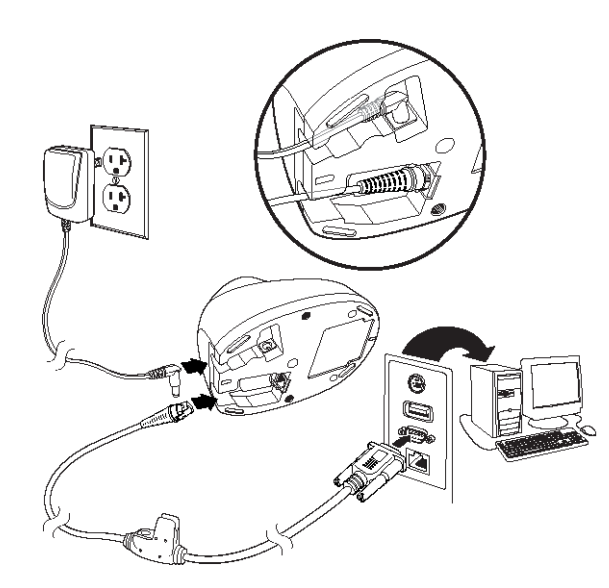

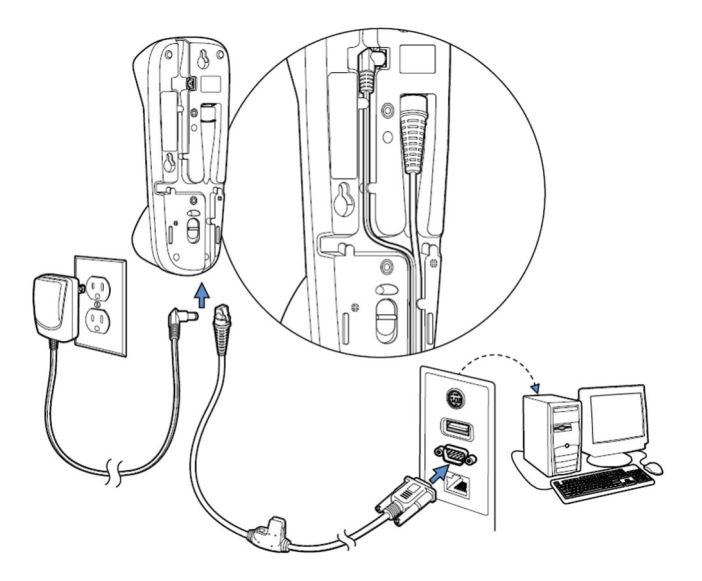

- シリアルコネクタをコンピュータのシリアルポートに差し込みます。2本のネジを締めてコネクタをポートに固定しま す。
- スキャナもしくはコードレスベースの接続が完了したら、コンピュータの電源を入れます。

このインターフェースはボーレート115,200、8データバイト、パリティなし、1ストップビットに設定されています。

XenonスキャナまたはコードレスベースをIBM POS端末と接続します。

まず、適切なインターフェースケーブルをスキャナ/コードレスベースに接続した後、ホストデバイスに接続します。

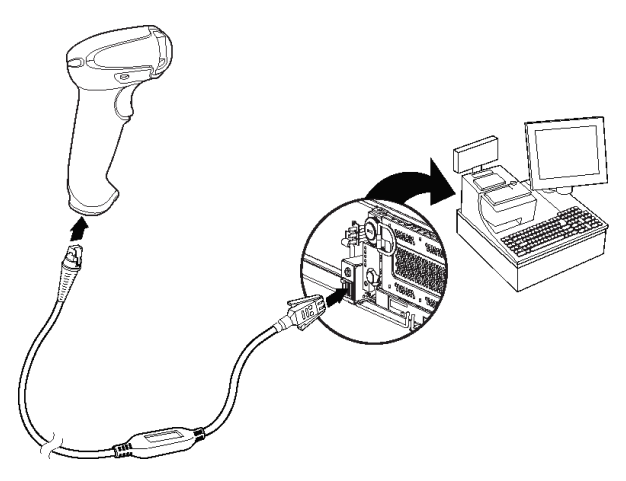

**Xenon**コード付きスキャナの**RS485**接続

 CCB01-010BT/CCB01-010BT-BFまたはCCB-H-010BT/CCB-H-010BT-BFベースに接続する場合、ケーブルがベースの 底部にある配線部に固定され、コードレスベースが水平な台の上にまっすぐ置かれているか確認します。

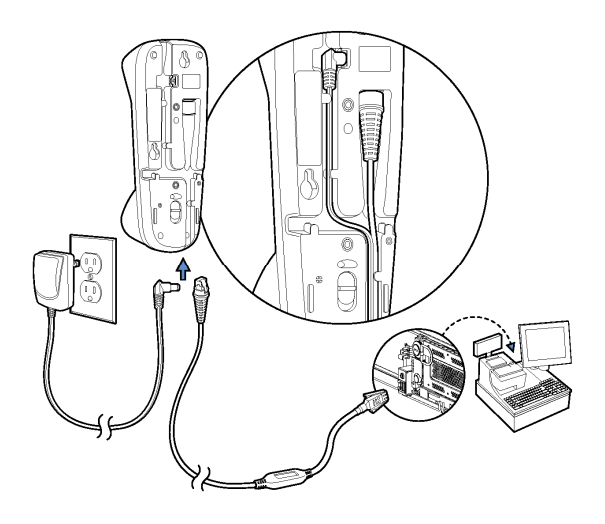

#### **CCB01-010BT/CCB01-010BT-BF**ベースの**RS485**接続

**CCB-H-010BT/CCB-H-010BT-BF**ベースの**RS485**接続

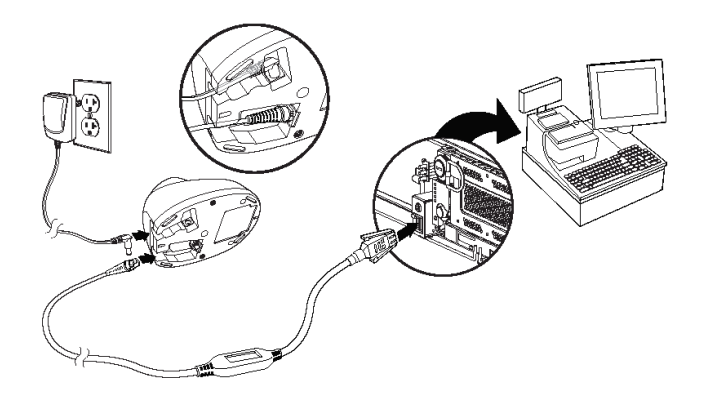

- 端末/コンピュータの電源をオンにします。スキャナからピーッという起動音がします。
- 4. 本書の裏表紙に記載のサンプルシンボルからバーコードを読み取り、スキャナまたはコードレスベースの動作を確認 してください。スキャナから1回ビープ音が鳴ります。

### *CCB01-010BT/CCB01-010BT-BF*の設置

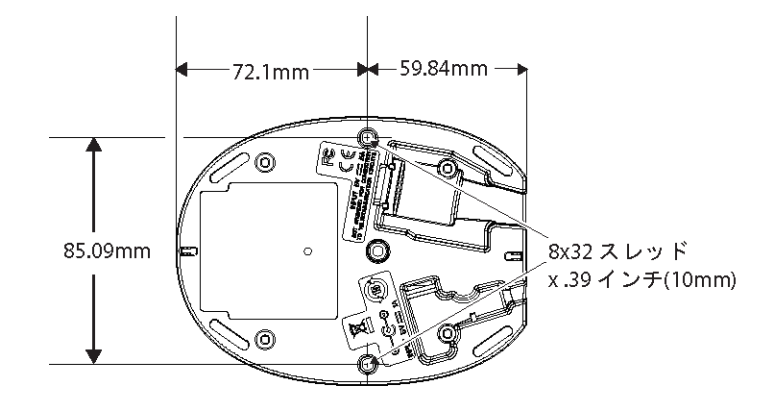

### *CCB-H-010BT/CCB-H-010BT-BF*の設置

CCB-H-010BT/CCB-H-010BT-BFベースは水平面または垂直面のどちらにでも設置できます。ケーブルはベースの上面または 底面のどちらからでも配線可能です。

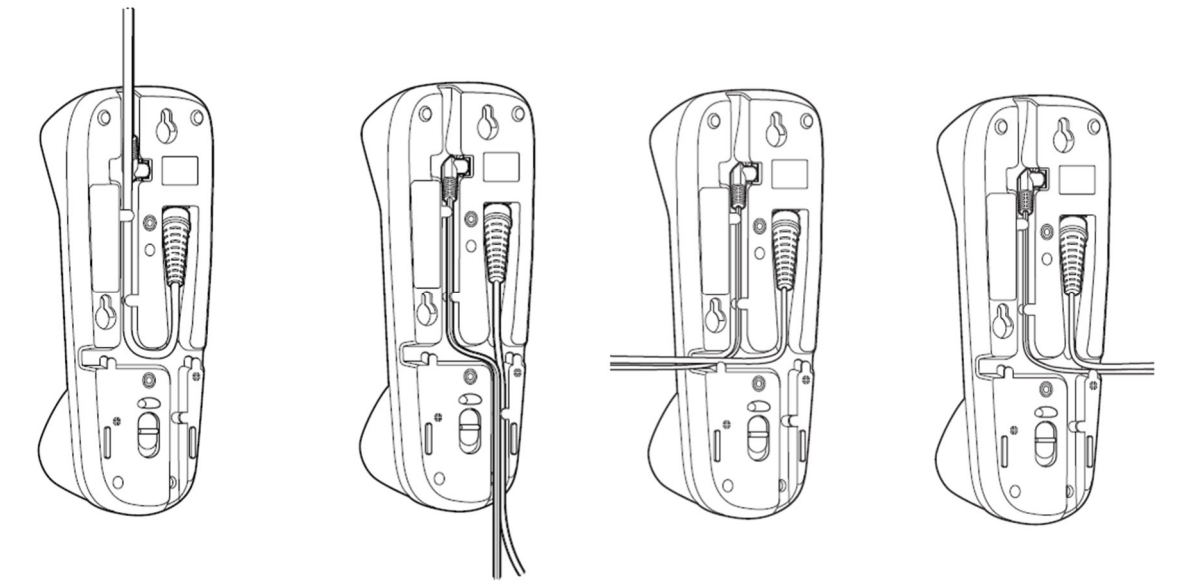

垂直面に設置する場合、ロックシステムでスタンドに置いたスキャナを保護します。水平面に取り付ける場合、ロック機構は ロック解除(押し下げ)に設定する必要があります。垂直面に取り付ける場合、ロック機構はロック(押し上げ)に設定する必 要があります。

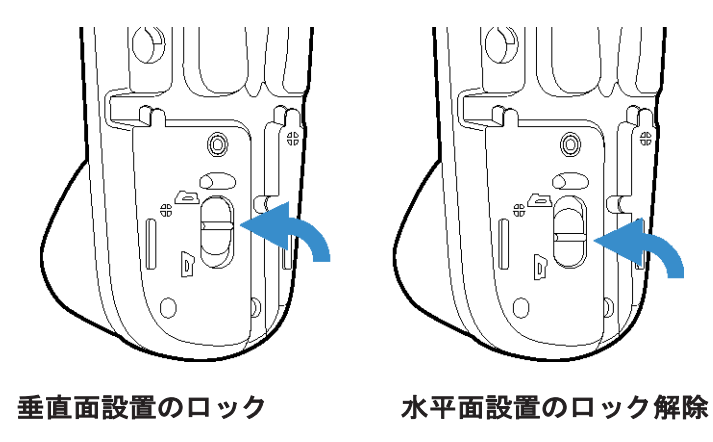

取付面の素材に適した30mmのネジを使用し、ベースを安全に取り付けてください。

水平面設置

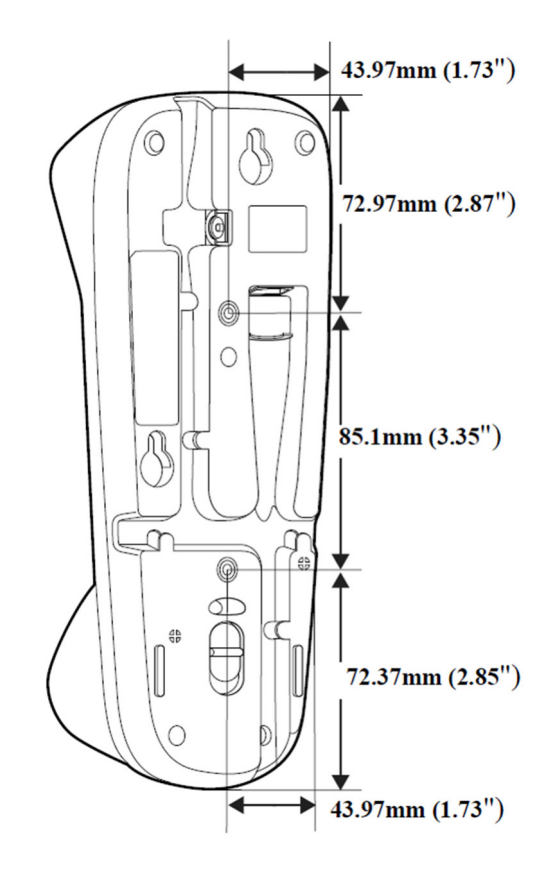

垂直面設置

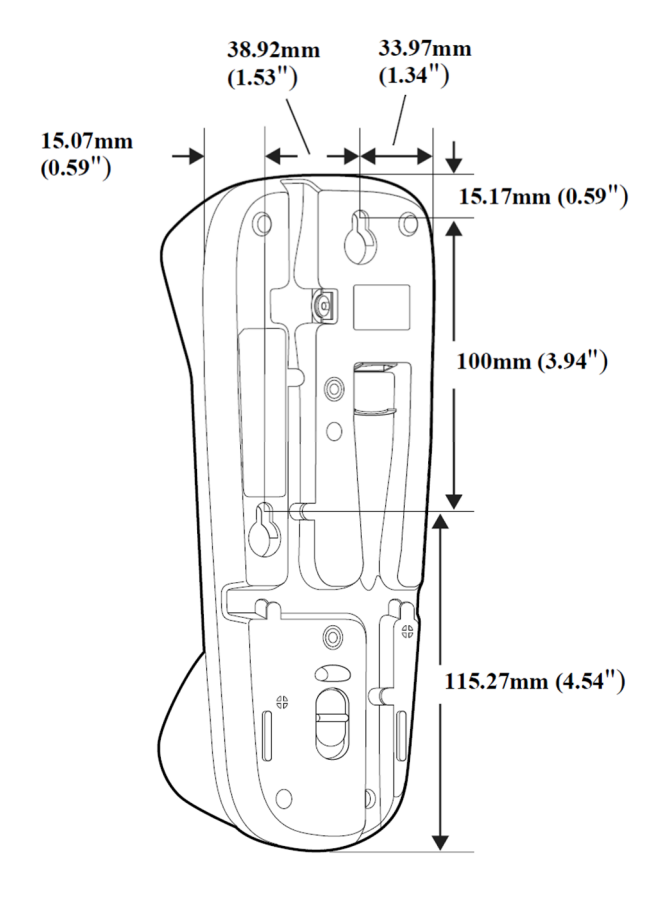

#### 読み取り方法

#### *Xenon 1950/1952*

Xenon1950/1952スキャナにはスキャナの横方向の視界に相当する明るい赤のエイミングビームを投射するビューファインダが あります。エイミングビームは、バーコードの中央に合わせてください。ただし、読み取りやすくするためにどの方向にしても かまいません。

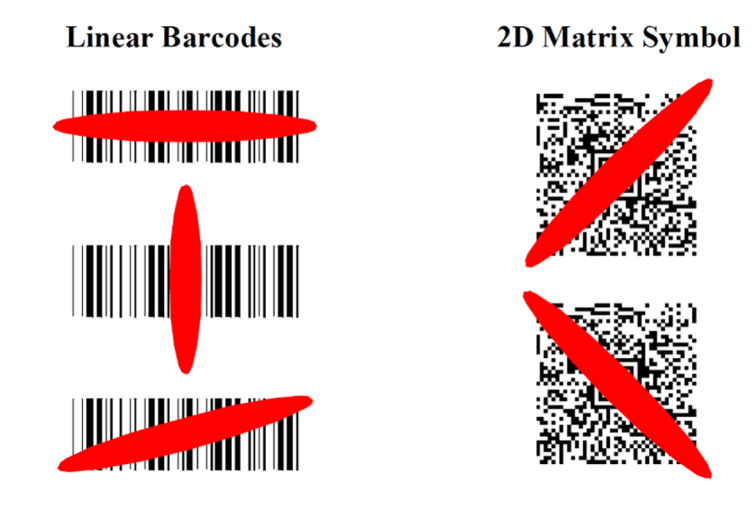

#### メニューバーコードセキュリティ設定

ハネウェル社のスキャナ製品はメニューバーコードを読み取るか、シリアルコマンドをスキャナに送るよう設計されていま す。メニューバーコード読み取りを規制したい場合は、メニューバーコードのセキュリティ設定を利用可能です。

# カスタムデフォルトの設定

お客様独自のカスタムデフォルトのメニューコマンドを作成することができます。そのためには、以下の保存したいメニュー コマンドもしくはシーケンスの前にカスタムデフォルトの設定バーコードを読み取ってください。コマンドでプログラミング チャートから数字コードを読み取る必要がある場合は、そのあとに保存のバーコードを読み取ればシーケンス全体がカスタム デフォルトとして保存されます。カスタムデフォルト用に保存するすべてのコマンドを入力したら、カスタムデフォルトの保 存バーコードをスキャンします。

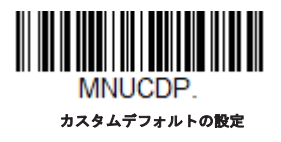

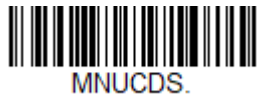

カスタムデフォルトの保存

注意:コードレスシステムを使用する場合、カスタムデフォルト設定はすべてのワークグループに適応されます。コードレスシステムを使用してい る場合、カスタムデフォルトの保存バーコードをスキャンすることでスキャナとベースの両方、またはアクセスポイントにリセットを実行し、リン クが解除されてしまいます。リンクを再確立するには、セットアップコードが入力される前にスキャナをベースに置かれなければなりません。アク セスポイントを使用している場合、リンクバーコードを読み取ってください。

複数のカスタムデフォルトがあり、そのうち*1*つの設定を変えたい場合は、古い設定を上書きするだけです。例えば、ブザーの音量をカスタムデフォ ルトでは「低」に設定していて、「高」に変更しようとする場合、カスタムデフォルトの設定バーコードを読み取り、それからブザー音量大バーコ ードを読み取った後に**カスタムデフォルトの保存**を読み取るだけです。他のカスタムデフォルトは残りますが、ブザー音量の設定は更新されます。

# カスタムデフォルトの再設定

ご使用のスキャナでカスタムデフォルト設定を復元したい場合、以下のカスタムデフォルトの起動バーコードを読み取ってく ださい。これは多くのユーザーに推奨するデフォルトバーコードです。スキャナの設定をカスタムデフォルト設定に再設定す るものです。カスタムデフォルトがない場合は、工場出荷時の初期設定値になります。カスタムデフォルトによって指定され ていない設定はすべて工場出荷時設定になります。

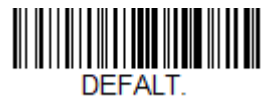

カスタムデフォルトの起動

注意:コードレスシステムをご使用の場合、このバーコードを読み取ると、スキャナとベースにもリセットを実行し、リンクが解除されてしまいま す。リンクを再確立するには、セットアップコードが入力される前にスキャナをベースに置かれなければなりません。コードを入力する前にリンク を再確立するために、スキャナをベースに置いてください。アクセスポイントを使用している場合、リンクバーコードを読み取ってください。

*2*

# インターフェースの設定

# はじめに

この章では、目的のインターフェースに合わせてシステムを設定する方法について説明します。

# インターフェースのプ口グラム設定 *-* プラグ&プレイ

プラグ&プレイのバーコードで、一般的に使用されているインターフェース用にスキャナを簡単に設定することができます。 注意:コードの*1*つを読み取った後、ホスト端末インターフェースを有効にするために再起動する必要があります。

### キーボードウェッジ

ご使用のシステムをIBM PC AT互換機やUSキーボードと互換性のあるキーボードウェッジインターフェースで設定される場合 は、以下のバーコードを読み取ってください。キーボードウェッジは初期設定のインターフェースです。

注意:*Granit1980i*はキーボードウェッジインターフェースに対応していません。

注意:以下のバーコードを読み取ると、キャリッジリターン(*CR*)サフィックスも有効になります。

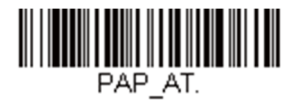

#### **IBM PC AT**互換機、**CR**サフィックスつき

#### ノート型*PC*との直接接続

ほとんどのノート型PCの場合、ノート型**PC**との直接接続のバーコードを読み取ることで、内蔵キーボードとの同時操作が可 能になります。以下のノート型**PC**との直接接続バーコードもまたキャリッジリターン(CR)サフィックスの設定を行い、外 付けキーボードの使用を有効にします。

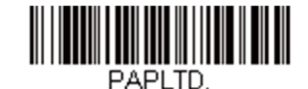

ノート型**PC**との直接接続、**CR**サフィックスつき

### *RS232*シリアルポート

**RS232**インターフェースバーコードはパソコンもしくは端末のシリアルポートとの接続に用います。以下の**RS232**インターフ ェースバーコードもキャリッジリターン(CR)やラインフィード(LF)サフィックス、ならびに以下で示されるようなボー レートやデータフォーマット設定を行います。またトリガーモードもマニュアルに変換します。

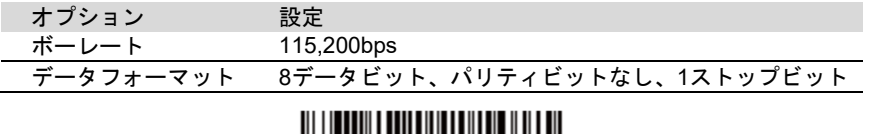

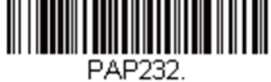

**RS232**インターフェース

### *RS485*

IBM POSの端末インターフェースへスキャナを接続する場合は、以下のいずれかの設定バーコードを読み取ってください。

注意:このインターフェースは*Grani*デバイスではサポートしていません。

これらのバーコードの*1*つを読み取った後は、必ずキャッシュレジスタを再起動してください。

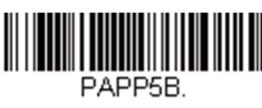

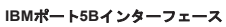

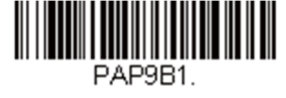

**IBM**ポート**9B HHBCR-1**インターフェース

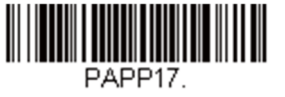

**IBM**ポート**17**インターフェース

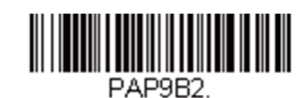

**IBM**ポート**9B HHBCR-2**インターフェース

前述の各バーコードは以下のそれぞれのシンボルへのサフィックスを設定します。

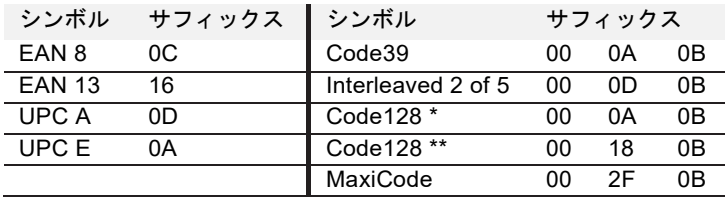

\*サフィックスはIBM4683ポート5B、IBM4683ポート9B、HHBCR-1、ならびにIBM4683ポート17インターフェースでCode128用に設定さ れています。

\*\*サフィックスはIBM4683ポートHHBCR-2インターフェースでCode128用に設定されています。

#### *USB IBM SurePos*

以下の「プラグ&プレイ」バーコードのうち1つを読み取り、IBM SurePos (USBハンドヘルドスキャナ)もしくはIBM SurePos (USB卓上スキャナ)インターフェースの設定を行ってください。

注意:設定バーコード読み取り後、キャッシュレジスタを再起動して、インターフェースを有効にしてください。

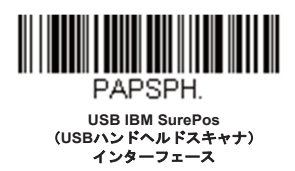

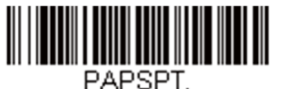

**USB IBM SurePos**  (**USB**テーブルトップスキャナ) インターフェース

上記の各バーコードでは、シンボルごとに以下のサフィックスもプ口グラム設定します。

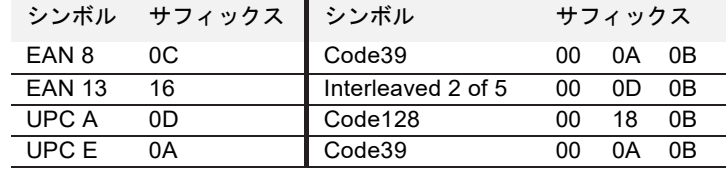

パソコンもしくはマッキントッシュの*USB*キーボード

以下のコードのうち1つを読み取り、パソコンのUSBキーボードもしくはマッキントッシュのUSBキーボードの設定を行って ください。これらのコードを読み取ると、CRも追加されます。

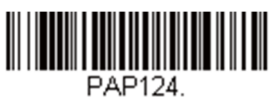

**USB**キーボード(**PC**)

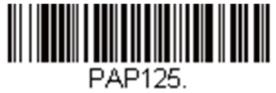

**USB**キーボード(**Mac**)

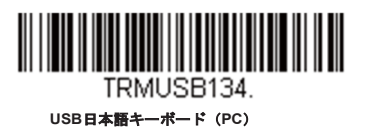

*USB HID* 

以下のコードのうち1つを読み取り、USB HIDバーコードスキャナのスキャナ設定を行ってください。

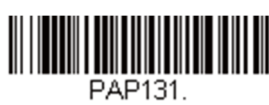

**USB HID**バーコードスキャナ

*USB*シリアル

以下のコードを読み取り、標準のRS232ベースのCOMポートにエミュレートするようスキャナを設定してください。お客様が Microsoft® Windows®のパソコンをお使いの場合は当社ウェブサイト(www.honeywellaidc.com)からドライバをダウン口ー ドしていただく必要がございます。ドライバは次に空いているCOMポートに接続します。Apple®マッキントッシュコンピュ ータの場合は、スキャナをUSB CDCクラスデバイスとして認識し、自動でクラスドライバを使用します。

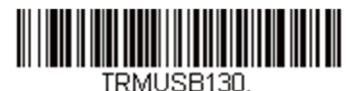

**USB**シリアル

注意:他の設定(ボーレートなど)は不要です。

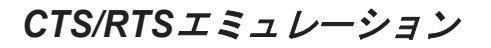

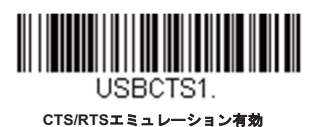

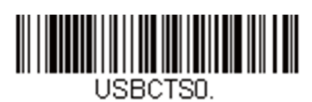

**\*CTS/RTS**エミュレーション無効

*ACK/NAK*モード

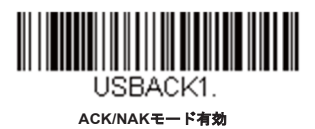

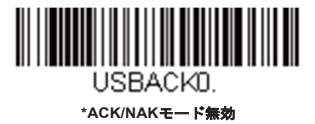

# *Verifone® Ruby*端末の初期設定

Verifone Ruby端末の場合は、以下のプラグ&プレイコードを読み取ってスキャナを設定してください。このバーコードはボー レートを1200bps、データフォーマットを8データビット、パリティビットなし、1ストップビットにします。また、ラインフ ィード(LF)サフィックスならびに各シンボル用に以下のようなプレフィックス設定を行います。

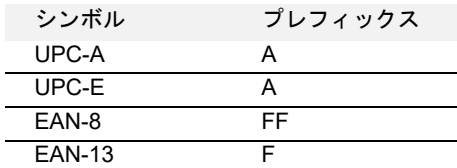

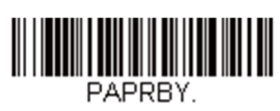

#### **Verifone Ruby**設定

### *Gilbarco®* 端末の初期設定

Gilbarco端末の場合は、以下のプラグ&プレイコードを読み取ってスキャナを設定してください。このバーコードはボーレー トを2400bpsに、データフォーマットを7データビット、偶数パリティビット、2ストップビットにします。また、キャリッジ リターン(CR)サフィックスならびに各シンボル用に以下のようなプレフィックス設定を行います。

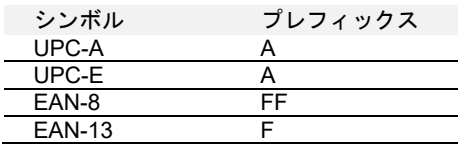

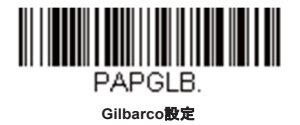

# *Honeywell2*面式カウンタースキャナの補助ポート設定

Honeywell2面式カウンタースキャナの補助ポート構成の場合は、以下のプラグ&プレイコードを読み取ってスキャナを設定し てください。このバーコードはボーレートを38400bps、データフォーマットを8データビット、パリティビットなし、1スト ップビットにします。

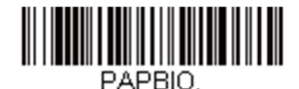

**Honeywell2**面式カウンタースキャナ設定

# *Datalogic™ Magellan®2*面式カウンタースキャナの補助ポート 設定

Datalogic Magellan2面式カウンタースキャナの補助ポート構成の場合は、以下のプラグ&プレイコードを読み取ってスキャナ を設定してください。このバーコードはボーレートを9600bps、データフォーマットを8データビット、パリティビットなし、 1ストップビットにします。

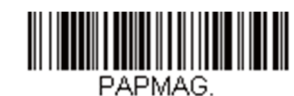

**Datalogic Magellan2**面式カウンタースキャナ設定

# *Wincor Nixdorf*端末の初期設定

Wincor Nixdorf端末の場合は、以下のプラグ&プレイコードを読み取ってスキャナを設定してください。このバーコードはボ ーレートを9600bps、データフォーマットを8データビット、パリティビットなし、1ストップビットに設定します。

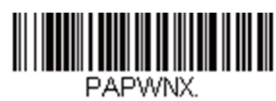

**Wincor Nixdorf**端末設定

### *Wincor Nixdorf Beetle™*端末の初期設定

Wincor Nixdorf Beetle端末の場合は、以下のプラグ&プレイコードを読み取ってスキャナを設定してください。各シンボル用 に以下のようなプレフィックス設定も行います。

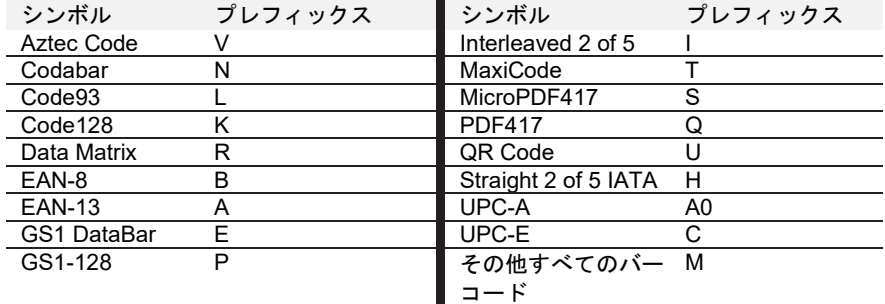

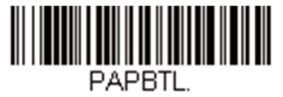

Wincor Nixdorf Beetle設定

### *Wincor Nixdorf RS232*モード*A*

Wincor Nixdorf RS232モードA端末の場合は、以下のプラグ&プレイコードを読み取ってスキャナを設定してください。この バーコードはボーレートを9600bps、データフォーマットを8データビット、パリティビットなし、1ストップビットに設定し ます。各シンボル用に以下のようなプレフィックス設定も行います。

注意:このインターフェースは*Granit*デバイスではサポートしていません。

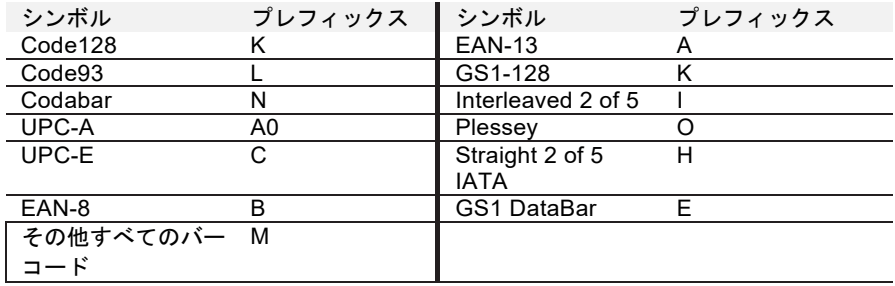

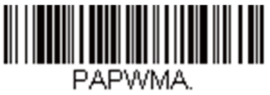

**Wincor Nixdorf RS232**モード**A**設定

国別キーボード

インターフェースがUSBキーボードまたはキーボードウェッジの場合、キーボードはUSキーボードに初期設定されていま す。以下から該当する国コードを読み取り、自国もしくは自言語用のキーボードを設定します。原則として、以下の記号をサ ポートしますが、アメリカ以外の国では特別な留意が必要です。初期設定では「**# \$ @ [ \ ] ^ ' { | } ~**」には国別文字置換が使 用されます。各国のキャラクタ変換を見るには「ISO 2022/ISO 646 キャラクタ変換」ページを参照してください。

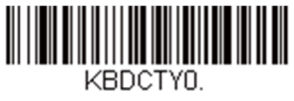

**\***アメリカ

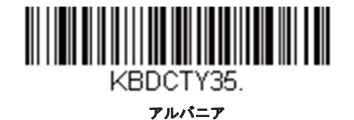

KBDCTY80.

アゼリー(ラテン)

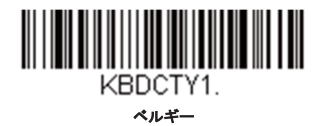

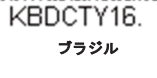

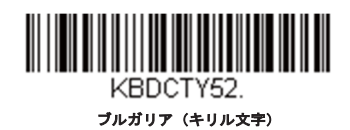

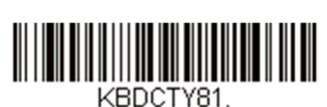

アゼリー(キリル文字)

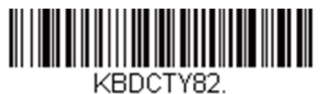

ベラルーシ

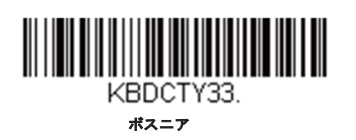

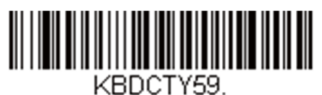

ブラジル(**MS**)

国別キーボード(つづき)

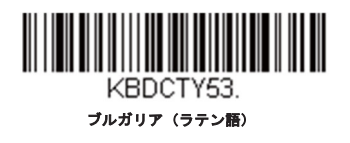

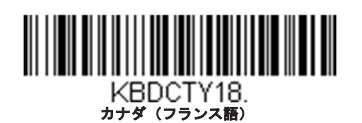

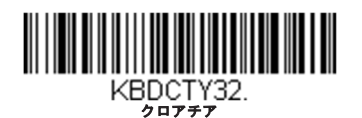

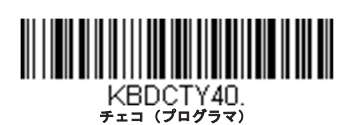

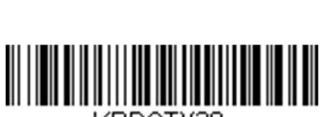

**KBDCTY38.** 

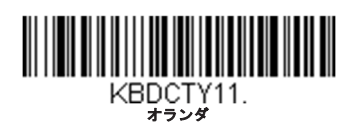

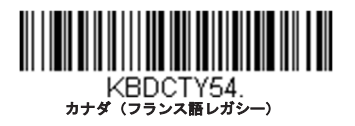

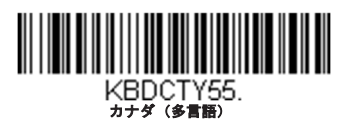

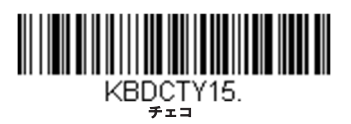

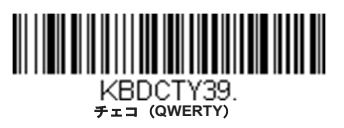

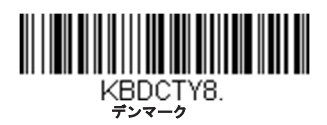

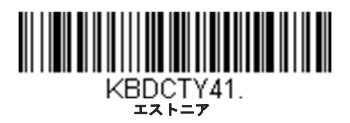

国別キーボード(つづき)

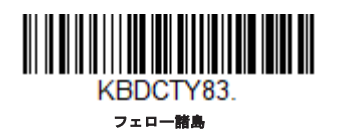

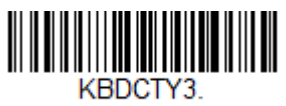

フランス

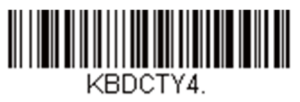

ドイツ

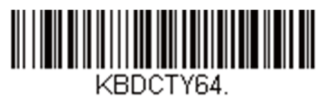

ギリシャ(**220**ラテン語)

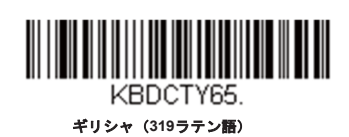

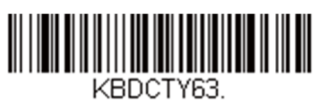

ギリシャ(ラテン)

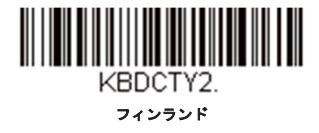

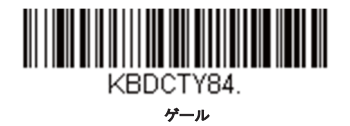

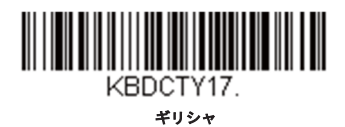

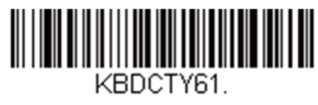

ギリシャ(**220**)

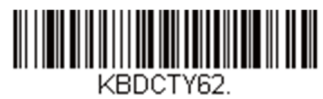

ギリシャ(**319**)

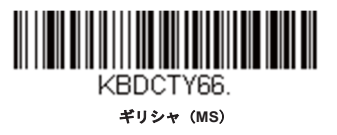

国別キーボード(つづき)

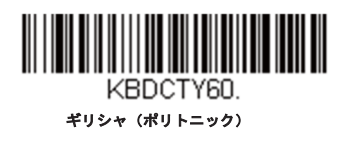

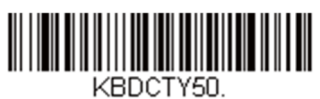

ハンガリー語(**101**キー)

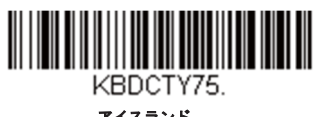

アイスランド

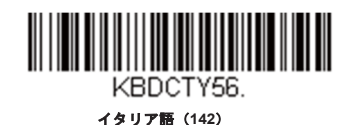

KBDCTY28.

日本語**ASCII** 

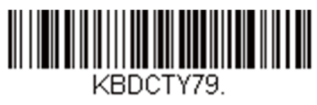

キリギリス語(キリル)

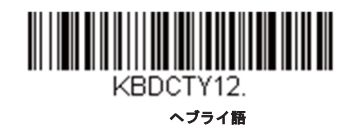

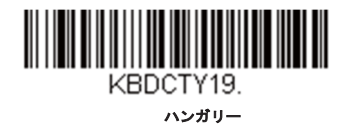

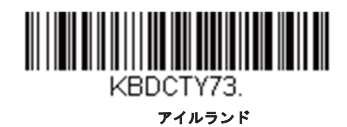

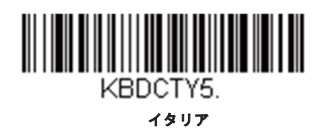

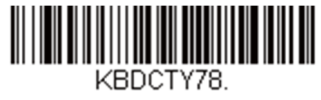

カザフスタン

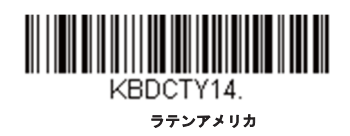

国別キーボード(つづき)

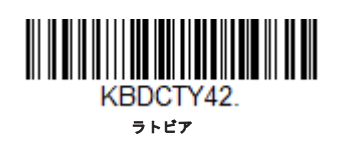

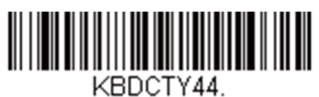

リトアニア

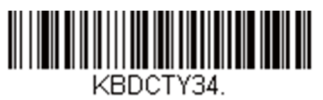

マケドニア

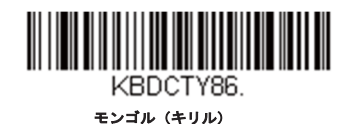

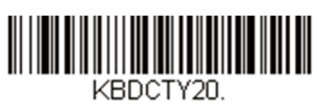

ポーランド

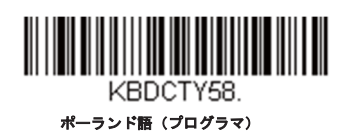

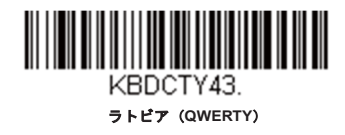

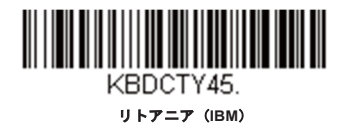

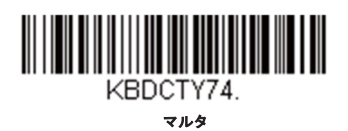

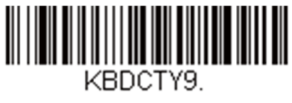

ノルウェー

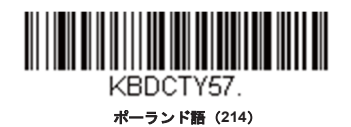

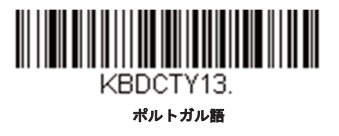

国別キーボード(つづき)

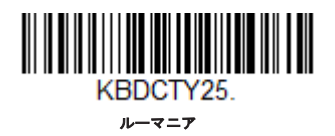

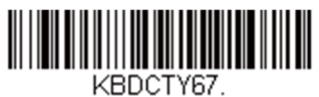

口シア(**MS**)

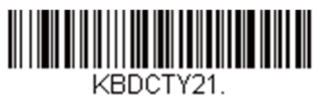

**SCS** 

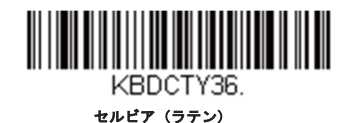

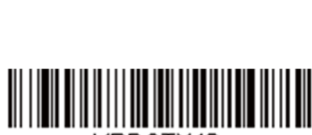

KBDCTY49. ス口ヴァキア(**QWERTY**)

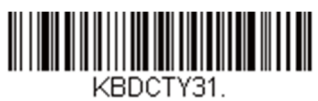

ス口ヴェニア

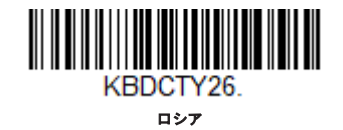

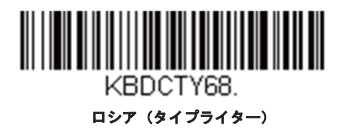

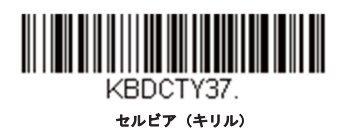

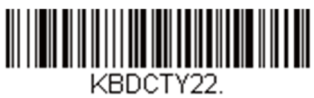

ス口ヴァキア

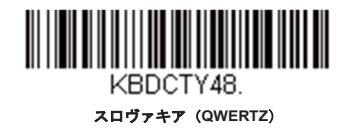

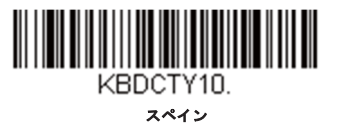

国別キーボード(つづき)

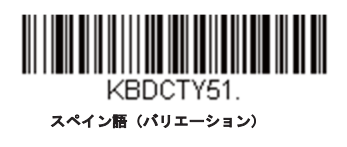

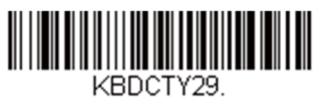

スイス(フランス語)

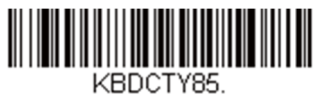

タタール語

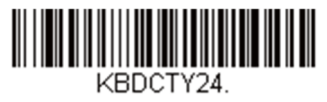

トルコ**Q** 

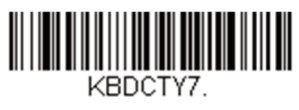

イギリス

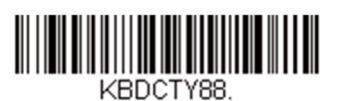

アメリカ(左手用**Dvorak**)

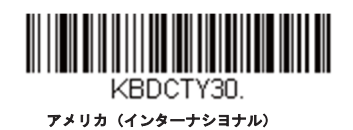

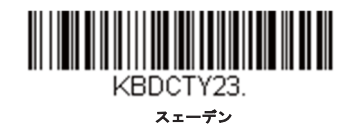

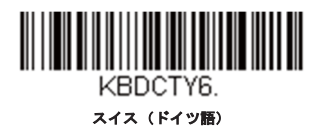

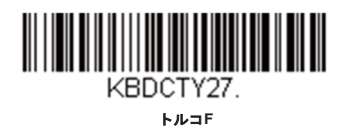

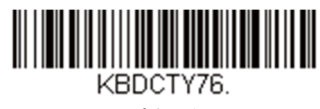

ウクライナ

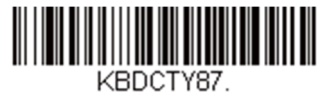

アメリカ(**Dvorak**)

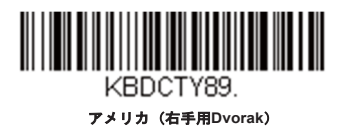

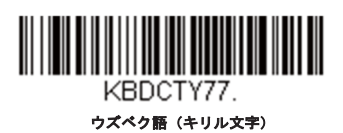

キーボードウェッジモディファイア

#### *ALT*モード

バーコードにASCIIチャートのスペシャルキャラクタがある場合は、ALTモードを使用します。例えばeの上にアクセントがある è等が対象になります。

注意:*ALT*モードは通常のキーボードカントリーコードを読んだ後でスキャンしてください。

キーストローク(キー入力)の際に、ALTキーと3か4キャラクタが必要な時は、**3**キャラクタまたは**4**キャラクタバーコードを 読み込んでください。データは00~255のスペシャルキャラクタが出力されます。*初期設定はオフです。* 

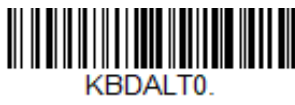

**\***オフ

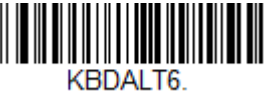

**3**キャラクタ

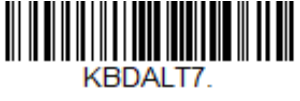

**4**キャラクタ

キーボードスタイル

Caps LockやShift Lockなどのキーボードスタイルを設定します。<u>キーボードの変換</u>設定を行った場合は、以下のキーボードス タイル設定すべてを上書きします。初期設定はレギュラーです。

通常、Caps Lockキーがオフの場合は、レギュラーを使用します。

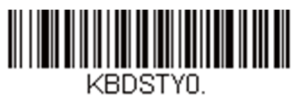

**\***レギュラー

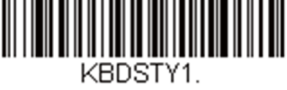

**Caps Lock** 

通常、**Caps Lock**キーがオンの場合は、Caps Lockを使用します。

通常、**Shift Lock**キーがオンの場合は、Shift Lockを使用します。(USキーボードでは通常不使用。)

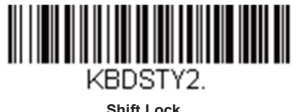

Caps Lockキーのオン/オフを切り換える場合に、自動**Caps Lock**を使用します。Caps Lockのオン/オフを追跡して自動で反映 します。この設定を使用できるのは、Caps Lockステータスを通知するLEDがあるシステム(ATキーボード)の場合のみで す。

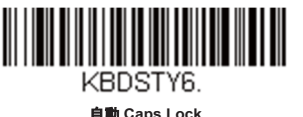

Caps Lockの切り換えにCaps Lockキーを使用できない国(ドイツ、フランスなど)では**Autocaps via NumLock**のバーコー ドを読み取ります。NumLockオプションは、通常のAutocapsと同じ働きをしますが、Caps Lockの現在の状態を確認するに は、NumLockを使用します。

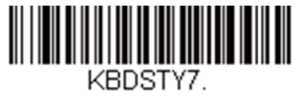

**Autocaps via NumLock** 

外付けキーボード(IBM ATまたは相当品)を使用していない場合は、外付けキーボードのエミュレートを読み取ります。

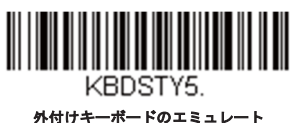

注意:外付けキーボードのエミュレートのバーコードを読み取った後は、コンピュータを必ず再起動してください。

キーボードの変換

アルファベットのキーボード文字を強制的にすべて大文字またはすべて小文字にできます。例えば、「 abc569GK」というバー コードの場合、すべての文字を大文字に変換バーコードを読み取ると、「ABC569GK」と出力させることができます。また、すべ ての文字を小文字に変換バーコードを読み取ると、「abc569gk」と出力します。

この設定はキーボードスタイルの設定を上書きします。

注意:お使いのインターフェースがキーボードウェッジの場合は、自動*Caps Lock*をまず読み取ってください。そうでない場合は出力が期待通りにな らないことがあります。

初期設定はキーボードの変換無効です。

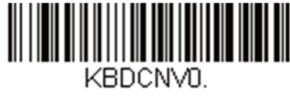

**\***キーボード変換無効

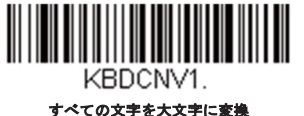

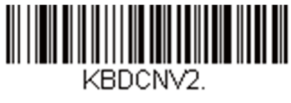

すべての文字を小文字に変換

制御文字の出力

この機能を選択すると、制御文字の代わりにテキスト文字列を送信します。例えば、キャリッジリターンの制御文字が必要な 場合、ASCIIコードの0Dの代わりに、「CR」と出力表示されます。ASCII変換チャートページを参照してください。00から1F すでが変換されます(チャートの最初の列)。初期設定は無効です。

注意:*Control + X* (*Control +ASCII*)モードはこのモードを上書きします。

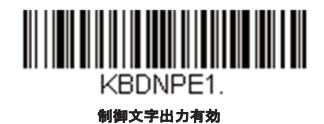

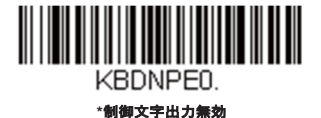

キーボードモディファイア

ここでは、CTRL+ASCIIコードやターボモードといった特別なキーボードの機能調節を行います。

**Control + Windows**モードの**Control + X**モード有効:00~1Fの値のASCII制御文字キーを組み合わせて送信します。

Windowsは推奨モードです。すべてのキーボードの国別コードがサポートされています。DOSモードはレガシーモードであ

り、すべてのキーボードの国別コードに対応しているわけではありません。新規ユーザーはWindowsモードをお使いくださ い。

**Windows**モード**Prefix/Suffix**無効:00~1Fの値のASCII制御文字キーを組み合わせて送信しますが、プレフィックスならびに サフィックスの情報転送は一切行いません。

初期設定は*Control + X*モード無効です。

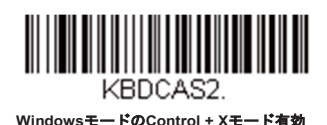

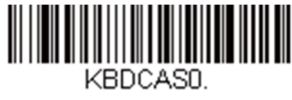

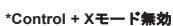

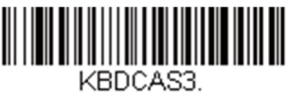

**Windows**モード**Prefix/Suffix**無効

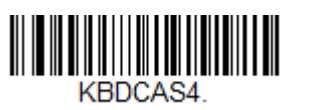

**DOS**モードの**Control + X**モード有効

KBDCAS1.

**Windows**モード**Prefix/Suffix**の**DOS**モードの **Control + X**モード有効

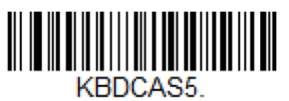

**ALT3**桁**HEX**モードサポート

ターボモード:端末へのキャラクタ送信を高速化します。端末でキャラクタの読み落としがある場合は使用しないでくださ い。初期設定は無効です。

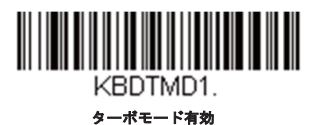

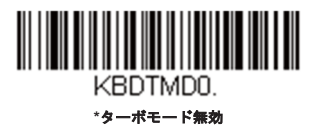

数字キーパッドモード:テンキーで入力したように数字を送信します。*初期設定は無効です。* 

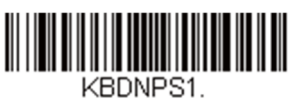

数字キーパッドモード有効

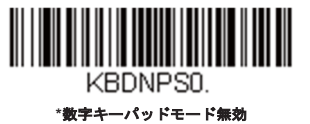

自動直接接続モード:IBM AT型の端末を使用し、システムでキャラクタの読み落としがある場合に使用できます。*初期設定は* 無効です。

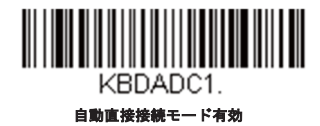

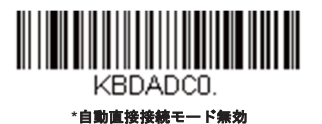

*RS232*モディファイア

#### *RS-232*ボーレート

スキャナから端末に指定の速度でデータを送信します。ホスト端末は、スキャナと必ず同じボーレートに設定してください。初 期設定は*115,200*です。

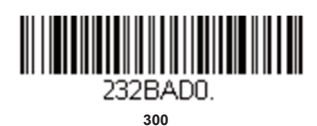

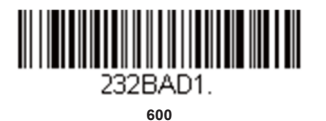

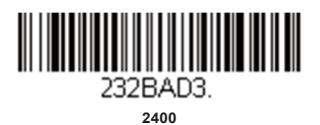

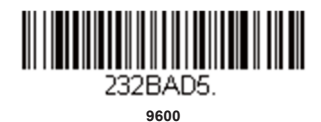

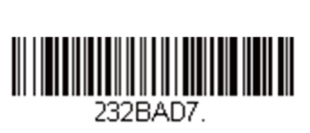

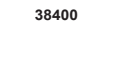

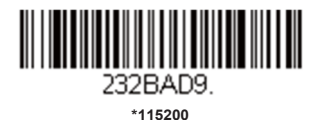

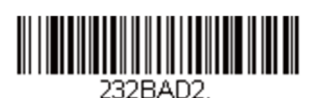

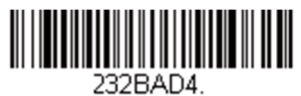

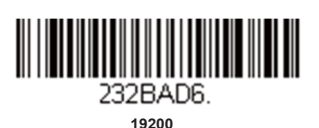

232BAD8
## *RS232*ワード長:データビット、ストップビット、パリティ

データビットはワード長を1文字あたり7または8データビットに設定します。アプリケーションでASCII16進数文字の0~7Fの 10進数(文字、数値、句読点)のみが必要な場合は、7データビットを選択してください。フルセットのASCII文字を使用する アプリケーションでは、1文字あたり8データビットを選択します。初期設定は*8*です。

ストップビットは1または2に設定します。初期設定は*1*です。

パリティはキャラクタビットパターンが適正かどうかをチェックします。

初期設定はパリティなしです。

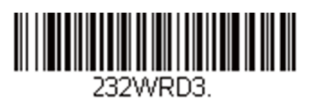

#### **7**データビット、**1**ストップビット、パリティ偶 数

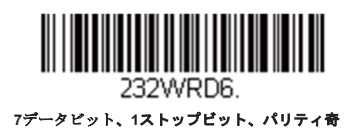

数

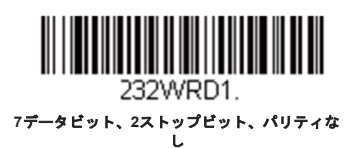

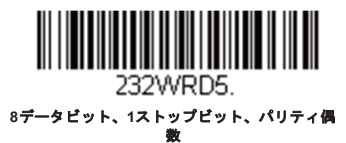

**THE REAL PROPERTY OF PERSON** 232WRD8.

**8**データビット、**1**ストップビット、パリティ奇 数

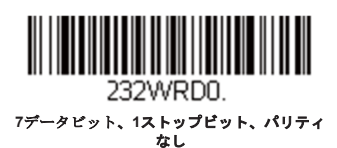

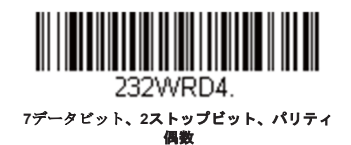

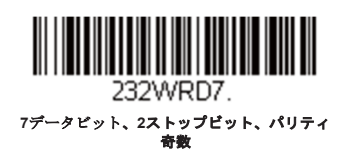

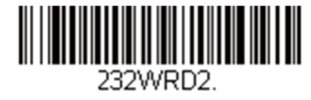

**\*8**データビット、**1**ストップビット、パリティ なし

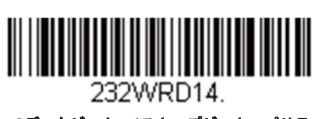

**8**データビット、**1**ストップビット、パリティ あり

## *RS232*レシーバタイムアウト

スキャナはRS232レシーバタイムアウトが切れるまで、データを受信するために待機しています。マニュアルまたはシリアルト リガーでタイムアウトをリセットします。RS232レシーバがスリープ中の場合、キャラクタを送信してレシーバを起動し、タイ ムアウトをリセットすることができます。CTSライン上のトランザクションでも、レシーバを起動します。レシーバが完全に起 動するのには300ミリ秒かかります。次のバーコードを読み取って**RS232**レシーバタイムアウトを変更し、本書のプ口グラミン グチャートから数字を読み取り、次に保存を読み取ります。設定範囲は0~300秒です。*初期設定は0秒(タイムアウトなし一常* 時オン)です。

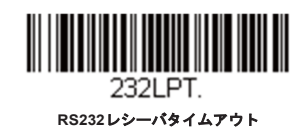

#### *RS232*ハンドシェイク

RS232ハンドシェイクとは、ホストデバイスから送信されるソフトウェアコマンドを利用して、スキャナからのデータ送信を制 御するものです。RTS/CTSを無効にすると、データのフ口ー制御はできません。

フロー制御、タイムアウトなし:送信するデータがある場合、スキャナは RTSをアサートし、無期限にホストからCTSが送信 されるまで無期限に待機します。

二方向フ口ー制御:スキャナはホストへの送信が可能な場合、RTSをアサートし、ホストはデバイスへの送信が可能な場合、 CTSをアサートします。

タイムアウトつきフ口ー制御:スキャナは送信するデータがある場合、RTSをアサートし、ホストにアサートされたCTSをデ ィレイ(遅延)分 (RS232タイムアウトを参照)待ちます。もしディレイタイムが過ぎてもCTSがアサートされていない場合、 デバイスが送るバッファは取り消され、読み取りを再開します。初期設定は*RTS/CTS*無効です。

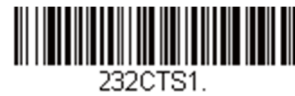

フ口ー制御、タイムアウトなし

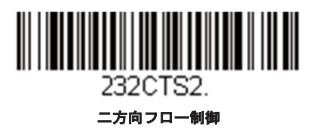

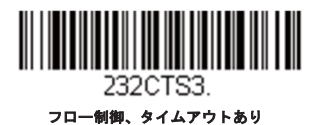

2320TS0

**\*RTS/CTS**無効

## *RS232*タイムアウト

タイムアウトつきのフ口ー制御を用いる場合は、ホストからのCTS待機時間の長さを設定しなければなりません。以下のバーコ ードを読み取り、タイムアウトの長さ(ミリ秒単位)を設定し、数字を読み取ってタイムアウト(1~5100ミリ秒)を設定し、 保存を読み取ってください。

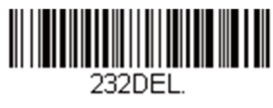

フロー制御、タイムアウトなし

## *XON/XOFF*

スキャナへデータ送信(XON/XOFF有効)や送信中止(XON/XOFF無効)を行わせる際には標準ASCII制御文字が用いられま す。ホストデバイスがXOFFキャラクタ (DC3、16進数13) をスキャナに送信することで送信を一時中断します。送信を再開す るには、ホストからXONキャラクタ(DC1、16進数11)を送信します。データ送信は、XOFF送信によって停止されたところ から続行されます。初期設定は*XON/XOFF*無効です。

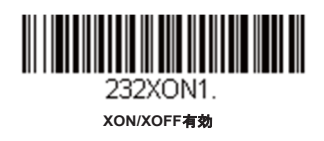

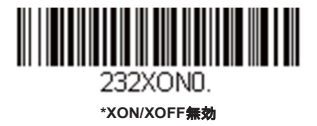

## *ACK/NAK*

データ送信の後、スキャナはホストからのACKキャラクタ (16進数の06) もしくは NAK キャラクタ (16進数の15)レスポンスを 待ちます。ACKを受け取ると、交信は完成し、スキャナはさらなるバーコードを探します。NAK を受け取ると、最後のバーコ ードが送信され、スキャナはACKやNAKを再度待ち受けます。ACK/NAKプ口トコルを有効にする場合は、以下の**ACK/NAK**有 効バーコードを読み取ってください。ACK/NAKプ口トコルをオフにする場合は**ACK/NAK**無効を読み取ります。初期設定は *ACK/NAK*無効です。

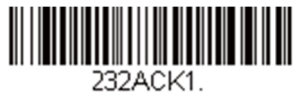

**ACK/NAK**有効

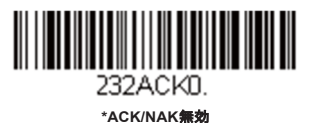

# スキャナから*2*面式カウンタースキャナへの通信

以下の設定はハネウェル社製スキャナと2面式カウンタースキャナとの通信の接続に用います。

注意:*2*面式カウンタースキャナとの通信には、ボーレートを*38400*に、*RS232*タイムアウトを*3000*に設定しなければなりません。

## *2*面式カウンタースキャナパケットモード

パケットモード有効は2面式カウンタースキャナとの互換性のために、スキャナのフォーマットを設定するときに読み取りま す。初期設定はパケットモード無効です。

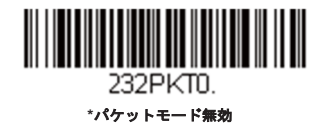

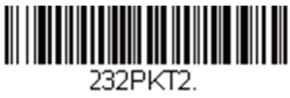

パケットモード有効

## *2*面式カウンタースキャナ*ACK/NAK*モード

各パケットが送信された後、スキャナが2面式カウンタースキャナからのACKもしくはNAKを待つ場合には**2**面式カウンタース キャナ**ACK/NAK**有効を読み取ります。下記の2面式カウンタースキャナACK/NAKタイムアウトはスキャナがレスポンスに対し どの程度待つかを制御するものです。初期設定は*2*面式スキャナ*ACK/NAK*無効です。

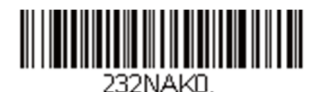

**\*2**面式カウンタースキャナ**ACK/NAK**無効

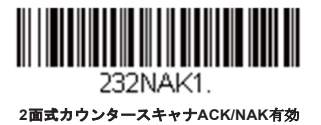

## *2*面式カウンタースキャナ*ACK/NAK*タイムアウト

2面式カウンタースキャナからのACK/NAKレスポンスに対するタイムアウト時間(ミリ秒単位)を設定するものです。以下のバ ーコードを読み取り、プログラミングチャートから数字を読み取り、タイムアウト時間(1~30,000ミリ秒)を設定した後、保 存を読み取ります。初期設定は*5100*です。

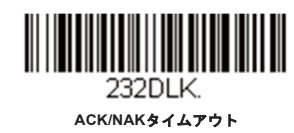

コードレスシステムの操作

注意:本章はコードレススキャナのみを対象としています。コードつきスキャナには適用できませんのでご注意ください。

## コードレスチャージベース*/*アクセスポイントの仕組

コードレスチャージベースまたはアクセスポイントはコードレススキャナとホストシステム間の通信を行います。ベースまた はアクセスポイントはインターフェースアセンブリとRF通信モジュールが含まれています。RF通信モジュールは、コードレ ススキャナとインターフェースアセンブリ間のデータ交換を行います。制御アセンブリは中枢インターフェースの動作を調整 します。それには、ホストシステムとの間で行われるコマンドやデータの送受信、ソフトウェアの実行(パラメータのメニュ ー化、ビジュアルインジケーターのサポート、パワーオン診断)、ホストシステムのために必要なデータ変換を含みます。

コードレスチャージベースはスキャナの充電器でもあります。

## スキャナのチャージベースへの接続

ベースを接続する前に電源をオフにし、ベースが完全に接続された時点でホストデバイスを起動してください。ベースが接続 され、ホストデバイスが起動してからスキャナをベースに差しこみ通信します。ベースの緑色LEDが点滅すると、スキャナの バッテリが充電中であることを示します。

スキャナとベースが以前に通信していた場合は、反応はありません。スキャナとベースが今回初めて通信接続された場合、双 方の無線が通信した時点でスキャナとベースの両方から音が鳴ります。これでこの一台のスキャナが一台のベースに接続され たことになります。

**Xenon**スキャナ

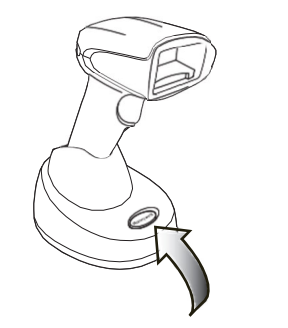

**CCB01-010BT**チャージベースユニット

コードレスシステムが正しく設定されているか判断するには、本書の終わりにあるサンプルバーコードの1つを読み取ってみ てください。スキャナから読み取り有効を示すピーッという音が一回発せられ、緑のLEDが点灯した場合、スキャナとベース は正常にリンクしています。Granitスキャナの場合は振動します。エラーブザーが鳴り赤いLEDが点灯した場合、スキャナは ベースに接続されていません。

## スキャナとアクセスポイントの接続

コンピュータ(ノートPC/デスクトップ)を起動します。はじめにインターフェースケーブルをアクセスポイントに接続し、 次にコンピュータのポートへ接続します。ホストへの接続が確立するとページボタンが点灯します。

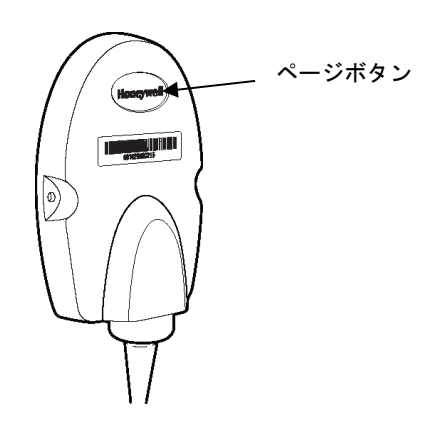

アクセスポイントの上部にあるリンクバーコードを読取、アクセスポイントとスキャナ間の接続を確立します。スキャナは短 いビープ音を発し、緑のLEDが点滅してアクセスポイントの接続が確認できます。アクセスポイントのページボタンは青色の ままです。

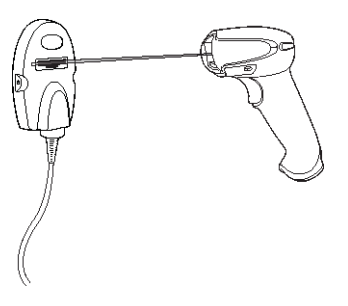

## リンクされたスキャナの交換

チャージベースまたはアクセスポイントにリンクされた故障または紛失したスキャナを交換する必要がある場合、新しいスキ ャナで以下の口ックスキャナの上書きバーコードを読み取り、スキャナをベースユニットに置くか、アクセスポイントのリンク バーコードを読み取ります。口ックされたリンクは上書きされ、故障または紛失したスキャナのベースユニットまたはアクセ スポイントとのリンクが削除され、新しいスキャナがリンクされます。

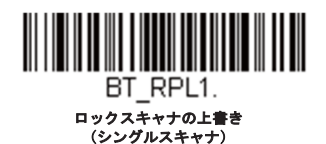

## コードレスシステムとホストデバイス間の通信

バーコードが正しく読み取られてベースがデータの受信を認知すると、コードレススキャナは「読取成功」を視覚的かつ聴覚 的(スキャナ上部の緑色LEDが点灯し、ピーッという音が鳴る)に表示します。Granitスキャナの場合は振動します。バーコ ードが正しくスキャンされ、ベースユニットまたはアクセスポイントからデータ受信確認がされたことを示します。コードレ スシステムはスキャナとベースまたはアクセスポイントの間で双方向通信するため、このようなことが可能になります。

データが読み取られると、データはベースまたはアクセスポイントを介してホストシステムへ送られます。コードレススキャ ナはベースまたはアクセスポイントからのデータの認知(ACK)を認識します。データがベースまたはアクセスポイントへ正 しく送信されたか否か判定できない場合は、スキャナはエラーを表示します。その際には、スキャンされたデータがホストシ ステムによって受信されたかをチェックしなければなりません。

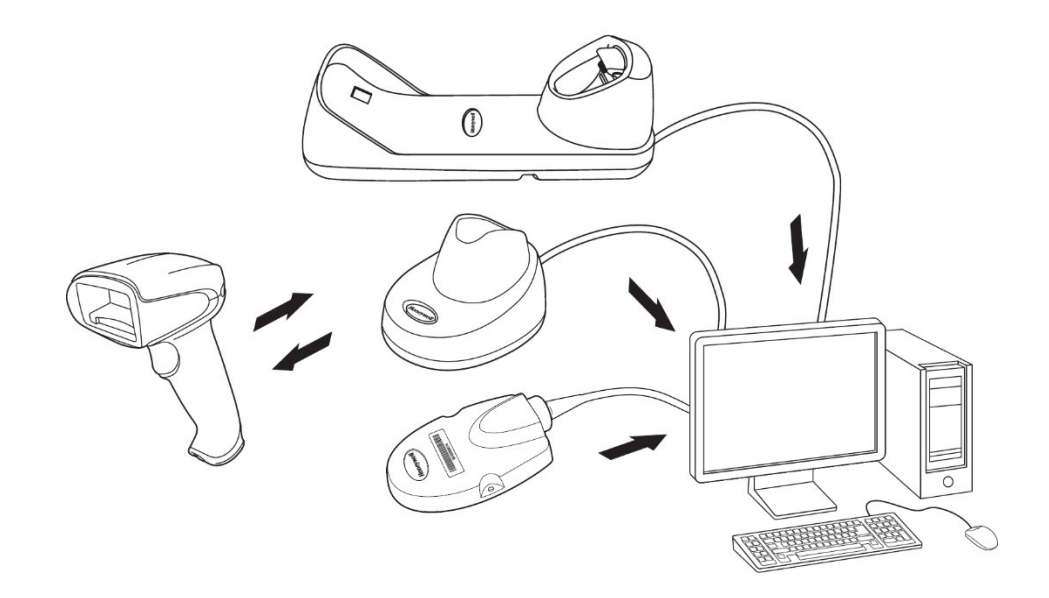

- 読取が成功するとベースユニットまたはアクセスポイントからACKを受信します。
- ベースユニットまたはアクセスポイントがホストシステムへデータを送信します。

## スキャナとベースユニットまたはアクセスポイントのプ口グラ ム

システムとしてスキャナとベースまたはアクセスポイントを一緒に使用する場合、メニューパラメータと設定がチャージベー スまたはアクセスポイントに保存されます。それゆえ、メニュー設定をプ口グラムする場合、スキャナはチャージベースまた はアクセスポイントにリンクしている必要があります。

注意:スキャナがチャージベースまたはアクセスポイントにリンクされている場合のみ適用されます。スキャナがノンベースモードの場合、設定は スキャナに保存されます。

## *RF*(無線周波数)モジュールの操作

コードレスシステムは二方向Bluetooth®無線を利用して、スキャナおよびベースまたはアクセスポイント間におけるデータ の送受信を行ないます。ライセンス不要なISM帯域を使用することで、周波数がランダムに変化する無線信号に比較的小さい データパケットを載せて高速なデータレートで送信しています。それゆえに、当コードレスシステムを多様なデータ収集アプ リケーションに対応でき、かつノイズの多い無線周波数環境に対して強い耐性のある製品にしています。CCB01-010BT (Bluetoothクラス2)は環境によりますが、スキャナとベースまたはアクセスポイント間の通信距離はおよそ10m程度になり ます。CCB02-100BT/CCB05-100BT (Bluetoothクラス1)は環境によりますが、スキャナとベースまたはアクセスポイント間 の通信距離はおよそ100m程度になります。この範囲のコント口ールについては出力管理の項目をご覧ください。

## システム条件

スキャナをベースまたはアクセスポイントに連動させたり、スキャナを通信可能範囲外へ持ち出したり、再び範囲内へ持ち込 んだり、2つのコードレスシステムの間でスキャナを交換したりする際、コードレスシステムの構成部分は、特定の相互作用 を起こします。下記はコードレスシステムの動作条件について説明したものです。

### 通信プ口セス

スキャナがコードレスチャージベースに差し込まれると、スキャナのバッテリ残量がチェックされ、ソフトウェアは自動的にス キャナを検知します。選択された接続モードに合わせてスキャナをベースに接続します。

### スキャナが通信可能範囲外にあるとき

コードレススキャナはバーコードデータを送信していないときも、ベースまたはアクセスポイントと通信しています。スキャナ が数秒にわたってベースまたはアクセスポイントと通信できないときは、スキャナが通信可能範囲外にあることになります。ス キャナが通信可能範囲外にあるときにバーコードを読み取ると、スキャナはエラーブザーを発してベースまたはアクセスポイン トと通信していないことを示します。コードレスチャージベースもアラーム音を鳴らすことができます。

## スキャナが通信可能範囲内へ戻ったとき

スキャナ、ベースまたはアクセスポイントがリセットされたか、スキャナが通信可能範囲内に戻ったとき、スキャナは再度通信 を開始します。スキャナが通信を再度確立する際、通信再確立プ口セス(パラメータテーブルのアップ口ード)が完了すると、 音が一回鳴ります。

## バッチモード有効時での通信可能範囲への出入り

スキャナは通信可能範囲外において多くのシンボル(UPCシンボル約500個、その他のシンボルは異なる場合があります)を保 存し、通信可能範囲内に戻った時点でベースへ送信することができます。

このモードでは、通信エラーブザーは聞こえませんが、無線通信が機能していない場合、トリガーを引いたときに短いブザー音 が聞こえます。無線接続が確率されてデータがベースまたはアクセスポイントに送信されている間、スキャナは一連のビープ音 を発します。

## ページ(呼出し)ボタン

ベースまたはアクセスポイントのページボタンを押すと、そのベースまたはアクセスポイントに接続しているスキャナがピー ッという音(短いビープ音3回と長いビープ音1回)を鳴らし始めます。呼び出しに応じて鳴っているスキャナのトリガーを引 くか、ベースまたはアクセスポイントのページボタンをもう一回押すと、接続しているすべてのスキャナが鳴り止みます。

注意:*Xenon1950HC*モデルをお使いの場合、ページボタンとプレゼンテーションモードページの追加ページングボタン設定をご参照ください。

## ページ(呼出し)ボタンとプレゼンテーションモード

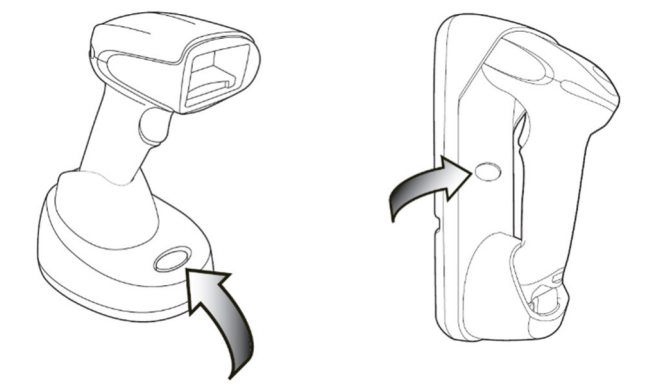

ベースまたはアクセスポイントのページボタンを押すと、そのベースまたはアクセスポイントに接続しているスキャナがスト リーミングプレゼンテーションモードに設定されている時は、スキャナのエイマーは直ぐに消えますが、スキャナの光は点灯 を続け、何時でもバーコードを読取れる状態をキープしています。テンポラリストリーミングプレゼンテーションモードの時 は、ベースのページボタンを押すとスキャナはタイムアウトするまで、ストリーミングプレゼンテーションモードになりま す。タイムアウトになる前にバーコードを読取ると、タイマーはリセットされます。

スキャナがベースに設置されている時は、ページボタンを一度押す事でテンポラリストリーミングプレゼンテーションモード になります。電源に繋がっているベースにスキャナが設置されている状態で、ページボタンを2回押すとスキャナはストリー ミングプレゼンテーションモードになり、その状態で2回押すとストリーミングプレゼンテーションモードが終了します。

ベースが電源に繋がっていない時はページボタンを2回押してもストリーミングプレゼンテーションモードにはなりません。 又、スキャナがベースに設置されていない時は、ページボタンは通常の動作になります。初期設定はテンポラリストリーミン グプレゼンテーションモード有効です。

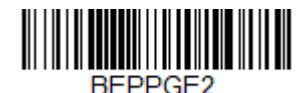

**\***テンポラリプレゼンテーションモード有効

テンポラリストリーミングプレゼンテーションモードを終了させたい時は、ページモード有効のバーコードを読取ります。

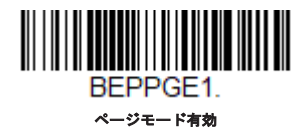

## テンポラリストリーミングプレゼンテーションモードタイムアウト

テンポラリストリーミングプレゼンテーションモードでスキャナの点灯時間を設定する事が出来ます。点灯時間は10秒間か30 秒間の設定を行う事が出来、その後スキャナはタイムアウトになります。

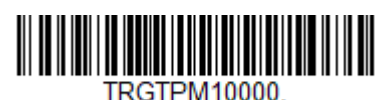

**\*10**秒タイムアウト

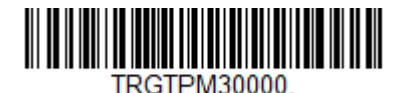

**30**秒タイムアウト

## ベース設置時のプレゼンテーションモード設定

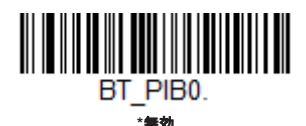

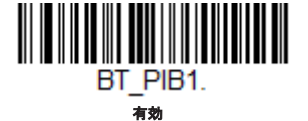

## バッテリについて

バッテリ交換を誤ると、爆発する危険があります。ハネウェルが推奨するバッテリのみに交換してください。使用済みバッ テリは、それを廃棄する国の所轄省庁が指定したリサイクル方法に従って処分してください。

コードレススキャナの電源は、スキャナハンドル内に組み込まれた充電式バッテリから供給されます。出荷時には、約*30%*から*60%*程 度バッテリを充電してありますが、充電容量最大限まで完全に充電することを推奨致します。最初に使用する際、最適な性能を確保す る為に最低*4*時間の充電を行なってください。

### 充電について

バッテリは、スキャナがコードレスチャージベースに差し込まれている間に充電される設計になっています。充電状態を現すイ ンジケーターの説明については、ベースのLEDシーケンスに関する項目をご参照ください。スキャナをベースに接続することな く充電する必要がある場合は、充電限定モードページの充電限定モードの項目をご覧ください。

適切な電源がベースに接続されていることを確認し、スキャナをベースに差し込んでください。定格出力5~5.2Vdc、1Aの Limited Power Source (LPS) かクラス2タイプの電源のみをご使用ください。

注意:外部電源をチャージベースの補助ポートに差し込まず、インターフェースケーブル(例えば*USB*ケーブル)を介してホストデバ イスからベースへ電力を供給する場合、充電に使える電力が減ってしまいますので、充電時間がより長くなります。

## バッテリについての推奨事項

- バッテリはリチウムイオン電池で、完全に充電せずに使用でき、耐用寿命に悪影響を及ぼすことなく、完全に放電せず に充電できます。この種のバッテリについては、充電/放電調整をする必要がありません。
- ホストデバイスを使用していないときは、ベースを電源に接続しておいてください。
- 欠陥のあるバッテリはスキャナ破損の原因になりますので、直ちに交換してください。
- バッテリは何回も充電できますが、最終的には消耗してしまいます。十分に充電できなくなった場合、バッテリを交換 してください。
- バッテリや充電器が正常に機能しているか判らないときには、ハネウェルか正規サービスセンターへ送って点検してく ださい。

 $\sqrt{N}$ 注意:当装置には*BAT-SCN05*、定格*3.7Vdc*、*7.4Whr*のハネウェル社製リチウムイオン電池パックのみをご使用ください。ハネウェル 社提供以外のバッテリを使用して故障した場合、保証の対象外です。

## リチウム電池の安全に関する注意事項

- バッテリを燃やしたり、加熱したりしないこと。
- 火気・高温の場所を避けて保管すること。
- 金属製品とともにバッテリを保管したり、所持したりしないこと。
- 水気を避け、バッテリを濡らさないようにすること。
- 金属製品を使ってバッテリの陽極と陰極を接続(シヨート)しないこと。
- バッテリに穴を開けたり、たたいたり、踏んだり、強い衝撃を与えたりしないこと。
- バッテリを解体・改造しないこと。

#### 注意:バッテリ交換を誤ると、爆発するおそれがあります。使用済みバッテリは、それを廃棄する国の所轄省庁が指定したリサイクル 方法に従って処分してください。

#### バッテリの適切な処分

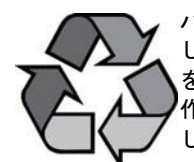

バッテリが耐用年数の終わりに達したときは、資格を持つリサイクル業者ないし危険物取扱業者によって処分 してください。バッテリを一般廃棄物と一緒に焼却したり、処分したりしないでください。スキャナのバッテリ を弊社に返却いただくことも可能です。(送料ご負担いただきます。)使用済みバッテリの梱包、表示、明細書 作成、輸送に関するすべての国・連邦・州・自治体法規の遵守は輸送業者の責任です。リサイクル・処分に関 しては、製品サービス部門にお問い合わせください。

バッテリをご返送いただく費用が高額な場合、地元のリサイクル処理業者にて処分された方が経費を抑えられ る場合もありますので、まずは御問い合わせください。

#### *Xenon XP 1952g-BF/Xenon XP 1952h-BF*インスタントチャージパックベース情 報

注意:*Xenon XP 1952g-BF/Xenon XP 1952h-BF*は*CCB01-010BT-BF*か*CCB-H-010BT-BF*でしか充電が出来ません。それ以外の機器で 充電を行い故障しても、保証の対象とならないため注意してください。

コードレススキャナはスキャナハンドルにある、リチャージ可能なインスタントチャージパックを通じで充電され動作します。インス タントチャージパックは購入後初めて使用する前に充電する必要があります。スキャナを使用していない時はベースに設置して充電し ていてください。

## ブザー*LED*のシーケンスと意味

スキャナ上部にはLEDが組み込まれており、通電・通信・電池残量を表示します。ベース上部にLEDがあり、起動・通信・充 電状態を表示します。赤色LEDはエラー、緑色LEDはあらゆる種類の正常な完了を意味します。スキャナとベースユニットに も音による表示もあります。エラーブザー1回はエラー、2回ピーッはメニュー変更、1回ピーッはそれ以外のすべての正常な 完了です。

下記の表にスキャナのLED点灯・ブザーによる表示とその原因をまとめてあります。

#### スキャナの*LED*シーケンスと意味

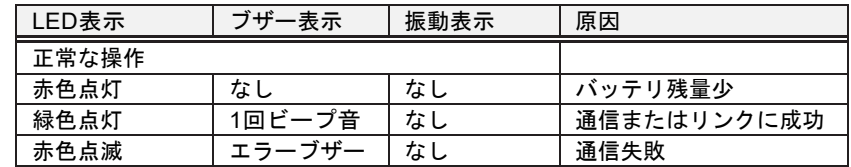

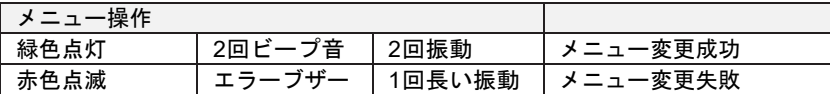

## スキャナーチャージパックステータス

スキャナがベースから離れている時にアイドル状態が5秒以上続いた時に、スキャナはLEDの点滅・ビープ音で充電残量をお知 らせします。

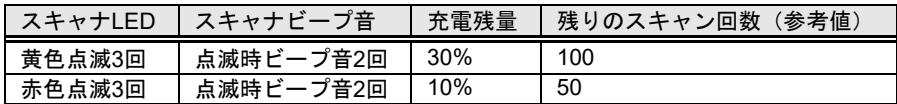

注意:残りのスキャン回数は参考値であり、各種条件によりスキャン回数は変わります。

## ベースユニット*/*アクセスポイントの*LED*シーケンスと意味

ベースについている赤色LEDとアクセスポイントについている青いLEDが本体の状態を表し、ホストシステムとの通信状態を確 認することができます。またベースユニットの緑色LEDはスキャナのバッテリ充電状況を表します。

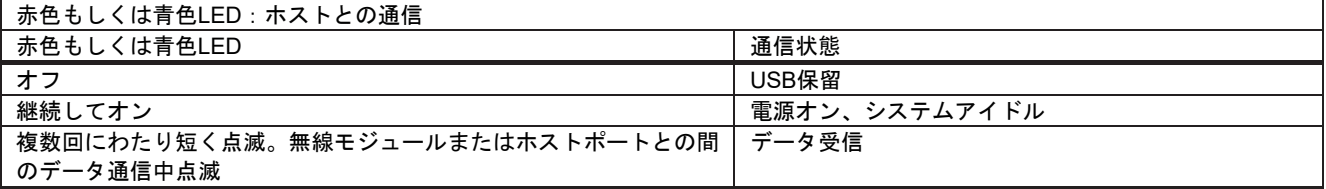

## ベースパワー通信インジケーター

ベースのパワーインジケータを表示するには、ベースパワー通信インジケーター有効バーコードを読み取ってください。パワー インジケータを無効にするには、無効バーコードを読み取ってください。初期設定は有効です。

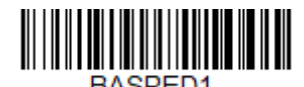

**\***ベースパワー通信インジケーター有効

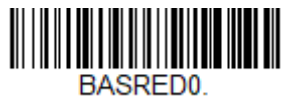

ベースパワー通信インジケーター無効

ベースチャージステータス

スキャナをベースに設置している時に充電状況をLEDで表示します。

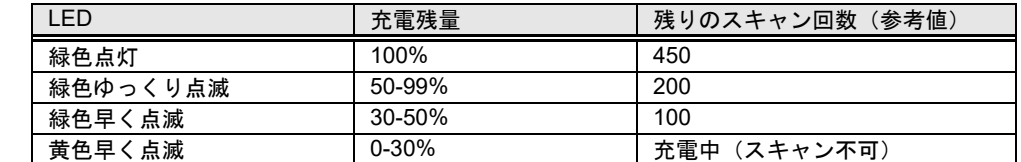

注意:残りのスキャン回数は参考値であり、各種条件によりスキャン回数は変わります。

## **Low Power (低充電残量) アラート**

注意:低充電残量アラートはバッテリーフリースキャナ*Xenon XP 1952g-BF*および*Xenon XP 1952h-BF*だけが対象となります。

充電残量が少なくなってきた時に点滅するLEDの設定を変更する事が可能です。

### 低充電残量アラート充電残量設定

低充電残量のアラートを発信する充電の残量を設定する事が出来ます。初期設定は10-30%です。

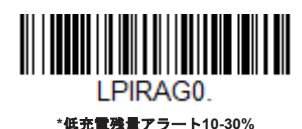

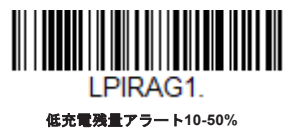

#### 低充電残量アラート*LED*点滅回数設定

バッテリーフリースキャナが低充電アラートを発信するLED点滅回数を設定する事が出来ます。点滅回数は最大9回であり、設 定には以下のバーコードをスキャンした後で、プログラミングチャートにある数値 (1-9) をスキャンしてください。*初期設定* は*3*回点滅です。

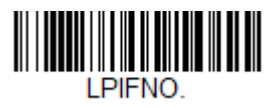

#### 低充電アラート**LED**点滅回数

#### 低充電残量アラート*LED*点滅インターバル設定

バッテリーフリースキャナが低充電残量アラートを発信するLED点滅のインターバル(点滅間の秒数)を設定する事が出来ま す。秒数は1から9秒の間で設定可能であり、設定には以下のバーコードをスキャンした後で、プログラミングチャートにある 数値 (1-9) をスキャンしてください。*初期設定は2秒です。* 

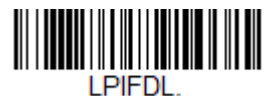

点滅インターバル設定

## 低充電残量アラートリピート回数設定

バッテリーフリースキャナが低充電残量アラートを発信するLED発信回数(設定した点滅回数とインターバル)を設定する事が 出来ます。最大5回まで設定が可能であり、設定には以下のバーコードをスキャンした後で、プログラミングチャートにある数 値(1-5)をスキャンしてください。初期設定は*1*です。

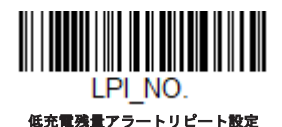

#### 低充電残量アラートリピート設定時のインターバル

バッテリーフリースキャナでアラート発信のリピートを設定した時に、次のリピートが始まるまでの秒数を設定する事が出来ま す。秒数は10から120秒の間で設定可能であり、設定には以下のバーコードをスキャンした後で、プログラミングチャートにあ る数値(10-120)をスキャンしてください。初期設定は*10*秒です。

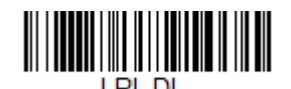

低充電残量アラートリピーのインターバル設定

#### 低充電残量アラートビープ音設定

バッテリーフリースキャナで低充電残量時にビープ音を鳴らさない設定が可能です。(但しLEDは点滅します。)設定には以下 のバーコードをスキャンしてください。初期設定は低充電残量アラートビープ音有効です。

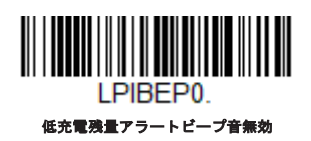

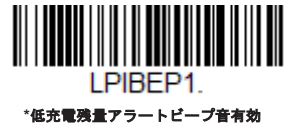

## スキャナのリセット

下のバーコードを読み取ることによって、スキャナは再起動され、ベースまたはアクセスポイントと再接続します。

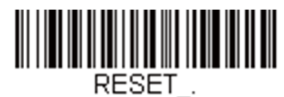

スキャナのリセット

## スキャナをベースに置いた状態での読み取り

注意:*CCB01-010BT*ベースユニットのみの機能です。

スキャナをベースに置いた状態でバーコードを読み取ることができるようにしたい場合は、下記のベースに置いた状態で読み 取り有効バーコードを読み取ってください。スキャナがベースに置かれていない状態でのみ読み取りを行うようにしたい場合 は、ベースに置いた状態での読み取り無効を読み取ってください。スキャナをベースに置いてシャットダウンしたい場合は、 ベースに置いてスキャナをシャットダウンを読み取ってください。初期設定はベースに置いた状態での読み取り有効です。

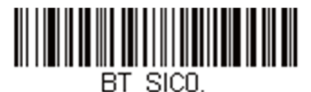

ベースに置いた状態での読み取り無効

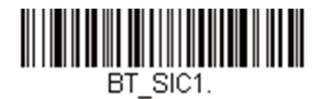

**\***ベースに置いた状態での読み取り有効

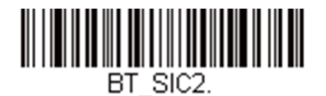

ー<br>ベースに置いてスキャナをシャットダウン

ベースチャージモード

ベースが外部電源(補助電源ポートに接続)とホストインターフェースケーブルの両方に接続されている場合、外部電源から 電源を取ります。ベースに外部電源がない場合、インターフェースケーブルから電源が供給されます。しかし、スキャナのバ ッテリは補助外部電源よりホストインターフェースケーブルからのほうがゆっくり充電されます。以下を使用し、スキャナを 電源またはホストインターフェースケーブルから充電するか選択できます。

ベースチャージオフが選択されると、スキャナバッテリはベースに置かれている場合も充電されません。

外部またはインターフェースケーブル電源が選択されている場合、スキャナバッテリはベースの外部電源から充電されます。 外部電源が接続されていない場合、スキャナバッテリはインターフェースケーブルから充電されます。

外部電源のみの場合、スキャナバッテリは外部電源からのみ充電されます。外部電源が接続されていない場合、スキャナバッ テリは充電されません。

注意:プレゼンテーションモードでコードレスチャージベースを使用している場合、外部電源のみの設定だけが利用可能です。

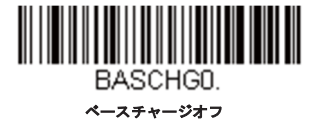

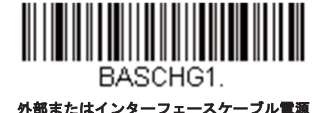

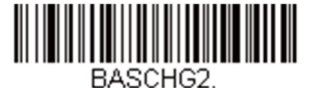

外部電源のみ

## ページング(スキャナの呼び出し)

## ページングモード (スキャナの呼び出し)

初期設定では、ベースのページングボタンを押すと、そのベースと通信を確立しているスキャナを呼び出します。ベースのペー ジングボタンを無効にしたい場合は、下記のページングモード無効バーコードを読み取ってください。ページングモードが無効 のときは、ボタンを押してもベースまたはアクセスポイントはスキャナを呼び出さなくなります。ベースの赤色LEDは点灯し たままになり、ページングモードが無効であることを示します。(LEDはボタンを押すと消え、ボタンが解除されると再度点灯 します) 初期設定はページングモード有効です。

注意:*Xenon1952HC*モデルをお使いの場合、ページボタンとプレゼンテーションモードページのページボタン設定をご参照ください。

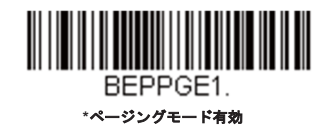

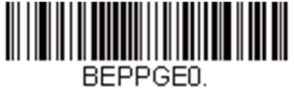

ページングモード無効

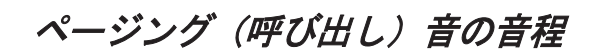

ベースのページングボタンを押すと、そのベースと通信しているスキャナがピーッと鳴り始めます。(ページ(呼出し)ボタ <u>ン</u>参照)下記のバーコードの1つを読み取ることによってスキャナのページング音の高さを設定することができます。*初期設定* は低(*1000Hz*)です。

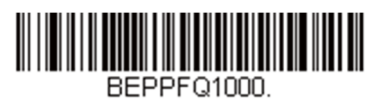

**\***低(**1000Hz**)

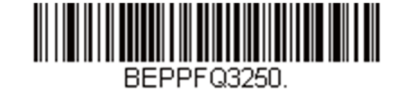

中(**3250Hz**)

<u> III de la contrada de la contrada de la con</u> BEPPF04200

高(**4200Hz**)

エラーインジケーター

ブザー音の音程:ベースのエラー発生時

注意:*CCB01-010BT*ベースユニットのみの機能です。

CCB01-010BTベースをホストシステムへの通信上の問題などエラーが発生した際に特定のピッチでピーッと鳴るように設定す ることができます。以下のバーコードによって、エラー発生時にベースが発するエラーブザー音の音程を変更できます。*初期設* 定は低です。

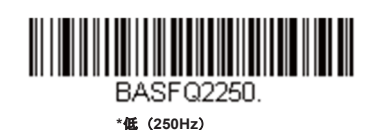

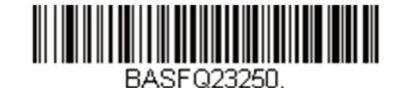

中(**3250Hz**)

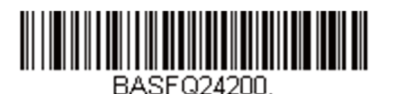

高(**4200Hz**)

#### ブザー音の回数:ベースのエラー発生時

注意:*CCB01-010BT*ベースユニットのみの機能です。

エラー発生時にCCB01-010BTベースから発せられるブザー音やLEDの点滅回数を1~9回まで設定することができます。例え ば、このオプションをエラーブザー音5回と設定すると、エラーに反応してエラーブザーが5回鳴り、LEDが5回点滅します。エ ラーブザーの回数を変更するには、下記のバーコードを読み取ったのち、本書のプログラミングチャートから数値(1~9)バー コードを読み取り、次に保存バーコードを読み取ります。初期設定は*1*です。

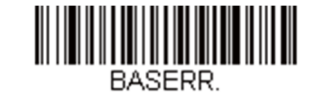

ベース:エラー発生時のブザー回数および**LED**点滅

スキャナレポート

下記のバーコードを読み取ることで、接続されたスキャナについてのレポートを生成することができます。レポートには、ポ ート、ワークグループ、スキャナ名、アドレスが表示されます。スキャナに名前を割り当てるにはメニューコマンドシンタッ クスページを参照してください。

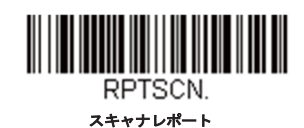

## スキャナのアドレス

下記のバーコードを読み取ることによって、ご使用のスキャナのアドレスを決定することができます。

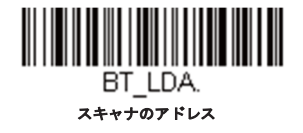

## ベースまたはアクセスポイントのアドレス

下記のバーコードを読み取ることによって、ご使用のベースまたはアクセスポイントのアドレスを決定することができます。

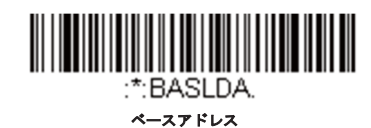

## スキャナモード

Xenonはスキャナ1台または複数台のモードや、チャージベースやアクセスポイント以外のBluetooth対応機器とあわせて機能 することができます。

#### 充電限定モード

スキャナを充電したいが、ベースと通信させたくない場合があるかもしれません。例えば、スキャナがアクセスポイントや他 のBluetooth対応機器と通信しており、スキャナを充電する必要があるが、既存の通信を維持したい場合などです。

ベースを充電限定モードに設定するには、そのベースにスキャナを1台接続しなければなりません。ベースにスキャナを接続し たら、充電限定モードバーコードを読み取ってください。その後、そのベースに置かれたスキャナはベースと通信せずに充電で きます。設定のために使用したスキャナは、ベースに接続したままとなります。そのスキャナとの通信を切断するには、スキ ャナとの解除を読み取ってください。

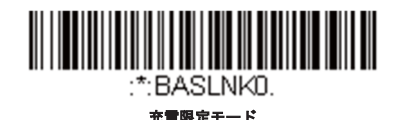

注意:充電限定モード時、スキャナは定期的に起動し、ピーッとブザーを鳴らします。この設定を変更するには、起動ブザーを参照し てください。

スキャナを充電し、ベースと通信を接続したい場合は、充電および通信モードを使用してください。ベースが充電限定モードに 設定されている場合、充電および通信モードに設定しなおすためには、まずスキャナ1台をそのベースと接続しなければなりま せん。ベースのバーコードを読み取って、スキャナを接続してから**充電および通信モード**を読み取ります。*初期設定は充電およ* び通信モードです。

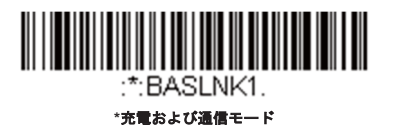

通信モード

通信固定モードと通信オープンモードは、各々異なるアプリケーションに対応するモードです。これらモードを切り換えるに は、下記の説明にある該当バーコードを読み取ってください。初期設定は通信オープンモードです。

#### 通信固定モード:スキャナ*1*台の場合

通信固定モードを使うと、スキャナをベース1台と通信させている時に誤って他のスキャナをそのベースと通信を確立しないよ うに阻止できます。他のスキャナをベースに差し込んだ場合、スキャナは充電されますが通信はできません。

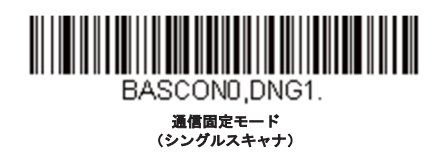

異なるスキャナを使用する場合は、スキャナとの通信解除のバーコードを読み取って元のスキャナとの通信を切断します。

### 通信オープンモード

納品されたばかりのときや初期設定に戻された場合、スキャナはベースまたはアクセスポイントと接続していません。スキャナ をベースまたはアクセスポイントに置くと通信が確立されます。通信オープンモードの場合、新しいスキャナをベースに置くか アクセスポイント通信バーコードを読み取ると新しい通信を確立します。スキャナを1台ベースに置くかアクセスポイント通信 バーコードをスキャンするたびにそのスキャナはベースまたはアクセスポイントに接続し、以前に接続していたスキャナとの通 信は解除されます。

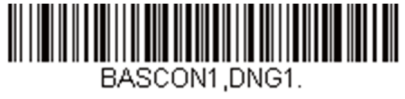

\*通信オープンモー (シングルスキャナ)

## スキャナとの通信解除

ベースまたはアクセスポイントとスキャナが通信している場合、まずスキャナの通信を解除しなければ次の新しいスキャナと 接続することができません。元のスキャナとの通信解除を行うと、ベースまたはアクセスポイントは通信を切断します。ベー スまたはアクセスポイントとスキャナの通信を解除するには、下記のスキャナとの解除バーコードを読み取ってください。

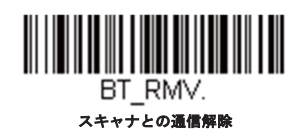

#### 通信固定されたの上書き

チャージベースまたはアクセスポイントにリンクされた故障または紛失したスキャナを交換する必要がある場合、新しいスキャ ナで以下の通信固定されたスキャナの上書きバーコードを読み取り、スキャナをベースユニットに置くか、アクセスポイントの リンクバーコードを読み取ります。口ックされたリンクが無効化され、故障または紛失したスキャナのベースユニットまたはア クセスポイントとのリンクが削除され、新しいスキャナがリンクされます。

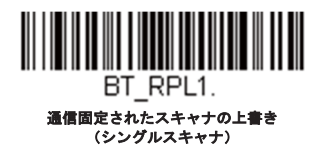

通信範囲外アラーム

ベースの通信可能範囲外にスキャナがあるとき、ベースとスキャナの両方からアラーム音が鳴ります。アクセスポイントの通 信可能範囲外にスキャナがあるとき、スキャナからアラーム音が鳴ります。そのスキャナがベースまたはアクセスポイントに 近づくか、ベースまたはアクセスポイントが別のスキャナと接続するか、もしくはアラーム音継続の設定時間が経過すると、 アラームは止まります。スキャナまたはベースのアラームを有効にし、アラームが鳴る時間を設定するには下記の該当するバ ーコードを読み取り、その後、裏表紙の内側にある<u>プログラミングチャート</u>から数値を読み取り、タイムアウト時間(0~ 3000秒の間)を設定し、保存を読み取ります。*初期設定は0秒(アラームなし)です。* 

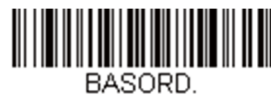

ベースアラームの鳴動時間

注意:アクセスポイントにはベースアラームがありません。

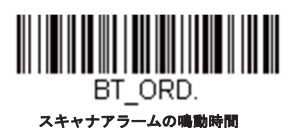

注意:バーコード読み取り時に通信範囲外にいる場合、アラームを設定していなくても、エラーブザーが鳴ります。ベース、アクセスポイン トまたはホストへデータを送信することができない場合でも、同じくエラーブザーが鳴るようになっています。

## アラーム音の種類

下記から該当するバーコードを読み取り、裏表紙の内側にあるプログラミングチャートから数値(0~7)のバーコードと**保存** を読み取ることで、スキャナやCCB01-010BTベースのアラーム音の種類を変更することができます。初期設定は*0*です。

アラーム音の種類:

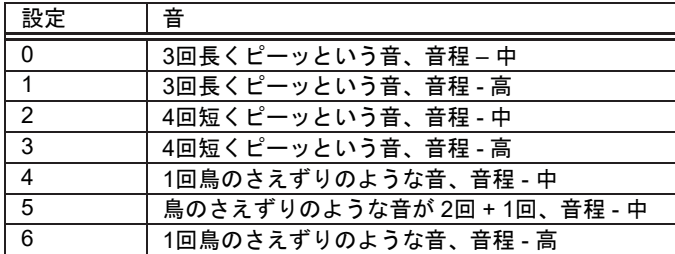

7 鳥のさえずりのような音が 2回 + 1回、音程 - 高

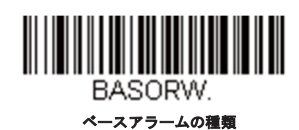

注意:*CCB01-010BT*のみアラームがあります。

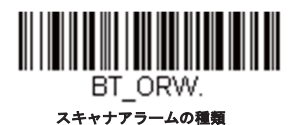

## スキャナパワータイムアウトタイマー

注意:スキャナパワータイムアウトタイマーは、コードレスシステムのみに適用されます。有線スキャナには適用できませんので、ご注意く ださい。コードつきスキャナには適用できませんので、ご注意ください。

指定時間内に動作がない場合、スキャナは低電力モードに入ります。適切なスキャナパワータイムアウトバーコードを読み取 って、タイムアウトの長さを秒単位で変更してください。

注意:タイムアウトの長さを「*0*」にすると、タイムアウトがない状態になります。

タイムアウト時間内にスキャナのトリガーを引かなかった場合、スキャナはパワーダウンモードに入ります。トリガーが有 効・無効に関わらず、タイマーはリセットされます。スキャナがベースユニットに置かれていて、かつバッテリが充電中の場 合は、パワーダウンモードにはなりません。初期設定は*3,600*秒です。

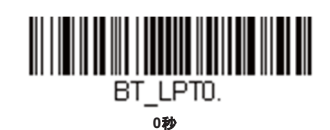

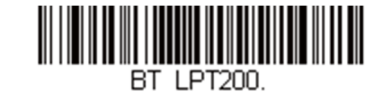

**200**秒

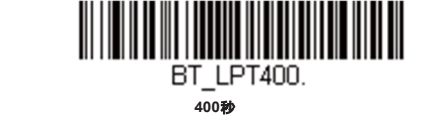

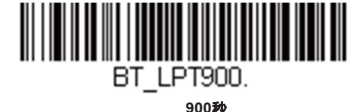

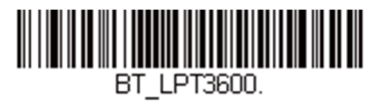

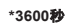

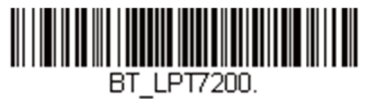

**7200**秒

注意:スキャナがパワーダウンモードに入っている時にトリガーを引くと、電力が戻ります。起動ブザーが鳴り、無線通信に入るまで数秒の 遅れが発生します。その後、スキャナを使用できます。

出力管理

ネットワーク性能に問題があり、スキャナが他の装置と混線していると思われる場合は、スキャナの出力を下げることができま す。これにより、下記の図に示されるとおり、スキャナまたはアクセスポイントとベース間の通信可能範囲が狭くなります。

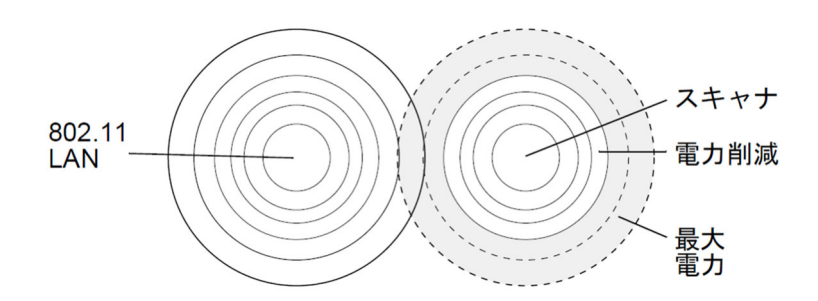

#### *Xenon XP 1952g/1852h*出力管理

下記のバーコードの1つを読み込むことで、以下のいずれかの出力を選択して設定することができます。フルパワー (100%)、出力-中(35%)、出力-中低(5%)、出力-低(1%)*初期設定はフルパワーです。* 

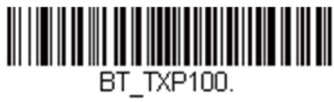

**\***フルパワー

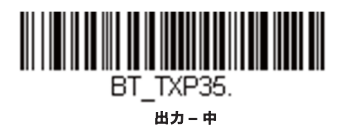

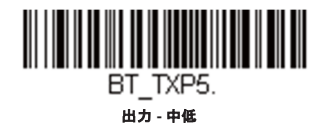

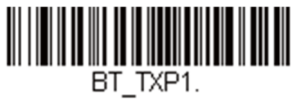

#### 出力 **-** 低

#### *Xenon XP 1952g-BF/1852h-BF*出力管理

下記のバーコードの1つを読み込むことで、以下のいずれかの出力を選択して設定することができます。フルパワー (100%)、出力-高 (87%)、出力-高中 (50%) 出力-低 (1%) 初期設定はフルパワーです。

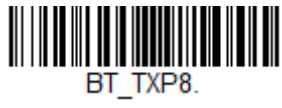

**\***フルパワー

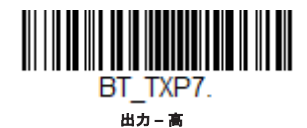

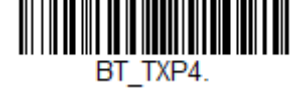

出力 **–** 高中

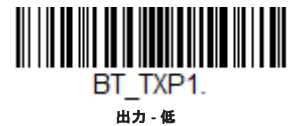

## バッチモード

バッチモードは、スキャナがベースまたはアクセスポイントの通信範囲外にあるとき、または棚卸をするときのバーコードデ ータ保存に使用します。スキャナが通信範囲内に戻ったとき、あるいは記録が手作業で送信されたとき、データはベースまた はアクセスポイントへ送信されます。

注意: バッチモードはハネウェルチャージ通信ベース (CCB) およびハネウェルアクセスポイント (AP) のみサポートしています。1台のベ ースまたはアクセスポイントに対して複数のスキャナを使用する際、バッチモードには制限があります。マルチリンクモードを使用すれば、 最大*3*台のスキャナを*1*台のベースまたはアクセスポイントに接続することが可能です。ただし、スキャナが通信範囲エリアを常に出入りして いる場合、蓄積されたデータ、もしくはバッチ処理された読み取りデータが失われる可能性があります。

自動バッチモードは、スキャナがベースまたはアクセスポイントの通信範囲外にあるとき、バーコードデータを保存します。 スキャナが通信範囲内に戻ると、データはベースへ自動的に送信されます。スキャナのバッファスペースがいっぱいになる と、バーコード読み取り時にエラーブザーを鳴らします。バーコードを再度読み取るには、スキャナをベースまたはアクセス ポイントの通信範囲内に戻し、データが送信できるようにする必要があります。

インベントリバッチモードは、ベースまたはアクセスポイントの通信範囲内にいるかどうかに関わらず、バーコードデータを 保存します。保存されたデータをベースへ送信するには、スキャナをベースに置くか、インベントリレコードの送信を読み取 ります。スキャナのバッファスペースがいっぱいになると、バーコード読み取り時にエラーブザーを鳴らします。バーコード を再度読み取るには、データをベースまたはアクセスポイントへ送信しなければなりません。一旦データを送信すると、スキ ャナ内のデータはクリアされます。

持続バッチモードは、データがベースまたはアクセスポイントに送信してもスキャナに保持されること以外、インベントリバ ッチモードと同じです。複数回送信したい場合は、このモードを使用してください。スキャナのバッファをクリアするには、 すべてのコードを削除のバーコードをスキャンしてください。

初期設定はバッチモード無効です。

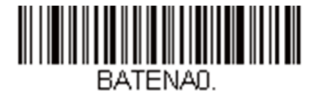

**\***バッチモード無効

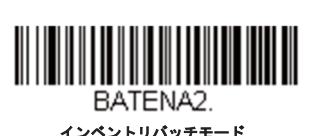

<u> Harris Harris San Barat (</u> RATENA1 自動バッチモード

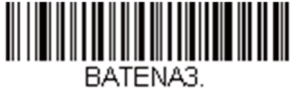

持続バッチモード

バッチモード:ブザー音

バッチモード使用時にインベントリバッチモード(バッチモードブザー有効)を読み取ると、各バーコードを読み、そして保存 するたびにスキャナがカチッと鳴るように設定できます。Granitスキャナの場合は振動します。バッチモードブザーが有効の場 合、各バーコードがホストに送信されるとクリック音が鳴ります。この音を無効にするには、バッチモードブザー無効をスキャ ンしてください。初期設定はバッチモードブザー有効です。

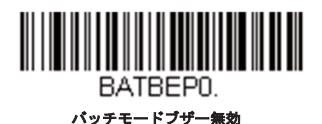

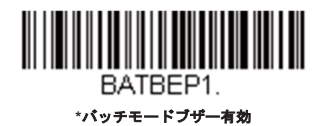

バッチモード:保存形式

バッチモードにおいて、スキャナがデータを保存する際、フラッシュメモリに保存するかRAMに保存するかを選択できます。

フラッシュ保存:スキャナが低出力になる前に、まだ送信していないデータをすべてフラッシュメモリに書き込みます。スキャ ナが再起動した際もデータはまだ残っています。しかし、スキャナのパワーダウンタイムアウトに達した場合やバッテリ残量が 非常に少なくなると、未送信のデータがあってもスキャナは低出力になります。

**RAM**保存:未送信データがスキャナに入っているとき、スキャナはパワーダウンタイムアウトに達しても低出力になりませ ん。しかし、バッテリ切れになった場合、スキャナは低出力になりデータは失われます。

初期設定はフラッシュメモリに保存です。

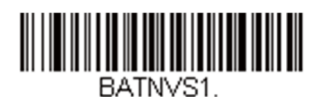

**\***フラッシュメモリに保存

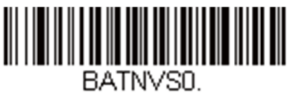

**RAM**メモリに保存

バッチモード:個数

バッチモードにおいて、同一のバーコードを何個も送信するのではなく、読み取った複数のバーコードを送信したいことがある かもしれません。例えば、バッチモードの個数無効の状態でXYZという3つのバーコードを読み取ったとすると、そのデータを送 信したときには、XYZが3 個表示されます。バッチモードの個数有効と個数コードを使えば代わりに「XYZ、00003」と出力する ことができます。

注意:出力した内容をフォーマットしたい場合、例えばバーコードデータと数量の間に*CR*や*Tab*を挿入したいときは、データフォーマ ットページのデータフォーマットの項を参照してください。

初期設定はバッチモードの個数無効です。

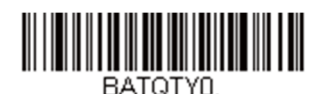

<u> Hillingin Hillingin k</u> BATOTY1

バッチモードの個数有効

**\***バッチモードの個数無効

#### 個数の入力

個数コードを用いれば、最後に読み取ったバーコードについて、最大9999の個数(初期設定は1)を入力できます。個数の数字 は右から左へ移動しますので、5桁目の数字が読み込まれると既に読み込んだ1桁目の数字は破棄され、2・3・4桁目の数字が左 へずれて、新たな1桁を迎え入れます。

例えば、個数が1234に設定されたあとで、個数5のバーコードを読み取ると、1が脱落し、個数は2345になります。

例:最後に読み取ったアイテムに5という個数を付与する場合

- 1. 当該アイテムのバーコードを読み取ります。
- 個数5のバーコードを読み取ってください。

例:最後に読み取ったアイテムに1,500という個数を付与する場合

- 1 当該アイテムのバーコードを読み取ります。
- 2. 個数1のバーコードを読み取ってください。
- 個数5のバーコードを読み取ってください。
- 4. 個数0のバーコードを読み取ってください。
- 個数0のバーコードを読み取ってください。

#### 例:個数を103から10に変更する場合

間違った個数を訂正するには、個数0のバーコードを読み取り、間違った数字を置き換えます。その後、正しい数量コードを読 み取ります。

- 個数0バーコードを読み取って個数を1030に変更します。
- 個数0バーコードを読み取って個数を0300に変更します。
- 個数1バーコードを読み取って個数を3001に変更します。
- 個数0バーコードを読み取って個数を0010に変更します。

初期設定は1です。

個数コード

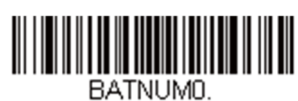

**0**

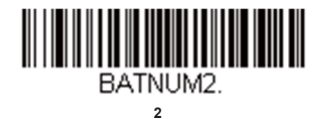

BATNUM4.

**4**

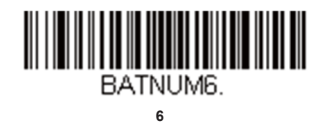

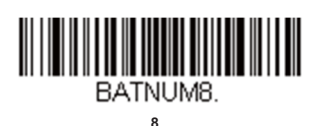

バッチモード:出力順序

バッチモードでデータを送信する際には、データをFIFO(先入先出)で送信するか、LIFO(後入先出)で送信するかを選択し てください。初期設定は先入先出です。

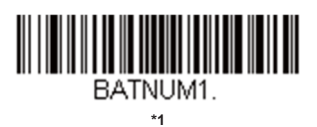

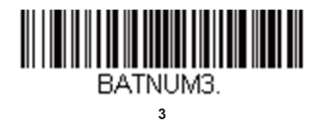

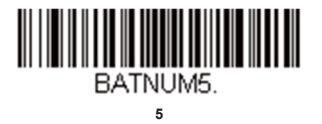

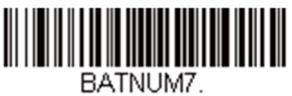

**7**

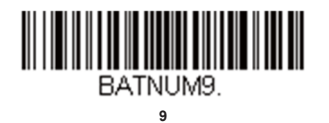

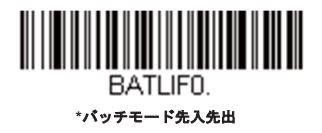

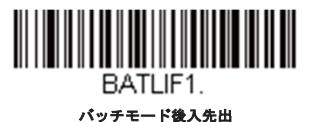

レコードの合計件数

バッチモードの間に読み取ったバーコードの数量を出力したい場合は、レコードの合計件数を読み取ってください。

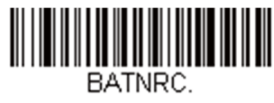

レコードの合計件数

最後のコードを削除

バッチモードにおいて、最後に読み取ったバーコードを削除したい場合は最後のコード削除を読み取ってください。

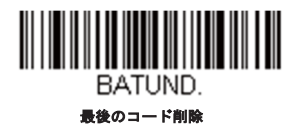

## すべてのコードを削除

スキャナのバッファからバッチモードで蓄積されたすべてのデータを消去したい場合は、すべてのコード削除を読み取ってくだ さい。

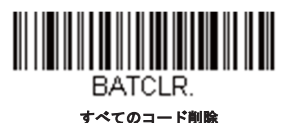

## 保存したデータをホストシステムへ送信

インベントリバッチモード(インベントリバッチモードページ参照)において、保存されたすべてのデータをホストシステムへ 送信するには、下記のバーコードを読み取ってください。

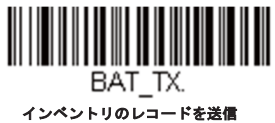

## バッチモード:送信ディレイ(間隔)

蓄積されたスキャンデータをホストシステムへ送信する際、送信が速すぎてアプリケーションが処理しきれないことがありま す。蓄積されたスキャンデータ間にディレイ(間隔)を設定するには、下記のディレイのいずれかを読み取ってください。*初期* 設定は無効です。

注意:ほとんどの場合、ディレイは短い(*250*ミリ秒)ことが理想です。しかし、より長いディレイを設定することもできます。詳細に ついては、テクニカルサポートにご連絡ください。

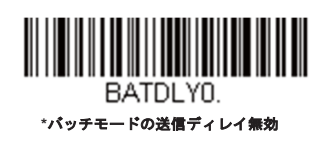

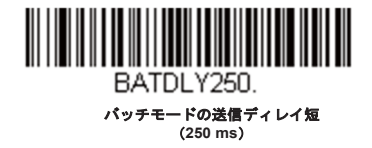

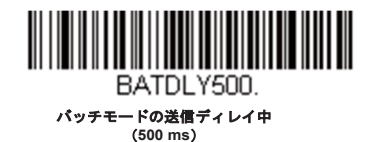

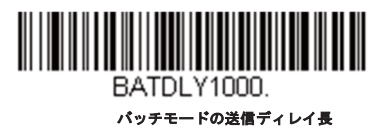

(**1000 ms**)

## 複数スキャナでの操作

注意:複数スキャナ操作モードでは、*1*台のベースまたはアクセスポイントにスキャナを最多*7*台まで接続することができます。その*7*台のスキャ ナのうち、*1*台の通信を解除するか、通信可能範囲の外へ持ち出さなければ、*8*番目のスキャナを追加することはできません。

スキャナを複数スキャナ操作モードに追加するには、以下のバーコードを読み取ってください。このバーコードを読み取る と、スキャナはベースまたはアクセスポイントとの通信から解除されるため、再度接続するには、そのスキャナをベースに置 くか、アクセスポイント通信バーコードをスキャンしなければなりません。

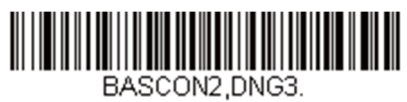

複数スキャナ操作

## スキャナ名

ご使用の各スキャナを識別できるように、それぞれに名前をつけることができます。例えば、ベースまたはアクセスポイント から送信された画像コマンドを受信するスキャナに独自の識別名称をつけたいときなどです。

初期設定名は「ScannerName\_Model\_SN\_XXXXXXXXXX」です。ベースに複数のスキャナが接続されており、それらすべて に同一の初期設定名が付いている場合、ベースに最初に接続されたスキャナがコマンドを受信します。同一の初期設定名がつ いている一連のスキャナの名前を変更する場合は、1台を残してすべてのスキャナをベースとの通信からリンク解除してくだ さい。

名称変更操作はスキャナ名のセクションにあるバーコードを読み取るか、シリアルコマンド

「ScannerName:BT\_NAMNEWname」を送信します。(NewNameは新しいスキャナの名前)他のスキャナの名称も変更し たい場合は、1台ずつ接続し、各スキャナに「**ScannerName:BT\_NAMname**」(Xenonの場合、「Xenon:BT\_NAMname」) というコマンドを繰り返します。

スキャナに順序だった番号で名称変更するには、下記のバーコードを読み取ってください。名称を変更するたびに、リセット コードを読み取り、スキャナがベースまたはアクセスポイントと再度接続するまで待ってから、次のスキャナを名称変更する ためのバーコードを読み取ってください。

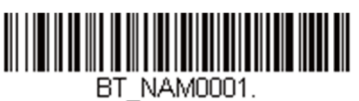

 $0001$ 

**0003** 

BT NAM0003.

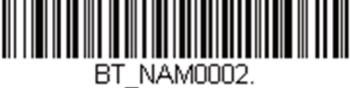

**0002** 

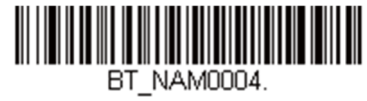

**0004** 

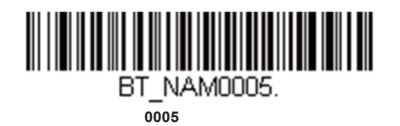

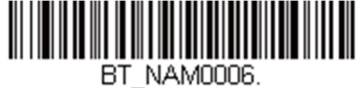

**0006** 

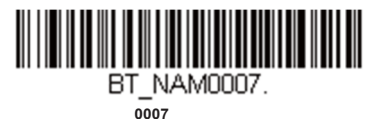

<u> Hilliam Hill</u> RESET. リセット

下記のスキャナ名バーコードを読み取り、その後スキャナ名として数字を読み取ることも可能です。例えば、通信済のスキャ ナを「312」と名称変更したい場合、下記のバーコードを読み取り、本書のプ口グラミングチャートから3、1、2のバーコード を読み取り、保存を読み取ってください。リセットバーコードを読み取り、スキャナがベースに再度接続されるまで待ってく ださい。

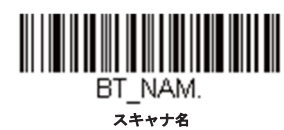

アプリケーションワークグループ

ご使用のコードレスシステムでは、1台のベースに対し最多7台までスキャナを接続することができます。また、最高7つまでワ ークグループを設定できます。すべてのスキャナを同一の設定にしたい場合は、複数のワークグループを使用する必要はあり ません。一方、各スキャナに独特な設定(ブザー音量、プレフィックス/サフィックス、データフォーマッタなど)を設定す る場合は、各スキャナが独自のワークグループを持つように設定し、各スキャナを独立させることができます。例えば、小売 /倉庫のアプリケーションでは、倉庫と小売店舗内でそれぞれ異なったデータをバーコードに付して使用したいことがあるかも しれません。その場合、小売店舗内のスキャナをすべて1つのワークグループに割り当て、倉庫内のスキャナをすべてもう1つ のワークグループに割り当てることが可能です。これにより、小売店舗内であれ倉庫であれ、変更点は該当するワークグルー プ内のスキャナすべてに適用されます。ハネウェルの設定ツール、EZConfigでは、複数のスキャナ、複数のワークグループへ の設定変更が容易にできるようになっています。

スキャナは、自らが使用しているメニュー設定を保存しています。スキャナがベースまたはアクセスポイントに接続または再 接続するたびにベースまたはアクセスポイントからスキャナにそのワークグループの最新設定が送信され、そして更新されま す。また、スキャナはベースまたはアクセスポイントによって処理されたメニュー設定変更も受信します。スキャナがベース またはアクセスポイントから外されて別のベースまたはアクセスポイントに差し込まれたりすると、そのスキャナに元々割り 当てられていたワークグループの新しい設定で更新されます。例えば、最初にベースと接続した際はワークグループ1だった スキャナは、2台目のベースでもワークグループ1となり、関連の設定が付与されます。

## アプリケーションワークグループセレクション

ここでは、下記のバーコードを読み取ることによってスキャナを特定のワークグループに割り当てることができます。その後、 ご使用のアプリケーションが必要とする設定(ブザー音量、プレフィックス/サフィックス、データフォーマッタなど)を設定 することができます。初期設定はグループ*0*です。

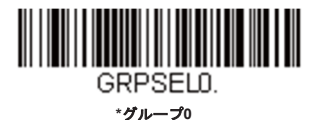

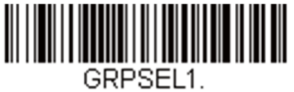

グループ**1** 

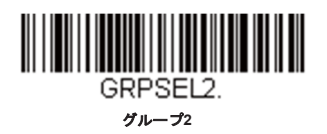

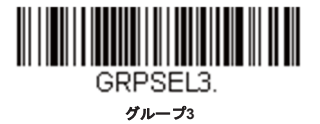

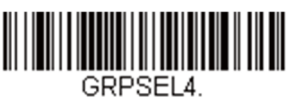

グループ**4** 

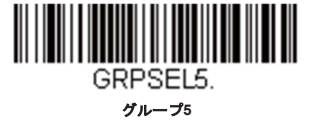

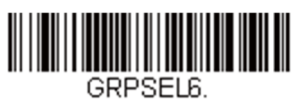

グループ**6** 

## 初期設定へのリセット:すべてのアプリケーションワークグル ープ

下記のバーコードを読み取ると、すべてのワークグループを工場出荷時設定に戻します。

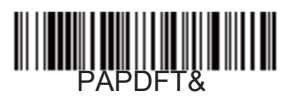

工場出荷時設定にリセット:すべてのワークグループ

工場出荷時設定の詳細については、メニューコマンドページのメニューコマンドの表を参照してください。標準製品の各コマ ンド初期設定は「\*」で示されています。

注意:このバーコードを読み取ると、スキャナとベースの設定がリセットされ、通信が解除されます。通信を再確立するためには、スキャナ をベースに置かなければなりません。詳細は、スキャナモードページのスキャナモードを参照してください。

ご使用のスキャナが複数スキャナ操作モードになっている場合は、すべてのスキャナがベースに再接続されて、設定が変更されるまで、*30*秒 間ブザー音が鳴り続けます。

カスタムデフォルトへのリセット:すべてのアプリケーション ワークグループ

すべてのワークグループをカスタムデフォルト設定に戻したい場合は、下記のカスタムデフォルト設定バーコードを読み取っ てください。カスタムデフォルトがない場合は、初期設定へリセットされます。カスタムデフォルトについての詳細は、カス タムデフォルトの設定を参照してください。

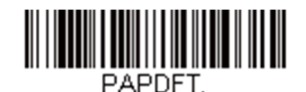

カスタムデフォルト設定:すべてのワークグループ

注意:このバーコードを読み取ると、スキャナとベースの設定がリセットされ、通信が解除されます。通信を再確立するためには、スキャナ をベースに置かなければなりません。詳細は、スキャナモードページのスキャナモードを参照してください。

ご使用のスキャナが複数スキャナ操作モードになっている場合は、すべてのスキャナがベースに再接続されて、設定 が変更されるまで、*30* 秒間ブザー音が鳴り続けます。

## *Bluetooth*対応機器との併用

スキャナはチャージベースまたはアクセスポイントや他のBluetooth対応機器とも併せて使用することが可能です。他の Bluetooth対応機器には、PC、ノート型PC、PDA/ハンディターミナルなどを含みます。

## *Bluetooth Secure Simple Pairing*(*SSP*)

Secure Simple Pairing (SSPモード)はPINコードを入力せずに他のBluetooth機器と簡単に安全に接続できます(以下でBluetooth HIDキーボード接続手順で説明されています)。SSPモードはBluetoothバージョン2.1以降で利用できます。SSPモードではPIN コードはペアリングに必要ありません。互換性のあるBluetoothバージョンを使用していない場合、SPPモードを無効にしてく ださい。初期設定は*Bluetooth SSP*有効です。

注意:*SSP*モードは*Granit1981i*でのみ利用できます。

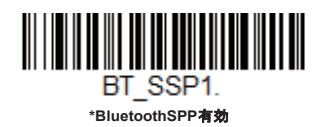

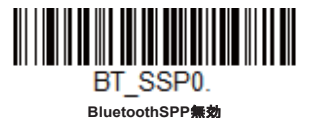

#### *Bluetooth HID*キーボード接続

お使いのスキャナは、iPadやスマートフォン、ノート型PCなどBluetooth対応機器と接続することが可能です。キーボードによるデ ータ入力と同じように、読み取ったデータが画面に表示されます。Bluetooth機器と通信を確立するには、以下の手順に沿ってくだ さい。

1. Bluetooth HIDキーボード接続を読み取ります。

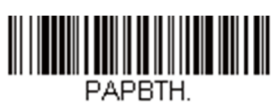

**Bluetooth HID**キーボード接続

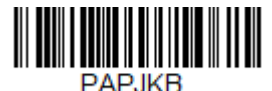

**Bluetooth HID**日本語キーボード接続

- 2. Bluetooth対応ホストデバイスを立ち上げて、他のBluetooth機器を検索します。(ホストデバイスのユーザーズガイド を参照してください)
- ホストデバイスがスキャナを検知したら、スキャナ名を選択してください。Bluetooth Secure Simple Pairing ( SSP)デバイスを使用している場合、自動的に接続されます。使用していない場合、60秒以内に入力するPINコー ドをランダムに表示します。下記の**Bluetooth PIN**コードを素早く読み取って、下からページの番号バーコードを読み 取ってください。最後に保存を読み取ってください。

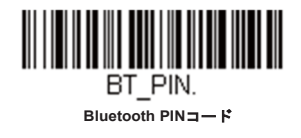

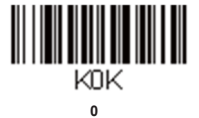

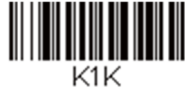

**1** 

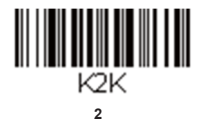

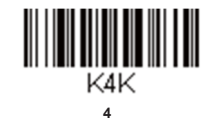

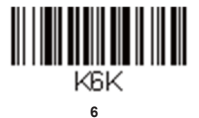

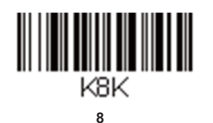

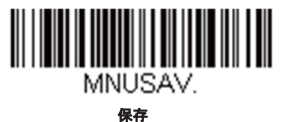

バーチャルキーボード

**3** 

K3K

**5** 

K5K

**7** 

K7K

**9** 

k9K

スキャナがiPadやスマートフォン、ノート型PCなど接続されると、スキャナのトリガーを2回素早く引くことでバーチャルキー ボード入力ができます。

## *Bluetooth HID*キーボード通信切断

お使いのスキャナが、Bluetooth HIDキーボード接続によってiPadやスマートフォン、ノート型PCのようなホストデバイスに直 接接続されている場合、ベースユニットに再接続するためにはBluetooth接続を一旦切断する必要があります。**Bluetooth HID**キ ーボード通信切断を読み取って、ホストデバイスとスキャナ間の通信を切断してください。ベースユニットまたはアクセスポイ ント上の接続バーコードを読み取って、スキャナを再接続してください。

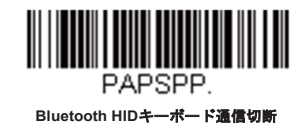

## *Bluetooth Low Energy (BLE) デバイス接続*

BLE機器との接続を行う時は以下のバーコードをスキャンします。スキャナを接続する時はHID BLE接続を、スキャナと相互に コミュニケーションを行う時はシリアルBLE接続をスキャンします。

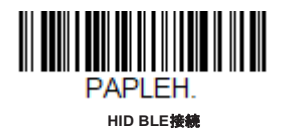

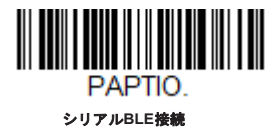

## *Bluetooth*シリアルポート:デスクトップ型*PC/*ノート型*PC*

下記のベースなし**BT**接続バーコードを読み取ると、スキャナを他のBluetooth対応機器(PC/ノート型PCなど)と併せて使用で きるようになります。この設定を有効にすると、スキャナはRS232Cインターフェースのスキャナと同様の動作を行い、読み取 ったデータを出力する為にPC上のCOMポートを開く必要があります。

下記のバーコードを読み取った後、ご使用のBluetooth対応機器添付の取扱説明書に従い、スキャナを認識し接続してくださ い。スキャナを持って通信可能範囲の外に出て、通信可能範囲内に戻ってきたとしてもBluetooth対応機器に接続しませんの で、ご注意ください。チャージベースに再接続したい場合は、通信固定された上書きページを参照してください。

注意:スキャナをチャージベースまたはアクセスポイント以外の*Bluetooth*対応機器と併せて使用している場合、複数のワークグループ のオプションは使用できません。

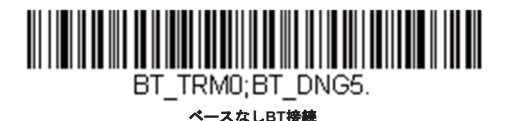

## *PDA*やモバイルデバイスとのベースなし*BT*接続

スキャナをPDAやハネウェルのハンディターミナルと併せて使用することもできます。下記のバーコードを読み取り、ご使用の Bluetooth対応機器に添付されていた取扱説明に従って、スキャナを認識し接続してください。

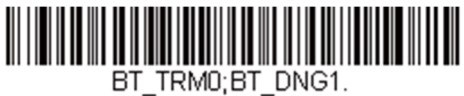

**PDA/**ハンディターミナル

## スキャナの*Bluetooth*暗証コード変更

一部の機器には、Bluetoothセキュリティ機能の一環として暗証コードが必要です。スキャナの初期設定の暗証記号は1234で、 ご使用のPDAまたはPCに初めて接続する際、入力が必要かもしれません。暗証コードは1~16文字である必要があります。暗証コ ードを変更するには下記のバーコードを読み取り、その後本書のプ口グラミングチャートから該当の数値バーコードを読み取り ます。保存を読み取って設定した内容を保存してください。

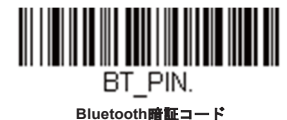

## *Bluetooth/ISM*帯域ネットワーク干渉の最小化

この設定は、コードレスエリアイメージングシステムの再接続時の動作をカスタマイズし、利便性を確保しながら、干渉を低 く抑えるための最適な妥協点を見出すのに役立ちます。

注意:*ISM*帯域とは、無線ネットワーク、コードレス電話、*Bluetooth*が使用する*2.4GHz*から*2.48GHz*の周波数帯域を指します。

自動再接続モード

自動再接続は、接続の切断が検出されたときにスキャナが自動的に再接続のプ口セスを開始するか否かを制御するものです。自 動再接続有効のバーコードを読み取ると、スキャナはユーザーの介入なしにただちに再接続のプロセスを開始します。*初期設定* は自動再接続有効です。

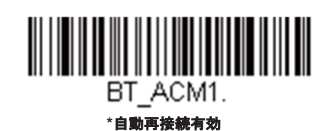

BT ACM0.

**自動再接続無効** 

注意:*Bluetooth*のインターフェースモジュールに接続している場合には、自動再接続無効に設定してください。

下の表は、自動再接続が有効および無効設定時の結果です。

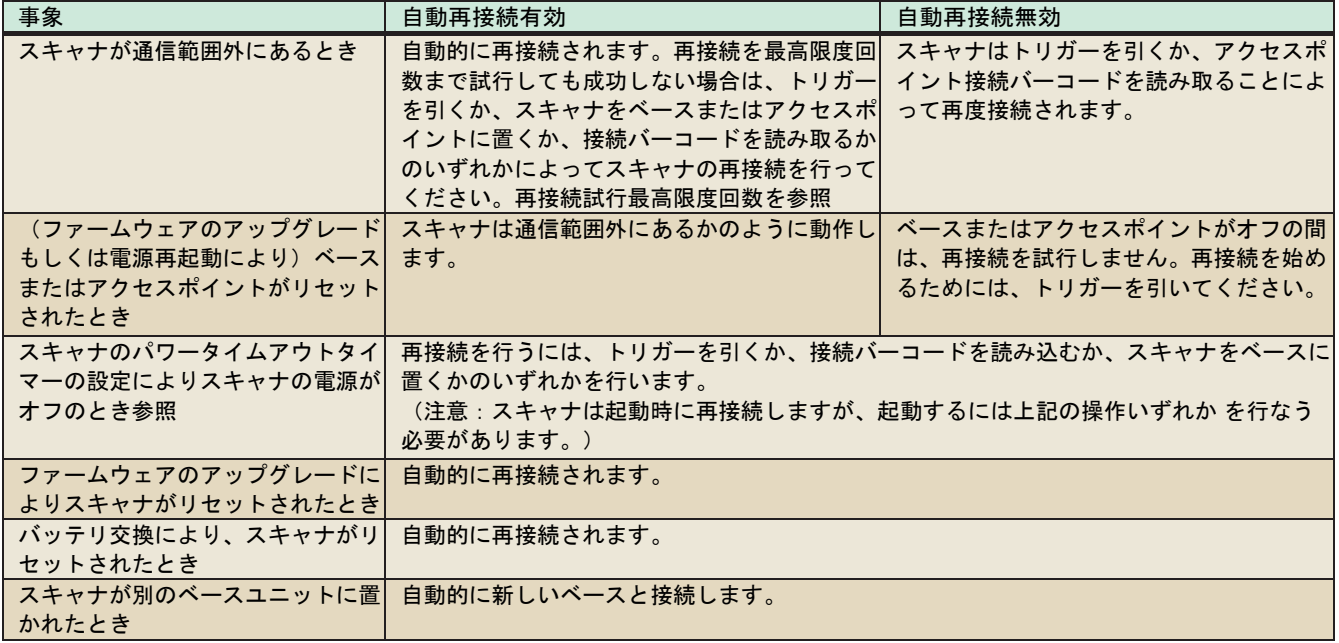

#### 再接続試行最高限度回数

再接続試行最高限度回数は、スキャナがベースまたはアクセスポイントとの接続を試みる回数を制御します。接続セットアップ プ口セスの間、スキャナはベースまたはアクセスポイントを検索し、接続するために発信を行います。発信をし続けることによ って、ISM帯域の他のユーザーに影響するのを避けるため、この設定によって接続試行回数が制限されています。再接続試行最 高限度回数に達すると、スキャナはベースまたはアクセスポイントへの再接続を断念します。トリガーを引くか、接続バーコー ドを読み込むか、スキャナをベースまたはアクセスポイントに置くかのいずれかを行うことで試行回数がリセットされ、スキャ ナは再度接続を試みるようになります。

再接続試行最高回数バーコードを読み取り、その後プログラミングチャートから設定試行回数(0~100)を読み取ってくださ い。保存を読み取って、設定を保存します。初期設定は0です。

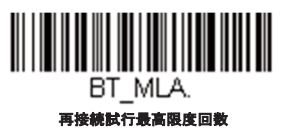

注意:自動再接続モードが有効のとき、再接続試行最高限度回数を*0*に設定すると、スキャナはパワータイムアウトタイマー設定時間が 経過するまで通信を試みます。自動再接続モードが無効のとき、再接続試行最高限度回数を*0*に設定すると、スキャナはトリガーが引か れたあと*1*回だけ再接続を試みます。

## 再接続タイムアウト

再接続タイムアウトは、再接続試行中のアイドリング時間を制御します。ベースまたはアクセスポイントとの接続を再試行す るには、一般に最大5秒ほどかかります。これはスキャナが実際にコンタクトしようと試みている時間です。再接続タイムアウ トは1回接続を試み終わってから次に試み始めるまでの経過時間を秒単位で制御します。

注意:試行時の所要時間は、*1*台のベースユニットまたはアクセスポイントに接続されているスキャナの台数によって異なります。接続 に成功したときには、さらに*7*秒かかることもあります。

再接続タイムアウトバーコードを読み取り、その後プログラミングチャートから設定秒数(0~100)を読み取ってください。 保存を読み取って設定を保存します。初期設定は*3*秒です。

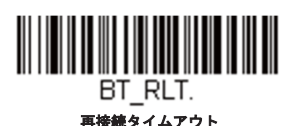

### *Bluetooth/ISM*ネットワークアクティビティの例

#### 初期設定

スキャナが通信範囲外に出ると、ベースユニットまたはアクセスポイントへの接続を繰り返し試みます。1回の試行にはアクテ ィブタイム約5秒と、それに続くアイドリングタイム約3秒かかります。1時間経つとスキャナの電源が切れ、バッチモードのデ ータは失われます。

例:再接続試行最高限度回数15、他の値は初期設定値の場合

スキャナが通信範囲外に出ると、ベースユニットまたはアクセスポイントへの接続を15回試みます。1回の試行には、アクティ ブタイム約5秒と、アイドリングタイム約3秒がかかります。15サイクル (8 x 15 =120) すなわち、約2分後に、スキャナはベース ユニットまたはアクセスポイントへの接続試行を止めますが、バッチモードで保存されたバーコードは保存されています。1時 間経つとスキャナの電源が切れ、バッチモードのデータは失われます。

例:自動再接続モードを0に設定、再接続試行最高限度回数15、他の値は初期設定値の場合

スキャナが通信範囲外に出ても、再接続を一切試みません。トリガーを引くと、ベースユニットまたはアクセスポイントへのリ ンクを15回試みます。1回の試行には、アクティブタイム約5秒と、アイドリングタイム約3秒がかかります。15サイクル( 8 x 15 =120)すなわち、約2 分後に、スキャナはベースユニットまたはアクセスポイントへの接続試行を止めますが、バッチモードで 保存されたバーコードは保存されています。1時間経つとスキャナの電源が切れ、バッチモードのデータは失われます。他にど のような事象によって再接続プ口セスが始まるか、自動再接続モードページの自動再接続モードを参照してください。

例:自動再接続モードを1に設定、再接続試行最高限度回数0、再接続タイムアウトを10、スキャナパワータイムアウトを1800に設定 した場合

注意:スキャナパワータイムアウトタイマーページを参照してください。

スキャナは1回の試行開始から次回の試行開始まで、15秒の間隔でベースユニットまたはアクセスポイントへの接続を試みま す。30分経過すると、スキャナの電源がオフになります。

## ホストコマンドの認知

一部のアプリケーションでは、送信されてきたバーコードをホスト端末(ないしサーバー)が承認するか、または却下するこ とを要求し、この処理をユーザーに知らせるよう要求します。ホストACKモードでは、スキャナは各スキャン後に応答を待ち ます。視覚的および聴覚的レスポンスでオペレーターはフィードバックを得られます。ホストACKを有効にすることによって スキャナはホストシステムからのコマンドに反応する状態になります。

注意:ホスト*ACK*を*9600*未満のボーレートで使用すると、システム性能が低下しますのでご注意ください。

ホストACKを正常に動作させる為には、下記の条件を満たす必要があります。

- コードレスシステムはホストのポートRS232(端末ID=000)もしくはUSB COMエミュレーション(端末ID=130)に設定し てください。
- RTS/CTSの初期設定は無効です。ホストシステムがRTS/CTSを必要としている場合は、有効にしなければなりません。
- ホストACKを有効にしてください。
- 区切り文字にはカンマが必要です。
- ホスト端末のソフトウェアには、バーコードデータを解釈し、かつデータの内容によって決定を行い、スキャナへ適切な

エスケープコマンドを送信する能力が必要です。

エスケープコマンドは「アプリケーションワークグループ」を介してスキャナへ送信されます。コマンドが送信されると、そ のグループ内のスキャナすべてがコマンドに応答します。そのため、各スキャナにホストACKモードで自分専用のグループを 割り当てることを推奨します。

**[ESC]**は16進数での1Bです。典型的なコマンドストリングはy <ESC>xで、「 y」はアプリケーションワークグループ番号、 「<ESC>x」はエスケープコマンド、コンマは終止符で必要です。(「y」を指定していない場合、コマンドは初期設定のアプ リケーションワークグループ0に送信されます。)

例:コマンドを組み合わせて、カスタム応答シーケンスを作成することもできます。以下はコマンドストリングの一例です。

0[ESC]4,[ESC]5,[ESC]6,

上記の例では、アプリケーションワークグループにあるスキャナのビープ音が、始めは小さい音でピーッと、その後中位の音 でピーッと、さらにその後大きな音でピーッと鳴ります。

例:ファイルのどのアイテムにもピーッ音が必要ですが、ファイルにアイテムがない場合、エラーブザーが必要です。この場 合、オンファイル製品用に[ESC]7がホストからスキャナへ送信されます。

非オンファイル製品用に[ESC]8、[ESC]8がホストからスキャナへ送信されます。

バーコードがスキャンされると、スキャナはホストACKシーケンスまたはタイムアウト(初期設定10秒)になるまでのタイム アウト期間に入ります。

ホストACKが有効なとき、システムは次のように機能します。

- スキャナはバーコードを読み、ホストシステムに送信すべく、ベースユニットまたはアクセスポイントにデータを送りま す。スキャナがエスケープコマンドを受信するまで音や視覚表示は送信されません。読み取りに成功すると、スキャナの 読み取り用ライトが消えます。
- 以下のいずれかになるまで、スキャナの操作は中止されます。1)ベースユニットを介して、ホストシステムからの有効な エスケープ文字を受信するか、2)スキャナがタイムアウトになる。
- 上記の1)ないし2)の条件が満たされると、スキャナは再び読み取る準備が整い、プロセスが繰り返されます。

スキャナが10秒以内に有効なエスケープコマンドを受信しなければ、タイムアウトが発生します。タイムアウトはエラーブザ ーで示されます。タイムアウトが発生した場合、ユーザーはホストシステムをチェックしてスキャナへの応答がなぜ受信され なかったのかを確認してください。

ホスト*ACK* 

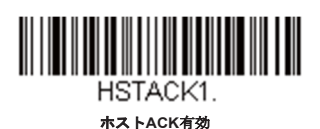

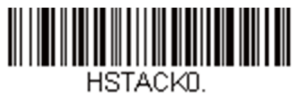

**\***ホスト**ACK**無効

## ホスト*ACK*タイムアウト

ホストACK使用時、スキャナが有効なエスケープコマンドを待機する時間の長さにタイムアウトを設定する事が出来ます。以下 のバーコードをスキャンして、何秒待ってタイムアウトするかを設定します。

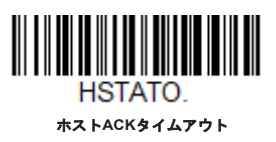

### ホスト*ACK*のレスポンス

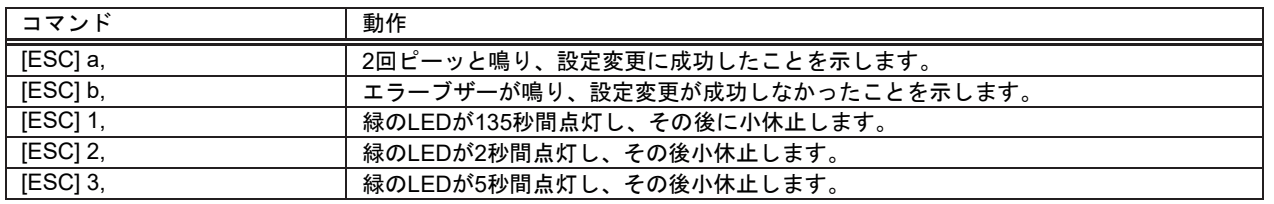

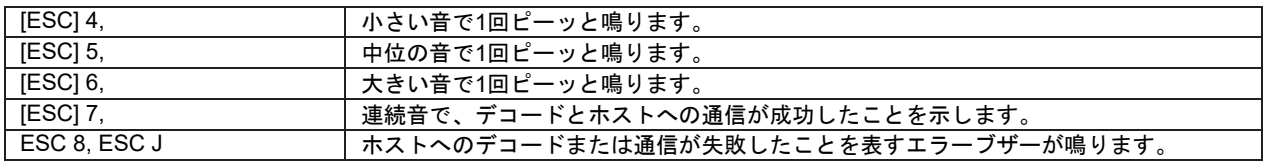

入力・出力設定

起動ブザー

注意:本機能は*CCB02-100BT/CCB05-100BT*ベースにはございません。

スキャナは、電源が入るとブザーが鳴るようになっています。コードレスシステムをご使用の場合は、電源を入れるとベース が鳴るようになっています。起動ブザーをお使いにならない場合は、無効バーコードを読み取ってください。*初期設定はスキ* ャナ、起動ブザー有効です。

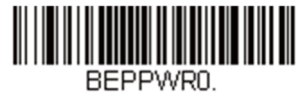

スキャナ、起動ブザー無効

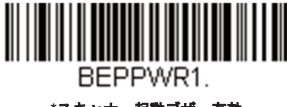

**\***スキャナ、起動ブザー有効

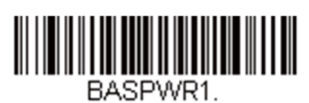

コードレスベース、起動ブザー有効

BASPWR0. コードレスベース、起動ブザー無効

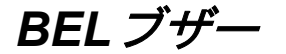

ホストからのコマンドに対してブザーを鳴らしたい場合は、下の**BEL**ブザー有効バーコードを読み取ってください。スキャナが ホストからBELキャラクタを受信するたびにブザーが鳴ります。初期設定は*BEL*ブザー無効です。

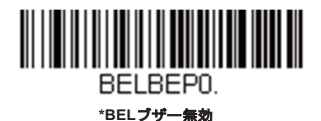

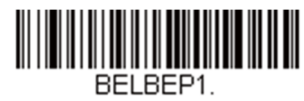

**BEL**ブザー有効

トリガークリック音

トリガーを引くたびにクリック音が聞こえるようにしたい場合は、下のトリガークリック音有効バーコードを読み取ってくだ さい。クリック音が聞こえないようにするには、トリガークリック音無効コードを読み取ります。(シリアルトリガーモード もしくは自動読み取りモードには影響しません。)初期設定はトリガークリック音無効です。

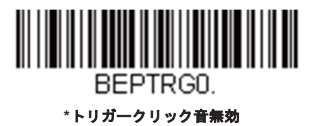

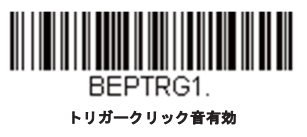

読取成功インジケーター

## ブザー: 読取成功時

読み取りに成功した場合のブザーを有効または無効に設定できます。この設定を無効にすると、読取成功時のインジケーターの 中でもブザーだけを無効にします。エラー発生時や設定変更時のブザーはすべて鳴動します。*初期設定は読取成功のブザー有効* です。

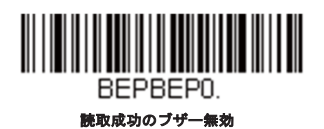

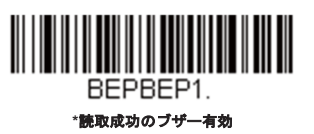

## ブザーの音量:読取成功時

読取成功時にスキャナが鳴らすブザーの音量を変更します。初期設定は*Granit/Xenon*は大、*XenonHC*は小です。

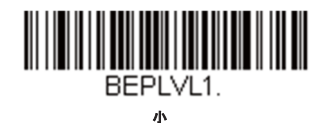

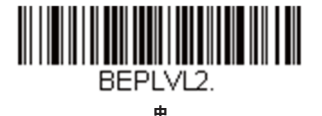

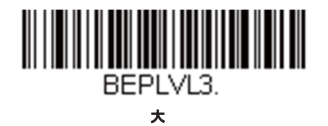

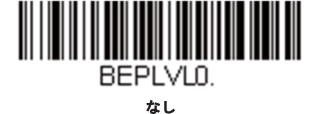

## ブザーの音程: 読取成功時

読取成功時にスキャナが鳴らすブザー音の音程(周波数)を変更します。中音程はXenonとGranitスキャナで異なります。*初期* 設定は中です。

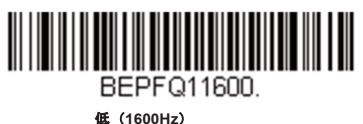

<u> Hill Hill Hill Hill Hill</u> BEPFQ12700.

**\***中**-Xenon**(**2700Hz**)

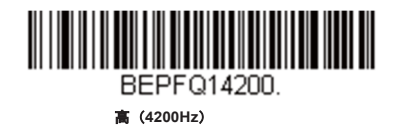

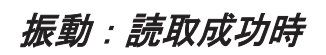

バーコードの読取に成功するとスキャナは1回振動し、設定バーコードの読取に成功すると2回振動します。設定バーコードの読 取に失敗すると、スキャナは1回長く振動します(2回分の長さ)。振動を使用しない場合は、読取成功時の振動無効を読み取っ てください。初期設定は読取成功の振動有効です。

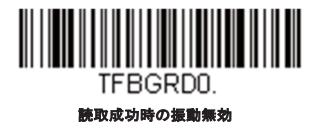

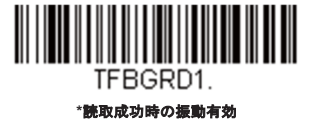

振動時間

赤取成功時の振動の長さを設定したい場合、以下のバーコードをスキャンし、プログラミングチャートから数字を読み取って (100~2,000ミリ秒)の長さを設定し保存を読み取ります。初期設定は*100ms*です。

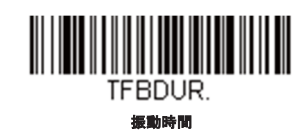

## ブザーの音程:読み取り失敗時およびエラー発生時

エラー発生時にスキャナが発するエラーブザー音の音程を変更できます。*初期設定は低 (Razz) です。* 

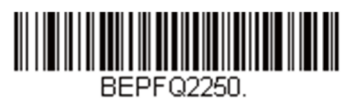

**\***低(**Razz**)(**250Hz**)

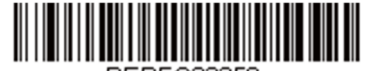

BEPFQ23250. 中(**3250Hz**)

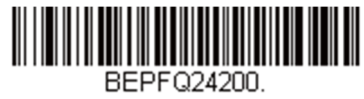

高(**4200Hz**)

ブザーの長さ:読取成功時

読取成功時にスキャナが鳴らすブザー音の長さを変更します。初期設定は通常です。

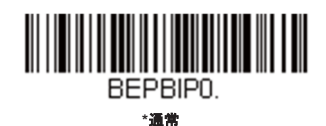

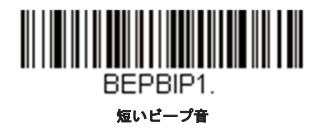

### *LED*:読取成功時

読取成功時に点灯するLEDを有効または無効に設定できます。初期設定は有効です。

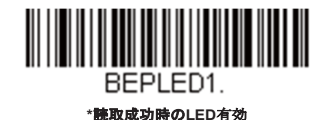

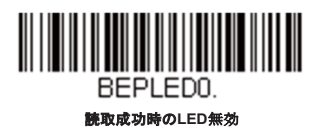
### ブザーの回数:読取成功時

読取成功時のブザー回数を1~ 9に設定できます。読取成功時のブザー回数を設定すると、その回数が読取成功時のブザーとLED の回数として適用されます。例えば、この設定をブザー5回に設定すると、読取成功に反応してブザーが5回鳴り、LEDが5回点滅 します。ブザーとLEDの点滅は互いに同期しています。ブザー回数を変更するときは、次のバーコードを読み取り、次にプログ ラミングチャートの数字 (1~9) バーコードと保存バーコードを読み取ります。*初期設定は1です。* 

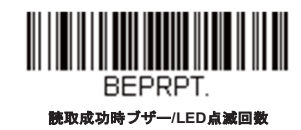

## ブザーの回数:読み取り失敗時およびエラー発生時

読み取り失敗時およびエラー発生時にスキャナが鳴らすブザーやLEDの点滅回数を1~9に設定できます。例えば、この設定をブ ザー5回に設定すると、エラーに反応してブザーが5回鳴り、LEDが5回点滅します。ブザー回数を変更するときは、次のバーコー ドを読み取り、次にプログラミングチャートの数字(1~9)バーコードを読み取り、次に保存バーコードを読み取ります。*初* 期設定は*1*です。

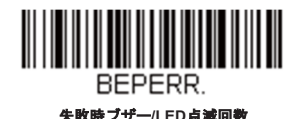

読取成功ディレイ

読み取り成功後、次のバーコードを読み取るまでの最短時間を設定します。初期設定は*0*ミリ秒(ディレイなし)です。

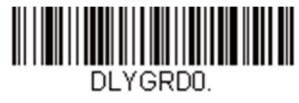

**\***ディレイなし

中位のディレイ(**1,000ms**)

DLYGRD1000.

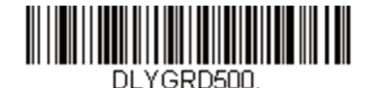

短いディレイ(**500ms**)

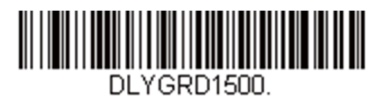

長いディレイ(**1,500ms**)

ユーザー定義の読取成功ディレイ

読取成功ディレイに独自の長さを設定したい場合は、次のバーコードを読み取り、プ口グラミングチャートから数字を読み取っ てディレイ(0~30,000ミリ秒)を設定し、最後に保存を読み取ります。

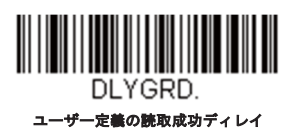

トリガーモード

マニュアルトリガーモード

マニュアルトリガーモードの場合、バーコードが読み取られるまで、もしくはトリガーを放すまで読み取りを行います。標準と

強化の二つのモードから選択できます。ノーマルモードでは、高速で広い読取範囲(読取深度)で読み取ります。強化モードで は、最速の読み取りを行いますが、ノーマルモードより読取範囲が少し狭くなります。強化モードは広い読取範囲を必要とせ ず、高速処理を行いたいときに適しています。初期設定はマニュアルトリガーモード標準です。

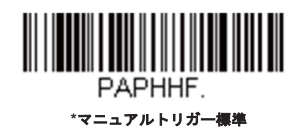

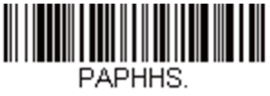

マニュアルトリガー強化

トリガートグルモード

トリガートグルモードはトリガーをすばやく2回または3回押すことで、簡単にスキャナをイメージングモードまたはセンタリ ングモードに切替え、またスキャンに戻る事が出来ます。コンピュータのマウスをダブルクリックするのと同じような感覚で次 のスキャンにあわせる事が出来ます。したがって、トリガーをすばやく2回押すことで、イメージングモードになり、次にトリ ガーを押す事で画像のスキャンが出来ます。その後スキャナは通常のスキャンモードに戻ります。以下のバーコードをスキャン することで、このようなトリガートグルモードの設定が行えます。

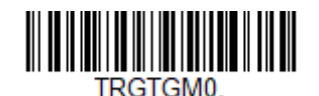

トリガートグルモード無効

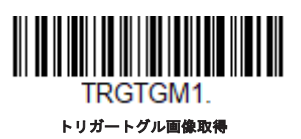

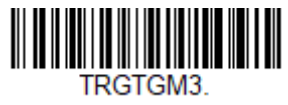

トリガートグルセンタリング

# トリガートグルモード有効化の回数設定

何回トリガーを連続で押すとトリガートグルモードが有効になるかの設定を行います。

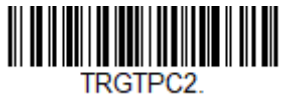

連続**2**回

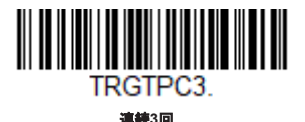

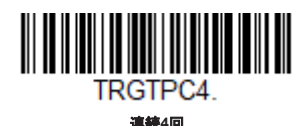

# トリガートグルモード設定のタイミング

通常のスキャンでトリガーを押す時と、トリガートグルモードでトリガーを押す時の違いを、連続でトリガーを押すタイミング (時間)で設定します。以下のバーコードをスキャンした後にタイムアウトの時間(50~2,000ミリ秒)を設定する事で、それ 以上の間隔でトリガーを押す時は通常のスキャンになり、その時間内に連続で押した時にトリガートグルモードになります。タ イムアウトの時間はプ口グラミングチャートを参照してください。初期設定は*400ms*です。

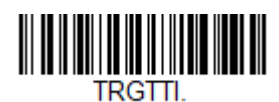

## トリガートグルモード設定タイムアウト

スキャナがトリガートグルモードに設定された後、何秒でタイムアウトとなり、通常のスキャナモードに戻るかの時間を設定し ます。以下のバーコードをスキャンした後で、0から65秒以内でタイムアウトの時間を設定します。タイムアウトの時間はプ口 グラミングチャートを参照してください。初期設定は*5*秒です。

注意:このタイムアウト時間を*0*秒にセットすると、トリガートグルモード設定の繰り返しが必要となります。例えば、*2* 連続でトリガーを押す事でセンタリングモードになった時は、その後でまた*2*連続でトリガーを押す事でスキャンモードに 戻る事になります。

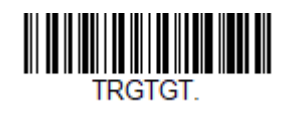

#### トリガートグルモードタイムアウト

## シリアルトリガーモード

トリガーを引くか、シリアルトリガーコマンドを用いることで、スキャナを動作させることができます。トリガーコマンドペー ジを参照。シリアルトリガーモードでは、バーコードを読み取るか、停止コマンドが送信されるまで読み取り動作を継続しま す。指定時間が過ぎた後に自動的にオフになるようにスキャナを設定することもできます(次の読み取りタイムアウトを参 照)。

# 読み取りタイムアウト

スキャナをシリアルコマンドで動作させる場合、この設定でトリガーのタイムアウト(ミリ秒単位)を設定します。スキャナが タイムアウトになった後はトリガーを引くかシリアルトリガーコマンドを用いて動作させることができます。読み取りタイムア ウトのバーコードを読み取り、プログラミングチャートから数字を読み取って、タイムアウト時間 (0~300,000ミリ秒) を設 定し、次に保存を読み取ります。初期設定は*30,000ms*(ミリ秒)です。

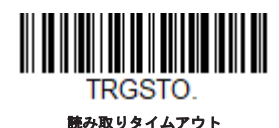

# プレゼンテーションモード

プレゼンテーションモードでは、周囲の照明を使ってバーコードを検知します。プレゼンテーションモードで動作するように設 定すると、LEDはバーコードがスキャナに提示されるまで消灯されており、バーコードが提示されると、自動的に点灯して読 み取ります。室内の照明が暗いと正常に機能しないことがありますので、ご注意ください。

注意:プレゼンテーションモードでコードレスチャージベースユニットをご使用の場合、ベースユニットの補助電源ポートに電源がつながれるまで は、バッテリは充電を行いません。

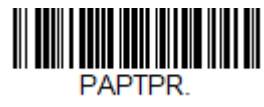

プレゼンテーションモード

# トリガープレゼンテーションモード

このモードはスキャン対象になるものがあるかどうかの識別を行うのに使うライトを選定します。

初期設定は自然光*+*スキャナライトです。

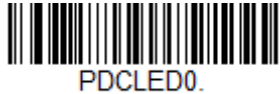

自然光のみ

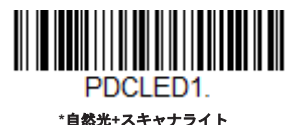

66

## デコード後のプレゼンテーション*LED*の動作

スキャナがプレゼンテーションモードの場合、バーコードをデコードした後の短い間、LEDは点灯したまま読み取りを続けま す。バーコードをデコードした後、直ちにLEDを消灯したい場合は、次の**LED**無効バーコードを読み取ってください。初期設定 は*LED*有効です。

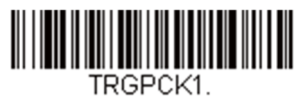

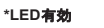

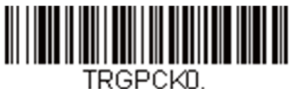

**LED**無効

# プレゼンテーションセンタリング

ここでは、スキャナがスタンドに設置された際にスキャナの視野を狭め、ユーザーが読み取りを意図したバーコードだけをスキ ャナに読み込ませる設定です。例えば、複数のバーコードが密接して印刷されている場合、特定のバーコードだけが読み取ら れるようになります。

注意:スタンドを使用せず、スキャナを手で持った状態でセンタリングを調節したい場合は、センタリングのページを参照してくださ  $L_{\alpha}$ 

事前に設定されたウィンドウにバーコードが触れられなかった場合、バーコードのデコードも出力を行われません。プレゼンテーショ ンセンタリング有効を読み取って設定を有効にすると、プレゼンテーションウィンドウ上下、プレゼンテーションセンタリングウィン ドウの左右によってユーザーが指定したセンタリングウィンドウを通過するバーコードだけを読み取ります。

次の例では、白いボックスがセンタリングウィンドウを示します。センタリングウィンドウは*20%*左、*30%*右、*8%*上、*25%*下に設定され ています。バーコード*1*は、センタリングウィンドウを通過したので、正常に読み取られます。一方、バーコード*2*はセンタリングウィ ンドウを通過していないので、読み取られていません。

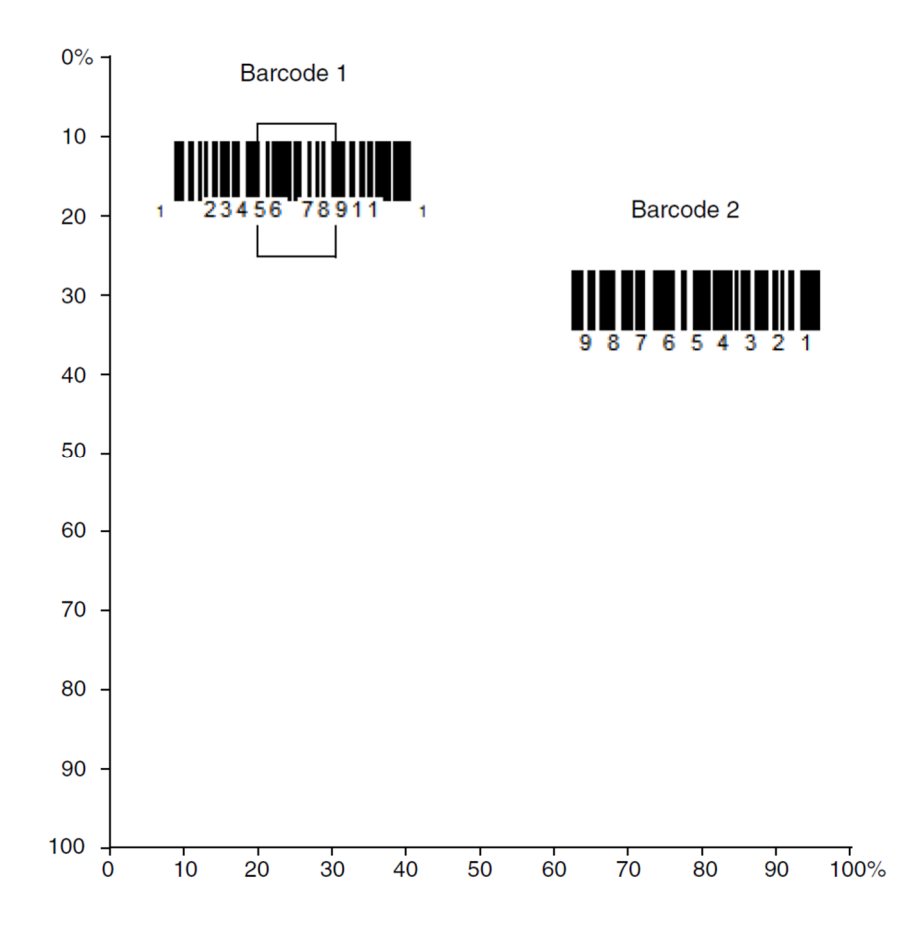

注意:バーコードはある程度センタリングウィンドウを通過しなければなりません。バーコード全体が完全にセンタリングウィンドウ に入るように読み取る必要はありません。

プレゼンテーションセンタリング有効を読み取った後、以下のバーコードを読み取ってセンタリングウィンドウの上、下、左、右を変 更してください。本書裏面にあるプ口グラミングチャートを読み取って、センタリングウィンドウを移動する割合の数字を読み取り、 その後保存を読み取ります。初期設定は上および左に*40%*、下および右に*60%*です。

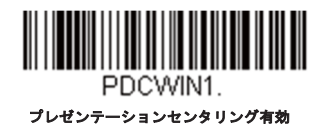

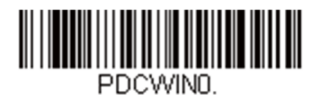

**\***プレセンターションセンタリング無効

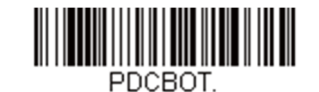

プレゼンテーションセンタリングウィンドウ下

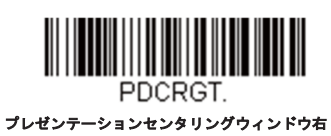

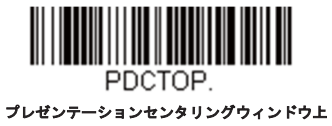

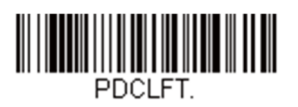

プレゼンテーションセンタリングウィンドウ左

# スタンド使用時のセンサーモード

注意:スタンド使用時のセンサーモードは*Xenon XP 1950g*、*1950h*、*1952g*と*1952h*にのみ適応され、*Xenon XP 1952-BF*は対象外となります。

この機能は、スキャナがスタンドから離れた場合にマニュアルトリガーによって読み取り実行をスキャナへ指示するものです。センサーが有効なと き、スタンド使用時のスキャナはストリーミングプレゼンテーションモードをデフォルトとし、スタンド不使用時の場合は、マニュアルトリガーモ ードをデフォルトとします。初期設定はセンサー有効です。

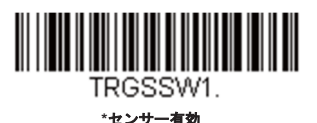

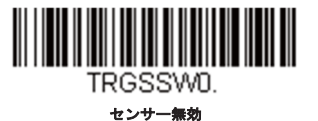

注意:画像取り込み(イメージングコマンド参照)の場合は、スタンド使用時センサーモードを無効にしてください。

スタンド使用時ではストリーミングプレゼンテーションモード(標準、強化、または携帯端末)を設定し、スタンド不使用時ではマニュアルトリガ ーモード(標準、強化、または携帯端末)で設定します。まず始めにお好みのストリーミングプレゼンテーションモード(下記)をまず読み取りま す。その後ご使用希望のマニュアルトリガーモードを読み取ります。

低品質コード

### 低品質*1D*コード

この設定により、画像の劣化などにより品質の低いバーコードの読取りを向上させます。低品質**1D**読取有効を読取ると、低品 質1Dバーコードの読取りは向上しますが、読取り速度は低下します。この設定は2Dコードの読取りには影響しません。*初期設* 定は低品質*1D*読取無効です。

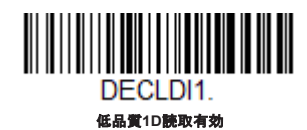

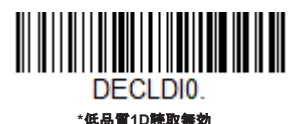

低品質*PDF*コード

この設定により、画像の劣化などにより品質の低いPDFコードの読取りを複数の画像を読取る事で向上させます。バーコードが 1つの画像でカバー出来ない時に有効となります。この設定は1Dコードの読取りには影響しません。初期設定は低品質*PDF*読取 有効です。

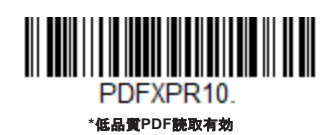

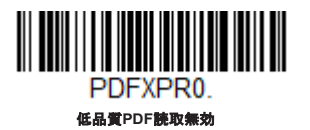

### 低解像度*PDF*コード

この設定により、解像度の低いPDFコードの読取りを向上させます。低解像度**PDF**コード有効を読取ると、解像度の低いPDFコ - ドの読取りは向上しますが、読取り速度は低下します。この設定は1Dコードの読取りには影響しません。*初期設定は低解像* 度*PDF*コード無効です。

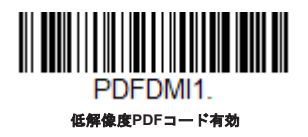

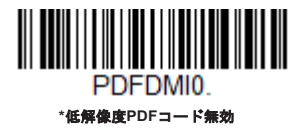

# *CodeGate®*

CodeGateを有効にすると、デコードされたデータをホストシステムへ送信させるためにトリガーを使用します。スキャナは 読み取りもデコードも行いますが、トリガーが引かれるまでデコードされたデータを送信しません。CodeGateが無効になっ ---<br>ていると、バーコードのデータはデコードされて直ぐにホストシステムに送信されます。*初期設定はスタンド不使用時 CodeGate*無効です。

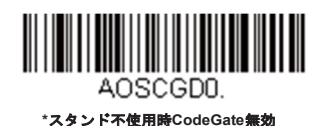

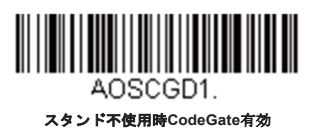

# ストリーミングプレゼンテーション*™*モード

ストリーミングプレゼンテーションモードを設定すると、スキャナのエイマーは短時間で消えますが、スキャナの照明はバー コードを探すために継続して常時点灯します。標準と強化の2つのモードから選択できます。標準モードは、高速で広い読取 範囲で読取を行います。強化モードでは、最速の読み取りを行いますが、標準モードより読取範囲が少し狭くなります。強化 モードは広い読取範囲を必要とせず、高速処理を行いたいときに適しています。

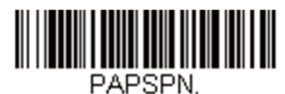

ストリーミングプレゼンテーションモード標準

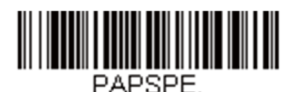

ストリーミングプレゼンテーションモード強化

優先シンボルを使用しているとき、優先順位の低いシンボルはエイミングパターンの中央に置かれ、ストリーミングプレゼン テーションモードで読み取られます。

注意:コードレススキャナのベースユニットをご使用の場合、ストリーミングプレゼンテーションモードを正常に動作させるには、外部電源 を補助ポートに接続する必要があります。

# スタンド使用時のストリーミングプレゼンテーション設定

この機能は、スタンド使用時センサーモードが有効の際にお使いいただけます。スタンド内での読み取りに対し、特定のストリ ーミングプレゼンテーションモードを設定いただけます。まず、ご希望のストリーミングプレゼンテーションモード(標準、強 化、携帯端末)を読み取り、その後ご希望のマニュアルトリガーモード(標準、強化、携帯端末)を読み取ってください。

ハンズフリータイムアウト

スキャンスタンド、またはプレゼンテーションモードは「ハンズフリー」モードと呼ばれます。ハンズフリーモードを使用中 にトリガーを引くと、マニュアルトリガーモードに変わります。ハンズフリータイムアウトを設定することで、スキャナがマ ニュアルトリガーモードのままにしておく時間を設定できます。タイムアウト値に達すると(さらにトリガーが引かれなけれ ば)元のハンズフリーモードに戻ります。

以下のハンズフリータイムアウトのバーコードを読み取り、プログラミングチャートからタイムアウト時間 (0~300,000ミリ 秒)を読み取り、次に保存を読み取ります。初期設定は*5,000ms*(ミリ秒)です。

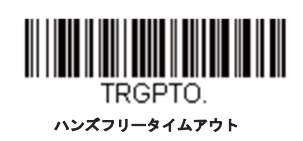

再読取ディレイ

同一バーコードを2回目に読み取るまでの間隔を秒単位で設定します。再読取ディレイを設定することで、同一バーコードを 誤って再読み取りするのを防ぎます。ディレイを長くすると、再読み取りエラーを最小限にするのに効果的です。バーコード の繰り返し読み取りが必要な場合は、ディレイを短くします。再読取ディレイが動作するのは、プレゼンテーションモードの ときだけです。初期設定は中です。

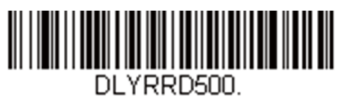

短(**500ms**)

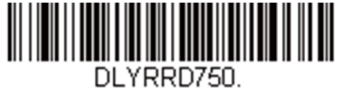

**\***中(**750ms**)

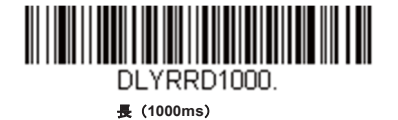

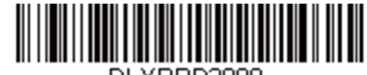

DLYRRD2000. エクストラ(**2000ms**)

ユーザー定義の再読取ディレイ

再読取ディレイに独自の長さを設定したい場合は、次のバーコードを読み取り、プログラミングチャートから数字を読取ディレ イ(0~30,000ミリ秒)を設定し、最後に保存を読み取ります。

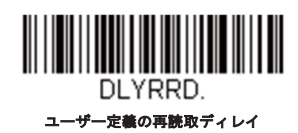

# *2D*読取ディレイ

2次元シンボルは他のバーコードと比べて、読み取りに時間が掛かることがあります。2次元シンボルに再読取ディレイを設定 したい場合、以下の設定バーコードを読み取ってください。**2D**再読取ディレイ無効は再読取ディレイが設定された1次元・2次 元バーコードの両方に使用できます。初期設定は*2D*再読取ディレイ無効です。

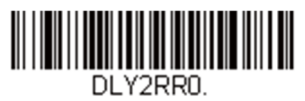

**\*2D**再読取ディレイ無効

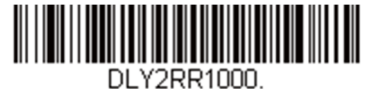

短(**1000ms**)

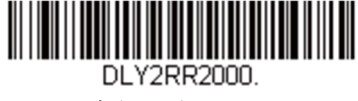

中(**2000ms**)

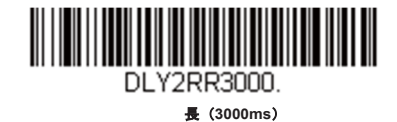

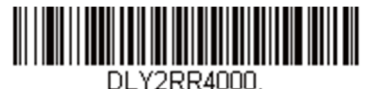

エクストラ(**4000ms**)

# キャラクタ有効化モード

ホストからキャラクタを送信してスキャナの読取を開始します。有効キャラクタを受信すると、スキャナはキャラクタ有効化 タイムアウトになるか、無効キャラクタを受信するか、またはバーコードを送信するまでスキャンし続けます。キャラクタ有 効化を使用するには、以下の有効バーコードを読み取り、ホストから送信してスキャンを始めるキャラクタを以下のアクティ ベーションキャラクタを使用します。初期設定は無効です。

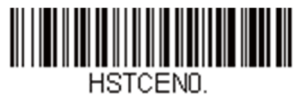

**\***無効

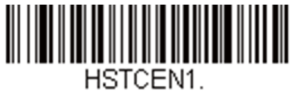

有効

### キャラクタ有効化

キャラクタ有効化モードを使用している場合、読み取りに使用するキャラクタを設定します。スキャンを開始するための文字 を、ASCII変換チャート(コードページ1252)にある16 進数から選択してください。以下のバーコードをスキャンし、プログ ラミングチャートのASCIIキャラクタに対応した英数字を使用してください。保存を読取終了します。初期設定は*12[DC2]*<sup>で</sup> す。

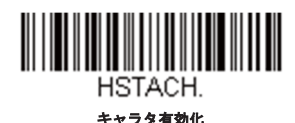

# 読取成功後の終端文字のアクティベーション(有効化)

スキャナがバーコードの検出・読取に成功後、スキャンするために照明をそのままにするか消灯するか設定できます。読取成功 後の終端文字アクティベーションを有効にすると、読み取り成功後に照明を消灯し、読取を停止します。読取成功後の終端文字 アクティベーション無効をスキャンすると、読み取り成功後も照明はそのままになります。*初期設定は読取成功後の終端文字ア* クティベーション無効です。

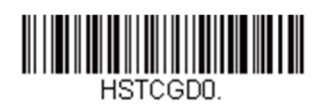

**\***読取成功後の終端文字アクティベーション無効

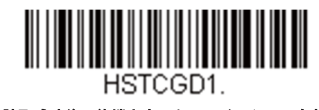

読取成功後の終端文字アクティベーション有効

# キャラクタ有効化タイムアウト

キャラクタ有効化モードを使用している場合、照明が点灯している時間の長さとバーコードのデコード試行する時間を設定でき ます。以下のバーコードを読み取ってタイムアウトの時間(ミリ秒)を設定し、プ口グラミングチャートにある数字を読み取っ て保存タイムアウト時間(1~300,000ミリ秒)を設定してください。初期設定は*30,000ms*(ミリ秒)です。

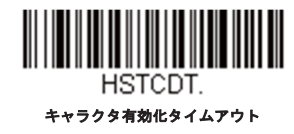

# キャラクタ無効化モード

スキャン開始のためのキャラクタをホストから送信する場合、スキャン停止のためのキャラクタを送ることも出来ます。

キャラクタ無効化を使用するには、以下の有効バーコードを読み取り、ホストから送信してスキャンを始めるキャラクタを以 下の無効化文字を使用します。初期設定は無効です。

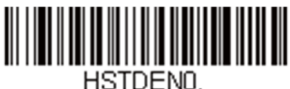

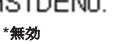

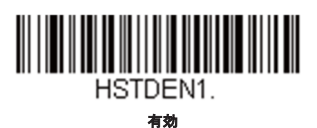

### キャラタ無効化

キャラクタ無効化モードを使用している場合、読み取りに使用するキャラクタを設定します。スキャンを停止するための文字 を、ASCII変換チャート (コードページ1252) にある16進数から選択してください。以下のバーコードをスキャンし、プログラ ミングチャートのASCIIキャラクタに対応した英数字を使用してください。初期設定は*14[DC4]*です。

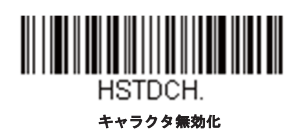

# 照明ライト

バーコードの読み取り中に照明ライトをオンにしたい場合は、次のライトオンのバーコードを読み取ります。逆にライトをオ フしたい場合は、ライトオフのバーコードを読み取ります。初期設定はライトオンです。

注意:この設定は、エイマーライトには無効です。エイミングライトは、エイマーモードで設定できます。

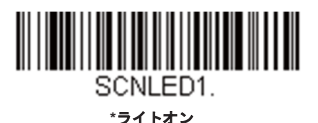

<u> III i martin ma'lumot</u> SCNLEDO.

ライトオフ

エイマーディレイ

ユーザーがスキャナの狙いを定めて画像を取り込むまでのディレイ(間隔)を設定します。これらのコードで、トリガーを引 いてから画像を取り込むまでの時間を設定します。ディレイ時間の間はエイミングライトが照射されますが、ディレイ時間を 過ぎるまでLEDは点灯しません。初期設定はエイマーディレイ無効です。

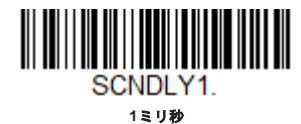

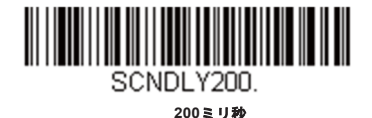

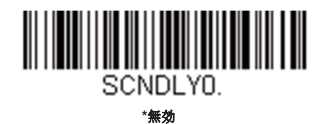

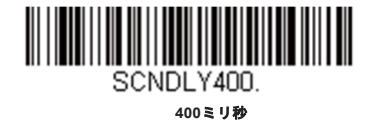

ユーザー定義のエイマーディレイ

ディレイ時間に独自の長さを設定したい場合は、次のバーコードを読み取り、プログラミングチャートから数字(0~4,000ミ リ秒)を読み取ってタイムアウト時間を設定し、保存を読み取ります。

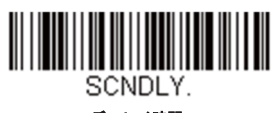

ディレイ時間

エイマーモード

この機能はエイマーの切り替えを行うものです。非同時のバーコードを読み取ると、エイマーと照明LEDは同時に点灯できま せん。初期設定は非同時です。

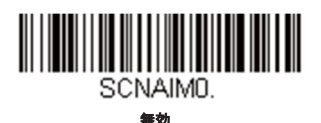

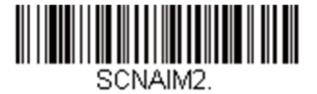

**\***非同時

センタリング

希望のバーコードだけを確実に読み取るようにするには、センタリングを使用してスキャナの視界を狭めます。例えば、複数 のバーコードが接近している場合は、センタリングで希望のバーコードだけを確実に読み取ります(センタリングは、複数の バーコードが接近して配置されている作業環境でエラーをできるだけ発生しないように、エイマーディレイと一緒に使用でき ます。エイマーディレイ機能とセンタリング機能を併用すると、リニアレーザーバーコードスキャナなどの旧式システムの動 作をエミュレーションできます。)

注意:スタンドを使用せず、スキャナを手で持った状態でセンタリングを調節したい場合は、プレゼンテーションセンタリングページの「センタリ ング」を参照してください。

シングルコードセンタリング

シングルコードセンタリングをスキャンすると、一番センターにあるバーコードを読取ります。複数のバーコードがある時に、 この設定を使うとよりスキャン速度を速める事が出来ます。

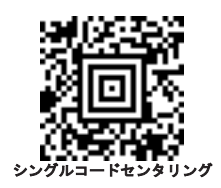

### カスタムセンタリング

事前に設定されたウィンドウにバーコードが触れられなかった場合、バーコードのデコードも出力を行われません。プレゼンテ ーションセンタリング有効を読み取って設定を有効にすると、センタリングウィンドウ上、プレゼンテーションウィンドウ下、

プレゼンテーションセンタリングウィンドウの左右によってユーザーが指定したセンタリングウィンドウを通ったバーコード だけを読み取ります。

次の例では、白いボックスがセンタリングウィンドウを示します。センタリングウィンドウは20%左、30%右、8%上、25%下 に設定されています。バーコード1は、センタリングウィンドウを通過したので、正常に読み取られます。一方、バーコード2 はセンタリングウィンドウを通過していないので、読み取られていません。

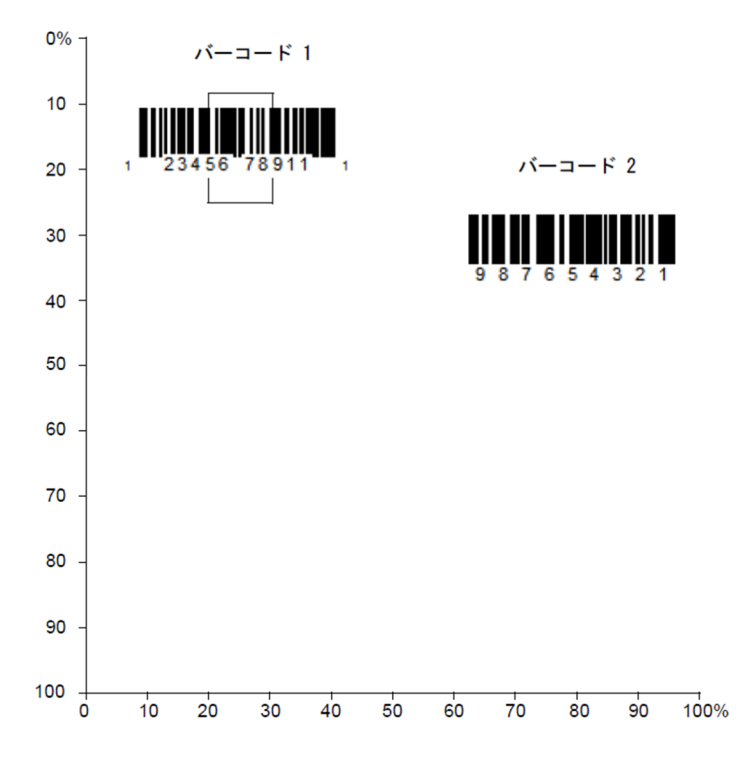

注意:バーコードはある程度センタリングウィンドウを通過しなければなりません。バーコード全体が完全にセンタリングウィンドウ に入るように読み取る必要はありません。

センタリング有効を読み取り、次のバーコードをどれか読み取ってセンタリングウィンドウの上下左右いずれかを変更します。 次に数字を用いて、センタリングウィンドウを移動するパーセンテージを読み取ります。その後保存を読み取ります。初期設定 センタリング=上と左が*40%*、下と右が*60%*です。

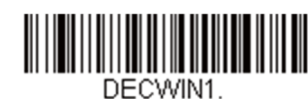

センタリング有効

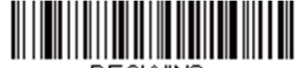

DECWIND. **\***センタリング無効

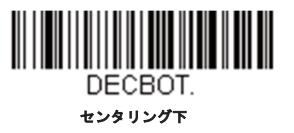

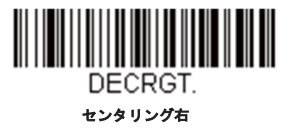

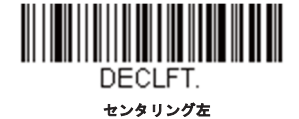

センタリングウィンドウ上

DECTOP.

# 優先シンボル

複数のシンボルが1枚のシートに印刷されているものの、優先順位の低い方のシンボルの読み取りを無効にできない場合、あ る1つのシンボルを他のシンボルよりも優先順位が高いものとして指定することができます。例えば、UPCシンボルを小売店 舗で読み取るよう設定を施したスキャナを使用している場合に、運転免許証のバーコードを読み取らなければならない場合が あるとします。一部の免許証にはCode39シンボルのほかにPDF417シンボルもありますが、優先シンボルを使用すると、 Code39ではなくPDF417を先に読み取るよう指定することができます。優先シンボルは、各シンボルを優先度高、優先度低、 または指定なしタイプに分類されます。優先度低のシンボルが現れたとき、スキャナは設定した時間の間、このシンボルを無 視し優先度高のシンボルを検索します。この時間内に優先度高のシンボルが見つかると、即座にデータが読み取られます。

優先度の高いシンボルを読み取る前にタイムアウト時間が過ぎてしまうと、スキャナは視界内のバーコード(優先度低または 指定なし)を読み取るようになります。タイムアウト時間が過ぎてもスキャナの視界内にバーコードが見つからない場合、デ ータは報告されません。

注意:優先度低のシンボルは、読み取るエイミングパターンの中央に置く必要があります。

次のバーコードを読み取って、優先シンボルを有効または無効にします。初期設定は優先シンボル無効です。

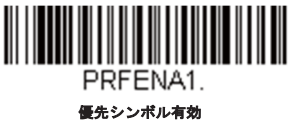

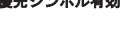

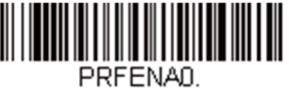

**\***優先シンボル無効

高優先度シンボル

優先度の高いシンボルを指定するには、次の**高優先度シンボル**バーコードを読み取ります。<u>シンボルチャート</u>ページのシンボル チャートで、高優先度に設定するシンボルを確認します。そのシンボルの16進数値を確認して、プ口グラミングチャートから2 桁の16進数値を読み取ります。保存を読み取り、設定を保存します。*初期設定はなしです。* 

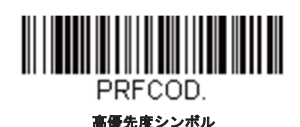

低優先度シンボル

優先度の低いシンボルを指定するには、次の低優先度シンボルバーコードを読み取ります。シンボルチャートページのシンボル チャートで、低優先度に設定するシンボルを探します。そのシンボルの16進数値を確認して、プ口グラミングチャートから2桁 の16進数値を読み取ります。

優先度の低いシンボルをさらに設定したい場合は、**FF**を読み取った後、次のシンボルに対応する2桁の16進数値をプ口グラミン グチャートから読み取ります。最大5つの優先度低シンボルを設定できます。**保存**を読み取り、設定を保存します。*初期設定は* なしです。

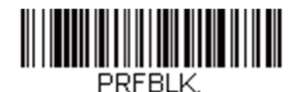

低優先度シンボル

# 優先シンボルのタイムアウト

優先シンボルを有効にし、高優先度および低優先度のシンボルを入力したら、タイムアウト時間を設定する必要があります。こ れは、低優先度のバーコードが現れた後、スキャナが高優先度のバーコードをサーチする時間です。次のバーコードを読み取 り、<u>プログラミングチャート</u>から数字を読み取ってディレイ (0~3,000ミリ秒) を設定し、**保存**を読み取ります。*初期設定は 500ms*(ミリ秒)です。

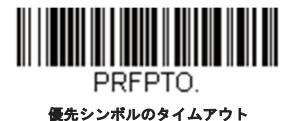

優先シンボルデフォルト

次のバーコードを読み取ると、すべての優先シンボル設定がデフォルトに戻されます。

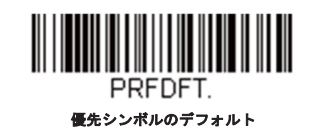

# アウトプットシーケンスの概要

### アウトプットシーケンスエディタ

この設定では、バーコードが読み取られる順序には関係無く、アプリケーションに必要な任意の順序でデータを出力するように (複数のシンボルを読み取るとき)スキャナを設定できます。シーケンスのデフォルトのシンボルを読み取ると、下記の汎用値 にスキャナを設定します。これが初期設定になっています。シーケンスのデフォルトのシンボルを読み取る前に必ずフォーマッ トをすべて削除するかクリアしてください。

注意:アウトプットシーケンスエディタを設定するときは、アプリケーションで必要なコード*ID*、コード長、および合致させるキャラ クタを事前に確認する必要があります。英数字シンボルを用いてこれらの設定値を読み取ってください。また、シーケンスで各バーコ ードを読み取る間は、トリガーを引いたままにしておく必要があります。

### アウトプットシーケンスの追加

アウトプットシーケンスはシリアルコマンドのストリングをスキャナに送る事で行います。ストリングはソフトウエアツールEZ Configで送信する事が出来ます。又は、プログラミングチャートにあるアルファベット・数字をスキャンする事でも対応出来ます。

- 1. シーケンスの入力のバーコードを読み取ります。
- 2.  $=$   $\mathsf{F1.D.}$

シンボルチャートでアウトプットシーケンスフォーマットを適用するシンボルの種類を確認します。シンボルの16進数 値を確認し、プ口グラミングチャートから2桁の16進数値を読み取ります。

コード長

シンボルの長さ(最大9,999キャラクタ)を指定します。プログラミングチャートから4桁のデータ桁数を読み取ってく ださい。(注:50桁は0050と入力します。9999は汎用の数字で、すべての長さ/桁数を示します。)データ桁数を計算 するときには、設定したプレフィックス、サフィックス、またはフォーマットしたキャラクタをデータ桁数の一部とし て数える必要があります。(9999を使用しない場合。)

4. 合致キャラクタの指定

ASCII変換チャート (コードページ1252) の「印刷バーコードのコードページマッピング」で合致させたいキャラクタ を表す16進数値を確認します。その後、プログラミングチャートを使用し、ASCIIキャラクタを表す英数字の組合せを 読み取ります。(99は汎用の数字で、すべてのキャラクタを示します。)

アウトプットシーケンスの終了

追加シンボル用にアウトプットシーケンスを入力するときは*FF*を読み取ります。または保存を読み取って入力を保存し ます。

#### 他のプ口グラム設定

バーコードを使用してアウトプットシーケンスを作成する場合は、破棄をスキャンしてアウトプットシーケンスの変更を保存 しないで終了します。

# アウトプットシーケンスエディタコマンド

- **SEQBLK** シーケンスエディタスタートコマンド。
- **SEQPRE** プレフィックスをアウトプットシーケンスに追加。
- **SEQSUF** サフィックスをアウトプットシーケンスに追加。
- **SEQSEP** セパレータをアウトプットシーケンスに追加。

**SEQTTS1** パーシャルシーケンス送信。 **SEQSAT** アウトプットシーケンス全体の一部(サブセット)を定義。 **SEQTIM** SEQSAT使用時にタイムアウトの設定。 **SEQIPR** 一部のアウトプットシーケンスにプレフィックスを追加。 **SEQISU** 一部のアウトプットシーケンスにサフィックスを追加。 **SEQISE** 一部のアウトプットシーケンスにセパレータを追加。 **TRGSTO** 一部のアウトプットシーケンスにタイムアウト設定。 **FF** ターミネーションストリング。

上記コマンドの使用例を以下に記載。

#### アウトプットシーケンス 設定例*1 – 3*つのシンボル

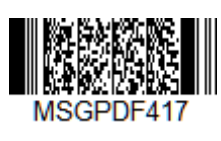

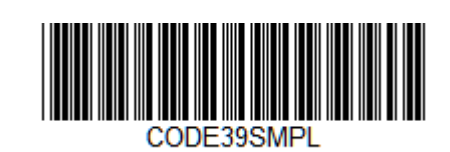

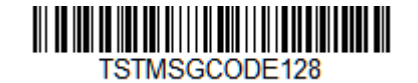

この例では、PDF417、Code128、およびCode39のバーコード読み取りに際し、下記のようにCode39をはじめに、次に Code128を、PDF417を三番目に出力するよう読み取りたいとします。

コマンド行の内容は次のとおりです。

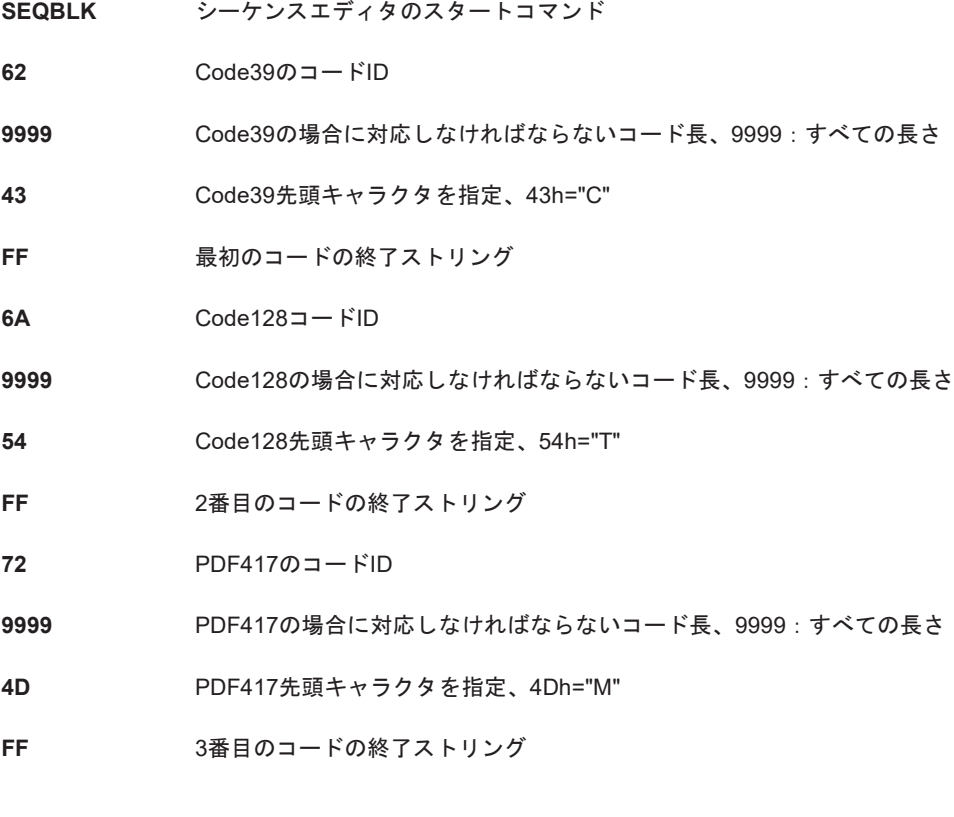

全てのコマンドラインは以下のようになります。

#### **SEQBLK62999943FF6A999954FF7299994DFF**

データアウトプットは以下のようになります。

**CODE39SMPLTSTMSGCODE128MSGPDF417** 

#### アウトプットシーケンス 設定例 *2 – 3*つのシンボルで*< >*セパレータの使用

この例では、同じ3種類のバーコードを読取りながら、<>、キャリッジリターンを使いながらアウトプットを分けて行きま す。

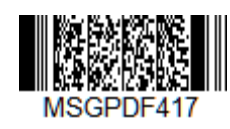

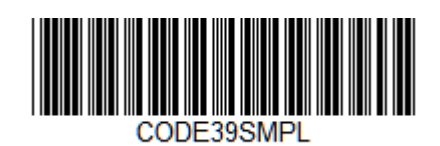

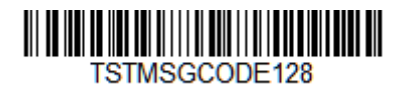

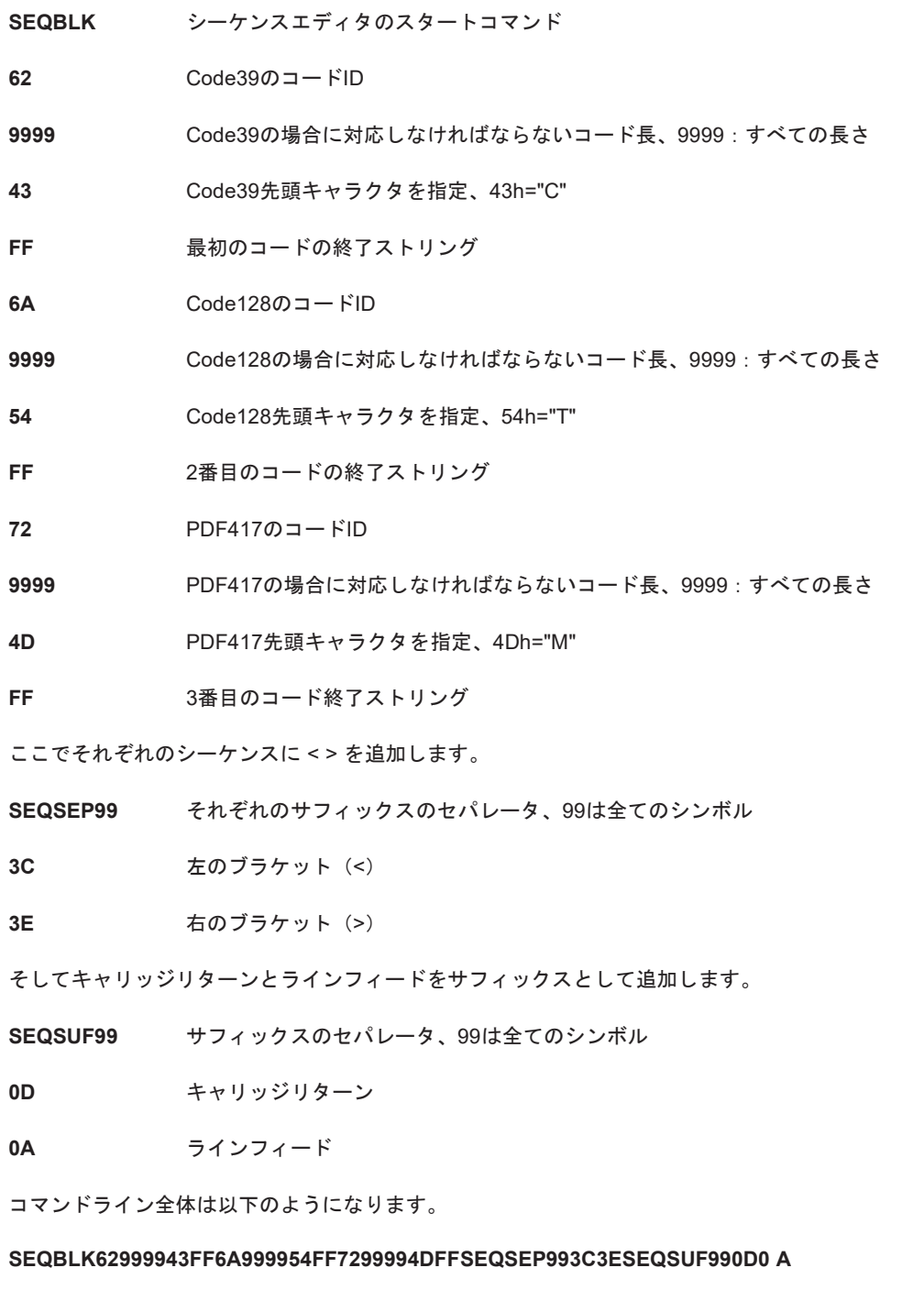

データアウトプットは以下のようになります。

**<CODE39SMPL>** 

**<TSTMSGCODE128>** 

**<MSGPDF417>** 

# エンターアウトプットシーケンス

バーコードを使って独自のアウトプットシーケンスを作る時は、以下のエンターアウトプットシーケンスをスキャンしてくだ さい。

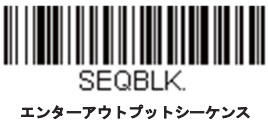

# パーシャルシーケンス

全てのアウトプットシーケンスが完了する前にアウトプットシーケンスのオペレーションが終了する場合は、パーシャルシーケ ンスが必要になります。上記同様のコマンドにより、パーシャルシーケンスの定義が行えます。

## パーシャルシーケンス例 *–* 破損したバーコードに*< >*セパレータの使用

この例では、PDF417、Code128、およびCode39のバーコード読み取りに際し、下記のようにCode39をはじめに、次にCode128 を、PDF417を三番目に出力するよう読み取りたいとします。但し、Code39のバーコードは破損しており、アウトプットが出 せません。

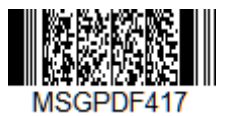

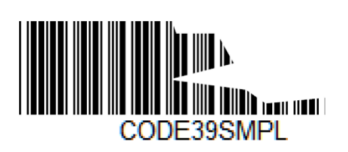

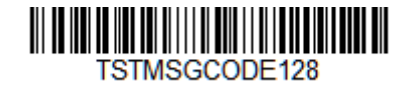

上記の設定例 2 - < >セパレータの使用と同様のコマンドを使います。

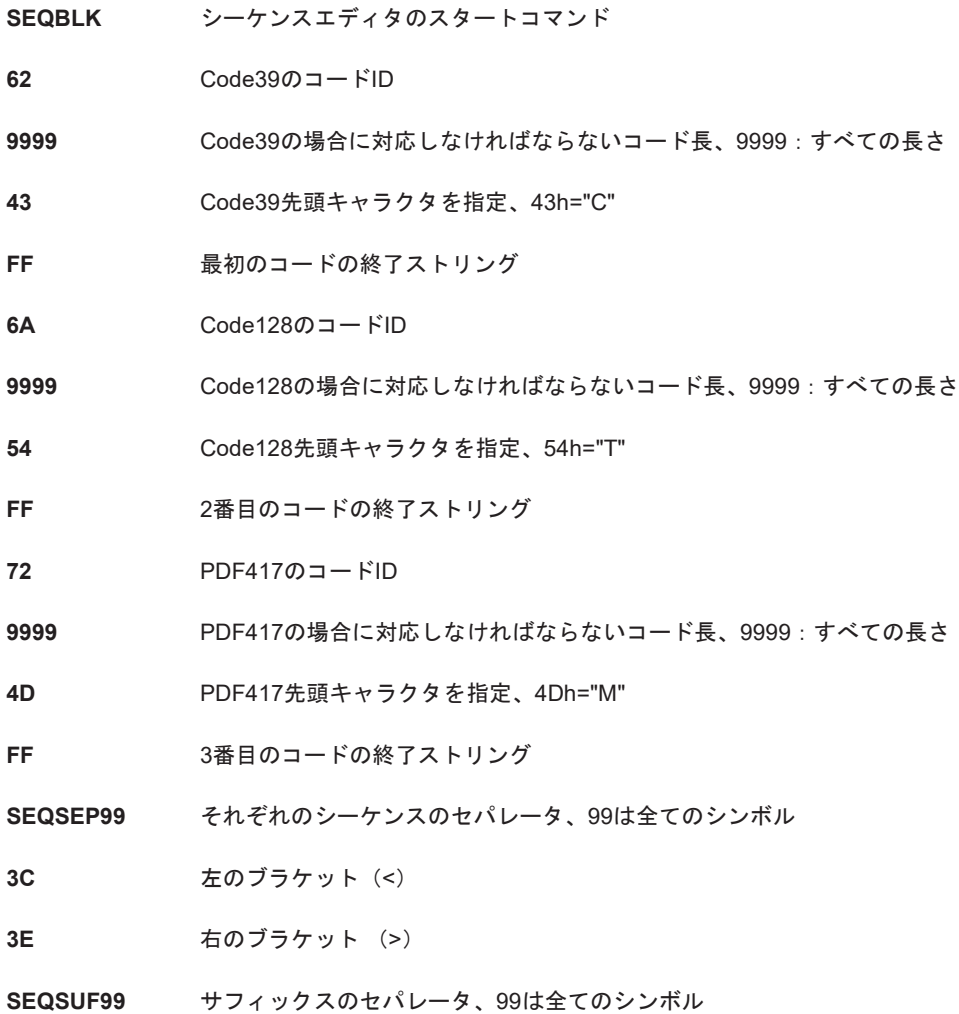

**0D** キャリッジリターン

**0A** ラインフィード

ここにプレフィックスとして >パーシャル<を追加します。

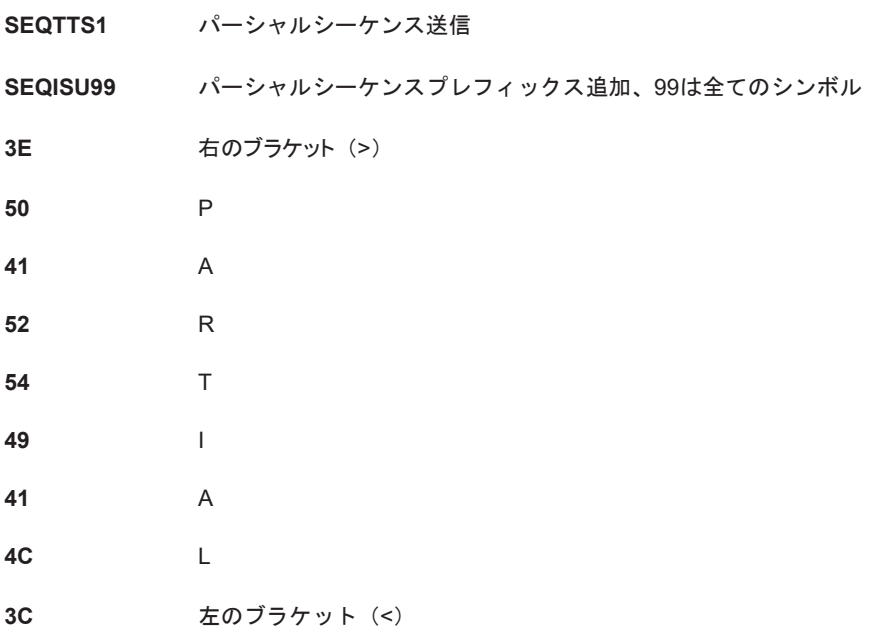

コマンドライン全体は以下のようになります。

#### **SEQBLK62999943FF6A999954FF7299994DFFSEQSEP993C3ESEQSUF990D0 ASEQTTS1SEQISU993E5041525449414C3C**

データアウトプットは以下のようになります。

**>PARTIAL<** 

**<TSTMSGCODE128>** 

**<MSGPDF417>** 

#### パーシャルアウトプットシーケンスの破棄

以下のバーコードをスキャンする事でパーシャルシーケンスを破棄する事が出来ます。

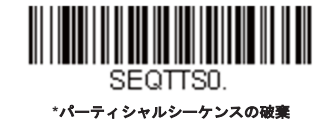

### アウトプットシーケンスタイムアウト

SEQBLKコマンドにより、アウトプットシーケンスの全てのコードにタイムアウトの設定を行う事が出来ます。各トリガーのセ ッションで、スキャナは最も短いタイムアウトを適用します。タイムアウトの時間が切れると、スキャナは読み込まれた全ての コードをSEQBLKで定義された順番に送信します。

タイムアウトの設定はSEQTIMコマンドを使い、このコマンドの後ろに時間をミリ秒単位で設定します。それぞれのタイムアウ トは4桁で定義され、FFで終了します。タイムアウト値9999は特別の意味を持ち、タイムアウト値は無限となります。

タイムアウトの数は、SEQBLKで定義されたコードの数に相当する必要があります。1つタイムアウトを追加する事で、シーケ ンスに当てはまらないコードを対象にする事が出来ます。この設定はアウトプットシーケンスが有効、要求しないの時には有効 です。何も追加のタイムアウトを設定していない時は、SEQTIMで定義された最後のタイムアウトが有効になります。

### アウトプットシーケンスタイムアウト 例

例えば、SEQBLKが4コードシーケンスを定義した際は、5、6、7、8秒のタイムアウトを設定する事が可能となり、以下のコマ

ンドを使います。

#### **SEQTIM5000FF6000FF7000FF8000FF**

コードが設定されていないシーケンスの場合は、このコマンドの最後に定義されている8秒が適用されます。但しこのようなケ ースでタイムアウトを設定する必要がある場合は、タイムアウトをもう1つ追加する事で対応が可能になります。例えば1秒を シーケンスでないコードに入れるには、以下のコマンドになります。

**SEQTIM5000FF6000FF7000FF8000FF1000FF.** 

### フルシーケンスのサブセット

SEQBLKで定義されたシーケンス全体から、1つ以上のバーコードのサブセットを定義する事が出来ます。スキャナでサブセッ トのコードを読取ると、SEQBLKで定義された順番にデータを送信します。

### フルシーケンスのサブセット例

サブセットの定義にはSEQSATを使い、終了する時はFFを用います。それぞれのサブセットは一桁の16進数で定義され、フル シーケンスのインデックスに適用し、1が最初の数値となります。例えば、2つのサブセットを設定するのに、最初のコードが 1つ目の対象となり、次のコードが2番目に対応となり、以下のようになります。

#### **SEQSAT12FF23FF**

奇数のコードをサブセットの対象とする時は、最後のファイナルコードの前に0を付け加えます。例えば、1番目、2番目、3番 目のサブセットがある3コードサブセットを定義するには、次のコマンドを使います。

**SEQSAT1203FF.** 

### アウトプットシーケンスデフォルト(初期設定)

デフォルトシーケンスを適用すると、全ての値を初期設定に戻します。以下のバーコードを読み込んでデフォルトにする前に、 全てのフォーマットを削除するかクリアしてください。

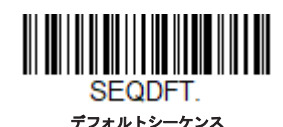

### アウトプットシーケンスの要求

アウトプットシーケンスが要求するの場合、出力データはすべて設定シーケンスどおりでなければなりません。合致していな ければ、スキャナは出力データをホストデバイスに送信しません。有効、要求しないのときは、編集されたシーケンスに合うよ うに出力データを取得しようとします。取得できなければ、すべての出力データをそのままホスト機器に送信します。

**無効**の場合は、バーコードデータはスキャナがデコードしたままホストに出力されます。*初期設定は無効です。* 

注意:この設定は、マルチプルシンボル選択がオンになっているときは使用できません。

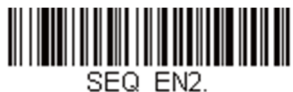

要求する

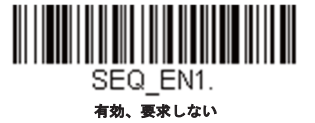

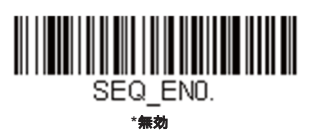

# 良好読取トーン *-* アウトプットシーケンス

スキャナは正しくスキャンが出来た時に、アウトプットシーケンスでそれぞれのバーコード読み取り時にビープ音またはクリッ

ク音を出すようにプログラムが出来ます。また、パーシャルシーケンスでエラー音を出す事も出来ます。

初期設定は良好読取クリック音*–* 各コードのシーケンスとエラートーン*–*パーシャルシーケンスアウトプットです。

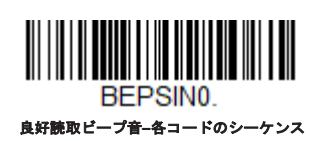

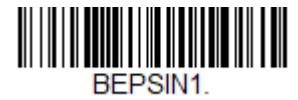

**\***良好読取クリック音**–**各コードのシーケンス

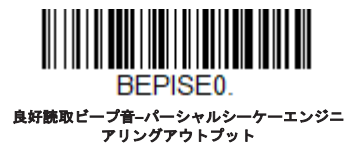

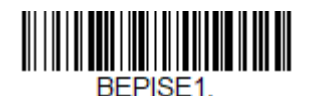

**\***エラートーン**–**パーシャルシーケーエンジニア リングアウトプット

複数シンボル

このプログラミングの選択を有効にするとスキャナのトリガーを1回引くだけで複数のシンボルを読み取ることができます。 読み取るバーコードの最大値は21個になります。トリガーを引いたまま複数のシンボルに照準を合わせると、各シンボルを1 回ずつ読み取り、その都度ブザーを鳴らすか、バイブレーションで振動します(バイブレーション機能が有効時)。この機能 を無効にすると、エイミングビームに最も近いシンボルだけを読み取ります。初期設定は無効です。

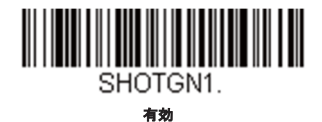

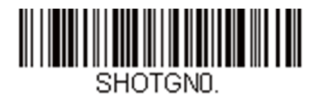

**\***無効

*No Read* 

No Readを有効にすると、スキャナはコードを読み取れない場合に通知します。EZConfig Tool Scan Data Windowを使用する と、コードを読取れないNo Readの時に「NR」を表示します。無効にすると「NR」は表示されません。*初期設定は無効で* す。

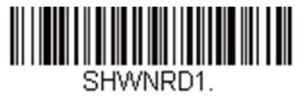

有効

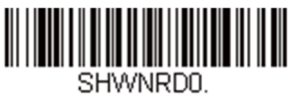

**\***無効

「Error」や「Bad Code」など「NR」以外を表示したい場合は、データフォーマットで出力メッセージを編集できます。No Readシンボルの16進数値は9Cです。

ビデオリバース(反転コード)

ビデオリバースを使用すると、反転したバーコードを読み取ることができます。反転コード無効はこのバーコードの例です。 色が反転したバーコードのみを読み込む際には、反転コードのみ有効を読み取ってください。どちらのタイプのコードも読み 込む場合は、反転および標準コード有効を読み取ってください。

注意:反転コードのみ有効を読み取った後は、メニューバーコードの読み取りができません。メニューバーコードを読み取るには、反転コー ド無効もしくは反転および標準バーコードを読み込んでください。

注意:画像は反転されません。これは、バーコードのデコード専用設定です。

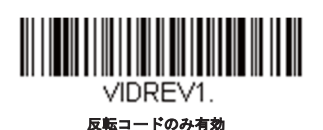

上下逆さ

ROTATN2

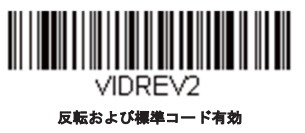

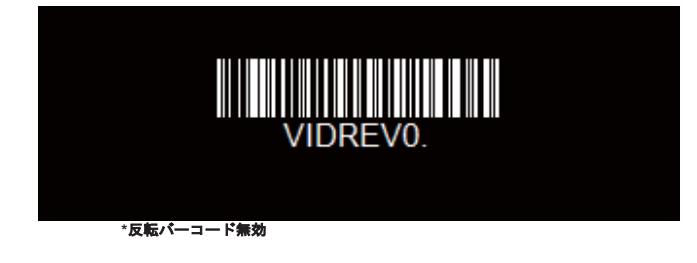

# ワーキングオリエンテーション

バーコードによっては、方向に敏感なものがあります。例えば、KIXコードやOCRフォントのように横から、または上下逆さ に読み取ると誤読してしまうものもあります。このようなコードが常にスキャナの正面で読み取られない場合、この機能を使 用してください。初期設定は正面です。

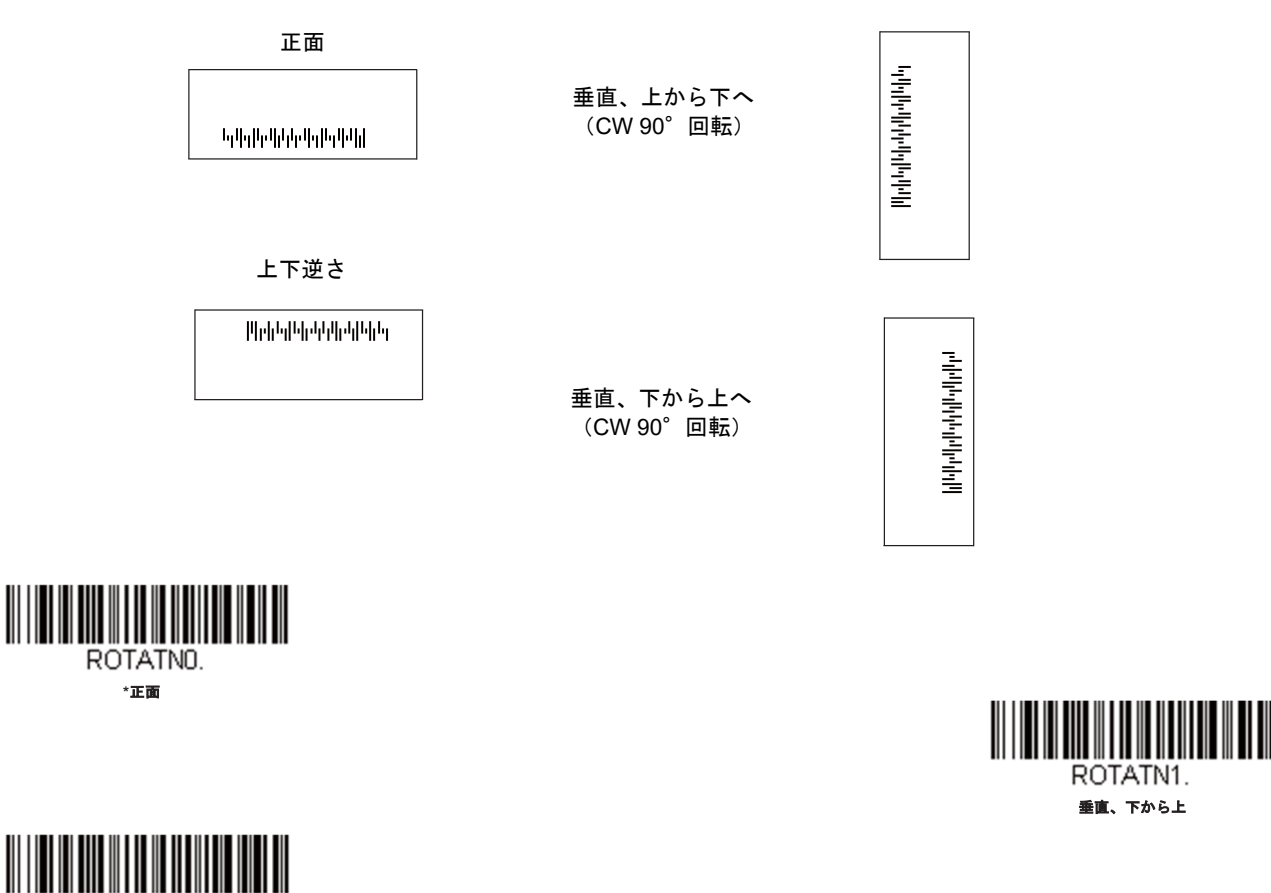

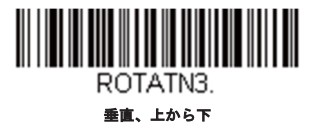

垂直、下から上

ROTATN1

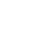

84

ヘルスケア設定

医療環境での拡張読み取りの設定を行えます。この設定は Xenon 1950h、Xenon 1952h、Xenon 1952h-BFスキャナとベース のみ対応しています。ストリーミングプレゼンテーションの迅速な設定や、患者さんの邪魔をせずに読取のサイレントモード に設定したりできます。

# クワイエットオペレーション *-* コンビネーションコード

1つのプ口グラムバーコードを使用して、サイレント・クワイエット設定をXenon healthcareスキャナとベースにプ口グラムを 行います。個別に設定を行いたい場合は、クワイエットオペレーション - LEDとボリューム設定ページを参照してください。

#### *LED*点滅消音モード

次のバーコードを読み取ってベースとスキャナを完全消音に設定します。スキャナのビープ音、ベースのビープ音、スキャナの 起動音、スキャナの接続音がすべて消音になります。バーコードを読み取ると、LEDとエイマーが5回点滅します。緑色は読み 取り成功、赤色は読み取り失敗を表します。

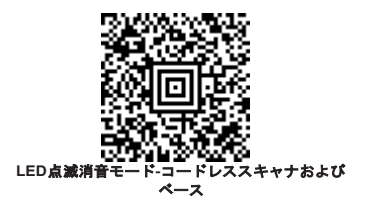

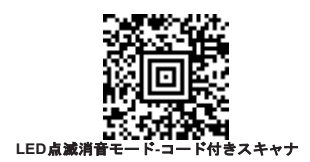

### 長い*LED*消音モード

次のバーコードを読み取ってベースとスキャナを完全消音に設定します。スキャナのビープ音、ベースのビープ音、スキャナの 起動音、スキャナの接続音がすべて消音になります。バーコードを読み取ると、LEDとエイマーが1秒間点灯します。緑色は読 み取り成功、赤色は読み取り失敗を表します。

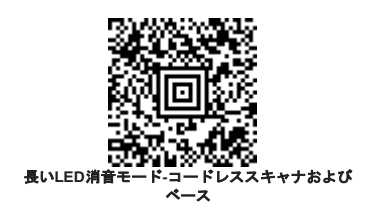

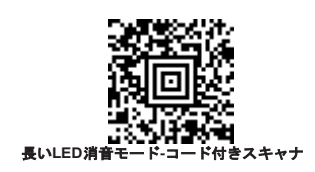

超小音量(夜間モード)

次のバーコードはベースを消音に、バーコードを読み取った際のスキャナの音を非常に低いビープ音に設定します。バーコード を読み取ると、ベースのビープ音、ベースとスキャナの起動音、そしてスキャナの接続音がすべて消音になります。バーコード が読み取られると、スキャナが非常に小さいビープ音が鳴ります。

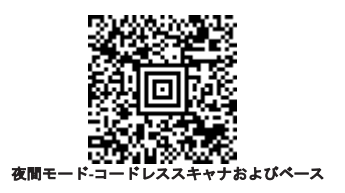

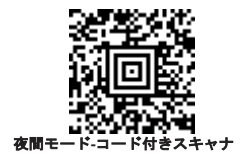

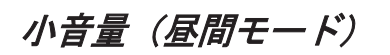

次のバーコードはすべての音を有効にしますが、小音量に設定します。スキャナのビープ音、ベースのビープ音、ベースとスキ ャナの起動音、スキャナの接続音がすべて小音量になります。

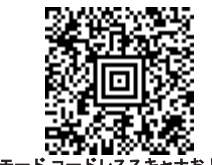

昼間モード**-**コードレススキャナおよびベース

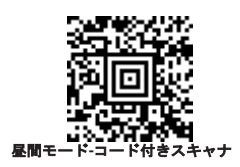

スキャナとベースを初期設定に再設定するには、標準の製品初期設定へのリセットのページを参照してください。

# クワイエットオペレーション *- LED*とボリューム設定

スキャナとベースの音をサイレントまたは消音にしている場合、Bluetooth接続音、読取音、呼び出し音、接続範囲外アラーム 音を、LED表示で調整できます。

### *LED*の色と音のリンク

通常作業時、ベースまたは接続時にスキャナは高い音が鳴り、ベースとスキャナの両方のLEDが緑色に点滅します。すべての音 を消音にし、両方の機器の接続状態表示を赤色LEDで点滅させたい場合、次の赤色**LED**点滅**/**消音バーコードを読み取ります。 接続中にLEDは赤く点滅し、ベースとスキャナが接続されると緑色になります。初期設定のLED色と音に戻す場合は、緑色**LED** 点滅**/**音を読み取ります。初期設定は緑色*LED*点滅*/*音です。

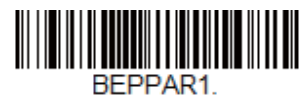

**\***緑色**LED**点滅**/**音

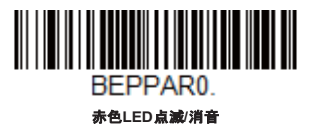

#### *LED*点滅回数

スキャナのビープ音を消音にした場合、バーコードを読み取った際のLEDの点滅回数を設定します。初期設定は*1*回*LED*点滅で す。

注意:**LED**固定、点滅無を無効以外に設定した場合、LED点滅設定が上書きされます。この場合、**LED**固定無効バーコードを読み取 りこの機能を無効にし、使用したい**LED**点滅バーコードを読み取ります。

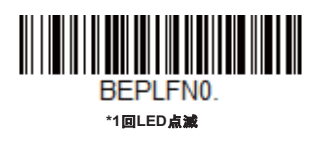

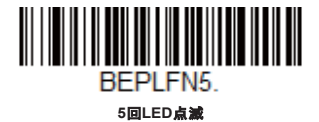

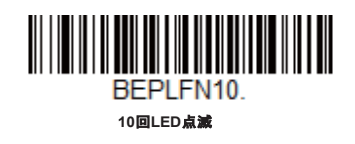

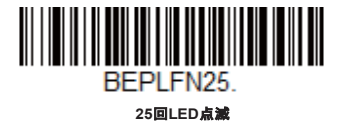

## *LED*点滅間隔

スキャナのビープ音を消音にした場合、バーコードを読み取った際のLEDの点灯速度を設定します。*初期設定は高速点滅です。* 

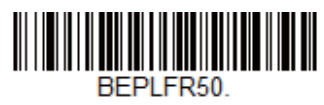

**\***高速点滅

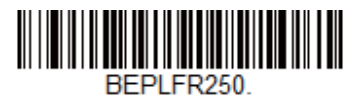

中速点滅

BEPLFR500

低速点滅

*LED*固定、点滅無

スキャナのビープ音を消音にした場合、バーコードを読み取った際のLEDを点滅ではなく点灯に設定します。*初期設定はLED固* 定無効です。

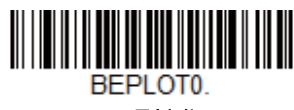

**\*LED**固定無効

**LED**固定**3**秒

BEPLOT3.

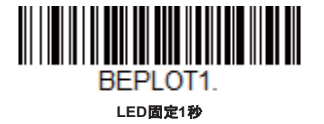

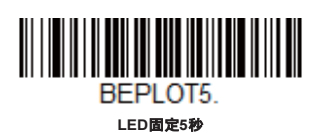

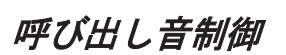

ベースまたはアクセスポイントのページングボタンを押すと、そのベースまたはアクセスポイントと通信しているスキャナがピ ーッと鳴り始めます。呼び出しに応じて鳴っているスキャナのトリガーを引くか、ベースまたはアクセスポイントのページボタ ンをもう一回押すと、接続しているすべてのスキャナが鳴り止みます。次のバーコードで呼び出し音量、スキャナがバーコード 読み取った際の音量を設定します。初期設定は低です。

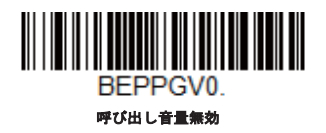

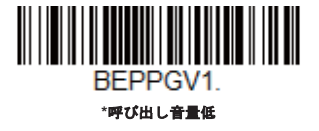

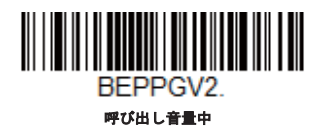

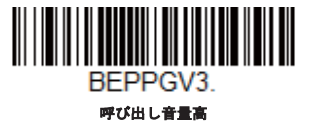

# 通信範囲外アラーム

ベースの通信可能範囲外にスキャナがあるとき、ベースとスキャナの両方からアラーム音が鳴ります。アクセスポイントの通信 可能範囲外にスキャナがあるとき、スキャナからアラーム音が鳴ります。そのスキャナがベースまたはアクセスポイントに近づ くか、ベースまたはアクセスポイントが別のスキャナと接続するか、もしくはアラーム音継続の設定時間が経過すると、アラー ムは止まります。次のバーコードでベースとスキャナの通信範囲外アラームでのそれぞれの音量を設定します。*初期設定はベー* スアラーム音量低、スキャナアラーム音量低です。

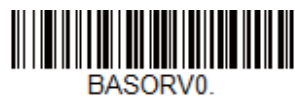

ベースアラーム音量無効

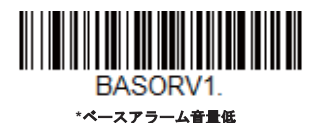

ベースアラーム音量中

BASORV2.

ベースアラーム音量高

BASORV3

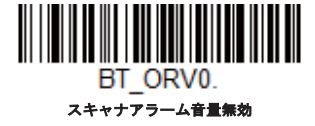

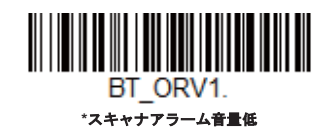

BT ORV2. スキャナアラーム音量中

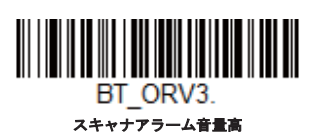

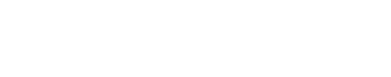

範囲外アラームディレイ

範囲外アラーム設定を使用する場合、範囲外アラームディレイでアラームのディレイ長を設定します。スキャナがベースまたは アクセスポイントの範囲外にある場合、設定した時間が経過するとアラームが止まります。次のバーコードを読み取って、タイ ムアウトする時間(秒)を設定し、その後、<u>プログラミングチャート</u>から数値を読み取って、タイムアウト時間(0~3000秒の 間)を設定し**保存**をスキャンしてください。*初期設定はディレイなしです。* 

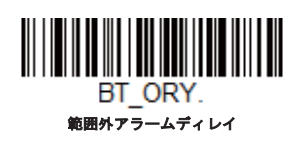

# プレフィックス*/*サフィックスについて

バーコードを読み取ると、追加情報がバーコードデータと一緒にホストコンピュータに送信されます。バーコードデータと追 加のユーザー定義データを合わせて「メッセージストリング」と呼びます。この章の設定は、ユーザー定義データをメッセー ジストリングに組み込むときに使用します。

プレフィックスとサフィックスのキャラクタは、読み取ったデータの前後に送信できるデータキャラクタです。全シンボルに 適用するか、特定シンボルにだけ適用するかを指定できます。次の図は、メッセージストリングの中身を示します。

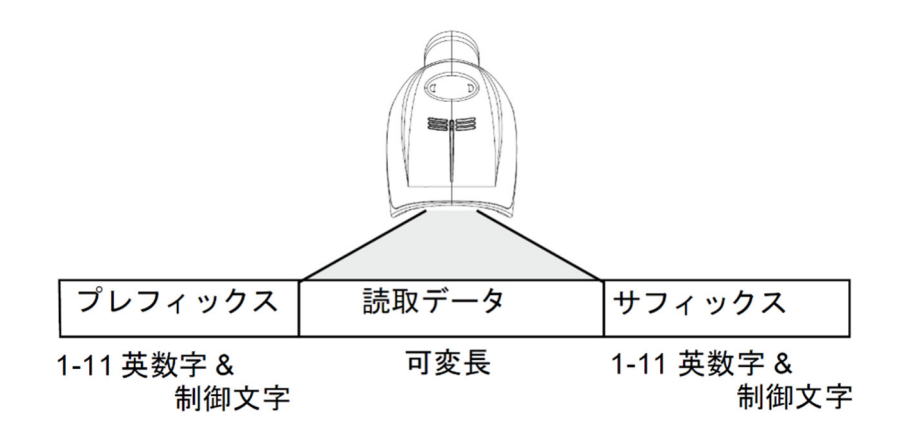

### 補足

*6*

- 常にメッセージストリングを作る必要はありません。この章の設定を使用するのは、初期設定を変更したいときだけで す。初期設定プレフィックスはなし、初期設定サフィックスはなしです。
- プレフィックスやサフィックスは、1シンボルまたは全シンボルに追加/削除できます。
- ASCII変換チャート(コードページ1252)ページで、プレフィックスやサフィックスは、どれでもコードIDやAIM IDと 一緒に追加できます。
- 1回の動作で複数のシンボルに対して複数の設定を結合できます。
- 出力で表示したい順にプレフィックスとサフィックスを入力してください。
- すべてのシンボルではなく、特定のシンボルを設定するとき、そのコードID値は、追加されたプレフィックスまたは サフィックス文字としてカウントされます。
- プレフィックス/サフィックスは、ヘッダー情報を含めて最大200文字(桁)まで追加可能です。

### プレフィックスまたはサフィックスの追加手順

Step 1. プレフィックスの追加またはサフィックスの追加のバーコードを読み取ります。

**Step 2.** シンボルチャートからプレフィックスまたはサフィックスを適用したいシンボルの2桁の16進数値を確認します。例え ば、Code128の場合、コードIDは「j」、16進数IDは「6A」です。

**Step 3.** プ口グラミングチャートから2桁の数字を読み取ります。全シンボルの場合は**9**、**9**と読み取ります。

Step 4. ASCII変換チャート (コードページ1252) ページから、入力したいプレフィックスまたはサフィックスの16進数値を 確認します。

**Step 5.** プ口グラミングチャートから、確認した 2桁の16進数値を読み取ります。

**Step 6.** プレフィックスまたはサフィックスのキャラクタごとにStep 4とStep 5を繰り返します。

90

**Step 7.** コードIDを追加するときは、**5**、**C**、**8**、**0**を読み取ります。

AIM IDを追加するときは、**5**、**C**、**8**、**1**を読み取ります。

バックスラッシュ(\)を追加するときは、**5**、**C**、**5**、**C**を読み取ります。

注意:*Step 7*でバックスラッシュ(*\*)を追加するときは、*5C*を*2*回読み取ってください。*1*回目で先行バックスラッシュを作成し、次に バックスラッシュ自体を作成します。

**Step 8.** 保存を読み取って保存して終了するか、破棄を読み取って保存せずに終了します。

別のシンボルにプレフィックスまたはサフィックスを追加するときは、Step1~6を繰り返します。

#### 例:タブサフィックスをすべてのシンボルに追加する

Step 1. サフィックス追加を読み取ります。

**Step 2**. プ口グラミングチャートすべてのシンボルに適用するために**9**、**9**を読み取ります。

**Step 3**. プ口グラミングチャートから**0**、**9**を読み取ります。これはASCII変換チャート(コードページ1252)ページの水平タ ブの16進数値と一致します。

保存を読み取って保存して終了するか、破棄を読み取って保存せずに終了します。

#### *1*つまたはすべてのプレフィックスまたはサフィックスの削除

シンボルのプレフィックスまたはサフィックスを1つまたはすべて削除できます。1つのシンボルにプレフィックスやサフィック スを追加したことがある場合、プレフィックス**1**つ削除またはサフィックス1つ削除で特定のキャラクタをシンボルから消去し ます。また、すべてのプレフィックス削除またはすべてのサフィックスを削除を選択すると、すべてのプレフィックスまたは サフィックスが削除されます。

Step 1. プレフィックス1つ削除またはサフィックス1つ削除のバーコードを読み取ります。

**Step 2.** シンボルチャートから、プレフィックスまたはサフィックスを削除したいシンボルの2桁の16進数値を確認します。

**Step 3.** プ口グラミングチャートから2桁の16進数値を読み取ります。全シンボルの場合は**9**、**9**を読み取ります。

変更内容は自動的に保存されます。

### キャリッジリターンサフィックスをすべてのシンボルに追加する

キャリッジリターンサフィックスをすべてのシンボルに一度に追加したい場合は、次のバーコードを読み取ります。この操作で は、まず現在のサフィックスをすべて削除し、次にすべてのシンボルに対してキャリッジリターンサフィックスを設定します。

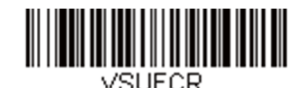

キャリッジリターンサフィックスをすべてのシンボルに追加

プレフィックスの設定

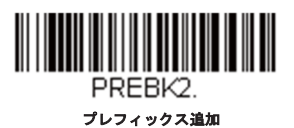

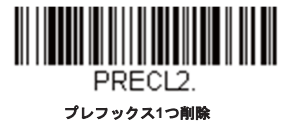

91

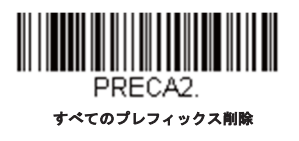

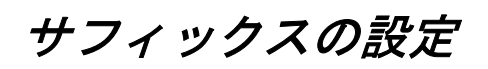

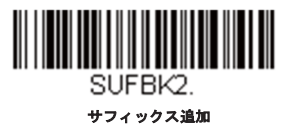

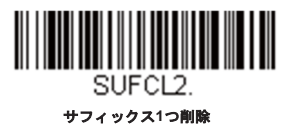

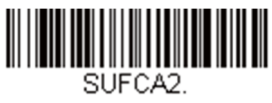

すべてのサフィックス削除

# ファンクションコード送信

この設定を有効にすると、読み取ったデータにファンクションコードが含まれている場合、スキャナがそのファンクションコ ードをホストシステムに送信します。これらのファンクションコードは、「サポートされているインターフェースキー」に記 載されています。キーボードウェッジモードのとき、読み取りコードはキーコードに変換されてから送信されます。*初期設定* は有効です。

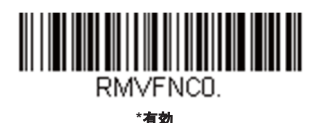

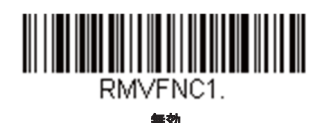

# キャラクタ間、ファンクション間、およびメッセージ間ディレ イ

データ送信が速すぎると、端末によっては情報(キャラクタ)を読み落とすことがあります。キャラクタ間、ファンクション 間、およびメッセージ間ディレイはデータ送信を遅くすることで、より確実にデータを送信します。

# キャラクタ間ディレイ

読み取ったデータの各キャラクタを送信する間に最大5000ミリ秒 (5ms単位) のキャラクタ間ディレイを設定できます。次の キャラクタ間ディレイのバーコードを読み取り、プログラミングチャートで 5ミリ秒単位の数字(0~ 99)と保存のバーコード を読み取ります。

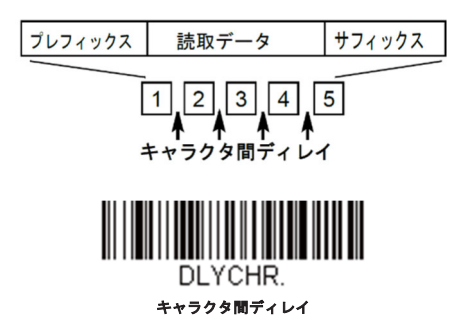

このディレイを削除するときは、キャラクタ間ディレイのバーコードを読み取り、次にディレイ数を0に設定します。プログラ ミングチャートから、保存のバーコードを読み取ります。

注意:キャラクタ間ディレイは、*USB*のシリアルエミュレーションではサポートされていません。

### ユーザー指定のキャラクタ間ディレイ(間隔)

読み取ったデータの特定のキャラクタを送信した後に、最大5000ミリ秒(5ms単位)のキャラクタ間ディレイを設定できま す。次のディレイ長のバーコードを読み取り、プログラミングチャートで5ミリ秒単位の数字(0~99)と保存のバーコードを読 み取ってから保存のバーコードを読み取ります。

次に、ディレイトリガー文字のバーコードを読み取り、下位ASCIIリファレンステーブルで、ディレイをトリガーするASCIIキ ャラクタの2桁の16進数値を読み取ります。

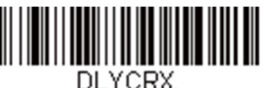

ディレイ長

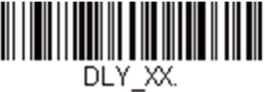

ディレイトリガー文字

このディレイを削除するときは、ディレイ長のバーコードを読み取り、次にディレイ数を0に設定します。プログラミングチャ ートから、保存のバーコードを読み取ります。

### ファンクション間ディレイ(間隔)

メッセージストリングの各セグメントを送信する間に最大5000ミリ秒 (5ms単位)のファンクション間ディレイを設定できま す。次のファンクション間ディレイのバーコードを読み取り、プログラミングチャートで5ミリ秒単位の数字(0~99)と保存 のバーコードを読み取ります。

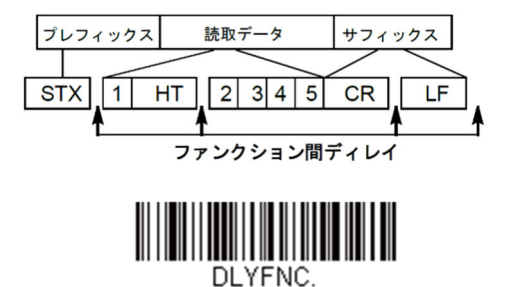

ファンクション間ディレイ

このディレイを削除するときは、ファンクション間ディレイのバーコードを読み取り、次にディレイ数を0に設定します。プ 口グラミングチャートから、保存のバーコードを読み取ります。

### メッセージ間ディレイ(間隔)

読み取り送信の間に最大5000ミリ秒(5ms単位)のメッセージ間ディレイを設定できます。次のメッセージ間ディレイのバー コードを読み取り、プログラミングチャートで5ミリ秒単位の数字(0~99)と保存のバーコードを読み取ります。

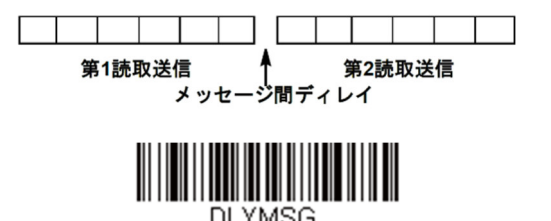

メッセージ間ディレイ

このディレイを削除するときは、メッセージ間ディレイのバーコードを読み取り、次にディレイ数を0に設定します。プログ ラミングチャートから、保存のバーコードを読み取ります。

データフォーマット

# データフォーマットエディタについて

データフォーマットエディタを使ってスキャナの出力を変更できます。例えば、バーコードデータを読み取りながら特定個所 にキャラクタを挿入できます。この後のページに記載された設定は、出力を変更したい場合だけに使用してください。データ フォーマットの初期設定はなしです。

通常、バーコードを読み取ると自動的にデータが出力されますが、フォーマットを使用する場合は、フォーマットプ口グラム の中で「送信」コマンドでデータを出力する必要があります。

スキャナには複数のフォーマットのプ口グラム設定が可能です。入力された順にスタックされます。ただし、次の一覧はフォ ーマットが適用される順序を示しています。

特定の端末ID、実際のコードID、実際の長さ

*7*

- 特定の端末ID、実際のコードID、汎用の長さ
- 特定の端末ID、汎用のコードID、実際の長さ
- 特定の端末ID、汎用のコードID、汎用の長さ
- 5. 汎用の端末ID、実際のコードID、実際の長さ
- 汎用の端末ID、実際のコードID、汎用の長さ
- 汎用の端末ID、汎用のコードID、実際の長さ
- 8. 汎用の端末ID、汎用のコードID、汎用の長さ

データフォーマットの構成はヘッダー情報を含め、2000バイトが最大サイズです。

最初のデータフォーマットに失敗し、次にデータフォーマットがある場合、そちらがバーコードデータに使用されます。他の データフォーマットがない場合、そのままのデータが出力されます。

データフォーマットの設定の変更を行ったものの、フォーマットをすべて削除して工場初期設定に戻したい場合は、下のデー タフォーマット初期設定コードを読み取ってください。

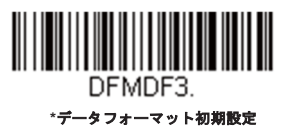

# データフォーマット表示

以下のバーコードを読取ると現在のデータフォーマット設定が表示されます。

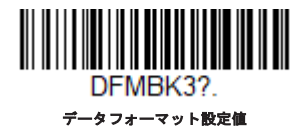

# データフォーマットの追加

**Step 1.** データフォーマットの入力のシンボルを読み取ります。

#### **Step 2**. 基準**/**代用フォーマットを選択します。

基準のデータフォーマットにするか、または3つある代用フォーマットの1つにするかを決定します。全部で4つの異なるデー タフォーマットの方法を保存することができます。基準フォーマットを設定するときは、プ口グラミングチャートで**0**を読み 取ります。代用フォーマットをプ口グラム設定する場合は、設定する代用フォーマットによって**1**、**2**、または**3**を読み取りま す。

#### **Step 3**. 端末の種類

端末IDテーブルを参照し、お使いのコンピュータの端末IDナンバーを確認します。プログラムにある3つの数字バーコードを

読み取り、その端末IDでスキャナをプ口グラム設定します。(数字を3つ入力してください。)例えば、ATウェッジの場合は **0**、**0**、**3**を読み取ります。

注意:すべての端末に適用する場合は、*099*と入力してください。

**Step 4.** コードID

シンボルチャートでデータフォーマットを適用するシンボルを確認します。そのシンボルの16進数値を確認し、プ口グラミン グチャートから2桁の16進数を読み取ります。

バッチモード数量のデータフォーマットを作成するには、コードIDの**35**を使用します。

注意:例えば、*AT*ウェッジの場合は*0*、*0*、*3*を読み取ります。

**Step 5**. コードの長さ

このシンボルで可能なデータの長さ(最大9,999キャラクタ)を指定します。<u>プログラミングチャー</u>トから4桁のデータ長を読 み取ります。例えば、50キャラクタ(桁)は**0050**と入力します。

注意:コードの長さを問わず設定を適用したい場合は、*9999*と入力してください。

**Step 6**. 編集コマンド

データフォーマットエディタコマンド(編集コマンド)を参照してください。入力したいコマンドを表すシンボルを読み取り ます。

**Step 7**. データフォーマットの保存には、保存を読み取ってください。保存しない場合は破棄を読み取ります。

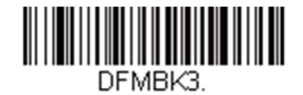

データフォーマットの入力

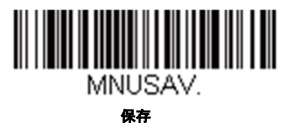

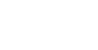

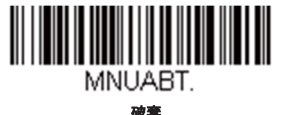

# 他のプログラミング設定

#### データフォーマット**1**つ削除

1つのシンボルに対してデータフォーマットを1つ削除します。基準フォーマットを削除する場合は、プログラミングチャート から**0**を読み取ります。代用フォーマットを削除する場合は、削除する代用フォーマットによって**1**、**2**、または**3**を読み取りま す。その後、削除したい特定のデータフォーマットの端末の種類、コードID、およびバーコードデータ桁数を読み取ります。他 のフォーマットは全く影響を受けません。

#### データフォーマットすべて削除

すべてのデータフォーマットを削除します。

保存

データフォーマットを保存します。

破棄

データフォーマットの設定を中止し、破棄します。

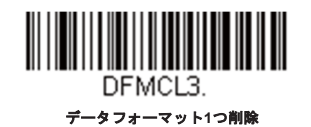

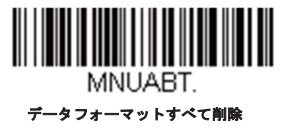

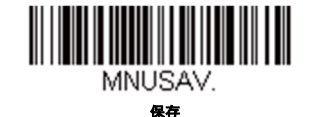

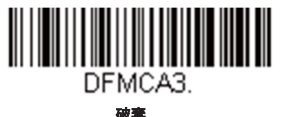

#### 端末*ID*テーブル

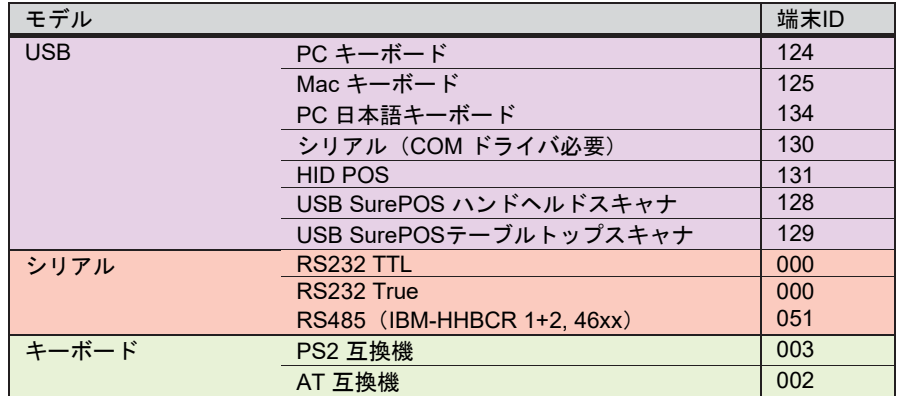

# データフォーマットエディタコマンド(編集コマンド)

データフォーマットエディタを行う場合、カーソルが入力データにそって移動します。次のコマンドを使用して、カーソルを 違う位置に移動し、最終出力にデータの選択、変換、そして挿入を行います。

### 送信コマンド

#### すべてのキャラクタを送信する

**F1** 入力メッセージ(読み取ったデータ)のすべてのキャラクタが出力メッセージに含まれます。現在のカーソル位置か ら始まり、最後にキャラクタを挿入します。Syntax=F1xx(xxは、挿入するキャラクタのASCIIコードに対する16進数を示して います。)10進数値、16進数、キャラクタコードについては、ASCII変換チャートページを参照してください。

### 複数のキャラクタを送信する

**F2** 入力メッセージ(読み取ったデータ)から指定した桁数のデータだけを送信します。現在のカーソル位置から「nn」 個のキャラクタまで、もしくは入力メッセージの最後のキャラクタまで、最後にキャラクタを挿入して送信します。 Syntax=F2nnxx(nnはキャラクタの数を示す数字(00~99)で、xxは、挿入するキャラクタのASCIIコードに対する16進数値を -<br>示しています。10進数値、16進数値、キャラクタコードについては、<u>ASCII変換チャート(コードページ1252)</u>ページを参照 してください。

**F2**の例:複数のキャラクタを送信する

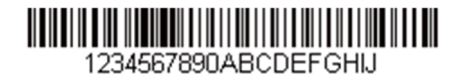

上記のバーコードから最初の10キャラクタにキャリッジリターンを挿入して送信します。

F2は「複数のキャラクタを送信する」コマンドです。

10は送信するキャラクタ数です。

0Dはキャリッジリターンの16進数値です。

データ出力は:**1234567890** 

#### **F2**と **F1**の例:キャラクタを**2**行に分割

上記のバーコードから最初の10キャラクタにキャリッジリターンを挿入し、残りのキャラクタを送信します。

コマンド:**F2100DF10D**

F2は「複数のキャラクタを送信する」コマンドです。

10は最初の行に送信するキャラクタ数です。

0Dはキャリッジリターンの16進数値です。

F1は「すべてのキャラクタを送信する」コマンドです。

0Dはキャリッジリターンの16進数値です。

データ出力は:

**1234567890 ABCDEFGHIJ <CR>**

#### 特定のキャラクタまでのキャラクタすべてを送信する

**F3** 現在のカーソル位置のキャラクタから始まり、検索キャラクタ「ss」の手前までのデータを送信します。続いて、指 定したキャラクタを挿入します。カーソルは「ss」キャラクタへと移動します。Syntax=F3ssxx(nnは検索するキャラクタの ASCIIコードに対する16進数値を示し、xxは、挿入したいキャラクタのASCIIコードに対する16進数値を示しています。

10進数値、16進数値、キャラクタコードについては、ASCII変換チャート(コードページ1252)を参照してください。

#### **F3**の例:特定のキャラクタまでのキャラクタすべてを送信する

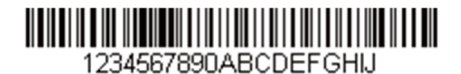

上記のバーコードを使用して、「D」までのすべての文字とキャリッジリターンを送信します。

コマンド:**F3440D** 

F3は「特定のキャラクタまでのキャラクタすべてを送信する」コマンドです。

44は「D」の16進数値です。

0Dはキャリッジリターンの16進数値です。

データ出力は:

**1234567890ABC <CR>**

#### 特定の文字列までのキャラクタすべてを送信する

**B9** 現在のカーソル位置のキャラクタから始まり、検索文字列「s...s」の手前までのデータを送信します。カーソルは 「s...s」キャラクタへと移動します。Syntax=B9nnnns...s (nnnnは検索する文字列のASCIIコードに対する16進数値を示し、 s...sは、指定した文字列のASCIIコードに対する16進数値を示しています。文字列は文字列にある文字の16進数値です。10進数 値、16進数値、キャラクタコードについては、ASCII変換チャート(コードページ1252)を参照してください。

#### **B9**の例:特定の文字列までのキャラクタすべてを送信する

#### 1234567890ABCDEFGHIJ

上記のバーコードを使用して、「AB」までのすべての文字を送信します。

コマンド:**B900024142** 

B9は「特定の文字列までのキャラクタすべてを送信する」コマンドです。

0002は文字列の長さです。(2文字)

41は「A」の16進数値です。

42は「B」の16進数値です。

データ出力は:**1234567890** 

#### 最後のキャラクタ以外を送信する

**E9** 現在のカーソル位置から、最後の「nn」キャラクタを除くすべてを出力メッセージに含めて送信します。カーソルは 最後の入力メッセージキャラクタが含まれる位置を過ぎたところへ移動します。Syntax=E9nn(nnは、メッセージの最後で送 られないキャラクタの数の数値(00~99)を示しています。

#### キャラクタを複数回挿入する

**F4** 現在のカーソル位置はそのままで、「xx」キャラクタを「nn」回、出力メッセージで送信します。Syntax=F4xxnn (xxは、挿入したいキャラクタのASCIIコードに対する16進数値を示し、nnは、送信する回数の数値 (00~99) を示していま す。10進数値、16進数値、キャラクタコードについては、ASCII変換チャート(コードページ1252)を参照してください。

# **E9**と**F4**の例:最後のキャラクタ以外にタブを**2**つ付加し送信する

上記のバーコードから最後の8桁を除いたすべてのキャラクタにタブを2つ追加して送信します。

コマンド:**E908F40902**

E9は「最後のキャラクタ以外にタブを2つ付加し送信する」コマンドです。

08は無視するキャラクタ数です。

F4は「キャラクタを複数回挿入する」コマンドです。

09は「水平タブ」の16進数値です。

02は挿入するタブの数です。

データ出力は:**1234567890AB<tab><tab>**

#### 文字列の挿入

**BA** 現在のカーソル位置はそのままで、「nn」の長さの「ss」キャラクタを送信します。*Syntax=BAnnnns...s* (nnnnは文 字列の長さ、s...sは文字列を示しています。)文字列は文字列にある文字の16進数値です。10進数値、16進数値、キャラクタコ ードについては、ASCII変換チャート(コードページ1252)を参照してください。

#### **B9**と**BA**の例:「**AB**」を検索し、アスタリスク(**\*\***)を**2**つ挿入する。 1234567890ABCDEFGHIJ

上記のバーコードを使用して、「AB」までのすべての文字を送信します。2つのアスタリスクを挿入し、それ以降の文字にキャ リッジリターンを付加して送信します。

B9は「特定の文字列までのキャラクタすべてを送信する」です。

0002は文字列の長さです。(2文字)

41は「A」の16進数値です。

42は「B」の16進数値です。

BAは「文字列の挿入」コマンドです。

0002は追加する文字列の長さです。(2文字)

2Aはアスタリスク (\*) の16進数値です。

2Aはアスタリスク (\*) の16進数値です。

F1は「すべてのキャラクタを送信する」コマンドです。

0Dはキャリッジリターンの16進数値です。

データ出力は:

**1234567890\*\*ABCDEFGHIJ <CR>** 

#### シンボル名を挿入する

**B3** カーソルを動かすことなく、出力メッセージにバーコードシンボル名を挿入します。含まれるのは、ハネウェルIDの あるシンボルのみです。10進数値、16進数値、キャラクタコードについては、ASCII変換チャート(コードページ1252)を参 照してください。

#### バーコード長を挿入する

**B4** カーソルを動かすことなく、出力メッセージにバーコードの長さを挿入します。バーコードの長さは数字のストリン グによって示され、リード部の0は含まれません。

#### **B3**と**B4**の例:シンボル名とシンボル長を挿入する

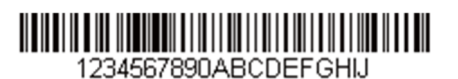

上記のバーコードにバーコードデータの前にシンボル名と長さを挿入し送信します。その挿入をスペースで分けます。キャリッ ジリターンで終わります。

コマンド:**B3F42001B4F42001F10D** 

B3は「シンボル名を挿入する」コマンドです。

F4は「キャラクタを複数回挿入する」コマンドです。

20はスペースの16進数値です。

01は挿入するタスペースの数です。

B4は「バーコード長を挿入する」コマンドです。

F4は「キャラクタを複数回挿入する」コマンドです。

20はスペースの16進数値です。

01は挿入するタスペースの数です。

F1は「すべてのキャラクタを送信する」コマンドです。

0Dはキャリッジリターンの16進数値です。
データ出力は:

**Code128 20 1234567890ABCDEFGHIJ <CR>** 

# キースト口ークを挿入する

**B5** キースト口ーク、またはキースト口ークの組み合わせを挿入します。キースト口ークは、お使いのキーボードにより 異なります。矢印やファンクションを含め、どんなキーも挿入できます。Syntax=B5xxssnn ssは下表のキーモディファイアで あり、nnはユニコードキーマップのキー番号です。

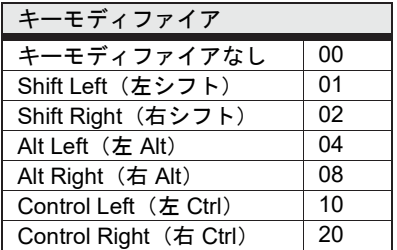

例えば、B501021Fというコマンドを作成するとUSキーボード104キーにAを追加します。B5はキースト口ークを挿入するコマ ンド、01はキーモディファイアなしに押されたキーの数、02はShift Right (右シフト)のキーモディファイア、1Fは小文字の 「a」です。もし小文字の「a」が挿入されたら、B50121Fの設定は成功です。

キースト口ークが3つある場合、B5xxssnnをもう1つ追加し、Syntax=B5xxssnnssnnssnnに変わります。「abc」を入力する場 合は、以下のとおりです。

B503001F00320030F833

注意:必要であれば、キーモディファイアは組み合わせて一緒に付加することが可能です。

例えば:Cotrol Left(右Ctrl)+ Shift Left(右シフト)は17で、16進数に変換すると11になります。

## 移動コマンド

## 前方キャラクタへ移動する

**F5** カーソルを現在の位置から「nn」キャラクタ分、先へと移動させます。

Syntax=F5nn(nnは、カーソルを前に移動させるキャラクタ数(00~99)を示しています。)

#### **F5**の例:カーソルを前に移動し、データを送信します。

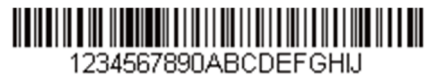

上記のバーコードのカーソルを3文字前に移動し、それ以降のバーコードデータを送信します。キャリッジリターンで終わりま す。

コマンド:**F503F10D** 

F5は「前方キャラクタへ移動する」コマンドです。

03はカーソルを移動するキャラクタ数です。

F1は「すべてのキャラクタを送信する」コマンドです。

0Dはキャリッジリターンの16進数値です。

データ出力は:

**4567890ABCDEFGHIJ <CR>** 

#### 後方キャラクタへ移動する

**F6** カーソルを現在の位置から「nn」キャラクタ分、後ろへ移動させます。

Syntax=F6nn (nnは、カーソルを後ろに移動させるキャラクタ数 (00~99) を示しています。)

#### カーソルを先頭に移動する

**F7** カーソルを入力メッセージの先頭キャラクタに移動させます。*Syntax=F7* 

#### **FE**と**F7**の例:**1**で始まるバーコードを処理します。 234567890ABCDEFGHU

1で始まるバーコードを検索します。バーコードが一致した場合、カーソルはデータの先頭に移動し、6文字にキャリッジリタ ーンを付加し送信します。上記のバーコードを使用します。

コマンド:**FE31F7F2060D** 

FEは「キャラクタの比較」コマンドです。

31は1の16進数値です。

F7は「カーソルを先頭に移動する」コマンドです。

F2は「複数のキャラクタを送信する」コマンドです。

06は送信するキャラクタ数です。

0Dはキャリッジリターンの16進数値です。

データ出力は:

**123456**

**<CR>**

#### カーソルを末尾に移動する

**EA** カーソルを入力メッセージの最終キャラクタに移動します。*Syntax=EA* 

#### 検索コマンド

#### 前方のキャラクタを検索する

**F8** 現在のカーソル位置より前方にある「xx」キャラクタを入力メッセージから検索し、カーソルは「xx」キャラクタに 移動します。Syntax =F8xx(xxは、検索するキャラクタのASCIIコードに対する16進数値を示しています。)

10進数値、16進数値、キャラクタコードについては、ASCII変換チャート (コードページ1252) ページを参照してください。

#### **F8**の例:特定のキャラクタの後に始まるバーコードデータを送信する

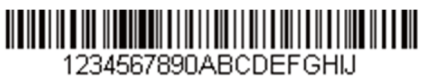

バーコードにある「D」を検索し、「D」を含むその後のすべてのデータを送信します。上記のバーコードを使用します。

コマンド:**F844F10D** 

F8は「前方のキャラクタを検索する」コマンドです。

44は「D」の16進数値です。

F1は「すべてのキャラクタを送信する」コマンドです。

0Dはキャリッジリターンの16進数値です。データ出力は:

### 後方のキャラクタを検索する

**F9** 現在のカーソル位置より後方にある「xx」キャラクタを入力メッセージから検索し、カーソルは「xx」キャラクタに 移動します。Syntax=F9xx(xxは、検索するキャラクタのASCIIコードにコードに対する16進数値を示しています。

10進数値、16進数値、キャラクタコードについては、ASCII変換チャート(コードページ1252)ページを参照してください。

# 前方のストリングを検索する

**B0** 現在のカーソル位置より前方にある「s」ストリングを検索し、カーソルは「s」ストリングに移動します。 Syntax=B0nnnnS。nnnnはストリングの長さ(最大9999)で、sは対応するストリングの各キャラクタのASCII16進数値からな っています。例えば、B0000454657374 では初めて 4桁のキャラクタのストリングが登場する「Test」を前方検索します。

10進数値、16進数値、キャラクタコードについては、ASCII変換チャート(コードページ1252)ページを参照してください。

#### **B0**の例:特定のストリングの後に始まるバーコードデータを送信する

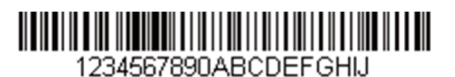

バーコードにある「FGH」を検索し、「FGH」を含むその後のすべてのデータを送信します。上記のバーコードを使用します。

コマンド:**B00003464748F10D** 

B0は「前方のストリングを検索する」コマンドです。

0003はストリング長(3文字)です。

46は「F」の16進数値です。

47は「G」の16進数値です。

48は「H」の16進数値です。

F1は「すべてのキャラクタを送信する」コマンドです。

0Dはキャリッジリターンの16進数値です。

**データ出力は:** 

**FGHIJ <CR>** 

#### 後ろ方のストリングを検索する

**B1** 現在のカーソル位置より後方にある「s」ストリングを検索し、カーソルは「s」ストリングに移動します。 Syntax=B1nnnnS。nnnnはストリングの長さ(最大9999)で、sは対応するストリングの各キャラクタのASCII16進数値からな っています。例えば、B1000454657374では初めて4キャラクタのストリングが出現する「Test」を後方検索します。

10進数値、16進数値、キャラクタコードについては、ASCII変換チャート(コードページ1252)ページを参照してください。

## 合致しないキャラクタの前方を検索する

**E6** 現在のカーソル位置より前方にある「xx」以外のキャラクタを入力メッセージから検索し、カーソルを「xx」ではな いキャラクタに移動させます。Syntax=E6xx。xxは、検索キャラクタのASCIIコードにコードに対する16進数値を示していま す。10進数値、16進数値、キャラクタコードについては、ASCII変換チャート(コードページ1252)ページを参照してくださ い。

#### **E6**の例:バーコードデータのはじめにある**0**を削除する

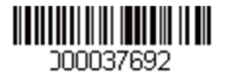

0があるバーコードの例です。0を無視し、それ以降のすべてのデータを送信する場合、E6は0ではない最初の文字を検索し、そ の後のデータすべてとキャリッジリターンを送信します。上記のバーコードを使用します。

コマンド:**E630F10D** 

E6は「合致しないキャラクタの前方を検索する」コマンドです。

30は0の16進数値です。

F1は「すべてのキャラクタを送信する」コマンドです。

0Dはキャリッジリターンの16進数値です。

データ出力は:

**37692**

**<CR>** 

#### 合致しないキャラクタの後方を検索する

**E7** 現在のカーソル位置より後ろ方にある「xx」以外のキャラクタを入力メッセージから検索し、カーソルを「xx」では ないキャラクタに移動させます。Syntax=E7xx。xxは、検索キャラクタのASCIIコードにコードに対する16進数値を示しています。 10進数値、16進数値、キャラクタコードについては、ASCII変換チャート(コードページ1252)ページを参照してください。

#### その他のコマンド

#### キャラクタを無効にする

FBカーソルを他のコマンドで進めると、現在のカーソル位置から最大15の別のキャラクタをすべて無効にします。FCコマンド を実行することで、この機能を停止することができます。FBコマンドではカーソルが移動しませんので、ご注意ください

Syntax = FBnnxxyy..zzは、リストにある無効キャラクタの数、xxyy..zzは、無効にするキャラクタのリストです。

#### **FB**の例:バーコードデータのスペースを削除します。

#### 345 678 90

スペースがあるバーコードの例です。データ送信の前にスペースを削除します。上記のバーコードを使用します。

コマンド:**FB0120F10D** 

FBは「キャラクタを無効にする」コマンドです。

01は無効にするキャラクタタイプです。

20はスペースの16進数値です。

F1は「すべてのキャラクタを送信する」コマンドです。

0Dはキャリッジリターンの16進数値です。

データ出力は:

**34567890**

**<CR>** 

#### キャラクタの無効を停止する

**FC** キャラクタの無効を停止し、無効になったキャラクタをすべて削除します。*Syntax=FC* 

#### キャラクタを置き換える

**E4** 出力メッセージにある最大15桁のキャラクタをカーソルを移動せずに変更します。変更は、E5コマンドを実行するま で続きます。Syntax =E4nnxx1xx2yy1yy2...zz1zz2。nnは(変更前のキャラクタと変更後)のキャラクタの合計です。xx1は、

変更前のキャラクタを、xx2は変更後のキャラクタを定義します。zz1とzz2まで同様です。

#### **E4**の例:バーコードの**0**をキャリッジリターンに置き換えます。

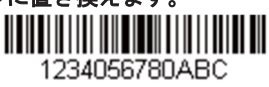

ホストアプリケーションで含めたくないキャラクタを持つバーコードがある場合、E4コマンドを使用してそれらのキャラクタ を別のものに置き換えられます。この例では、上記のバーコードの0をキャリッジリターンに置きかえます。

#### コマンド:**E402300DF10D**

E4は「キャラクタを置き換える」コマンドです。

02は置き換えるキャラクタの合計数と置き換えるキャラクタ (0をキャリッジリターンに置き換えるので、合計キャラクタ数は 2)です。

30は0の16進数値です。

0Dはキャリッジリターンの16進数値です。(0に置き換わるキャラクタ)

F1は「すべてのキャラクタを送信する」コマンドです。

0Dはキャリッジリターンの16進数値です。

データ出力は:

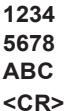

#### キャラクタの置き換えを停止する

**E5** キャラクタの変更を停止します。*Syntax=E5*。

#### キャラクタを比較する

**FE** 現在のカーソル位置にあるキャラクタをキャラクタ「xx」と比較します。キャラクタが同じ場合は、カーソルを1つ進 めます。Syntax=FExx (xxは、比較するキャラクタのASCIIコードに対する16進数値を示しています。)

10進数値、16進数値、キャラクタコードについては、ASCII変換チャート(コードページ1252)ページを参照してください。

#### ストリングを比較する

**B2** 入力メッセージにあるストリングをストリング「s」と比較します。ストリングが同じ場合は、カーソルをそのストリ ングの末尾まで移動させます。Syntax= B2nnnnS。nnnnはストリングの長さ(最大9999)で、sは対応するストリングの各キャ ラクタのASCII16進数値からなっています。例えば、B2000454657374は現在のカーソル位置のストリングと4つのキャラクタ ストリング「Test」を比較します。

10進数値、16進数値、キャラクタコードについては、ASCII変換チャート(コードページ1252)ページを参照してください。

#### 数字をチェックする

EC 現在のカーソル位置にASCII数字があることを確認します。ASCII数字でない場合は、フォーマットを中止します。

#### **EC**の例:バーコードが数字で始まる場合のみデータを出力します。

数字で始まるバーコードからデータのみがほしい場合、ECコマンドを使用します。

コマンド:**ECF10D**

ECは「数字をチェックする」コマンドです。

F1は「すべてのキャラクタを送信する」コマンドです。

0Dはキャリッジリターンの16進数値です。

#### 

このバーコードが読まれると、 AB1234 次にデータフォーマットがある場合、このデータに使用されます。他の フォーマットがない場合、そのままのデータ**AB1234**が出力されます。

## **TIONELII IEUN ELIELII EIL**

このバーコードが読まれると: 1234AB データ出力は:

**1234AB <CR>** 

#### 数字以外のキャラクタをチェックする

ED 現在のカーソル位置にASCII 数字以外のキャラクタがあることを確認します。キャラクタが数字の場合は、フォーマ ットを中止します。

**ED**の例:バーコードが文字で始まる場合のみデータを出力します。

文字で始まるバーコードからデータのみがほしい場合、ECコマンドを使用します。

コマンド:**EDF10D**

EDは「数字以外のキャラクタをチェックする」コマンドです。

F1は「すべてのキャラクタを送信する」コマンドです。

0Dはキャリッジリターンの16進数値です。

# <u>HIIIIIIIIIIIIIIII</u>

このバーコードが読まれると、 1234AB 次にデータフォーマットがある場合、このデータに使用されます。他のフ ォーマットがない場合、そのままのデータ**1234AB**が出力されます。

# <u> Ali Ali Ali Anni Anni Anni Ali</u>

このバーコードが読まれると: AB1234 データ出力は:

**AB1234 <CR>** 

## ディレイを挿入する

**EF** 現在のカーソル位置から49,995ミリ秒までの(5ミリ秒単位)ディレイを挿入します。Syntax=Efnnnn。nnnnは 5ミリ秒 単位でのディレイを示し、最大9999です。このコマンドはキーボードウェッジインターフェースの場合にのみ使用可能です。

# ディレイを破棄する

**B8** データを破棄します。例えば、キャラクタ「A」で始まるCode128を破棄するとします。97ページのStep 4で、6A (Code128)を選択し、Step 5で9999(すべての長さ)を選択します。B8FE41コマンドを入力し、「A」で始まるCode128バ ーコードのデータを破棄します。Syntax=B8。

注意*:B8*コマンドはすべての他のコマンドの後に入力してください。

B8コマンドを使用するには、「データフォーマットを要求する」になっている必要があります。データフォーマットが有効 で、要求しない設定になっている場合、B8フォーマットに適合するバーコードでも通常通り読み取られて出力されます。

データフォーマットは有効かつ要求するにする必要があるため、出力したいすべてのバーコードだけでなく破棄したいすべての バーコードに対してデータフォーマットを入力する必要があります。

他のデータフォーマット設定が、このB8コマンドに影響します。**データフォーマット不一致エラーブザー**が有効な場合、スキ ャナはエラーブザーを鳴らします。逆に**データフォーマット不一致エラーブザー**が無効になっている場合、コードの読み取りを 行わないと同時に、エラーブザーもなりません。

# データフォーマッタ

データフォーマッタを無効にすると、プレフィックスとサフィックスを含め、バーコードデータは読み取ったままホストに出 力されます。

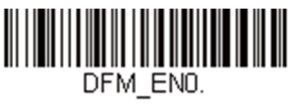

データフォーマッタ無効

読み取ったデータをユーザーが作成・保存したデータフォーマットに合致させたい場合、以下の設定をデータフォーマットに 適用することができます。

#### データフォーマッタ有効、要求しない、プレフィックス**/**サフィックスあり

読み取ったデータはユーザーのデータフォーマットに合わせて調整され、プレフィックス、サフィックスも送信されます。

#### データフォーマッタ有効、要求しない、プレフィックス**/**サフィックスなし

読み取ったデータは、データフォーマットに合わせて調整されます。データフォーマットが特定のシンボルの場合、それらの プレフィックス、サフィックスは送信されません。データフォーマットが特定のシンボルにない場合、プレフィックス、サフ ィックスは送信されます。

#### データフォーマッタ要求するプレフィックス**/**サフィックスあり

読み取ったデータはユーザーのデータフォーマットに合わせて調整され、プレフィックス、サフィックスも送信されます。ユ ーザーのデータフォーマットに合わない場合、すべてに対してエラーブザーが鳴らされ、そのバーコードのデータは送信され ません。エラーブザーなしでこのタイプのバーコード操作を行いたい場合は、データフォーマット不一致エラーブザーを参照 してください。

#### データフォーマッタ要求するプレフィックス**/**サフィックスなし

読み取ったデータは、データフォーマットに合わせて調整されます。データフォーマットが特定のシンボルの場合、それらの プレフィックス、サフィックスは送信されません。ユーザーのデータフォーマットに合わない場合は、すべてエラーブザーが 鳴らされます。エラーブザーなしでこのタイプのバーコード操作を行いたい場合は、データフォーマット不一致エラーブザー を参照してください。

操作は以下から1つ選んでください。初期設定はデータフォーマッタ有効、要求しない、プレフィックス*/*サフィックスありで す。

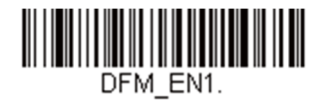

**\***データフォーマッタ有効、要求しない、プレフ ィックス**/**サフィックスあり

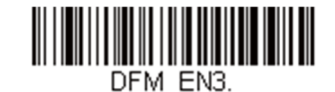

データフォーマッタ有効、要求しない、プレフ ィックス**/**サフィックスなし

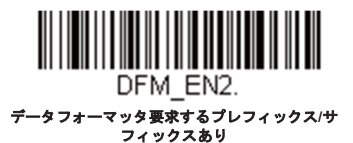

DFM FN4 データフォーマッタ要求するプレフィックス**/** サフィックスなし

データフォーマット不一致エラーブザー

ユーザーが要望するデータフォーマットに合わないバーコードが読み込まれた場合、通常、スキャナがエラーブザーを鳴らしま す。しかし、エラーブザーを聞くことなくバーコード読み込みを続けたい場合もあります。データフォーマット不一致エラーブ ザー無効バーコードを読み込むと、データフォーマットと一致しなかったデータは送信されず、エラーブザーも鳴りません。不 ー致のバーコードがあったときにエラートーンを聞きたい場合は、データフォーマット不一致エラーブザー有効バーコードを読 み取ってください。初期設定はデータフォーマット不一致エラーブザー有効です。

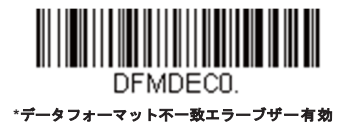

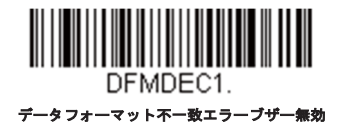

# 基準*/*代用データフォーマット

データフォーマットは4種類保存することができ、それらのフォーマットを切り換えることができます。基準データフォーマ ットの場合は、0で保存してください。それ以外のフォーマットは**1**、**2**、**3**のどれかで保存してください。フォーマットを使え るようにするには、以下のバーコードのいずか1つを読み取ってください。

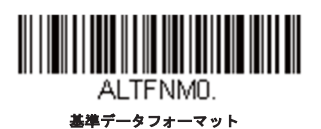

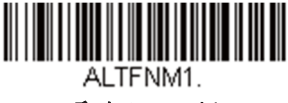

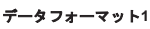

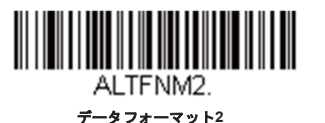

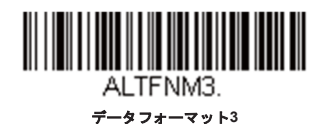

# データフォーマットの切り替え

一回の読み取りだけでデータフォーマットの切り替えができます。以下のバーコードを代用データフォーマットで読み取り、前 記で選択したフォーマット(基準、もしくは1、2、3)へと戻します。

例えば、データフォーマット3として保存したデータフォーマットに設定したデバイスの場合、以下のデータフォーマット**1**へ 切り替えバーコードをトリガーを引きスキャンしてデータフォーマット1に切り替えられます。データフォーマット1でスキャ ンしたその次のバーコードはデータフォーマット3に切り替えられます。

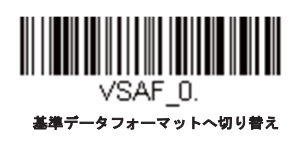

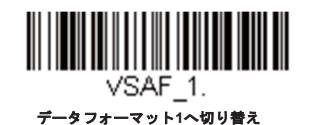

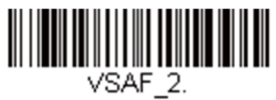

データフォーマット**2**へ切り替え

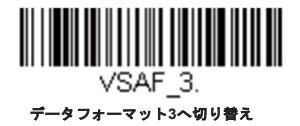

シンボル

この章では、以下のメニュー項目について説明します。設定と初期設定については、シリアルプログラミングコマンドの章を 参照してください。

- 
- Aztecコード 韓国郵便

*8*

- 中国郵便コード (Hong Kong 2 of 5) キー・・・・・・ ラベルコード
- 中国漢信(Han Xin)コード インストリック + Matrix 2 of 5
- 
- 
- CodablockF MSI
- 
- 
- Code32 Pharmaceutical (PARAF) 1次元郵便コード
- Code39 PDF417
- 
- 
- 
- 
- EAN/JAN-13 Telepen
- 
- GS1コンポジットシンボル UPC-A
- GS1データバー拡張型(エクスパンデッド) 抗張クーポンコード付きUPC-A/EAN-13
- GS1データバー限定型 (リミテッド) キング キング キング DPC-E0
- GS1データバー標準型 (オムニディレクショナル) UPC-E1
- GS1エミュレーション GS1-128
- すべてのシンボル Interleaved 2 of 5(ITF)
	-
	-
	-
	- Codabar Maxiコード
- CodablockA MicroPDF417
	-
	- Code11 NEC 2 of 5
- Code128 2次元郵便コード
	-
	-
- Code93 QRコード
- Data Matrix Straight 2 of 5 IATA(2バースタートストップ)
	- <u>Digimarc Barcode™</u> Straight 2 of 5 Industrial (3バースタートストップ)
- Dotコード TCIF Linked Code39(TLC39)
	-
- EAN/JAN-8 Triopticコード
	-
	-
	-
	-
	-

すべてのシンボル

お使いのスキャナで可能なシンボルをすべてデコードしたい場合は、すべてのシンボル有効のバーコードを読み取ります。一 方、特定のシンボルだけを読み取りたい場合は、すべてのシンボル無効を読み取り、その後、特定のシンボルに対して有効バ ーコードを読み取ります。

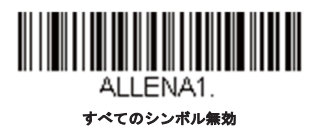

注意:すべてのシンボル有効を読み取っても、*2*次元郵便コードの読み取りは有効になりません。*2*次元郵便コードについては、別に設定してくださ  $L_{o}$ 

# 読取桁数について

バーコードシンボルによっては、読取桁数を設定できます。読み取ったバーコードのデータ桁数が指定した読取桁数と一致し ない場合、エラーブザーが鳴ります。スキャナに強制的に固定長のバーコードデータを読み取らせるため、最小と最大を同じ 値に設定することも可能です。これによって読み取りエラーの削減に役立ちます。

例: 桁数が 9~20 のバーコードだけをデコードします。

最小:09、最大:20

例: 桁数が15のバーコードだけをデコードします。

最小:15、最大:15

初期設定の最小および最大の読取桁数以外の値にする場合は、そのシンボルの説明に含まれているバーコード読み取り、次に プログラミングチャートから読取桁数の数値と保存のバーコードを読み取ります。最小と最大、および初期設定は、それぞれ のシンボル別設定に記載されていますので、そちらを参照してください。

# *Codabar*

【**Codabar**設定をすべて初期化】

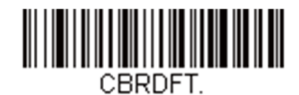

*Codabar*有効*/*無効

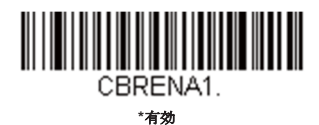

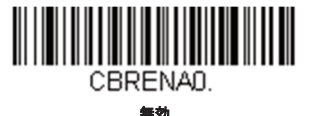

## *Codabar*スタート*/*ストップキャラクタ

スタート/ストップキャラクタは、バーコードの先頭と末尾を識別します。送信の有無を選択できます。*初期設定は送信なしで* す。

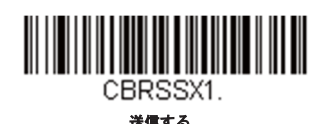

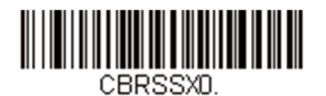

**\***送信なし

#### *Codabar*チェックキャラクタ

Codabarチェックキャラクタは、いろいろな「モジュラス」を用いて作成します。モジュラス16チェックキャラクタを用いた Codabarのバーコードだけを読み取るよう、スキャナを設定できます。初期設定値はチェックキャラクタなしです。

チェックキャラクタなしは、チェックキャラクタの有無に関係なくバーコードを読み取って送信することを示します。

モジュラス**16**検証および送信に設定すると、スキャナはチェックキャラクタが印刷されたCodabarのみ読み取り、読み取ったデ ータの最後にこのキャラクタを送信します。

モジュラス**16**検証、送信なしに設定すると、チェックキャラクタと共に印刷されたCodabarバーコードだけを読み取りますが、 チェックキャラクタは、読み取ったデータと一緒に送信されません。

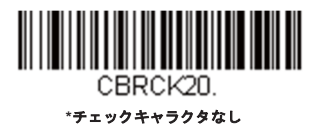

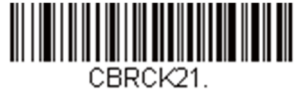

モジュラス**16**検証、送信なし

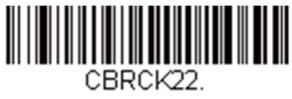

モジュラス**16**検証、送信する

### *Codabar*の連結

Codabarには、連結サポート機能があります。連結機能を有効にすると、「D」のスタートキャラクタがあるバーコードと、「D」 のストップキャラクタがあるバーコードに隣接するCodabarを検索します。この場合、2つのデータは1つに連結され、「D」キ ャラクタは省略されます。

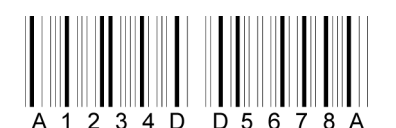

連結されていない単独の「D」Codabarをデコードしないようにするには、要求するを選択します。この選択をしても、「D」 のスタート/ストップキャラクタがないCodabarには影響ありません。

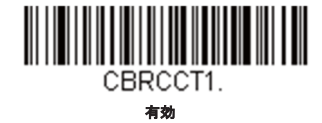

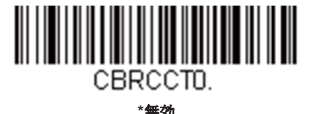

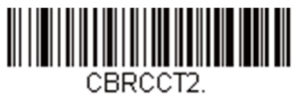

要求する

#### *Codabar*の読取桁数

読取桁数を変更するときは、次のバーコードを読み取ります。詳細については読取桁数についてを参照してください。設定可能 桁数は2~60、最短の初期設定値は4、最長の初期設定値は60です。

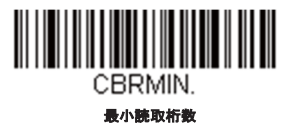

<u> III Martin M</u> CBRMAX. 最大読取桁数

*Code39* 

【**Code39**設定をすべて初期化】 

C39DFT.

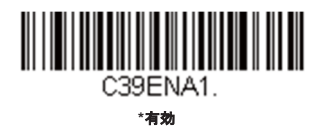

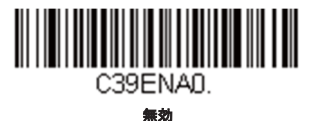

#### *Code39*スタート*/*ストップキャラクタ

スタート/ストップキャラクタは、バーコードの先頭と末尾を識別します。送信の有無を選択できます。*初期設定は送信なしで* す。

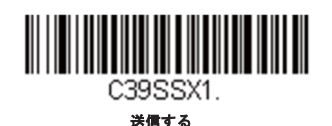

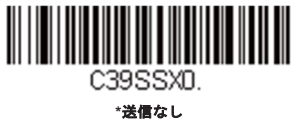

#### *Code39*チェックキャラクタ

チェックキャラクタなしは、チェックキャラクタの有無に関係なくバーコードを読み取って送信することを示します。

有効、送信なしに設定すると、チェックキャラクタが印刷されたCode39バーコードだけを読み取りますが、チェックキャラク タと読み取ったデータと一緒に送信しません。

有効、送信するに設定すると、チェックキャラクタが印刷されたCode39バーコードだけを読み取り、読み取ったデータの最後 にこのキャラクタを送信します。初期設定値はチェックキャラクタなしです。

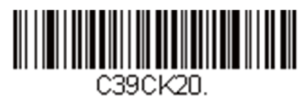

**\***チェックキャラクタなし

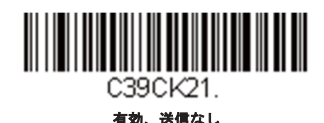

C39CK22.

有効、送信する

#### *Code39*読取桁数

読取桁数を変更するときは、次のバーコードを読み取ります。詳細については読取桁数についてを参照してください。設定可能 桁数は0~48、最短の初期設定値は0、最長の初期設定値は48です。

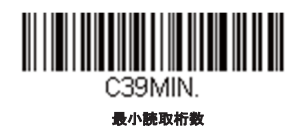

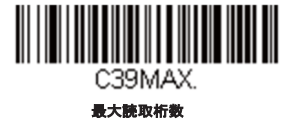

## *Code39*の連結

この機能により、複数のCode39バーコードのデータを付加してからホストシステムに送信できます。この機能を有効にする

と、スキャナはスペースで始まるCode39バーコード(スタートおよびストップシンボルを除く)を保存し、すぐにはデータを 送信しません。バーコードを読み取った順にデータを保存し、それぞれから最初のスペースを削除します。スペース以外のキャ ラクタで始まるCode39バーコードを読み取ると、保存したデータを読み取った順で送信します(FIFO)。初期設定は無効で す。

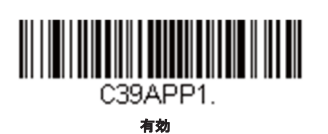

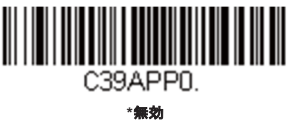

**\***無効

C39B320

## *Code32 Pharmaceutical* (*PARAF*)

Code32 Pharmaceuticalは、イタリアの薬局で使用されているCode39の一種です。PARAFとも呼ばれます。

注意:*Code32 Pharmaceutical* のバーコードを読み取るときは、*Trioptic*コードを必ず無効にしてください。

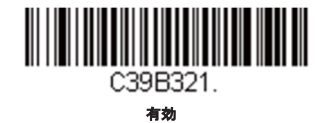

#### *FullASCII*

フルASCIICode39デコーディングを有効にすると、バーコードシンボル内のある一定のキャラクタペアが単独のキャラクタと して解釈されます。例えば、「\$V」はASCIIキャラクタの「SYN」として、「/C」は「#」としてデコードされます。*初期設定* は無効です。

O

EL

T

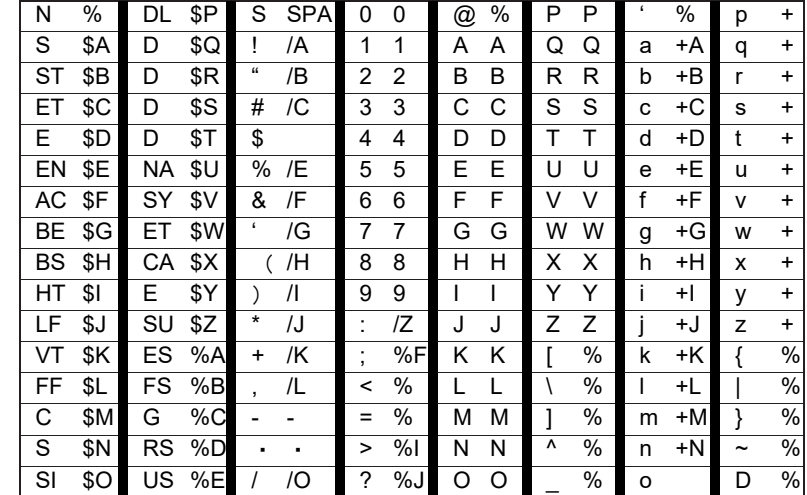

キャラクタペアの「/M」と「/N」は、それぞれマイナス記号とピリオドになります。

「/P」から「/Y」までは、「0」~「9」になります。

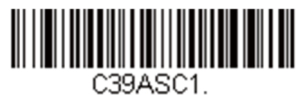

**FullASCII**有効

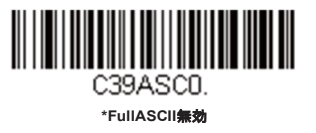

### *Code39*コードページ

コードページでは、キャラクタコードのキャラクタへの割当てを定義します。受信したデータが正しいキャラクタを表示しない 場合は、読み取ったバーコードが、ホストプ口グラムが期待するのとは別のコードページで作られている可能性があります。そ の場合は、次のバーコードを読み取り、バーコードが作成されたときのコードページを選択し(ISO 2022/ISO 646キャラクタ 変参照)、本書にあるプログラミングチャートから値と保存のバーコードを読み取ります。これでデータキャラクタが正しく 表示されるはずです。

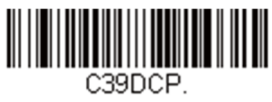

**Code39**コードページ

# *Interleaved 2 of 5*(*ITF*)

【 **Interleaved 2 of 5**設定をすべて初期化】

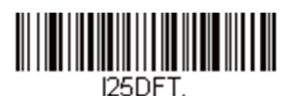

#### *Interleaved 2 of 5*(*ITF*)の有効*/*無効

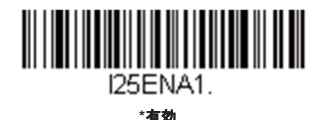

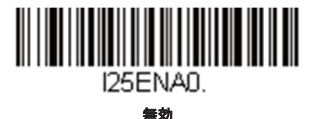

## *Interleaved 2 of 5*(*ITF*)チェックデジット

チェックデジットなしは、チェックデジットの有無に関係なくスキャナがバーコードデータを読み取って送信することを示しま す。

有効、送信なしに設定すると、チェックデジットが印刷されたITFバーコードだけを読み取りますが、チェックデジットを読み 取ったデータと一緒に送信することはありません。

有効、送信するに設定すると、チェックデジットが印刷されたITFバーコードだけを読み取り、読み取ったデータの最後にこの チェックデジットを送信します。初期設定値はチェックデジットなしです。

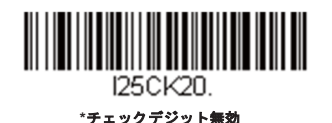

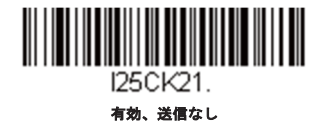

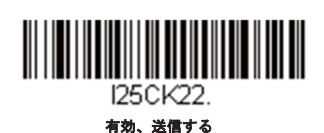

#### *Interleaved 2 of 5*(*ITF*)の読取桁数

読取桁数を変更するときは、次のバーコードを読み取ります。詳細については読取桁数についてを参照してください。設定可能 桁数は2~80、最短の初期設定値は4、最長の初期設定値は80です。

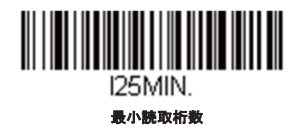

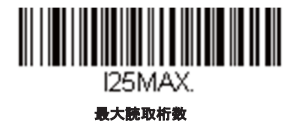

## *FEBRABAN*デコード

次のバーコードを読み取り、FEBRABANデコード有効/無効を設定しください。初期設定値は無効です。

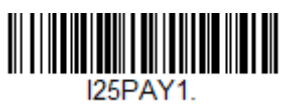

**FEBRABAN**デコード有効

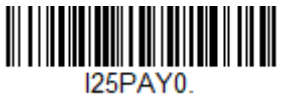

**\*FEBRABAN**デコード無効

*NEC 2 of 5* 

【**NEC 2 of 5**設定をすべて初期化】 

N<sub>25</sub>DFT

*NEC 2 of 5* 有効*/*無効

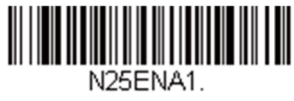

**\***有効

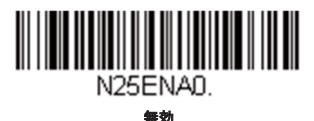

## チェックデジット

チェックデジットなしは、チェックデジットの有無に関係なくスキャナがバーコードデータを読み取って送信することを示しま す。

有効、送信なしに設定すると、チェックデジットが印刷されたNEC 2 of 5バーコードだけを読み取りますが、チェックデジット を読み取ったデータと一緒に送信することはありません。

有効、送信するに設定すると、チェックデジットが印刷されたNEC 2 of 5バーコードだけを読み取り、読み取ったデータの最後 にこのチェックデジットを送信します。初期設定値はチェックデジットなしです。

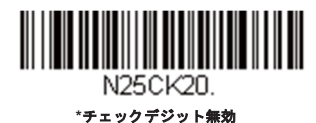

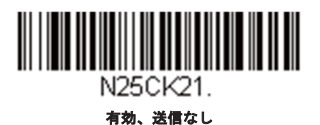

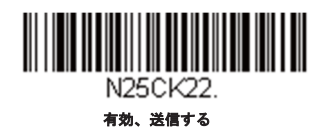

### *NEC 2 of 5*読取桁数

メッセージ長を変更するときは、次のバーコードを読み取ります。詳細については読取桁数についてを参照してください。設定 可能桁数は2~80、最短の初期設定値は4、最長の初期設定値は80です。

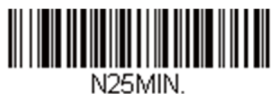

最小読取桁数

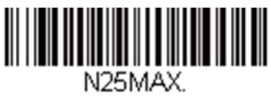

最大読取桁数

# *Code93*

【**Code93**設定をすべて初期化】

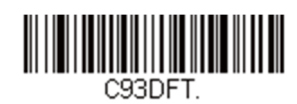

*Code93*有効*/*無効

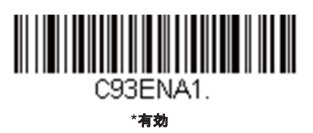

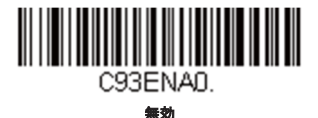

#### *Code93*読取桁数

メッセージ長を変更するときは、次のバーコードを読み取ります。詳細については読取桁数についてを参照してください。設定 可能桁数は0~80、最短の初期設定値は0、最長の初期設定値は80です。

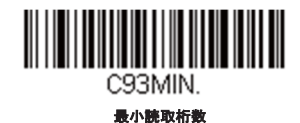

C93MAX. 最大読取桁数

#### *Code93*連結機能

この機能を使用すると、複数のCode93バーコードをホストデバイスに送信する前に複数のCode93バーコードからデータを連結 させることができます。スペースで始まるCode93(スタート/ストップシンボルを除く)を読み取った順に保存し、各バーコー ドからスペースを削除します。スペース以外で始まるCode93バーコードを読み取ると、スキャナは結合したデータをホストデ バイスに送信します。初期設定は無効です。

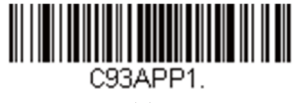

有効

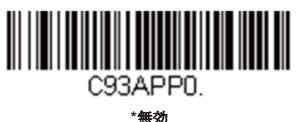

## *Code93*コードページ

コードページでは、キャラクタコードのキャラクタへの割当てを定義します。受信したデータが正しいキャラクタを表示しない 場合は、読み取ったバーコードが、ホストプ口グラムが期待するのとは別のコードページで作られている可能性があります。そ の場合は、次のバーコードを読み取り、バーコードが作成されたときのコードページを選択し(ISO 2022/ISO 646キャラクタ 変参照)、本書にあるプログラミングチャートから値と保存のバーコードを読み取ります。これでデータキャラクタが正しく 表示されるはずです。

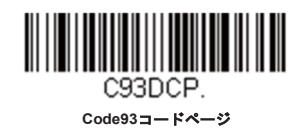

*Straight 2 of 5 Industrial*(*3*バースタート*/*ストップ)

【**Straight of 5 Industrial**設定をすべて初期化】

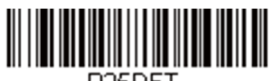

R<sub>25</sub>DFT.

*Straight 2 of 5 Industrial*有効*/*無効

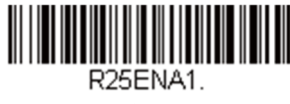

有効

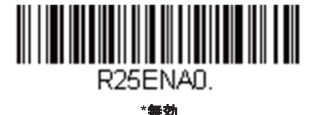

#### *Straight 2 of 5 Industrial*読取桁数

読取桁数を変更するときは、次のバーコードを読み取ります。詳細については読取桁数についてを参照してください。設定可能 桁数は1~48 最短の初期設定値は4、最長の初期設定値は48です。

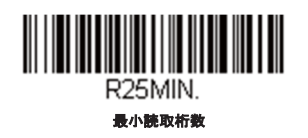

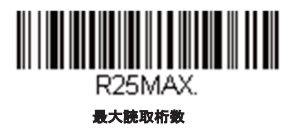

# *Straight 2 of 5 IATA*(*2*バースタート*/*ストップ)

【**IATA**設定をすべて初期化】

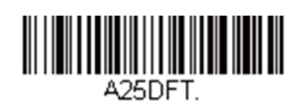

*Straight 2 of 5 IATA*有効/無効

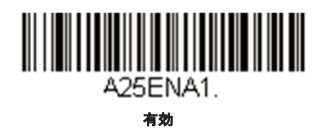

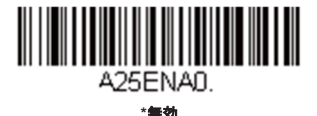

## *Straight 2 of 5 IATA*リダンダンシー

Straight 2 of 5 IATAを読取ってエラーが発生した時は、スキャナがデータを送る前にバーコードのデコードを行う回数の設定変 更を行う事でエラーの削減・回避が行う事が出来ます。その回数(リダンダンシー回数)を増やすとデコードに時間がかかりま す。設定変更を行うには、以下のStraight 2 of 5 IATAリダンダンシーを読取り、プ口グラミングチャートから回数0~10を読 み、保存を読み取ります。初期設定は*0*です。

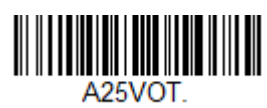

**Straight 2 of 5 IATA**リダンダンシー

#### *Straight 2 of 5 IATA*読取桁数

読取桁数を変更するときは、次のバーコードを読み取ります。詳細については**読取桁数について**を参照してください。設定可能 桁数は1~48、最短の初期設定値は4、最長の初期設定値は48です。

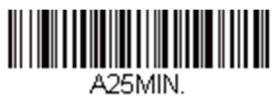

最小読取桁数

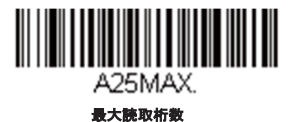

# *Matrix 2 of 5*

【**Matrix 2 of 5**設定をすべて初期化】

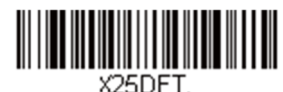

*Matrix 2 of 5*有効*/*無効

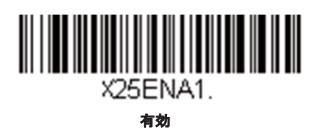

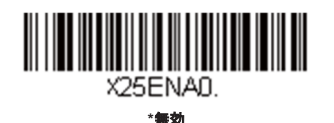

#### *Matrix 2 of 5*読取桁数

メッセージ長を変更するときは、次のバーコードを読み取ります。

詳細については読取桁数についてを参照してください。

設定可能桁数は1~80、最短の初期設定値は4、最長の初期設定値は80です。

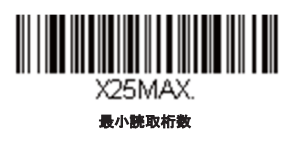

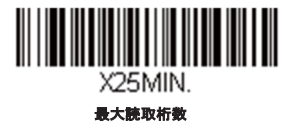

# *Code11*

【**Code11**設定をすべて初期化】 

C11DFT

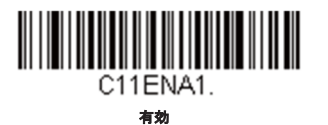

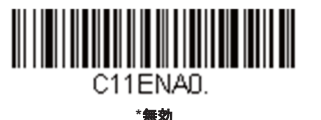

# チェックデジットの要求

Code11バーコードに必要なチェックデジットを1つまたは2つに設定します。初期設定はチェックデジット*2*つです。

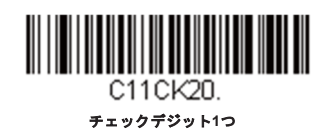

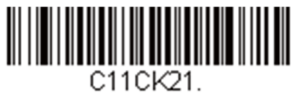

**\***チェックデジット**2**つ

## *Code11*読取桁数

メッセージ長を変更するときは、次のバーコードを読み取ります。詳細については読取桁数についてを参照してください。設定 可能桁数は1~80、最短の初期設定値は4、最長の初期設定値は80です。

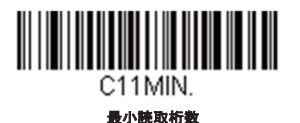

C11MAX. 最大読取桁数

*Code128* 

【**Code128**設定をすべて初期化】128DFT.

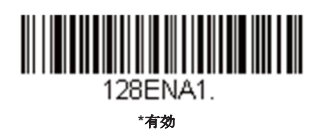

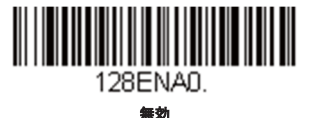

### *ISBT128*連結機能

1994年、国際輸血学会 (ISBT) は、血液の重要情報を一定の方法でやり取りするための基準を定めました。ISBTフォーマット を使用するには、有料ライセンスが必要です。ISBT128のアプリケーション仕様では、次の内容を規定しています。1)血液製 品にラベル表示をするための重要なデータ要素、2)セキュリティが高度で設計のスペース効率が良いことからCode128の使用 を現在は推奨すること、3)隣接シンボルの連結をサポートするCode128のバリエーション、4)血液製品ラベルのバーコード の標準レイアウト。次のバーコードを用いて連結をオン/オフします。初期設定は無効です。

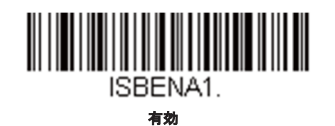

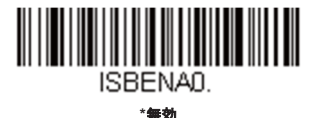

# *Code128*リダンダンシー

Code128を読取ってエラーが発生した時は、スキャナがデータを送る前に、バーコードのデコードを行う回数の設定変更を行う 事でエラーの削減・回避が行う事が出来ます。その回数(リダンダンシー回数)を増やすとデコードに時間がかかります。その 設定変更を行うには、以下の**Code128**リダンダンシーを読取り、プ口グラミングチャートから回数0~10を読み、保存を読み取 ります。初期設定は*0*です。

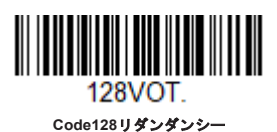

#### *Code128*読取桁数

メッセージ長を変更するときは、次のバーコードを読み取ります。詳細については読取桁数についてを参照してください。設定 可能桁数は0~80、最短の初期設定値は0、最長の初期設定値は80です。

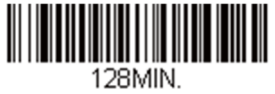

最小読取桁数

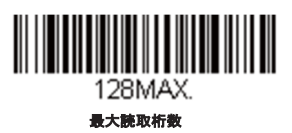

#### *Code128*連結機能

この機能では、複数のCode128バーコードをホストデバイスに送信する前に連結して送信することが可能です。スキャナが連結 を示すキャラクタを含んだCode128バーコードを読み取ると、連結を示すキャラクタを含まないバーコードを読み取るまで Code128バーコードのデータを一時的に保存します。バーコードデータは読み取った順に出力されます(FIFO)。初期設定は有 効です。

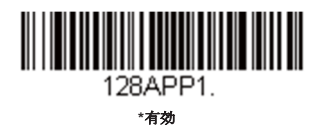

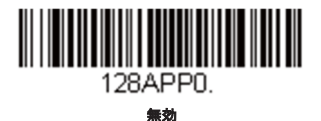

#### *Code128*コードページ

コードページでは、キャラクタコードのキャラクタへの割当てを定義します。受信したデータが正しいキャラクタを表示しない 場合は、読み取ったバーコードが、ホストプ口グラムが期待するのとは別のコードページで作られている可能性があります。そ の場合は、次のバーコードを読み取り、バーコードが作成されたときのコードページを選択し(ISO 2022/ISO 646キャラクタ 変参照)、本書にあるプ口グラミングチャートから値と保存のバーコードを読み取ります。これでデータキャラクタが正しく 表示されるはずです。

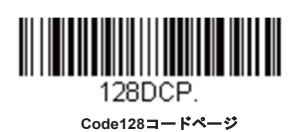

*GS1-128* 

【**GS1-128**設定をすべて初期化】

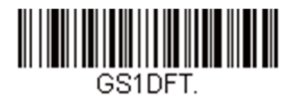

*GS1-128* 有効*/*無効

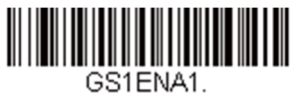

**\***有効

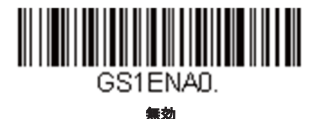

#### *GS1-128* 読取桁数

メッセージ長を変更するときは、次のバーコードを読み取ります。詳細については読取桁数についてを参照してください。設定 可能桁数は1~80、最短の初期設定値は1、最長の初期設定値は80です。

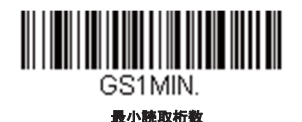

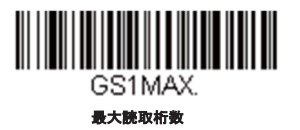

# *Telepen*

【**Telepen**設定をすべて初期化】

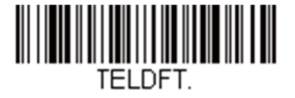

*Telepen*有効*/*無効

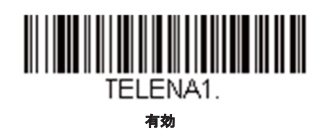

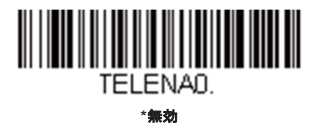

## *Telepen*出力

**AIM Telepen**出力を使用すると、スキャナはスタート/ストップパターン1のシンボルを読み取り、標準のフルASCII(スタート/ ストップパターン1)としてデコードします。**オリジナルTelepen出力**を選択すると、スタート/ストップパターン1のシンボル を読み取り、オプションのフルASCII(スタート/ストップパターン2)を含む圧縮された数値としてデコードします。初期設定 は*AIM Telepen*出力です。

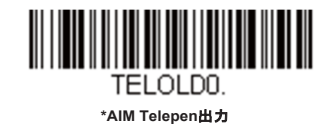

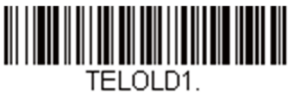

オリジナル**Telepen**出力

### *Telepen*読取桁数

メッセージ長を変更するときは、次のバーコードを読み取ります。詳細については読取桁数についてを参照してください。設定 可能桁数は1~60、最短の初期設定値は1、最長の初期設定値は60です。

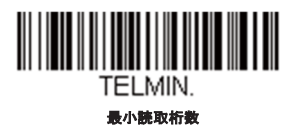

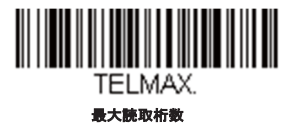

# *UPC-A*

*UPC-A*有効*/*無効

【**UPC-A**設定をすべて初期化】

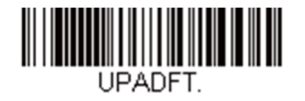

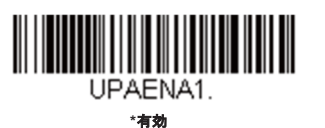

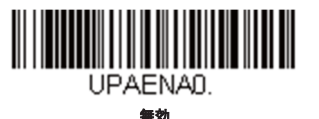

注意:*UPC-A*バーコードを*EAN-13*に変換するには、*UPC-A*から*EAN-13*への変換ページを参照してください。

## *UPC-A*チェックデジット

読み取ったデータの最後にチェックデジットを送信するかどうかを指定できます。初期設定は有効です。

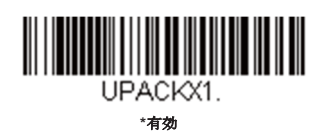

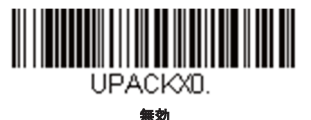

#### *UPC-A*システム番号

通常は読み取ったデータの最初にUPCシンボルのシステム番号を送信しますが、送信なしように設定できます。*初期設定は有* 効です。

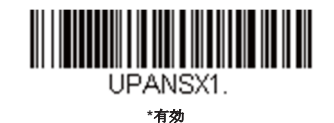

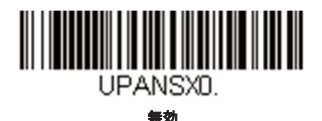

## *UPC-A*アドオン

読み取ったすべてのUPC-Aデータの最後に2桁または5桁のアドオンを追加します。

初期設定は*2*桁と*5*桁の両方のアドオン追加禁止です。

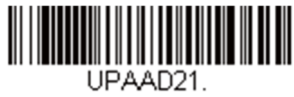

アドオン**2**桁許可

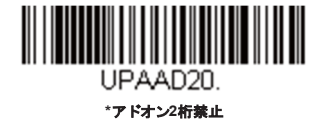

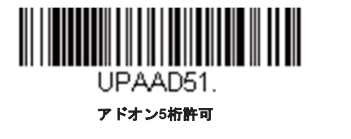

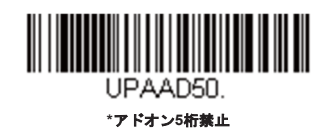

## *UPC-A*アドオンの要求

要求するバーコードを読み取ると、スキャナはアドオンのあるUPC-Aバーコードだけを読み取ります。

2桁または5桁のアドオンを有効にする必要があります。初期設定は要求しないです。

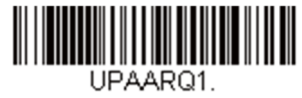

要求する

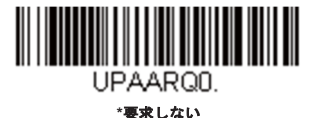

# アドオンタイムアウト

スキャナがアドオンを探している時間を設定し、その時間が過ぎるとタイムアウトとなる事で、**UPC-A**アドオン要求するで設 定した値により、データを送信するか廃棄する事が出来ます。タイムアウトの設定は、以下のバーコードを読取った後で、プ口 グラミングチャートから、0~120ミリセカンドの時間を設定し、保存のバーコードを読み取ります。初期設定は*500*です。

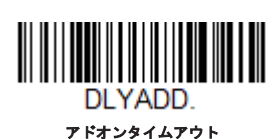

#### *UPC-A*アドオンセパレータ

この機能を有効にすると、バーコードデータとアドオンとの間にスペースが入ります。無効にするとスペースは入りません。初 期設定は有効です。

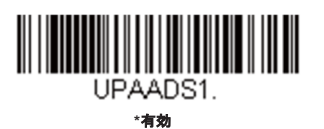

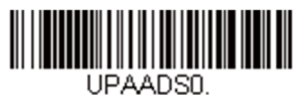

#### 無効

# 拡張クーポンコード付き*UPC-A/EAN-13*

次のバーコードを使用し、拡張クーポンコード付きUPC-AおよびEAN-13を有効または無効にします。もし初期設定(無効) のままにしておくと、スキャナはクーポンコードと拡張クーポンコードを1つのバーコードと見なします。

連結許可コードを読み取ると、スキャナがクーポンコードと拡張クーポンコードを1つの読み取りで認識した場合、どちらも 別々のシンボルとして送信します。それ以外の場合は、読み取ったはじめのクーポンコードを送信します。

連結必須コードを読み取ると、スキャナはクーポンコードと拡張クーポンコードを1つとして読み取り、データを送信しま す。両方のコードが読まれない限り、データは出力されません。初期設定は無効です。

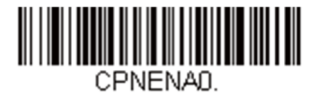

**\***無効

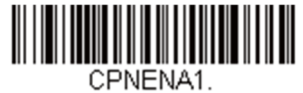

連結許可

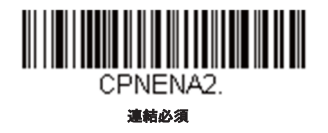

# アドオンタイムアウト

スキャナがアドオンを探している時間を設定し、その時間が過ぎるとタイムアウトとなる事で、拡張クーポンコード付きUPC-A/EAN-13で設定した値により、データを送信するか廃棄する事が出来ます。タイムアウトの設定は、以下のバーコードを読取 った後で、プ口グラミングチャートから、0~120ミリセカンドの時間を設定し、保存のバーコードを読み取ります。初期設定 は500です。

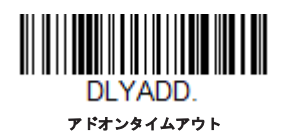

クーポン*GS1*データバー出力

もしUPCとGS1データバー両方のバーコードを含んだクーポンを読み取った場合、GS1データバーのデータのみ読み取り、出 力したい場合もあるかもしれません。**GS1**データバーのみ出力有効を読み取ると、GS1データバーバーコードだけを読み取り、 そのデータだけを出力します。初期設定は*GS1*データバーのみ出力無効です。

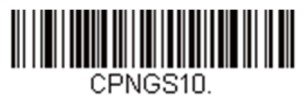

**\*GS1**データバーのみ出力無効

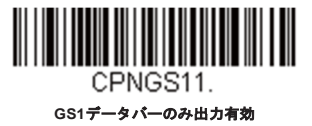

# *UPC-E0*

#### 【**UPC-E0**設定をすべて初期化】

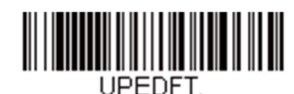

#### *UPC-E0*有効*/*無効

ほとんどのUPCバーコードは、「0」のナンバーシステムコードで始まります。これらのバーコードには、UPC-E0の設定を使 用します。「1」のナンバーシステムコードで始まるバーコードを読み取る必要がある場合は、UPC-E1を使用します。初期設 定は有効です。

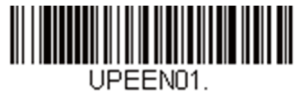

**\*UPC-E0**有効

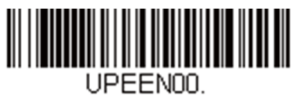

**UPC-E0**無効

#### *UPC-E0*の拡張

UPC-Eバーコードを12桁のUPC-Aフォーマットに拡張します。初期設定は無効です。

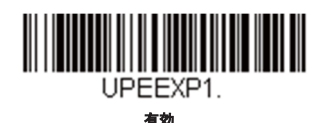

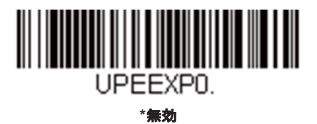

#### *UPC-E0*アドオン要求

要求するバーコードを読み取ると、スキャナはアドオンのあるUPC-Eバーコードだけを読み取ります。*初期設定は要求しない* です。

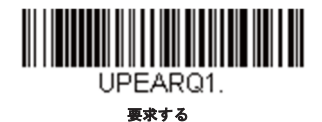

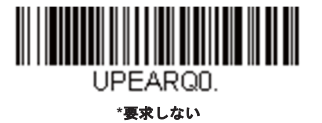

*UPC-E0*アドオンセパレータ

この機能を有効にすると、バーコードデータとアドオンデータとの間にスペースが入ります。無効にすると、スペースは入りま せん。初期設定は有効です。

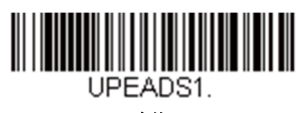

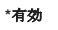

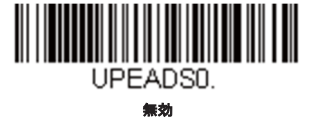

#### *UPC-E0*チェックデジット

読み取ったデータの最後にチェックデジットを送信するかどうかを指定できます。*初期設定は有効です。* 

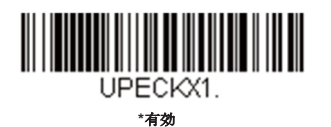

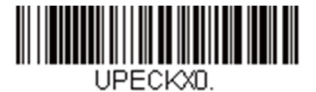

無効

#### *UPC-E0*システム番号

UPC-Aシンボルのシステム番号は通常読み取ったデータの最初に送信されますが、UPC-Eの拡張を使用している場合、送信な しように設定されます。送信を防ぐには無効をスキャンします。初期設定は有効です。

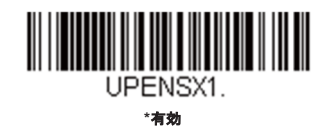

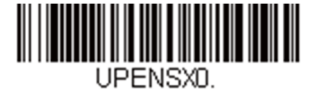

無効

## *UPC-E0*アドオン

読み取ったすべてのUPC-Eデータの最後に2桁または5桁のアドオンを追加します。初期設定は*2*桁と*5*桁の両方のデジット追加 で禁止です。

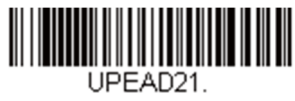

アドオン**2**桁許可

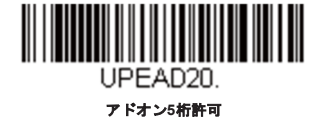

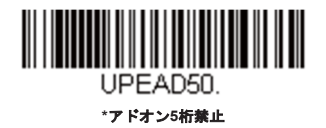

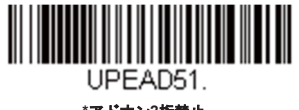

**\***アドオン**2**桁禁止

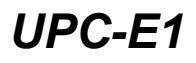

ほとんどのUPCバーコードは、「0」のシステム番号で始まります。これらのバーコードには、UPC-E0を使用します。「1」 のシステム番号で始まるバーコードを読み取る必要がある場合は、**UPC-E1**有効を選択してください。初期設定は無効です。

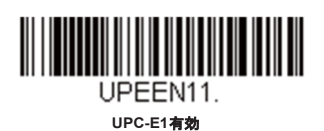

<u> Harry Harry Harry</u> **UPFEN10 \*UPC-E1**無効

*EAN/JAN-13* 

【**EAN/JAN-13**設定をすべて初期化】

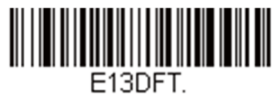

*EAN/JAN-13*有効*/*無効

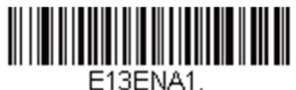

**\***有効

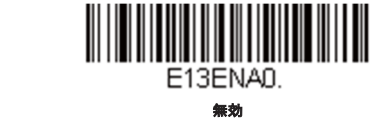

#### *UPC-A*から*EAN-13*への変換

**UPC-A**から**EAN-13**への変換が選択されると、UPC-AバーコードはEAN-13コードの前に0を付加し、13桁に変換されます。 **UPC-A**の変換禁止が選択されると、UPC-AコードはUPC-Aとして読まれます。

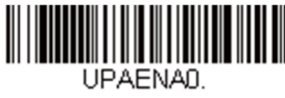

**UPC-A**から**EAN-13**への変換

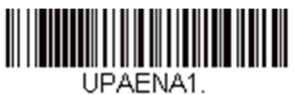

**\*UPC-A**の変換禁止

## *EAN/JAN-13*チェックデジット

読み取ったデータの最後にチェックデジットを送信するかどうかを指定できます。初期設定は有効です。

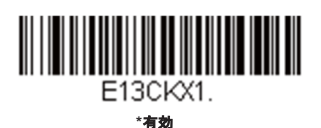

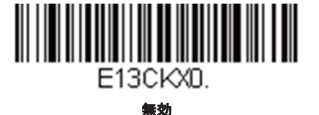

# *EAN/JAN-13*アドオン

読み取ったすべてのEAN/JAN-13データの最後に2桁または5桁のアドオンを追加します。初期設定は*2*桁と*5*桁の両方のアドオン 追加禁止です。

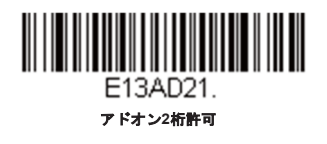

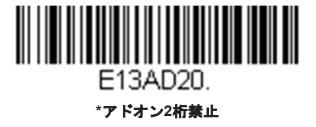

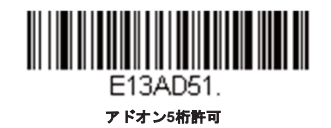

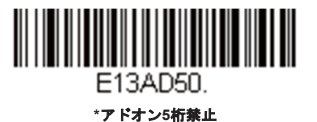

#### *EAN/JAN-13*アドオン要求

要求するバーコードを読み取ると、スキャナはアドオンのあるEAN/JAN-13バーコードだけを読み取ります。*初期設定は要求し* ないです。

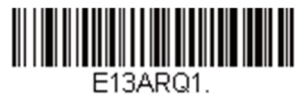

変せする

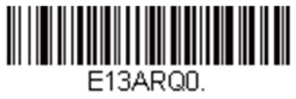

**\***要求しない

## *290*で始まる*EAN-13*アドオン(*Addenda*)要求

この設定では、「290」で始まるEAN-13バーコードに5桁のアドオンが求められ、以下のプログラムが設定されます。

**5**桁のアドオン要求:「290」で始まる全てのEAN-13バーコードに5桁のアドオンが必要となり、5桁のアドオンが追加されたバ ーコードは、1つの連結されたバーコードとして送信されます。5桁のアドオンが含めれたいなかった時は、タイムアウト後に EAN-13のバーコードは破棄されます。

注意:「*290*で始まる*EAN-13*アドオン要求」を既に使用している場合は、その設定が優先されます。

この機能ではなく、アドオン**5**桁要求を選択されている場合は、この機能を無効にする為に以下のアドオン**5**桁要求なしをスキ ャンしてください。EAN-13バーコードは、EAN/JAN-13アドオン要求の設定で送信されます。

初期設定はアドオン*5*桁要求なしです。

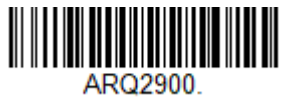

**\***アドオン**5**桁要求なし

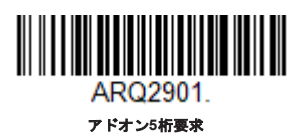

## *378/379*で始まる*EAN-13*アドオン(*Addenda*)要求

この設定では、「378」か「379」で始まるEAN-13バーコードに2桁または5桁のアドオンが求められ、以下のプログラムが設定 されます。

**2**桁か**5**桁のアドオン要求:「378」か「379」で始まる全てのEAN-13バーコードに、2桁のアドオン・5桁のアドオン、もしく は2桁と5桁のコンビネーションが必要となり、アドオンが追加されたバーコードは、1つの連結されたバーコードとして送信さ れます。2桁か5桁のアドオンが含めれていなかった時は、タイムアウト後にEAN-13のバーコードは破棄されます。

この機能ではなく、アドオン要求を選択されている場合は、この機能を無効にする為に以下のアドオン要求なしをスキャンして ください。EAN-13バーコードは、EAN/JAN-13アドオン要求の設定で送信されます。

初期設定はアドオン要求なしです。

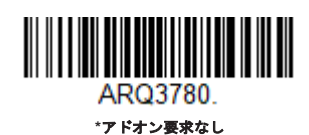

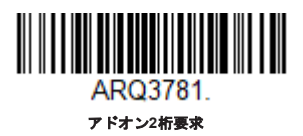

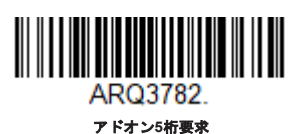

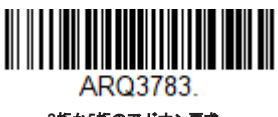

#### **2**桁か**5**桁のアドオン要求

#### *414/419*で始まるEAN-13アドオン(*Addenda*)要求

この設定では、「414」か「419」で始まるEAN-13バーコードに2桁か5桁のアドオンが求められ、以下のプログラムが設定され ます。

2桁か5桁のアドオン要求:「414」か「419」で始まる全てのEAN-13バーコードに、2桁のアドオン・5桁のアドオン、もしく は2桁と5桁のコンビネーションが必要となり、アドオンが追加されたバーコードは、1つの連結されたバーコードとして送信さ れます。2桁か5桁のアドオンが含めれていなかった時は、タイムアウト後にEAN-13のバーコードは破棄されます。

この機能ではなく、アドオン要求を選択されている場合は、この機能を無効にする為に以下のアドオン要求なしをスキャンして ください。EAN-13バーコードは、EAN/JAN-13アドオン要求の設定で送信されます。

初期設定はアドオン要求なしです。

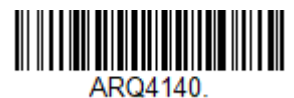

**\***アドオン要求なし

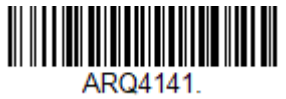

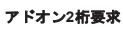

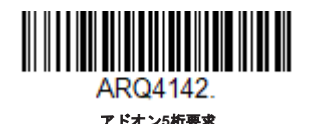

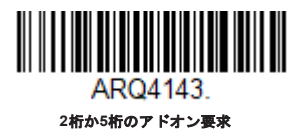

#### *434/439*で始まる*EAN-13*アドオン(*Addenda*)要求

この設定では、「434」か「439」で始まるEAN-13 バーコードに2桁か5桁のアドオンが求められ、以下のプログラムが設定さ れます。

**2**桁か**5**桁のアドオン要求:「434」か「439」で始まる全てのEAN-13バーコードに、2桁のアドオン・5桁のアドオン、もしく は2桁と5桁のコンビネーションが必要となり、アドオンが追加されたバーコードは、1つの連結されたバーコードとして送信さ れます。2桁か5桁のアドオンが含めれていなかった時は、タイムアウト後にEAN-13のバーコードは破棄されます。

この機能ではなく、アドオン要求を選択されている場合は、この機能を無効にする為に以下のアドオン要求なしをスキャンして

ください。EAN-13バーコードは、EAN/JAN-13アドオン要求の設定で送信されます。

初期設定はアドオン要求なしです。

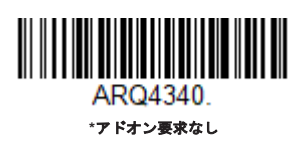

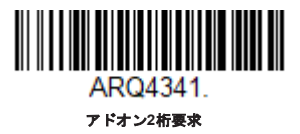

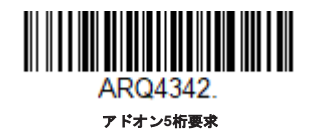

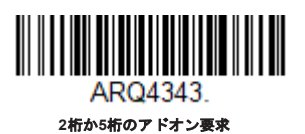

# *977*で始まる*EAN-13*アドオン(*Addenda*)要求

この設定では、「977」で始まるEAN-13バーコードに2桁のアドオンが求められ、以下のプログラムが設定されます。

**2**桁のアドオン要求:「977」で始まる全てのEAN-13バーコードに2桁のアドオンが必要となり、2桁のアドオンが追加されたバ ーコードは、1つの連結されたバーコードとして送信されます。2桁のアドオンが含まれたいなかった時は、タイムアウト後に EAN-13のバーコードは破棄されます。

この機能ではなく、アドオン**2**桁要求を選択されている場合は、この機能を無効にする為に以下のアドオン**2**桁要求なしをスキ ャンしてください。EAN-13バーコードは、EAN/JAN-13アドオン要求の設定で送信されます。

初期設定はアドオン*2*桁要求なしです。

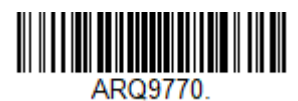

**\***アドオン**2**桁要求なし

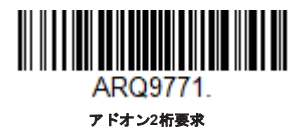

# *978*で始まる*EAN-13*アドオン(*Addenda*)要求

この設定では、「978」で始まるEAN-13バーコードに5桁のアドオンが求められ、以下のプログラムが設定されます。

**2**桁のアドオン要求:「978」で始まる全てのEAN-13バーコードに5桁のアドオンが必要となり、5桁のアドオンが追加されたバ ーコードは、1つの連結されたバーコードとして送信されます。 5桁のアドオンが含まれなかった時は、タイムアウト後にEAN-13のバーコードは破棄されます。

この機能ではなく、アドオン**5**桁要求を選択されている場合は、この機能を無効にする為に以下のアドオン**5**桁要求なしをスキ ャンしてください。EAN-13バーコードは、EAN/JAN-13アドオン要求の設定で送信されます。

初期設定はアドオン*5*桁要求なしです。

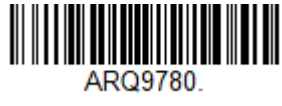

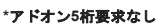

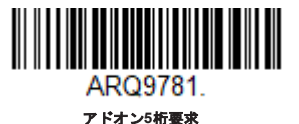

### *979*で始まる*EAN-13*アドオン(*Addenda*)要求

この設定では、「979」で始まるEAN-13 バーコードに5桁のアドオンが求められ、以下のプログラムが設定されます。

**2**桁のアドオン要求:「979」で始まる全てのEAN-13バーコードに5桁のアドオンが必要となり、5桁のアドオンが追加されたバ ーコードは、1つの連結されたバーコードとして送信されます。 5桁のアドオンが含まれなかった時は、タイムアウト後にEAN-13のバーコードは破棄されます。

この機能ではなく、アドオン**5**桁要求を選択されている場合は、この機能を無効にする為に以下のアドオン**5**桁要求なしをスキ ャンしてください。EAN-13バーコードは、EAN/JAN-13アドオン要求の設定で送信されます。

初期設定はアドオン*5*桁要求なしです。

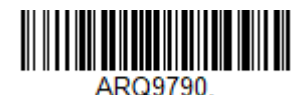

**\***アドオン**5**桁要求なし

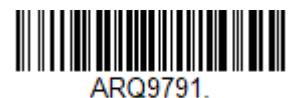

アドオン**5**桁要求

# アドオンタイムアウト

スキャナがアドオンを探している時間を設定し、その時間が過ぎるとタイムアウトとなる事で、**EAN/JAN-13**アドオン要求で設 定した値により、データを送信するか廃棄する事が出来ます。タイムアウトの設定は、以下のバーコードを読取った後で、プロ グラミングチャートから、0~120ミリセカンドの時間を設定し、保存のバーコードを読み取ります。初期設定は*500*です。

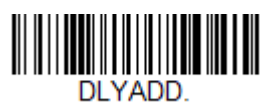

アドオンタイムアウト

#### *EAN/JAN-13*アドオンセパレータ

この機能を有効にすると、バーコードデータとアドオンとの間にスペースが入ります。無効にすると、スペースは入りません。 初期設定は無効です。

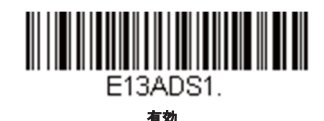

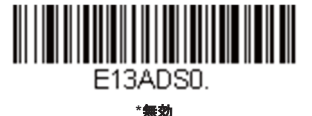

注意:拡張クーポンコード付き*EAN13*を有効または無効にしたい場合は、拡張クーポンコード付き*UPC-A/EAN-13*を参照してくださ  $L_{o}$ 

# *ISBN*変換

ISBNはEAN-13バーコードを用いて本にプリントされているものです。EAN-13 Booklandシンボルを同等のISBN番号フォーマ ットに変換するには、下の有効バーコードを読み取ってください。初期設定は無効です。

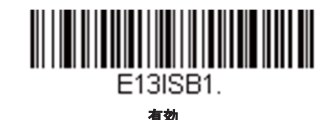

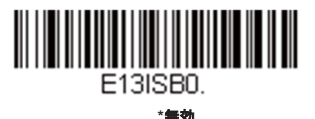

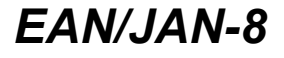

#### 【**EAN/JAN-8**設定をすべて初期化】

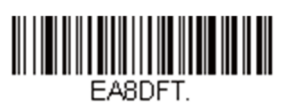

*EAN/JAN-8*有効*/*無効

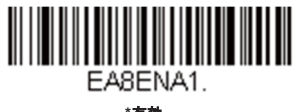

**\***有効

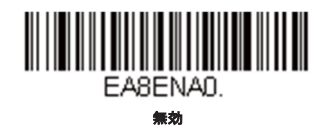

#### *EAN/JAN-8*チェックデジット

読み取ったデータの最後にチェックデジットを送信するかどうかを指定できます。*初期設定は有効です。* 

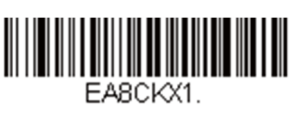

**\***有効

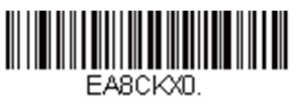

無効

読み取ったすべてのEAN/JAN-8データの最後に2桁または5桁のアドオンを追加します。初期設定は*2*桁と*5*桁の両方のアドオン 追加禁止です。

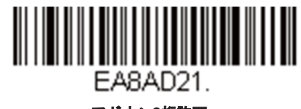

アドオン**2**桁許可

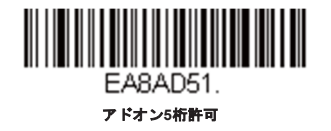

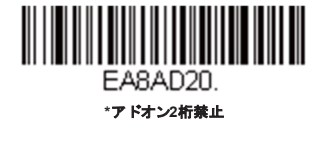

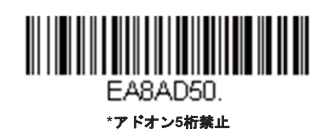

#### *EAN/JAN-8*アドオン要求

要求するバーコードを読み取ると、スキャナはアドオンのあるEAN/JAN-8バーコードだけを読み取ります。*初期設定は要求し* ないです。

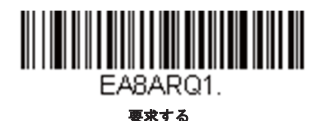

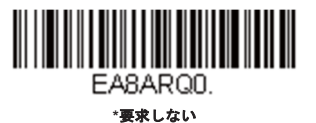

## *EAN/JAN-8*アドオンセパレータ

この機能を有効にすると、バーコードデータとアドオンとの間にスペースが入ります。無効にすると、スペースは入りません。 初期設定は有効です。

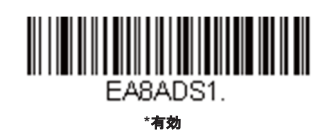

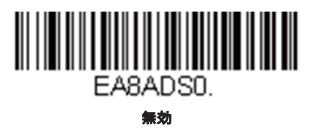

*MSI* 

【**MSI**設定をすべて初期化】

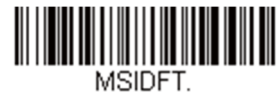

*MSI*有効*/*無効

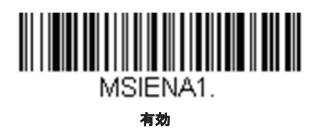

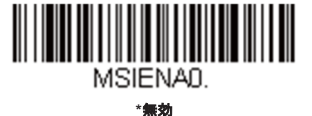

# *MSI*チェックキャラクタ

MSIバーコードにはいろいろな種類のチェックキャラクタが使用されています。タイプ10のチェックキャラクタのあるMSIバー コードを読み取るようにスキャナを設定できます。初期設定はタイプ*10*有効、送信なしです。

タイプ**10/11**有効、送信するに設定すると、指定のタイプのチェックキャラクタが印刷されたMSIバーコードだけを読み取り、 読み取ったデータの最後にこのキャラクタを送信します。

タイプ**10/11**有効、送信なしに設定した場合は、指定のタイプのチェックキャラクタが印刷されたMSIバーコードだけを読み取 りますが、チェックキャラクタは読み取ったデータといっしょに送信しません。

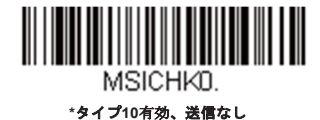

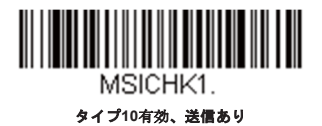

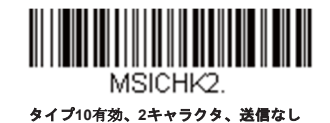

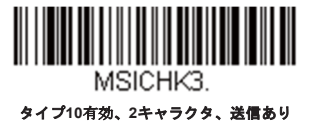

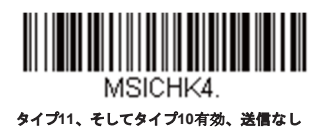

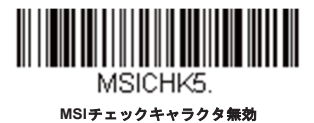

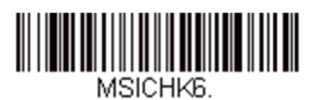

タイプ**11**有効、タイプ**10**、送信あり

## *MSI*読取桁数

読取桁数を変更するときは、次のバーコードを読み取ります。詳細については読取桁数についてを参照してください。設定可能 桁数は4~48、最短の初期設定値は4、最長の初期設定値は48です。

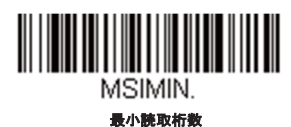

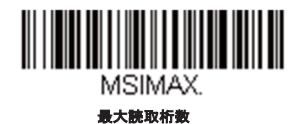

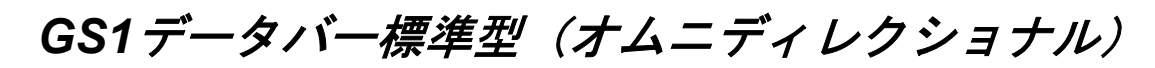

【**GS1**データバー標準型設定をすべて初期化】

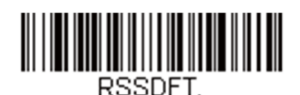

*GS1*データバー標準型 有効*/*無効

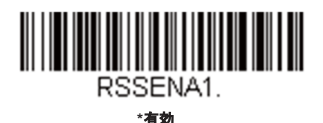

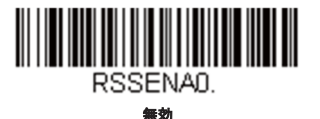

*GS1*データバー限定型(リミテッド)

【**GS1**データバー限定型設定をすべて初期化】

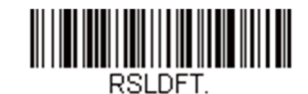

*GS1*データバー限定型 有効*/*無効

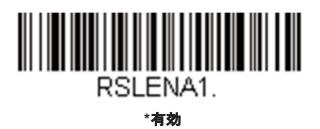

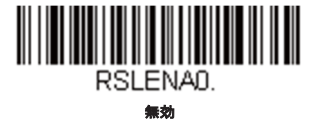

# *GS1*データバー拡張型(エクスパンデッド)

【**GS1**データバー拡張型設定をすべて初期化】

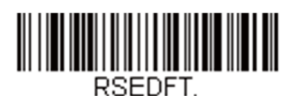

*GS1*データバー拡張型 有効*/*無効

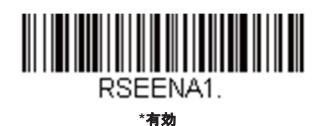

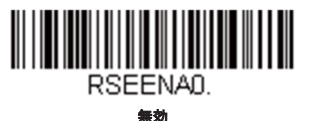

## *GS1*データバー拡張型 読取桁数

読取桁数を変更するときは、次のバーコードを読み取ります。詳細については<u>読取桁数について</u>を参照してください。設定可能 桁数は4~74、最短の初期設定値は4、最長の初期設定値は74です。

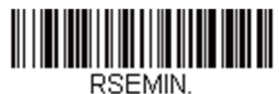

最小読取桁数

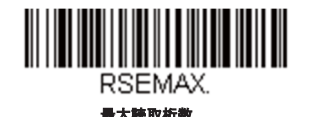

*Trioptic*コード

注意:*Code32 Phamaceutical*のバーコードを読み取るときは、*Trioptic*コードを無効に設定してください。

*Trioptic*コードとは磁気記憶媒体のラベリングに用いられるものです。

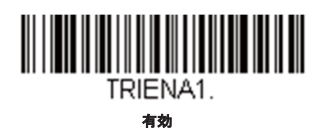

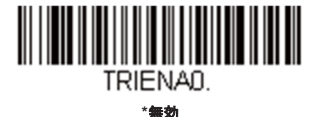

# *CodablockA*

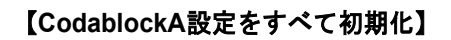

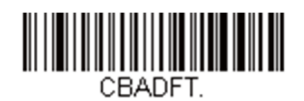

*CodablockA* 有効*/*無効

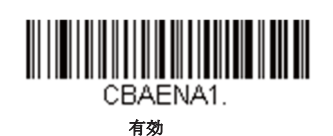

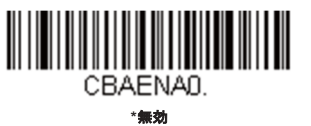

#### CodablockA 読取桁数

読取桁数を変更するときは、次のバーコードを読み取ります。詳細については読取桁数についてを参照してください。最長と最 短=1~600、最短の初期設定値は1、最長の初期設定値は600です。

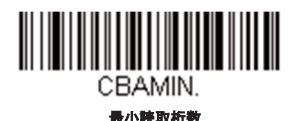

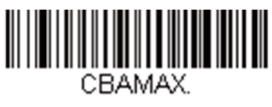

最大読取桁数

*CodablockF* 

【**CodablockF**設定をすべて初期化】

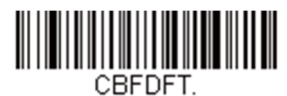

*CodablockF* 有効*/*無効

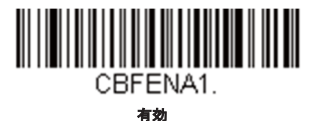

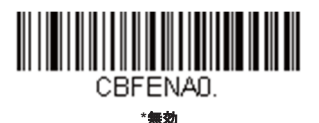

# *CodablockF* 読取桁数

読取桁数を変更するときは、次のバーコードを読み取ります。詳細については読取桁数についてを参照してください。最長と最 短=1~2048、最短の初期設定値は1、最長の初期設定値は2048です。

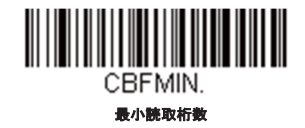

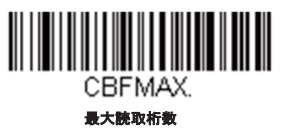
ラベルコード

図書館で使用されている標準ラベルコードです。初期設定は無効です。

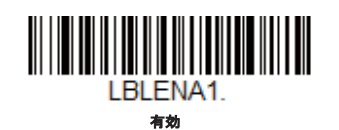

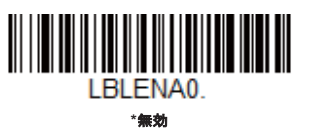

# *PDF417*

【**PDF417**設定をすべて初期化】

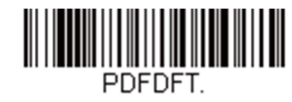

*PDF417* 有効*/*無効

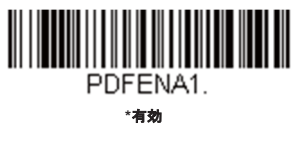

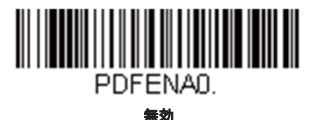

## *PDF417*読取桁数

読取桁数を変更するときは、次のバーコードを読み取ります。最長と最短=1~2750、最短の初期設定値は1、最長の初期設定 値は2750です。

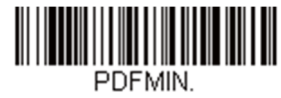

最小読取桁数

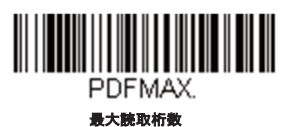

# *MacroPDF417*

MacroPDF417は、複数のPDF417コードに含まれている非常に大量のデータをエンコードできるよう改良されたPDF417コー ドです。この機能を有効にすると、複数のコードを集めて1つのデータストリングに仕立てます。初期設定は有効です。

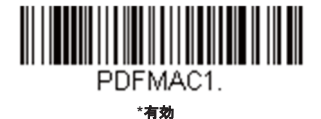

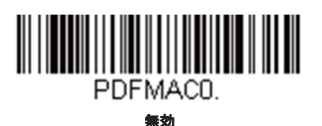

*MicroPDF417* 

## 【**MicroPDF417**設定をすべて初期化】

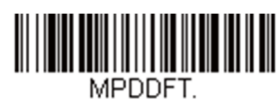

*MicroPDF417* 有効*/*無効

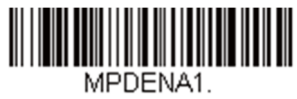

有効

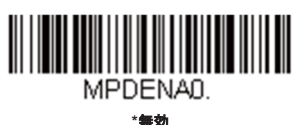

*MicroPDF417 読取桁数* 

メッセージ長を変更するときは、次のバーコードを読み取ります。最長と最短=1~366、最短の初期設定値は1、最長の初期設 定値は366です。

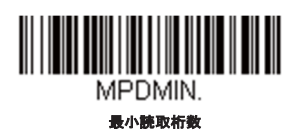

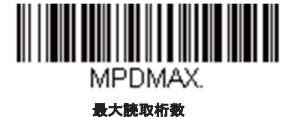

# *GS1*コンポジットシンボル

リニアコードと固有の2D合成成分とが複合され、GS1コンポジットシンボルと呼ばれる新たなクラスを形成します。GS1コン ポジットシンボルにより、すでに使用されているシンボルとの共存が可能になります。初期設定は無効です。

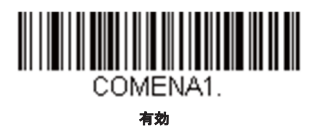

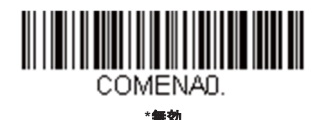

## *UPC/EAN*バージョン

UPCまたはEANリニアバーコードを含むGS1コンポジットシンボルをデコードするときは、**UPC/EAN**バージョン有効を読み取 ります。(GS1-128、もしくはGS1バーコードを含むGS1コンポジットシンボルには影響しません。)初期設定はUPC/EANバ ージョン無効です。

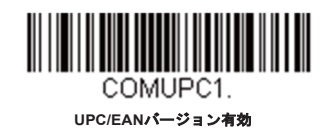

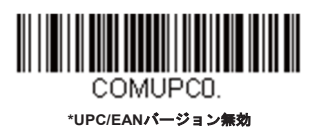

注意:クーポンが*UPC*コードと*GS1*データバーコード両方を含んでいて、*GS1*データバーのバーコードデータのみを出力したい場合が あるかもしれません。そういった場合は、クーポン*GS1*データバー出力を参照してください。

## *GS1*コンポジットシンボル 読取桁数

読取桁数を変更するときは、次のバーコードを読み取ります。詳細については読取桁数についてを参照してください。最長と最 短=1~2435、最短の初期設定値は1、最長の初期設定値=2435です。

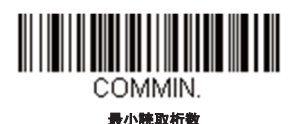

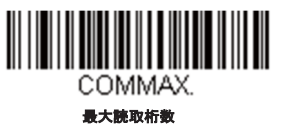

# *GS1*エミュレーション

スキャナは任意のGS1データキャリアからの出力を自動的にフォーマットし、同等のGS1-128もしくはGS1データバーシンボ ルでデコードされる内容をエミュレートすることができます。GS1データキャリアにはUPC-A、UPC-E、EAN-13ならびに EAN-8、ITF-14、GS1-128ならびにGS1-128データバーとGS1コンポジットがあります。(GS1データに対応するアプリケー ションは、データキャリアのタイプを1つ認識するだけでよいためすべて単純化できます。)

**GS1-128**エミュレーションを読み取ると、すべての小売コード(U.P.C.、UPC-E、EAN8、EAN13)が16桁に拡張されて出力 されます。AIM IDが有効な場合、その値はGS1-128 AIM ID, ]C1となります。(シンボルチャートページ参照)

GS1データバーエミュレーションを読み取ると、すべての小売コード (U.P.C.、UPC-E、EAN8、EAN13) が16桁に拡張され て出力されます。AIM IDが有効な場合、その値はGS1-DataBar AIM ID, ]emとなります。(シンボルチャートページ参照)

**GS1**コード エミュレーション無効を読み取ると、小売コード拡張が無効となり、UPC-E拡張はUPC-E0の拡張設定によって制 御されます。AIM IDが有効な場合、その値はGS1-128 AIM ID, ]C1となります。(シンボルチャートページ参照)

**EAN8**から**EAN13**へ変換を読み取ると、すべてのEAN8バーコードはEAN13フォーマットに変換されます。

初期設定は*GS1*エミュレーション無効です。

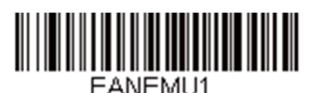

**GS1-128**エミュレーション

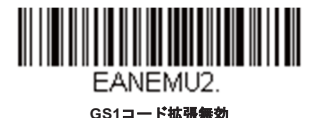

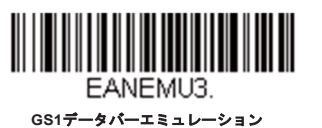

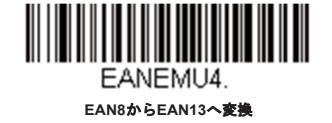

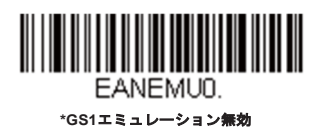

# *TCIF Linked Code39*(*TLC39*)

このバーコードは、Code39のバーコード部分とMicroPDF417のスタックコード部分による複合コードになっています。どの バーコードスキャナにもCode39バーコードを読み取る能力がありますが、MicroPDF417の部分をデコードできるのは**TLC39** 有効に設定したときだけです。MicroPDF417の成分をデコードできるのは、**TLC39**有効に設定したときだけです。リニア成分 は、TLC39が無効でもCode39としてデコードできます。初期設定は無効です。

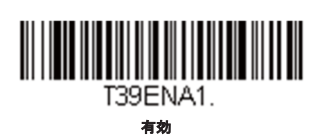

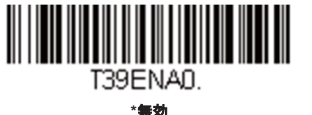

*QR*コード

【**QR**コード設定をすべて初期化】

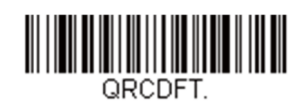

## *QR*コード 有効*/*無効

この選択は、QRコードとMicroQRコードの両方に適用されます。

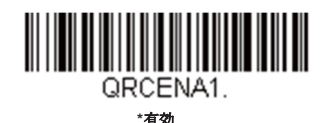

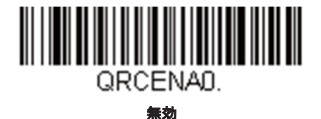

*QR*コード 読取桁数

読取桁数を変更するときは、次のバーコードを読み取ります。詳細については**読取桁数について**を参照してください。最長と最 短=1~7089、最短の初期設定値は1、最長の初期設定値は7089です。

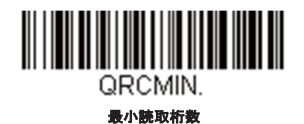

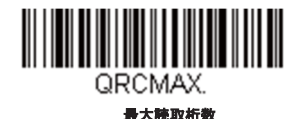

## *QR*コード連結機能

この機能では、複数のQRコードのデータをホストデバイスに送信する前に連結させることが可能です。連結開始のキャラクタ を含んだQRコードを読み取ると、QRコードに含まれた情報に従って決められた数のQRコードをバッファに入れます。適切な 数のQRコードを読み取ると、コード内の情報で定義された順番でデータが出力されます。初期設定は*1*回スキャンです。

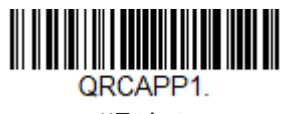

**\*1**回スキャン

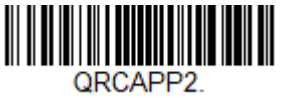

スワイプ

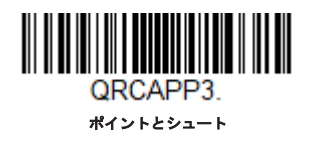

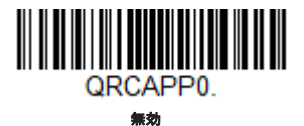

# *QR*コード コードページ

QRコードページでは、キャラクタコードのキャラクタへの割当てを定義します。受信したデータが正しいキャラクタを表示し ない場合は、読み取ったバーコードが、ホストプ口グラムが期待するのとは別のコードページで作られている可能性がありま す。その場合は、次のバーコードを読み取り、バーコードが作成されたときのコードページを選択し(ISO 2022/ISO 646キャ ラクタ変参照)、本書にあるプ口グラミングチャートから値と保存のバーコードを読み取ります。これでデータキャラクタが 正しく表示されるはずです。

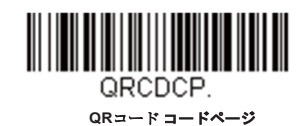

*DOT*コード

【**DOT**コード設定をすべて初期化】

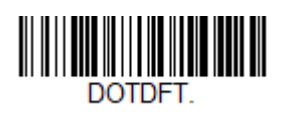

*DOT*コード有効*/*無効

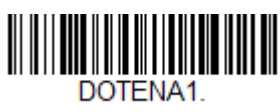

有効

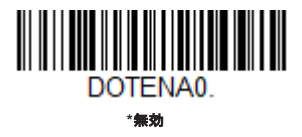

低品質*DOT*コード

この設定では、傷等が入って品質が悪くなっている、または綺麗に印刷されていないDotCodeの読取りを向上させます。初期設 定は低品質*Dot*コード無効です。

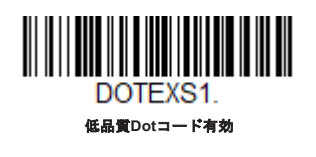

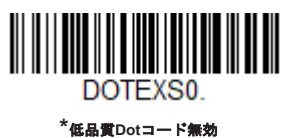

*DOT*コード 読取桁数

読取桁数を変更するときは、次のバーコードを読み取ります。最長と最短=1~2400、最短の初期設定値は1、最長の初期設定 値は2400です。

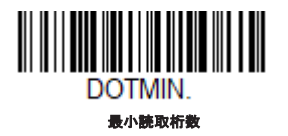

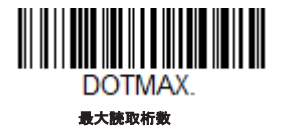

# *Digimarc Barcode™*

Digimarcのデコードを行う回数の設定を行うには、以下のバーコードを読取り、プ口グラミングチャートから1~10の間で回 数を読取り、保存を読み取ります。初期設定は*3*です。

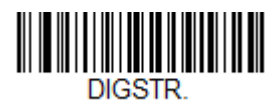

**Digimarc**デコーダー試行回数

# *Digimarc*バーコード

この設定により、スキャナがDigimarcバーコードを読取り、DigimarcとIDをデコード出来るようになります。Digimarcの設定が 有効になっている時、Digimarcデコーダーは全てのフレームを、IDデコーダーは5つおきのフレームを読取ります。

**ID**デコーダー使用後両方のデコーダーになっている時は、IDデコーダーは上記のDigimarcデコーダー試行回数で設定され た回数の読取りを行い、その後DigimarcとIDの両方のデコードを行います。**Digimarc**使用後両方のデコーダーが設定され る時は、Digimarcデコーダーが上記のDigimarcデコーダー試行回数で設定された回数の読取りを行い、その後Digimarcと IDの両方のデコードを行います。**ID**デコーダー使用後代替デコーダーが設定された時は、IDデコーダーがDigimarcデコー ダー試行回数で設定された回数の読取りを行い、その後IDデコーダーとDigimarcデコーダーを交互に行います。**Digimarc** デコーダー使用後代替デコーダーが設定された時は、DigimarcデコーダーがDigimarcデコーダー試行回数で設定された回 数の読取りを行い、その後IDデコーダーとDigimarcデコーダーを交互に行います。初期設定は*Digimarc*使用後両方のデコーダー です。

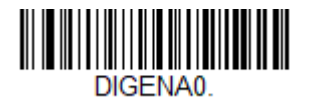

無効

**ID**デコーダー使用後両方のデコーダー

DIGENA2.

<u> III Martin Martin III Ma</u>

**ID**デコーダー使用後代替デコーダー

DIGENA4

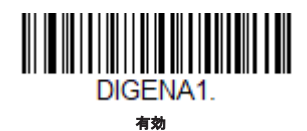

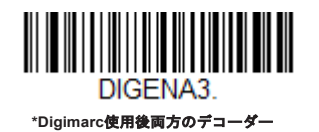

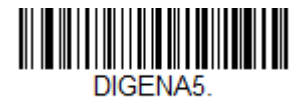

**Digimarc**デコーダー使用後代替デコーダー

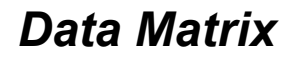

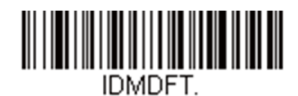

*Data Matrix* 有効*/*無効

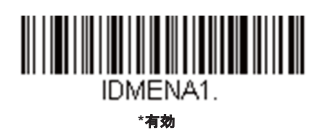

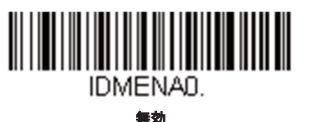

# ダイレクトパーツマーキングデコード

ダイレクトパーツマーキング(DPM)の読取りを向上させたい時は、以下のバーコードを読取ります。

Dotpeenコードの読み取りには**Dotpeen DPM**デコードを、エッチングされたコードの読取りには反射(エッチング)**DPM**デコ ードを読み取ります。初期設定は*DPM*無効です。

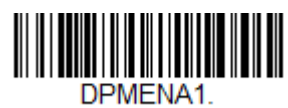

**Dotpeen DPM**デコード

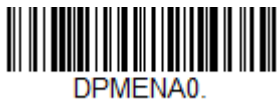

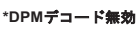

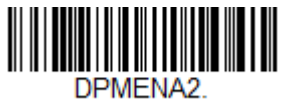

反射(エッチング)**DPM**デコード

## **Data Matrix 読取析数**

読取桁数を変更するときは、次のバーコードを読み取ります。詳細については<u>読取桁数について</u>を参照してください。最長と最 短=1~3116、最短の初期設定値は1、最長の初期設定値は3116です。

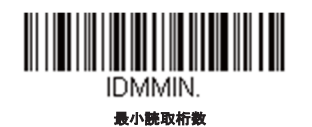

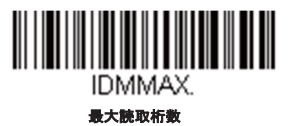

## *Data Matrix* コードページ

Data Matrixコードページでは、キャラクタコードのキャラクタへの割当てを定義します。受信したデータが正しいキャラクタ を表示しない場合は、読み取ったバーコードが、ホストプ口グラムが期待するのとは別のコードページで作られている可能性が あります。その場合は、次のバーコードを読み取り、バーコードが作成されたときのコードページを選択し (ISO 2022/ISO 646キャラクタ変参照)、本書にあるプログラミングチャートから値と**保存**のバーコードを読み取ります。これでデータキャラ クタが正しく表示されるはずです。

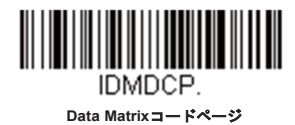

*Maxi*コード

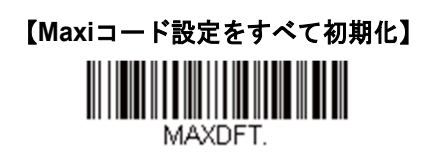

*Maxi*コード 有効*/*無効

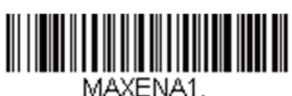

有効

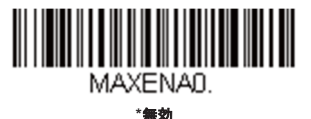

## *Maxi*コード 読取桁数

読取桁数を変更するときは、次のバーコードを読み取ります。詳細については読取桁数についてを参照してください。最長と最 短=1~150、最短の初期設定は1、最長の初期設定は150です。

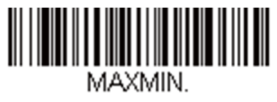

最小読取桁数

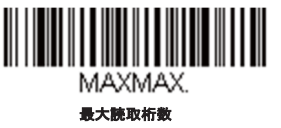

*Aztec*コード

【**Aztec**コード設定をすべて初期化】

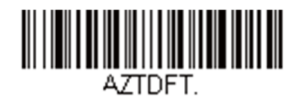

*Aztec*コード有効*/*無効

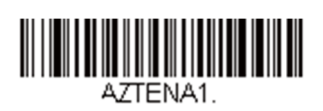

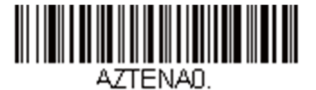

無効

**\***有効

# *Aztec*コード読取桁数

読取桁数を変更するときは、次のバーコードを読み取ります。詳細については読取桁数についてを参照してください。最長と最 短=1~3832、最短の初期設定値は1、最長の初期設定値は3832です。

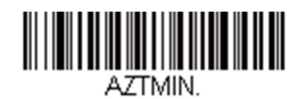

最小読取桁数

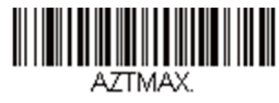

最大読取桁数

## *Aztec* 連結機能

この機能では、複数のAztecコードのデータをホストデバイスに送信する前に連結させることが可能です。連結開始のキャラク タを含んだAztecコードを読み取ると、Aztecコードに含まれた情報に従って決められた数のAztecコードを一バッファに入れま す。適切な数のAztecコードを読み取ったら、コード内の情報で定義された順番でデータが出力されます。*初期設定は有効で* す。

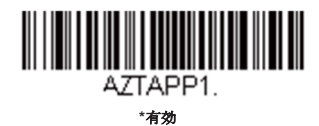

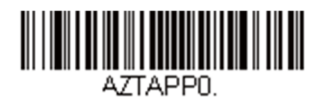

無効

## *Aztec* コードページ

Aztecコードページでは、キャラクタコードのキャラクタへの割当てを定義します。受信したデータが正しいキャラクタを表示 しない場合は、読み取ったバーコードが、ホストプ口グラムが期待するのとは別のコードページで作られている可能性がありま す。その場合は、次のバーコードを読み取り、バーコードが作成されたときのコードページを選択し(ISO 2022/ISO 646キャ ラクタ変参照)、本書にあるプログラミングチャートから値と保存のバーコードを読み取ります。これでデータキャラクタが 正しく表示されるはずです。

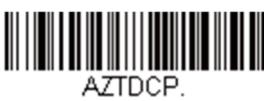

**Aztec**コードページ

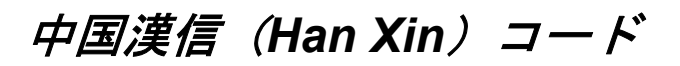

【漢信コード設定をすべて初期化】

HX DFT.

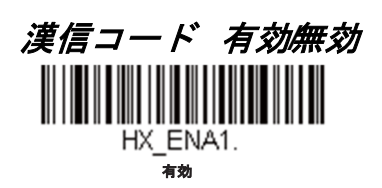

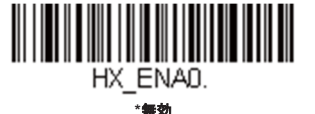

# 漢信コード 読取桁数

読取桁数を変更するときは、次のバーコードを読み取ります。詳細については<u>読取桁数について</u>を参照してください。最長と最 短=1~7833、最短の初期設定値は1、最長の初期設定値は7833です。

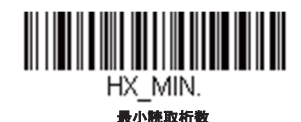

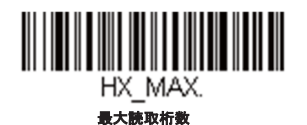

*2*次元郵便コード

以下は、読み込み可能な2次元郵便コードと認識可能な2次元郵便コードの組み合わせです。1つの2次元郵便コードしか有効に できません。2つ目の郵便コード設定を有効にすると、初めの設定は上書きされます。初期設定は*2*次元郵便コード無効です。

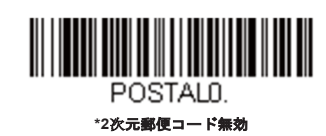

2次元郵便コード(単独)

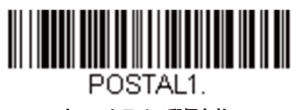

オーストラリア郵便有効

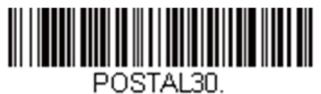

カナダ郵便有効

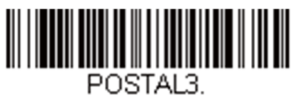

日本郵便有効

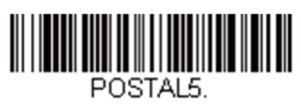

**Planet**コード有効 **Planet**コードチェックデジット参照

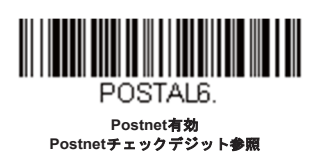

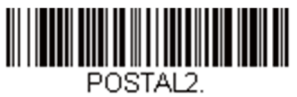

**InfoMail**有効

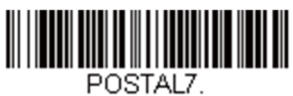

イギリス郵便有効

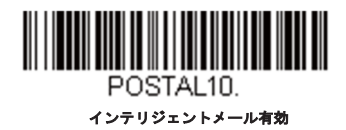

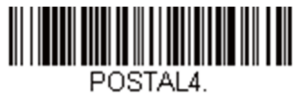

**KIX**有効

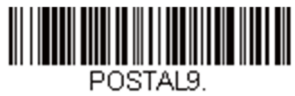

**Postal-4i**有効

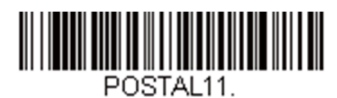

**Postnet B**および**B'**フィールド有効

2次元郵便コード(組み合わせ)

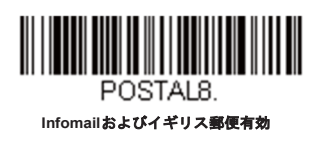

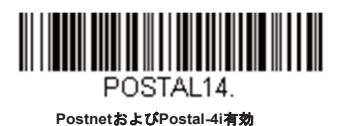

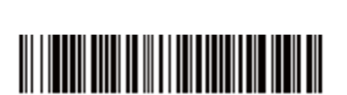

POSTAL17. **Postal-4i**および**Intelligent Mail**バーコード有効

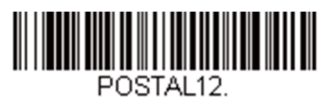

**Planet**コードおよび**Postnet**コード有効

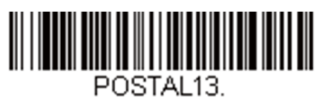

**Planet**コードおよび**Postal-4i**有効

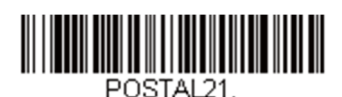

**Planet**コード、**Postnet**および**Postal-4i**有効

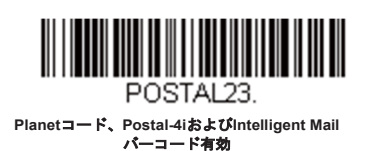

POSTAL20.

**Intelligent Mail**バーコード、**Postnet B**および **B'**フィールド有効

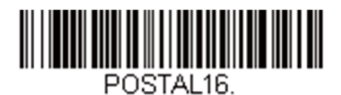

**Postnet**および**Intelligent Mail**バーコード有効

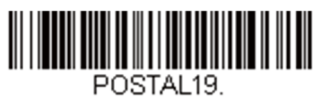

**Postal-4i**および**Postnet B**および**B'**フィールド 有効

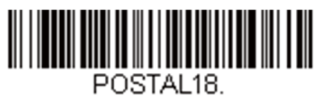

**Planet**コード、**Postnet B**および**B'**フィールド 有効

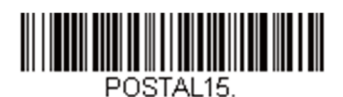

**Planet**コード、**Intelligent Mail**バーコード有効

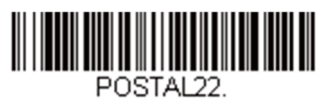

**Planet**コード、**Postnet**および**Intelligent Mail** バーコード有効

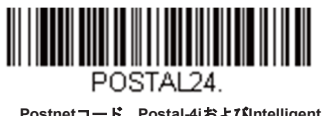

**Postnet**コード、**Postal-4i**および**Intelligent Mail**バーコード有効

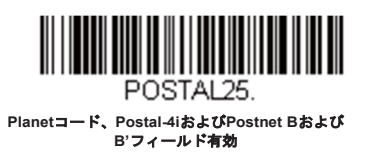

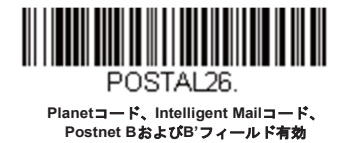

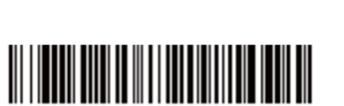

**Planet**コード**Postal-4i**および**Intelligent Mail** コード、**Postnet**有効

POSTAL28.

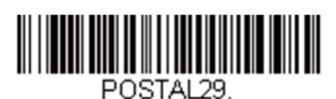

**Postal-4i**、**Intelligent Mail**コード、**Postnet B**お よび**B'**フィールド有効

POSTAL27.

**Planet**コード、**Postal-4i**および**Intelligent Mail** コード、**Postnet B**および**B'**フィールド有効

# *Planet*コード チェックデジット

読み取ったデータの最後にチェックデジットを送信するかどうかを指定できます。初期設定は送信なしです。

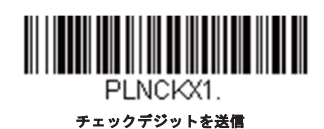

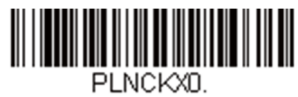

#### **\***チェックデジットを送信なし

## *Postnet* チェックデジット

読み取ったデータの最後にチェックデジットを送信するかどうかを指定できます。初期設定は送信なしです。

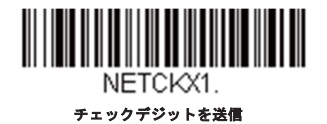

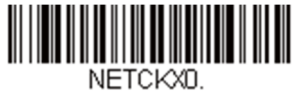

**\***チェックデジットを送信なし

オーストラリア郵便 判読

この機能では、オーストラリア郵便で使用されている4-Stateバーコードに含まれている顧客フィールドにどのような判読が適 用されるかを制御します。

バー出力はバーコードのパターンを「0123」フォーマットで一覧にします。

数字**N**テーブルはNテーブルを使用して、フィールドを数字データとして判読します。

英数字**C**テーブルはCテーブルを使用して、フィールドを英数字データとして判読します。

オーストラリア〒の仕様表を参照してください。

**C**および**N**コンビネーションテーブルはCテーブルまたはNテーブルを使用して、フィールドを判読します。

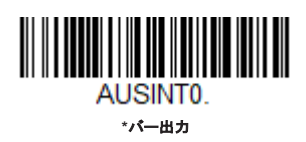

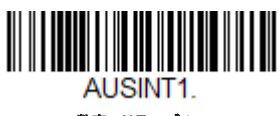

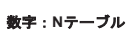

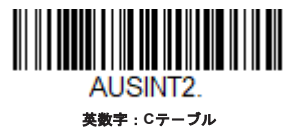

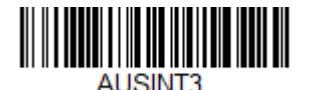

**C**および**N**テーブルコンビネーション

*1*次元郵便コード

1次元の郵便コードを以下に挙げます。任意の1次元郵便コードの組み合わせを同時に有効にすることが可能です。

# 中国郵便コード(*Hong Kong 2 of 5*)

【中国郵便コード(**Hong Kong 2 of 5**)設定をすべて初期化】

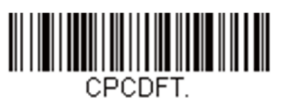

# 中国郵便コード(*Hong Kong 2 of 5*)有効*/*無効

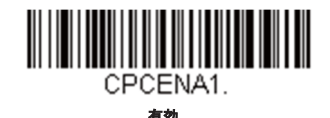

CPCENAD. **\***無効

# 中国郵便コード (Hong Kong 2 of 5) 読取桁数

読取桁数を変更するときは、次のバーコードを読み取ります。詳細については読取桁数についてのページを参照してください。 最小と最大は1~80、最短の初期設定値は4、最長の初期設定値は80です。

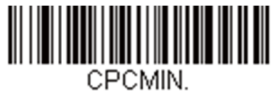

最小読取桁数

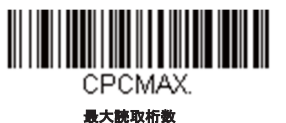

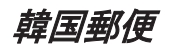

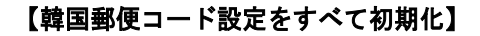

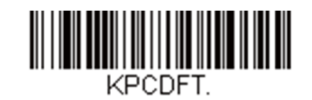

韓国郵便

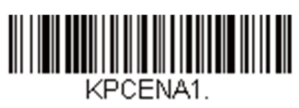

有効

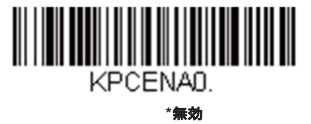

#### 韓国郵便 読取桁数

読取桁数を変更するとは、次のバーコードを読み取ります。詳細については読取桁数についてのページを参照してください。設 定可能桁数は2~80、最短の初期設定値は4、最長の初期設定値は48です。

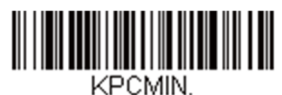

最小読取桁数

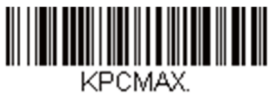

最大読取桁数

## 韓国郵便 チェックデジット

読み取ったデータの最後にチェックデジットを送信するかどうかを指定できます。初期設定は送信なしです。

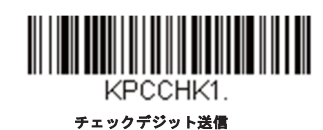

KPCCHKO. **\***チェックデジット送信なし

*9*

イメージングコマンド

スキャナは、デジタルカメラのように画像の取り込み、処理、および転送を行うことができます。以下のコマンドでスキャナ の機能を実行する方法を変更することができます。

注意:スキャナをスタンドに置いている場合は、スタンド使用時センサーモードを無効にして画像を取り込んでください。(スタンド使用時 のセンサーモードページ参照)

# シングルユースベース

モディファイア付きのイメージングコマンドは、スキャナにシングルユースベースで命令を送信し、1回の画像取り込みが有 効になります。この取り込みが完了すると、スキャナはイメージングの初期設定に戻ります。設定を永続的に変更する場合 は、シリアルデフォルトコマンドを使用します。シリアルデフォルトコマンドを用いると、設定は新しいものになり、スキャ ナの永続的設定となります。

# コマンドシンタックス

1つのシーケンス内で複数のモディファイアやコマンドを発行できます。同じコマンドに追加モディファイアを適用する場合 は、そのモディファイアをコマンドに追加するだけです。例えば、イメージスナップコマンドにsetting the Imaging Style to1P やWait for Trigger to 1Tのような2つのモディファイアを追加するには、IMGSNP1P1Tと入力します。

注意:画像取り込みコマンド(*IMGSNP*または*IMGBOX*)を処理した後、その画像を端末で見るには*IMGSHP*コマンドを実行する必要があります。

1つのシーケンスにコマンドを追加するには、各コマンドをセミコ口ンで区切ってください。例えば、上記のシーケンスに Image Shipコマンドを追加する場合は、IMGSNP1P1T;IMGSHPと入力します。

イメージングコマンドは以下のとおりです。

イメージスナップ - IMGSNP

画像送信 - IMGSHP

署名の取り込み - IMGBOX

それぞれのコマンドのモディファイアは、コマンド説明に従います。

注意:それぞれのコマンドの説明に含まれている画像は単なる例であり、使用した結果得られる効果はこのマニュアル内のものと異なることがあり ます。使用の結果得られる出力品質はライトや取り込む画像や対象の品質、画像や対象からの距離によって異なります。質の高い画像を得るために は、取り込む画像や対象からスキャナを*10.2*~*15.2cm*離してお使いになることをお勧めします。

## *Step 1. - IMGSNAP* を用いて写真を撮影する

# イメージスナップ *- IMGSNP*

トリガーボタンを引く度、あるいはイメージスナップ(IMGSNP)コマンドを実行する度に画像が取り込まれます。

イメージスナップコマンドには、メモリ内の画像の外観を変更できる多種多様なモディファイアがあります。IMGSNPコマン ドには、任意の数のモディファイアを追加できます。例えば、次のコマンドを使用して、画像を撮影したりゲインを増やした りでき、また画像を撮影した後、ブザー音を鳴らすことができます。**IMGSNP2G1B**

## *IMGSNP*モディファイア

#### **P** - Imaging Style (撮影スタイル)

イメージスナップのスタイルを設定します。

0P **Decoding Style**:露光パラメータが合うまで数フレームを撮影できます。最後のフレームを後で利用できます。

1P **Photo Style**(初期設定):簡単なデジタルカメラを真似ています。視覚的に最適化された画像が得られます。

2P **Manual Style**:高度なスタイルで上級者向けです。スキャナを最も自由に設定できますが、自動撮影機能はありませ ん。

#### *B - Beeper*(ブザー)

画像の撮影後、ブザー音を鳴らします。

- 0B ブザーは鳴りません。(初期設定)
- 1B 画像が取り込まれるとブザー音が鳴ります。

#### *T - Wait for Trigger*(トリガーの待機)

画像撮影の前に、ボタンが押されるのを待ちます。これはPhoto Style (1P) 使用時のみ有効です。

- 0T すぐに画像を撮影します(初期設定)。
- 1T ボタンが押されるのを待機し、画像を撮影します。

#### *L -LEDState*(*LED*の状態)

LEDをオン/オフするかどうか、いつオン/オフするのかを決定します。IDカードなどカラー文書の写真を撮影する場合、特にス キャナをスタンドに置くときは、周囲照明(0L)をお勧めします。スキャナを手に持つ場合は、LED照明(1L)をお勧めしま す。LEDStateは、Decoding Style (0P) 使用時には利用できません。

- 0L LEDオフ(初期設定)
- 1L LEDオン

#### *E - Exposure*(露光)

露光は、マニュアル時(2P)のみ使用でき露光時間を設定します。これはカメラのシャッタースピードに似ています。露光時 間はスキャナが画像を取り込む時間の長さを決定します。明るい日には、撮影のための光が十分なので露光時間も非常に短くて すみますが、夜間は光がほどんどないため露光時間をかなり長くする必要があります。単位は127マイクロ秒です。*初期設定値* は*7874*です。

nE 範囲:1~7874

#### 蛍光灯下での**7874E**の場合の露光例蛍光灯下での**100E**の場合の露光例

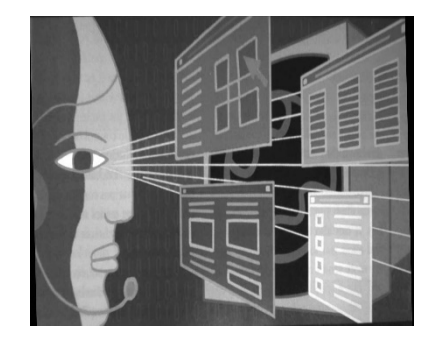

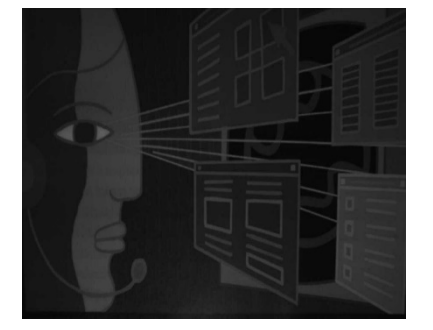

#### *G - Gain*(ゲイン)

ゲインはManual Style (2P)時のみ使用できます。ボリュームコントロールのような役割を果たし、ゲインモディファイアが信 号を増幅させ、ピクセル値を修正します。ゲインを増やすと、画像の乱れも増幅されます。

- 1G ゲインなし(初期設定)
- 2G ゲイン中
- 4G ゲイン高

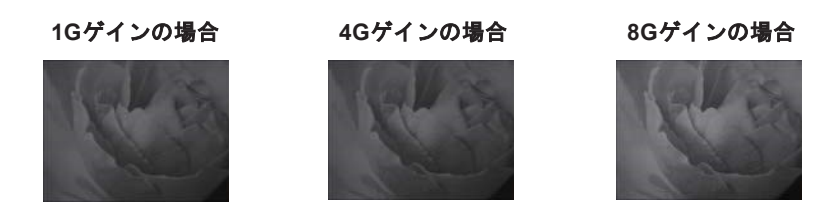

#### **W - Target White Value (ホワイト値)**

取り込む画像のグレースケールの中心値のターゲットを設定します。コントラストの高い文書の接写画像を取り込むためには、 75などの低めの値を推奨します。設定を高くすると撮影時間が長くなって画像が明るくなりますが、高すぎると画像が露出オ ーバーになります。Target White ValueはPhoto Style (1P) 時のみ使用できます。*初期設定値は125です。* 

*n*E 範囲:0~255

**75W**ホワイト値の場合 **125W**ホワイト値の場合 **200W**ホワイト値の場合

#### *D - Delta for Acceptance*(ホワイト値許容範囲)

ホワイト値設定用の許容範囲を設定します。(「W - Target White Value」を参照。) Photo Style (1P)時のみ使用できます。 初期設定値は*25*です。

*n*D 範囲:0~255

#### *U - Update Tries*(アップデートトライ)

D - Delta for Acceptance(ホワイト値許容範囲)に達するためにスキャナが取得するフレームの最大数のことです。Photo Style (1P) 時のみ使用できます。*初期設定値は6です。* 

*n*U 範囲:0~10

#### *% - Target Set Point Percentage*(ターゲットセットポイント比率)

取り込んだ画像の明暗値のターゲットポイントを設定します。設定 75% は、ピクセルの 75% がターゲットのホワイト値以下 で、ピクセルの 25% がターゲットのホワイト値を超えることを意味します。通常の環境でこの設定を初期設定から変更するこ とは、推奨していません。グレースケール値を変更するには、W - Target White Value(ホワイト値)を使用します。*初期設定* 値は*50*です。

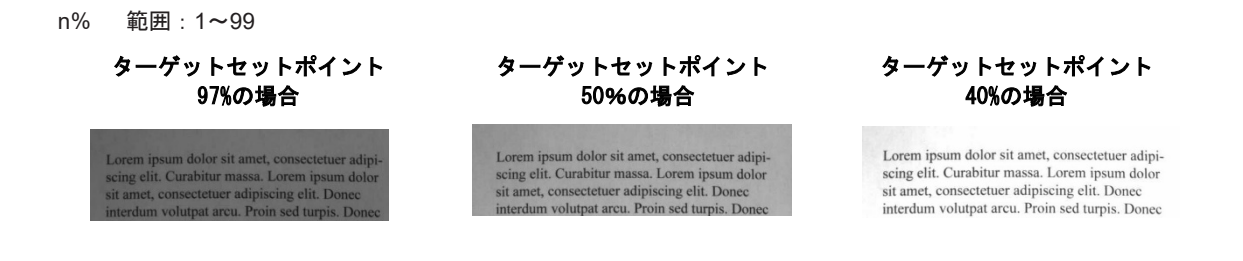

*Step 2 - IMGSHP*を使った画像送信

# 画像送信 *- IMGSHP*

画像はトリガーを引くたび、あるいは画像送信(IMGSNP)コマンドを実行することで取り込まれます。最後の画像がつねに メモリに保存されます。IMGSHPコマンドでその画像を「送信」できます。

画像送信コマンドには、スキャナが出力する画像の設定を変更するのに使用できる多種多様のモディファイアがあります。モ ディファイアは、送信する画像には影響しますが、メモリの画像には影響しません。IMGSHPコマンドには、任意の数のモデ ィファイアを追加できます。

例えば、以下のコマンドを使用すると、ガンマ補正と文書画像フィルタリングを行ってビットマップ画像を送ることができま す。**IMGSNP;IMGSHP8F75K26U** 

## *IMGSHP*モディファイア

#### *A - Infinity Filter*(無限遠フィルタ)

非常に長距離(10フィートまたは3m以上)から撮影した写真の質を向上します。ただし、Infinity Filter をIMGSNP モディファイア とともに用いることはできません。

- 0A 無限遠フィルタ無効(初期設定)
- 1A 無限遠フィルタ有効

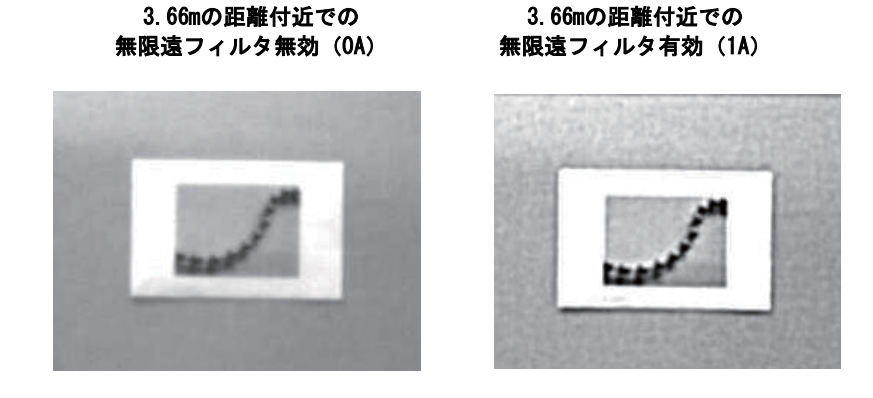

#### *C - Compensation*(圧縮)

画像全体の照度の変化を考慮するために画像をフラットにします。

- 0C 圧縮無効(初期設定)
- 1C 圧縮有効

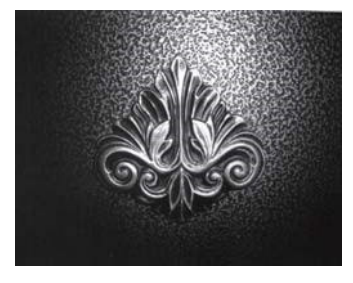

圧縮が無効(**0C**)の場合圧縮が有効(**1C**)の場合

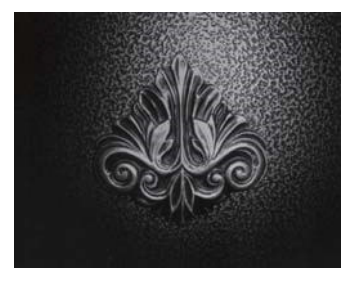

#### **D** - Pixel Depth (ピクセル濃度)

送信画像のピクセルあたりのビット数を示します。(KIMまたはBMPフォーマットのみ)

- 8D ピクセルあたり8ビット、グレースケール画像(初期設定)
- 1D ピクセルあたり1ビット、白黒画像

#### *E - Edge Sharpen*(エッジシャープニング)

エッジシャープニングフィルタで画像の縁をクリーンにし、画像を更に美しくシャープにします。エッジシャープニングは画像 を鮮明にしますが、元々の画像のきれいに撮影された詳細部も取り除いてしまいます。エッジシャープニングフィルタの強度は 1~ 24で設定できます。23Eを入力するとエッジが最もシャープになりますが、画像内のノイズも増えます。

- 0E 画像をシャープにしません(初期設定)
- 14E 標準画像用にエッジをシャープにします
- *ne* nの値でエッジをシャープにします(n=1~24)

0Eでのエッジシャープニング 24Eでのエッジシャープニング

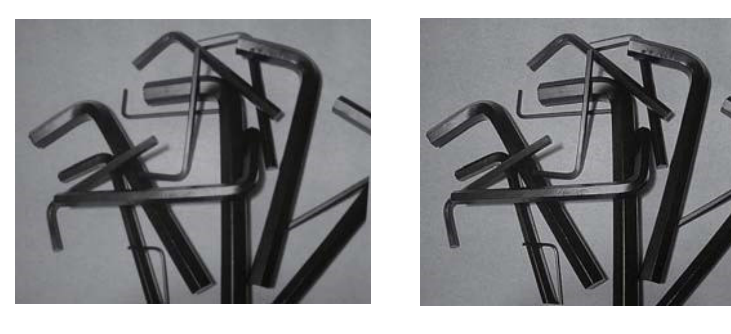

#### *F – File Format*(ファイルフォーマット)

希望する画像のフォーマットを示します。

- 0F KIMフォーマット
- 1F TIFFバイナリ
- 2F バイナリグループ4、圧縮
- 3F TIFFグレースケール
- 4F 非圧縮バイナリ(左上から右下、1ピクセル/ビット、行の最後を0で埋める)
- 5F 非圧縮グレースケール(左上から右下、ビットマップフォーマット)
- 6F JPEG画像(初期設定)
- 8F BMPフォーマット(右下から左上、非圧縮)
- 10F TIFFカラー圧縮画像
- 11F TIFFカラー無圧縮画像
- 12F JPEGカラー画像
- 14F BMPカラーフォーマット
- 15F BMP無圧縮 未加工画像

#### *H - Histogram Stretch*(ヒストグラムストレッチ)

送信画像のコントラストを高くします。画像フォーマットによっては利用できません。

- 0H ヒストグラムストレッチなし(初期設定)
- 1H ヒストグラムストレッチあり

ヒストグラムストレッチ(**0H**)ヒストグラムストレッチ(**1H**)

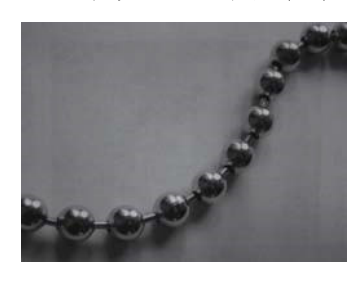

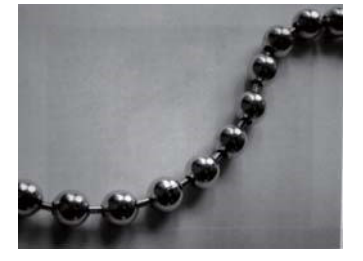

#### **I - Invert Image** (画像反転)

画像を X 軸または Y 軸周りで回転させるのに使用します。

- 1ix X軸で画像を回転(画像の上下が反転)
- 1iy Y軸で画像を回転(画像の左右が反転)

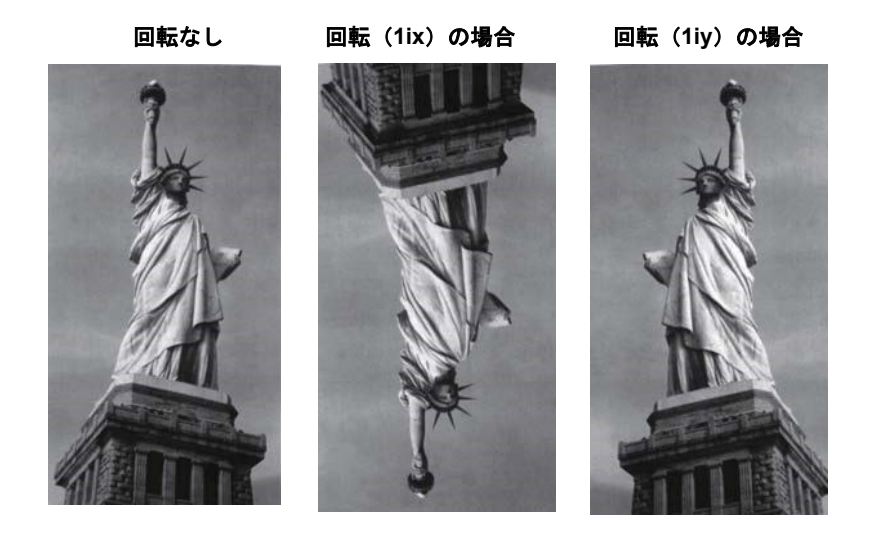

#### **IF- Noise Reduction** (ノイズ低減)

白黒ノイズを低減します。

- 0if 白黒ノイズの低減なし(初期設定)
- 1if 白黒ノイズの低減あり

# 白黒ノイズ低減なし(**0if**)白黒ノイズ低減あり(**1if**)

#### **IR - Image Rotate** (画像回転)

- 0ir 撮影したとおり(正しい向き)の画像(初期設定)
- 1ir 画像を右に90度回転
- 2ir 画像を180度回転(上下逆)
- 3ir 画像を左に90度回転

画像の回転なし(**0ir**)画像の回転あり(**2ir**)

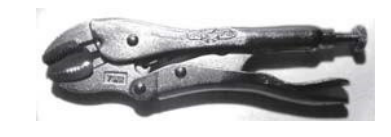

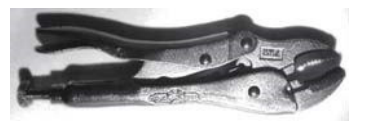

画像の回転あり(**1ir**)画像の回転あり(**3ir**)

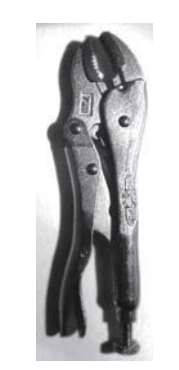

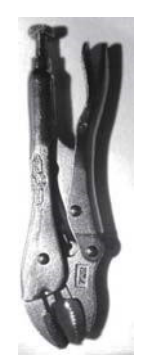

#### *J - JPEG Image Quality*(*JPEG*画像品質)

JPEG画像フォーマットを選択した場合に必要な画質を設定します。数字を大きくすると画質が高くなりますが、ファイルは大 きくなります。小さくすると、圧縮量が大きくなって転送速度が速くなり、画質は落ちますが、ファイルは小さくなります。*初* 期設定は*50*です。

- nJ 画質係数n (n: 1~100) の値で可能な限り画像を圧縮します。
- 0J 最低画質(最小ファイル)
- 100J 最高画質(最大ファイル)

#### **K - Gamma Correction (ガンマ補正)**

ガンマは、画像が生成する中間トーン値の明るさを決定します。ガンマ補正を使用すると、画像を明るくしたり暗くしたりでき ます。ガンマ補正を大きくすると、全体的に明るい画像が得られます。設定を低くすると、それだけ画像が暗くなります。テキ スト画像に最も適した設定は50Kです。

- 0K ガンマ補正無効(初期設定)
- 50K 標準の文書画像を明るくするためにガンマ補正を適用
- nK ガンマ補正の係数n (n=0~1,000) を適用

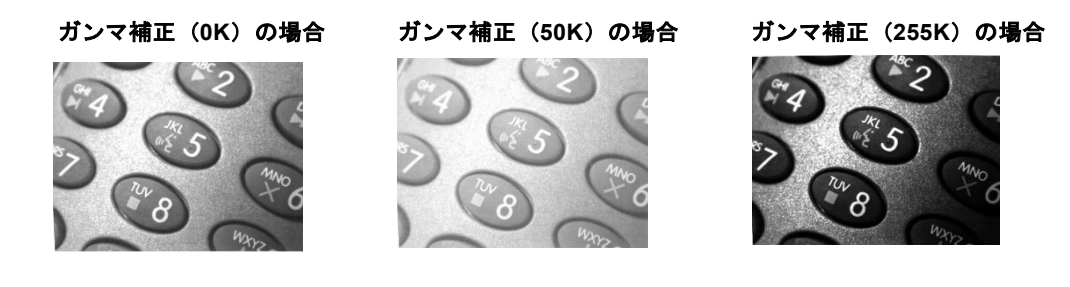

#### *L, R, T, B, M - Image Cropping*(画像切り取り)

上下左右のピクセル座標を指定して画像のウィンドウを送ります。機器の列には0~1279の番号が、行には0~959の番号が付け られています。

- nL 送信画像の左端は、メモリ内の画像のn列に対応します。範囲:000~843(初期設定:0)
- nR 送信画像の右端は、メモリ内の画像のn-1列に対応します。範囲:000~843(初期設定はすべての列)
- nT 送信画像の上端は、メモリ内の画像のn行に対応します。範囲:000~639(初期設定:0)
- nB 送信画像の下端は、メモリ内の画像のn-1行に対応します。範囲:000~639(初期設定はすべての行)

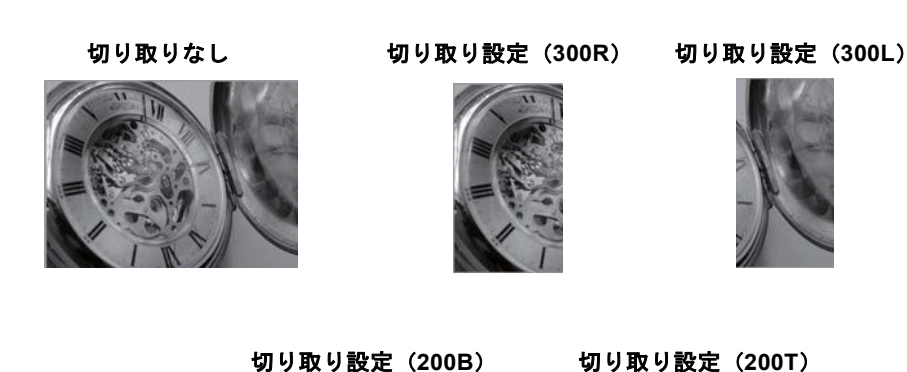

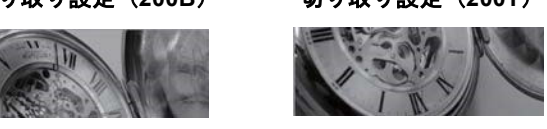

- 代わりに、画像の外側マージンから切り取るピクセルの数を指定します。中央のピクセルだけが送信されます。
	- nM マージン:画像の左からn列、右からn+1列、上からn行、下からn+1行を切り取ります。残った中央のピクセルを送り ます。範囲:0~238

(初期設定は0、またはすべての画像)

切り取り設定(**238M**)

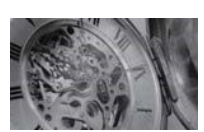

#### *P - Protocol*(プ口トコル)

画像の送信に使用します。プ口トコルは画像をホストに送る際、2つの機能に対応しており、データの送信に使用するプ口トコ ル(Hmodem:追加のヘッダー情報を持つXmodem 1Kのバリアント)と、送信される画像のフォーマットに対応します。

- 0P プロトコルなし(生データ)
- 2P プロトコルなし(USBの初期設定)
- 3P Hmodem圧縮(RS-232の初期設定)
- 4P Hmodem

#### *S - Pixel Ship*(ピクセル送信)

ピクセル送信はオリジナルサイズに対する比率に拡大縮小します。スペースで規則的に区切られた一定のピクセルだけを送るこ とで画像を間引くのに使用できます。例えば、4Sでは4行おきに4ピクセルごとに送信します。送るピクセルを減らすと、画像 が小さくなりますが、画像がある数値まで達すると、使用できなくなります。

- 1S すべてのピクセル送信(初期設定)
- 2S 縦横両方で、2ピクセルごとに送信
- 3S 縦横両方で、3ピクセルごとに送信

ピクセルの送信が**3S**の場合ピクセル送信が**1S**の場合ピクセルの送信が**2S**の場合

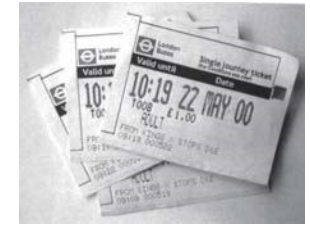

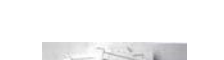

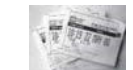

*U - Document Image Filter*(テキスト画像フィルタ)

送信されたテキスト画像の縁をシャープにし、それ以外の部分を滑らかにします。このフィルタは、ガンマ補正と共に使用しま す。このとき、スキャナはスタンドに置いた状態で、次のコマンドを使用して画像を取り込みます。

#### **IMGSNP1P0L168W90%32D**

このフィルタは通常、標準のE – エッジシャープニングコマンドよりも優れたJPEG圧縮を提供します。このフィルタは、純粋 な白黒のみの画像(ピクセルあたり1ビット)を送信するときにも良好に機能します。最適な設定は26Uです。

- 0U 文書画像フィルタ無効(初期設定)
- 26U 文書画像フィルタを標準的な文書画像に適用

nU グレースケールのしきい値nを使用して、テキスト画像フィルタを適用します。画像コントラストが低いときに数値を 下げます。1UはE – エッジシャープニングを22eに設定するのと同等の効果があります。範囲:0-255。

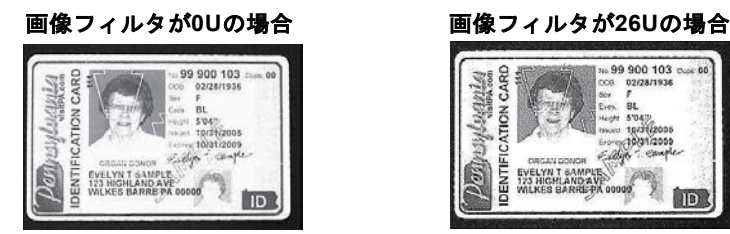

DENT **123 HIGHT TIDE** 

#### V - Blur Image (画像ぼかし)

画像内の定義された線と網掛け領域のハードエッジの横にあるピクセルを平均化することにより、遷移を滑らかにします。

- 0V ぼかさない(初期設定)
- 1V ぼかす

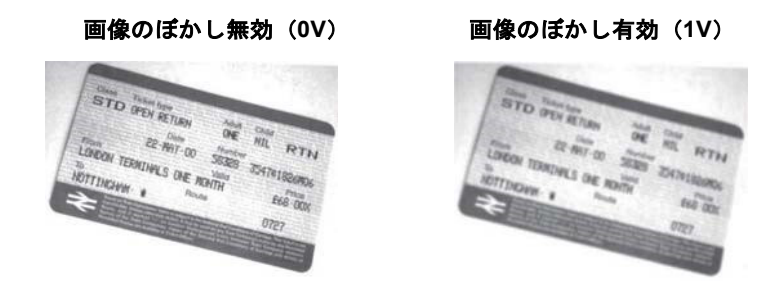

#### *W - Histogram Ship*(ヒストグラム送信)

ヒストグラムによって、画像の色調範囲すなわちキーのタイプをすばやく識別することができます。口ーキー画像はシャドウ に、ハイキー画像はハイライトに、標準的な(アベレージキー)画像は中間調にディテールが集中します。このモディファイア は画像用のヒストグラムを送信します。

- 0W ヒストグラムを送信しない(初期設定)
- 1W ヒストグラムを送信する

ヒストグラムを使用しないヒストグラムが左にある場合

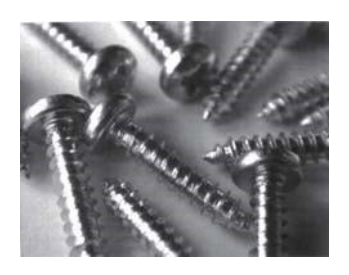

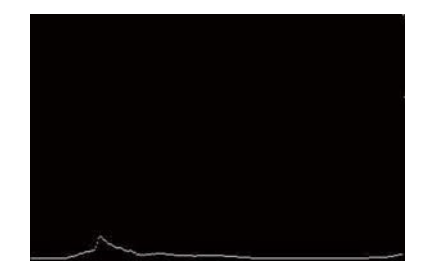

## 画像サイズの互換性

画像送信が正確に640x480ピクセルを返すようにアプリケーションを設定している場合、VGA解像度の強制バーコードを読み取

ります。初期設定は元の解像度です。

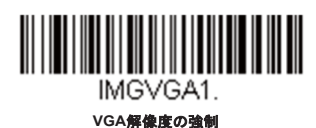

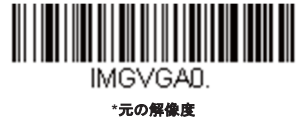

# 署名の取り込み *- IMGBOX*

IMGBOXを用いれば、バーコードに近接している署名取り込みエリアのサイズや位置を修正することができます。これによ り、署名取り込みエリアを特定のフォームに合わせることができます。IMGBOXを使うためには、署名ボックスがバーコード に近い既知の位置にあるようフォームを設定する必要があります。署名エリアがバーコードから水平および垂直方向にどの程 度の距離離れているかを指定できるだけでなく、全体的なサイズを入力できます。また、取り込んだ署名画像の最終出力の解 像度とファイル形式も設定できます。

注意:*IMGBOX*コマンドは、次のいずれかのバーコードによって使用することができます。*PDF417*、*Code39*、*Code128*、*Aztec*、*Codabar*、 *Interleaved 2 of 5*(*ITF*)。これらのシンボルが読み取られると、*IMGBOX*コマンドを受け付けるために画像が維持されます。

# 署名取り込みの最適化

署名取り込みを頻繁に使う場合は、最適化をしてください。ただし、このモードを有効にするとバーコード読み取り速度は遅く なる場合がありますのでご注意ください。初期設定は無効です。

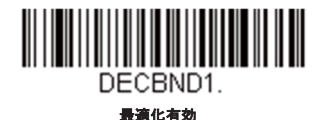

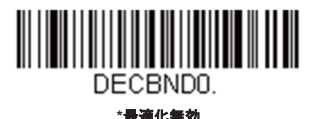

署名取り込みアプリケーションの例を以下に示します。この例では、エイマーを署名取り込みエリアの中心に置き、トリガーを 引きます。一度ブザーが鳴り、スキャナがCode128バーコードを読み取り、データがホストシステムへと転送されたことを知ら せます。Granitスキャナの場合は振動します。ホストからそのコードの下の署名取り込みエリアの座標を特定するために IMGBOXコマンドが送られ、その署名を含むエリアのみ画像としてホストに送るよう示します。

この例を試す方法:エイマーを(バーコードではなく)署名エリアにそろえて、トリガーを引きます。

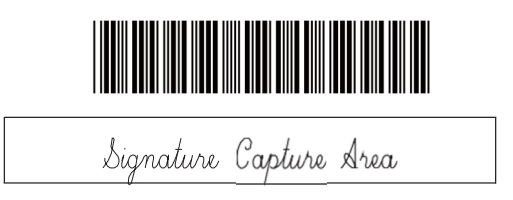

トリガーを引いた後に、以下の IMGBOX コマンドストリングを送信します。

#### 例:**IMGB0X245w37h55y**

注意:コマンドストリングにおいて大文字小文字は重要ではありません。ここでは説明の為に大文字小文字を用いています。

すると、以下のような画像が得られます。

Signature Capture Area

IMGBOXコマンドには、スキャナから出力される署名画像のサイズや表示を変えることができる多種多様なモディファイアが用

意されています。モディファイアは、送信画像には影響がありますが、メモリ内の画像には影響がありません。IMGBOXコマン ドには、任意の数のモディファイアを追加できます。

注意:*IMGBOX*コマンドはウィンドウサイズ(高さと幅)が指定されない限り、*NAK*を返します。

## *IMGBOX*モディファイア

#### **A - Output Image Width (出力画像の幅)**

この設定は画像の幅を変えるのに使用します。この設定を使用した場合、解像度(R)は0に設定されます。

幅を**200A**に設定した場合 Sionature Capture Area 幅を**600A**に設定した場合 Signature Capture Area

#### **B - Output Image Height (出力画像の高さ)**

この設定は画像の高さを変えるのに使用します。この設定を使用した場合、解像度(R)は0に設定されます。

#### 高さを**50B**に設定した場合

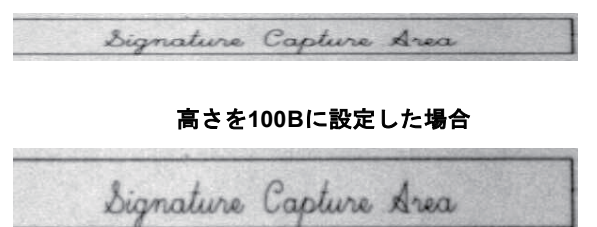

#### **D - Pixel Depth (ピクセル濃度)**

送信画像のピクセルあたりのビット数を示し、グレースケールか白黒かを設定します。

- 8D ピクセルあたり8ビット、グレースケール画像
- 1D ピクセルあたり1ビット、白黒画像

#### *F - File Format*(ファイルフォーマット)

画像を保存するファイル形式を示します。

- 0F KIMフォーマット
- 1F TIFFバイナリ
- 2F バイナリグループ4、圧縮
- 3F TIFFグレースケール
- 4F 非圧縮バイナリ
- 5F 非圧縮グレースケール
- 6F JPEG画像(初期設定)
- 7F 輪郭画像
- 8F BMPフォーマット

#### *H - Height of Signature Capture Area*(署名取り込みエリアの高さ)

取り込む領域の高さは0.01インチ (約0.026cm) ごとに測られます。例では、取り込みエリアの高さは3/8インチ (約0.953cm) で、Hの値=.375/0.01=37.5となります。

 $\bar{\mu}$  : IMGB0X245w37hp5y

#### *K - Gamma Correction*(ガンマ補正)

ガンマは、画像が生成する中間トーン値の明るさを決定します。ガンマ補正を使用すると、画像を明るくしたり暗くしたりでき ます。ガンマ補正を大きくすると、全体的に明るい画像が得られます。設定を低くすると、それだけ画像が暗くなります。テキ スト画像に最も適した設定は50Kです。

- 0K ガンマ補正無効(初期設定)
- 50K 標準の文書画像を明るくするためにガンマ補正を適用
- nK ガンマ補正の係数n (n=1~255) を適用

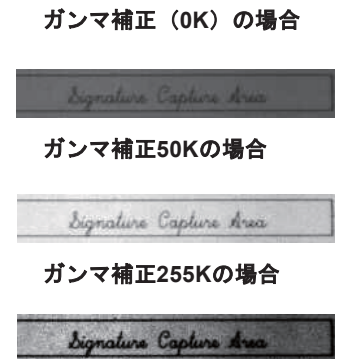

#### *R - Resolution of Signature Capture Area*(署名取り込みエリアの解像度)

解像度は最小単位ごとにスキャナが出力するピクセル数です。Rの値を大きくすると画質が良くなりますが、ファイルサイズも 大きくなります。値は1000から始まります。スキャナは自動的に、最初の桁と次の桁の間に小数点を挿入します。例えば、2.5 の解像度を指定するには2500を使用します。AおよびBのモディファイアを使用するときは、0に設定します。A - Output Image Width (出力画像の幅) とB-Output Image Height (出力画像の高さ) ページを参照してください。

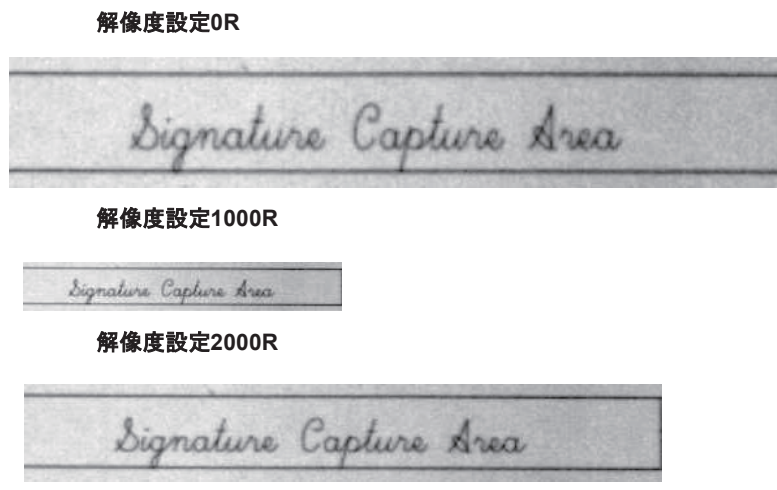

#### *S - Bar Code Aspect Ratio*(バーコードアスペクト比)

IMGBOXに用いられる寸法はバーコードの最小エレメントサイズの倍数で測定されます。バーコードアスペクト比を使用する と、バーコードの高さとナ口ーエレメントの幅を設定することができます。例では、ナ口ーエレメントの幅は0.010インチ、バ ーコードの高さは0.400インチなので、Sの値=0.4/0.01=40となります。

#### W - Width of Signature Capture Area (署名取り込みエリアの幅)

署名取り込みエリアの幅は0.01インチ(約 0.026cm)ごとに測定されます。例えば、取り込むエリアの幅が2.4インチ(約 6.096cm)の場合、W値=2.4/0.01=240となります。(ここでは画像エリアを少し大きめに調節するため、245を用います。)

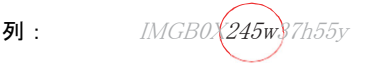

#### *X - Horizontal Bar Code Offset*(水平バーコードオフセット)

署名取り込みエリアの中心を水平方向にずらします。プラス数値は水平中心を右へ移動させ、マイナス数値は左へ移動させま す。数値はバーの最小幅の倍数を用います。

#### 水平バーコードオフセットを**75X**に設

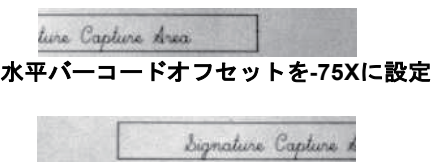

#### Y - Vertical Bar Code Offset (縦バーコードオフセット)

署名取り込みエリアの中心を垂直方向にずらします。マイナス値は、署名取り込みがバーコードの上であることを示し、プラス の場合はバーコードの下であることを示します。数値はバーの最小幅の倍数を用います。

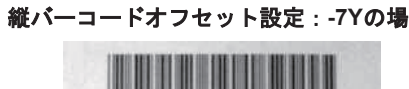

縦バーコードオフセット設定:**65Y**の場

Signature Capture Area

# *RF*初期設定イメージングデバイス

このスキャナはイメージングコマンドプ口セス(IMGSHP、IMGSNP、IMGBOX)に対応しており、スキャン用EZConfigやそ の他のアプリケーションはスキャナと直接接続されているかのように画像機能を実行することができます。これを行うために は、RF DID (RF初期設定イメージングデバイス)と呼ばれるメニューコマンドを使用します。RF DIDとは、イメージング コマンドを受け取るスキャナ(BT\_NAM)の名称です。RF\_DIDの初期設定は「\*」で、イメージングコマンドがすべての関連 するスキャナに送信されることを示します。特定のスキャナに送るようにするにはRF\_DIDscanner\_nameに変更してくださ い。各スキャナのポート、ワークグループ、スキャナ名とアドレスのレポートを作成するにはページング(スキャナの呼び出 し)の「ページング」の項目を参照してください。また、各スキャナに固有のネームをつける場合は、スキャナ名の「スキャ ナ名」の項目を参照してください。

インターフェースキー

# キーボードファンクションの関係

以下のキーボードファンクションコード、16進数/ASCII値、およびフルASCIIの「CTRL」+の関係は、スキャナで使用可能な すべての端末に適用します。

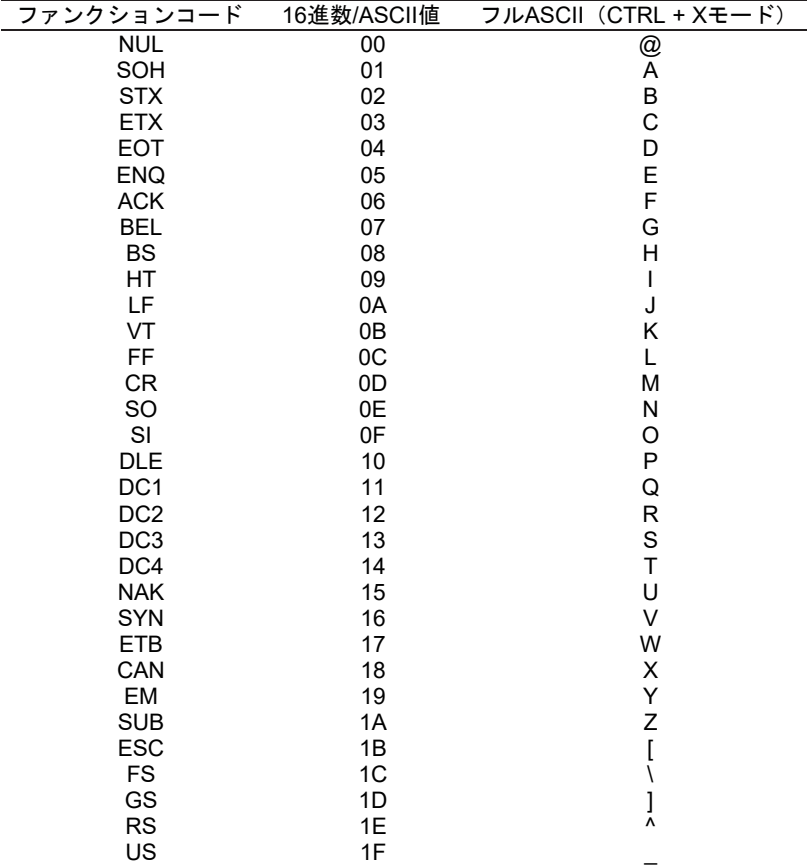

「フルASCII「CTRL」+」の列にある最後の5つの文字 ([\]6-)は、アメリカのみに適用されます。次の表は、国ごとにこれ らの5つのキャラクタに相当するキャラクタを示します。

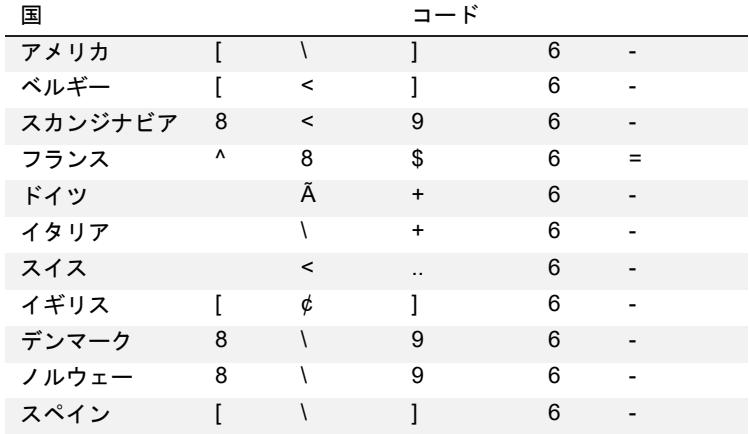

# サポートされているインターフェースキー

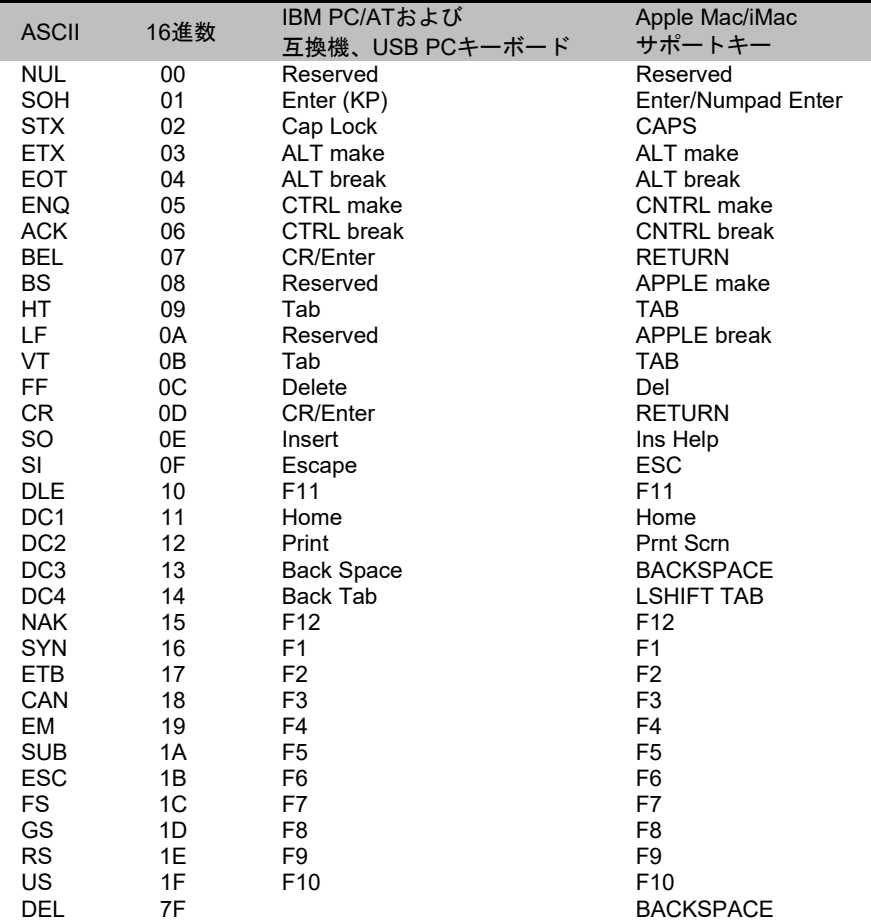

ユーティリティ

# 全シンボル体系のテストコード*ID*プレフィックス追加

これを選択すると、デコードされたシンボルの前にコードIDを送信することができます。(各シンボルを識別する単独のシン ボルキャラクタコードについては、<u>シンボルチャート</u>ページに記載されたシンボルチャートを参照してください。)ここで は、まず現在のプレフィックスをすべて消去し、その後すべてのシンボルについてコードIDプレフィックスを設定します。こ れは、電源を入れなおすと削除される一時設定です。

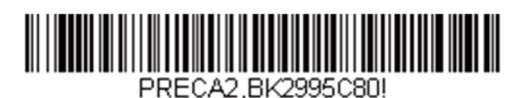

全シンボルへ体系のコード**ID** プレフィックス追加

# ソフトウェアリビジョン表示

次のバーコードを読み取るとソフトウェアのリビジョン、機器のシリアルナンバー、及びスキャナとベースに関する情報を出 力します。

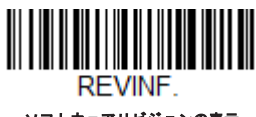

ソフトウェアリビジョンの表示

テストメニュー

テストメニューの有効バーコードを読み取り、次に本書のプ口グラミングコードを読み取ると、スキャナはプ口グラミングコ ードの内容を表示します。プ口グラミングファンクションはまだ存在しますが、さらにそのプ口グラミングコードの内容も端 末に出力されます。

注意:この機能は、通常の操作では使用しないでください。

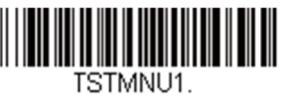

有効

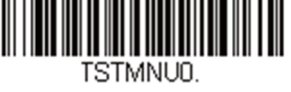

**\***無効

# *TotalFreedom*(トータルフリーダム)

TotalFreedom(トータルフリーダム)とは、スキャナにプラグインアプリケーションを作成することができるオープンシステ ムアーキテクチャです。このトータルフリーダムでデコードアプリケーションとデータフォーマットアプリケーションの作成 が可能です。トータルフリーダムについての詳細は、ウェブサイトwww.honeywellaidc.comを参照してください。

プラグインアプリケーション

以下のバーコードを読み取ることで、プラグインアプリケーションをオン/オフすることができます。アプリケーションはデコ ードとフォーマットというグループごとに保存されています。以下のグループのオン/オフバーコードを読み取り、アプリケー ションを立ち上げたり、閉じたりすることができます。アプリ一覧バーコードを読み取ると、すべてのアプリケーションのリ ストを出力します。

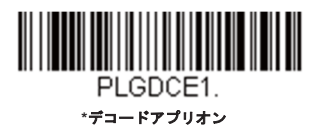

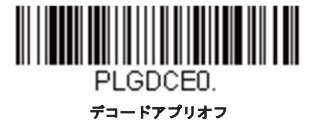

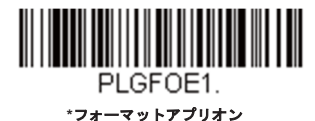

<u> III martin sa</u> PLGFOE0. フォーマットアプリオフ

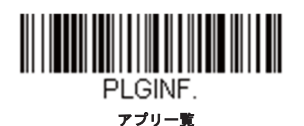

注意:アプリケーションを有効にするためには、デバイスを再起動しなければなりません。

# *EZConfig*について

EZConfigはPCのCOMポートにスキャナを接続することにより、多様なPCベースのプ口グラミング機能を提供することができ ます。EZConfigを用いると、スキャナのアップグレードの為にファームウェアをダウン口ードしたり、設定済みのパラメータ を変更したり、プ口グラミングバーコードを作成して印刷することができます。さらに、スキャナのプ口グラミングパラメー タを保存したり開いたりすることもできます。この保存ファイルは電子メールで送信でき、必要であれば、カスタマイズされ たプ口グラミングパラメータをすべて含む単一のバーコードを作成し、どこへでもメールやファックスで送信することもでき ます。他の場所にいるユーザーは、そのバーコードを読み取り、カスタマイズされたプ口グラミングに組み込むことができま す。

スキャナとの通信のため、EZConfigではコンピュータに少なくとも1つの空きシリアル通信ポートか、または物理的なUSBポ ートを使用したシリアルポートのエミュレーションが必要です。シリアルポートとRS232ケーブルを使用している場合は、外 部電源が必要です。USBシリアルポートのエミュレーションを使用しているときには、USBケーブルのみ必要です。

# *EZConfig*の操作

EZConfigソフトウェアでは、以下の操作を実行します。

## **Scan Data** (データ読み取り)

バーコードを読み取って、ウィンドウにバーコードデータを表示することができます。また、シリアルコマンドをスキャナに送 信したり、スキャナからの応答を受信したりでき、スキャンデータウィンドウでこれらを確認することができます。スキャンデ ータウィンドウに表示されるデータは、ファイルに保存することもできれば、印刷することもできます。

## **Configure (環境設定)**

環境設定は、スキャナのプ口グラミングと環境設定データを表示します。スキャナのプ口グラミングと環境設定データは、異な るカテゴリに分類されます。各カテゴリは、アプリケーションエクスプ口ーラの「Configure」ツリーノードの下にツリーアイ テムとして表示されます。これらのツリーノードの1つをクリックすると、その特定のカテゴリに所属するパラメータのフォー ムが右側に表示されます。「Configure」ツリーオプションには、スキャナ用に指定したプ口グラミングと環境設定パラメータ のすべてが含まれています。これらのパラメータは、必要に応じて設定または変更できます。変更した設定値を後でスキャナに 書き込んだり、dcfファイルに保存したりできます。

## *Imaging (画像取り込み)*

ここでは、2次元イメージャーが持つ、画像関連機能すべてを調節することができます。現在の設定を利用して画像を取り込む ことができます。画像はイメージウィンドウに表示されます。スキャナが撮影した画像は、様々な画像形式で保存することが可 能です。画像設定を変更してINIファイルに保存することができます。また、後でこの設定を読み込んで新しい画像を取り込む ことができます。また、スキャナによって画像を連続して見る事もできます。

# ウェブサイトからの*EZConfig*のインストール

注意:*EZConfig*には*.NET*ソフトウェアが必要です。お使いの*PC*に*.NET*がインストールされていない場合、*EZConfig*のインストール時 に*.NET*のインストールを促すメッセージが表示されます。

- www.honeywellaidc.comからハネウェルのウェブサイトにアクセスします。
- 2. ResourcesタブをクリックしSoftwareを選択します。
- ド口ップダウンメニューからSelect Product Number(型番を選択)をクリックし、製品番号を選択します。
- EZConfig-Scanningリストをクリックします。
- 指示が出ましたら**Save File**を選択し、ファイルを**c:\windows\temp**ディレクトリに保存します。
- ファイルのダウン口ードが終了したらウェブサイトを閉じます。
- エクスプ口ーラを使用し、**c:\windows\temp**のファイルに進みます。
- **setup.exe**ファイルをダブルクリックします。画面の指示に従ってEZConfigプ口グラムをインストールします。
- インストール時にデフォルトを選択した場合は、スタート画面からすべてのプログラム、Honeywell-EZConfig-Scanningをクリックしてください。

# 初期設定の再設定

注意:本章ではすべての設定を消去し、スキャナを工場出荷時にリセットを行います。またすべてのプラグインを無効にします。  $\bigwedge$ 

スキャナにどのプ口グラムオプションが有効かわからない場合、またはいくつかのオプションを変更し、工場出荷時の設定に 復元したい場合、カスタムデフォルトの削除バーコードをスキャンし、次にデフォルトの有効化をスキャンしてください。こ れでスキャナは工場出荷時の設定にリセットされます。

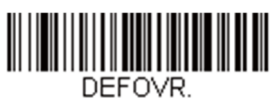

カスタムデフォルトの削除

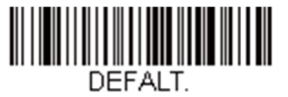

デフォルトの有効化

注意:コードレスシステムを使用している場合、**デフォルトの有効化**バーコードをスキャンすることでスキャナとベースの両方、またはアクセスポ イントにリセットを実行し、リンクが解除されます。設定コードを入力する前に、リンクを再確立するためにスキャナをベースに置いてください。 アクセスポイントを使用している場合、リンクバーコード読み取ってください。詳細はコードレスシステムの操作ページを参照してください。

メニューコマンドページでは、各コマンドの工場出荷時の初期設定を示しています(プ口グラミングページではアスタリスク(*\**)で表示)。

シリアルプログラミングコマンド

シリアルプ口グラミングコマンドをプ口グラミングバーコードの代わりに使用できます。シリアルコマンドとプ口グラミング バーコードの両方がスキャナをプ口グラム設定します。各シリアルプ口グラミングコマンドの詳細と例については、本書の対 応するプ口グラミングバーコードを参照してください。

機器は、RS232インターフェース用に設定する必要があります。以下のコマンドは、端末エミュレーションソフトウェアを用 いてPC COMポート経由で送信できます。

# 記述上の語句

メニューとクエリコマンドの記述には、以下の取り決めが用いられています。

*Parameter* コマンドの一部として送信する実際の値

*[option]* コマンドのオプション部分

{Data} コマンド内の選択股

**Bold** 画面に表示されるメニュー、メニューコマンド、ボタン、ダイア口グボックス、およびウィンドウの名前

# メニューコマンドシンタックス(構文)

メニューコマンドのシンタックスは以下のとおりです。(スペースを用いているのは、単にわかりやすくするためです。) *Prefix [:Name:]Tag SubTag {Data} [, SubTag {Data}] [; Tag SubTag {Data}] […] Storage*

Prefix 3つのASCIIキャラクタ:**SYN M CR**(ASCII 22,77,13)

:Name: このコマンドはコードレスデバイスでのみ使用します。ベースまたはスキャナと通信するかどうかを特定するた めに使用します。スキャナ(ホストに連結したベースと共に)に情報を送信するために、**:**Xenon**:**を使用します。工場出荷時の Xenonスキャナの初期設定はXenonスキャナです。この設定は英数字を許可するBT\_NAMコマンドを使用して設定します。名前 がわからない場合は、ワイルドカード「\*」を :\*: の形で使用できます。

注意:ベースはすべてのワークグループの設定を保存し、接続されるとすぐにスキャナに転送します。変更はベースに対してのみ行われ、スキャナ には行われません。

Tag メニューコマンドグループを識別する大文字小文字の区別しない3キャラクタのフィールド。例えば、すべての RS232の環境設定は、232というTagで識別されます。

SubTag タググループの中のメニューコマンドグループを識別する大文字・小文字の区別しない3キャラクタのフィール ド。例えば、RS232ボーレートのSubTagはBADになります。

Data メニュー設定の新しい値。TagとSubTagで識別されます。

Storage コマンドを適用するストレージテーブルを指定する1つのキャラクタ。感嘆符(!)は、機器の揮発性メモリ上で のコマンド操作を実行します。ピリオド(.)の場合は、機器の不揮発性メモリ上でコマンド操作を実行します。不揮発性テー ブルは、電源サイクル時に保存したい半永続的な変更の場合だけに使用します。

# クエリコマンド

いくつかの特殊キャラクタを使用して、デバイスの設定を確認できます。

- **^** 設定の初期値
- **>** PAPサブコマンド

注意:*>*を使用すると、他のすべてのコマンドは*NAK*を返します。

#### **?** 機器の現在の設定値

**\*** 設定で可能な範囲(機器のレスポンスでは、ダッシュ(-)で値の連続範囲を示し、パイプ(|)で非連続値の一覧の項目

## *:Name:*フィールドの使い方(オプション)

このコマンドを用いると、スキャナからのクエリ情報を返します。

## *Tag*フィールドの使い方

Tagフィールドに代わってクエリを使用すると、コマンドのStorageフィールドで示された特定のストレージテーブルで使用可 能なコマンドのセット全体に質問します。この場合、機器には無視されるのでSubTagおよびDataフィールドは使用しないでく ださい。

## *SubTag*フィールドの使い方

SubTagフィールドに代わってクエリを使用すると、クエリはTagフィールドに一致する使用可能なコマンドのサブセットにの み適用されますこの場合、Dataフィールドは機器によって無視されるので、使用しないでください。

#### *Data*フィールドの使い方

Dataフィールドに代わってクエリを使用すると、クエリはTagおよびSubTagフィールドで識別される特定コマンドだけに適用 されます。

## 複数コマンドの連結機能

複数のコマンドを1つのPrefix/Storageシーケンス内で使用できます。シーケンス内のコマンドごとに繰り返す必要があるのは、 Tag、SubTag、およびDataフィールドだけです。同じTagでコマンドを追加する場合は、新しいコマンドシーケンスをコンマ (**,**)で区切り、追加コマンドのSubTagおよびDataフィールドだけを記述します。追加コマンドで異なる Tagフィールドが必要 な場合は、そのコマンドをセミコ口ン(**;**)で前のコマンドと区切ります。

# レスポンス

機器は、次の3つのレスポンスのいずれか1つでシリアルコマンドに応答します。

**ACK** 処理された適切なコマンドを示します。

**ENQ** 無効なTagまたはSubTagコマンドを示します。

**NAK** コマンドは正しいが、Dataフィールドの入力がこのTagおよびSubTagの組み合わせの許容範囲外。例えば、フィール ドが2キャラクタしか受け付けないときに最小読取桁数の入力が100になっている場合。

応答するとき、機器はコマンドの各句読点(ピリオド、感嘆符、コンマ、またはセミコ口ン)の直前にステータスキャラクタを 挿入したコマンドシーケンスを返します。

# クエリコマンドの例

以下の例では、角カッコ[]は非表示レスポンスを示します。

- 例: Codabar Coding Enable で可能な値の範囲は?
- 入力: **cbrena\*.**

#### レスポンス: **CBRENA0-1[ACK]**

Codabar Coding Enable(CBRENA)の値の範囲が0~1(オフとオン)であることを示します。

例: Codabar Coding Enableの初期設定値は?

入力: **cbrena^.**

#### レスポンス: **CBRENA1[ACK]**

Codabar Coding Enable(CBRENA)の初期設定値が1またはオンであることを示します。

例: Codabar Coding Enable の現在の設定値は?

入力: **cbrena?.**

#### レスポンス: **CBRENA1[ACK]**

機器のCodabar Coding Enable (CBRENA) が1またはオンであることを示します。

例: すべてのCodabar選択項目に対する機器の設定は?

- 入力: **cbr?.**
- レスポンス: **CBRENA1[ACK],**

**SSX0[ACK],** 

**CK20[ACK],** 

**CCT1[ACK],** 

**MIN2[ACK],** 

**MAX60[ACK],** 

**DFT[ACK].**

このレスポンスは、機器のCodabar Coding Enable (CBRENA)が1またはオンに設定されていることを示しています。スター ト/ストップキャラクタ (SSX) は0または送信しないに設定され、チェックキャラクタ (CK2) は0または必要なしに設定さ れ、連結機能(CCT)は1または有効に設定され、最小読取桁数(MIN)は2キャラクタに設定され、最大読取桁数(MAX)は 60キャラクタに設定され、またデフォルト設定(DFT)には値が無いことを示しています。

# トリガーコマンド

シリアルトリガーコマンドでスキャナを起動または停止できます。まず、<mark>マニュアルトリガーモード</mark>のバーコードを読み取り マニュアルトリガーモードにするか、<mark>シリアルメニューコマンド</mark>を送ります。スキャナがいったんシリアルトリガーモードに なると、以下のコマンドを送ってトリガーをアクティブ/非アクティブにできます。

起動する:**SYN T CR**

停止する:**SYN U CR**

スキャナはバーコードを読み取るか、非アクティブ化コマンドが送信されるか、シリアルタイムアウトになるまで読み取りを 実行します。(説明については「読み取りタイムアウト」ページを、またシリアルコマンドを参照してください。)

# 標準の製品初期設定へのリセット

ご使用のスキャナでカスタムデフォルトを修復したい場合、以下のカスタムデフォルトの起動バーコードを読み取ってくださ い。これはスキャナの設定をカスタムデフォルト設定に再設定するものです。カスタムデフォルトがない場合は、工場出荷時 の初期設定値になります。カスタムデフォルトによって指定されていない設定はすべて工場出荷時設定になります。

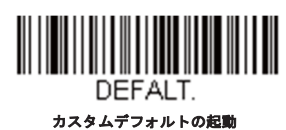

注意:。コードレスシステムをご使用の場合、このバーコードを読み取ると、スキャナとベースにもリセットを実行し、リンクが解除されてしまい ます。コードを入力する前に、リンクを再確立するためにスキャナをベースに置いてください。アクセスポイントを使用している場合、リン クバーコードを読み取ってください。詳細はコードレスシステムの操作ページを参照してください

次ページ以降のチャートは、各メニューコマンド(プ口グラミングページ上アスタリスク(*\**)で表示)の標準の工場出荷時設定一覧です。

# メニューコマンド

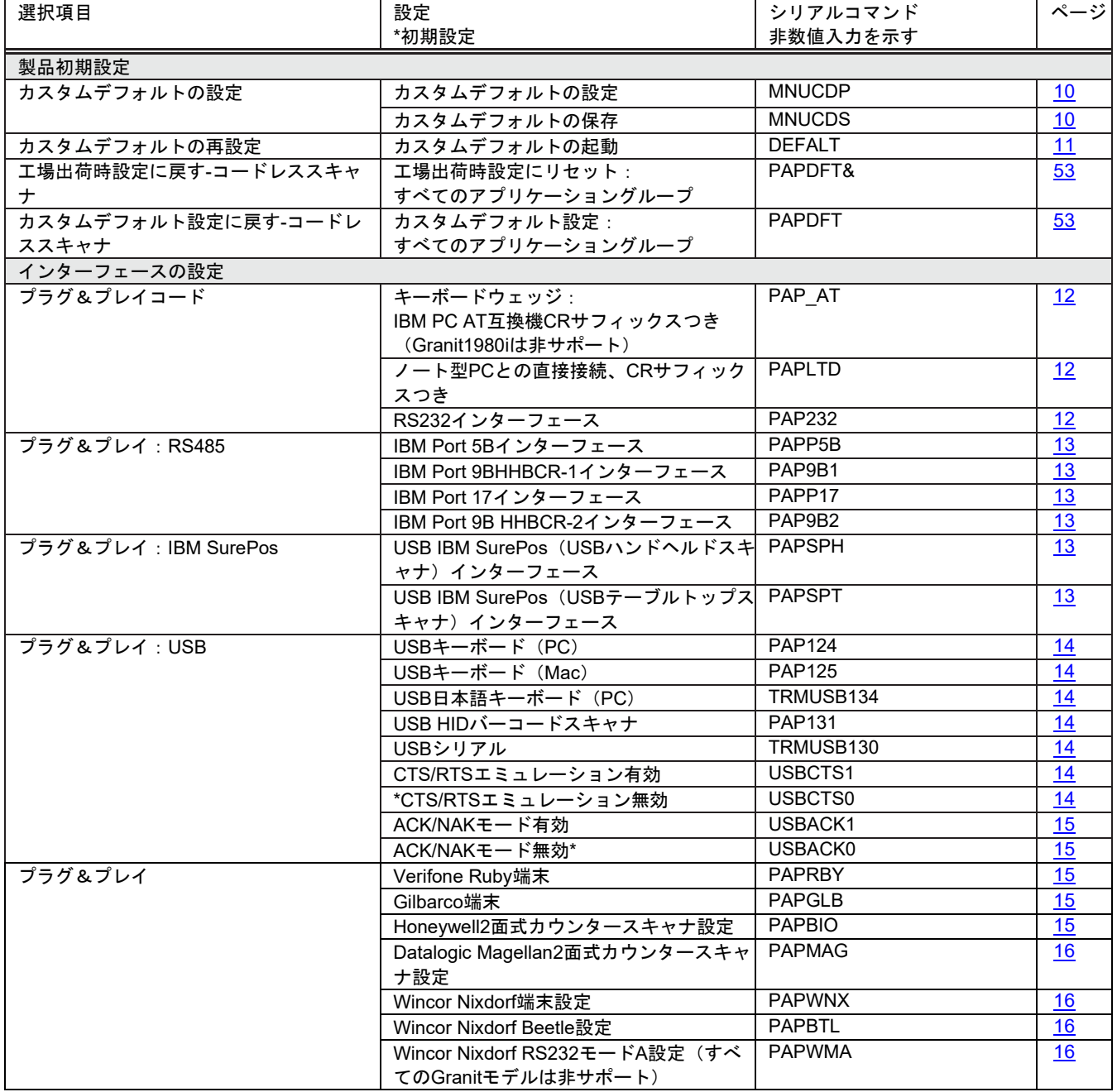
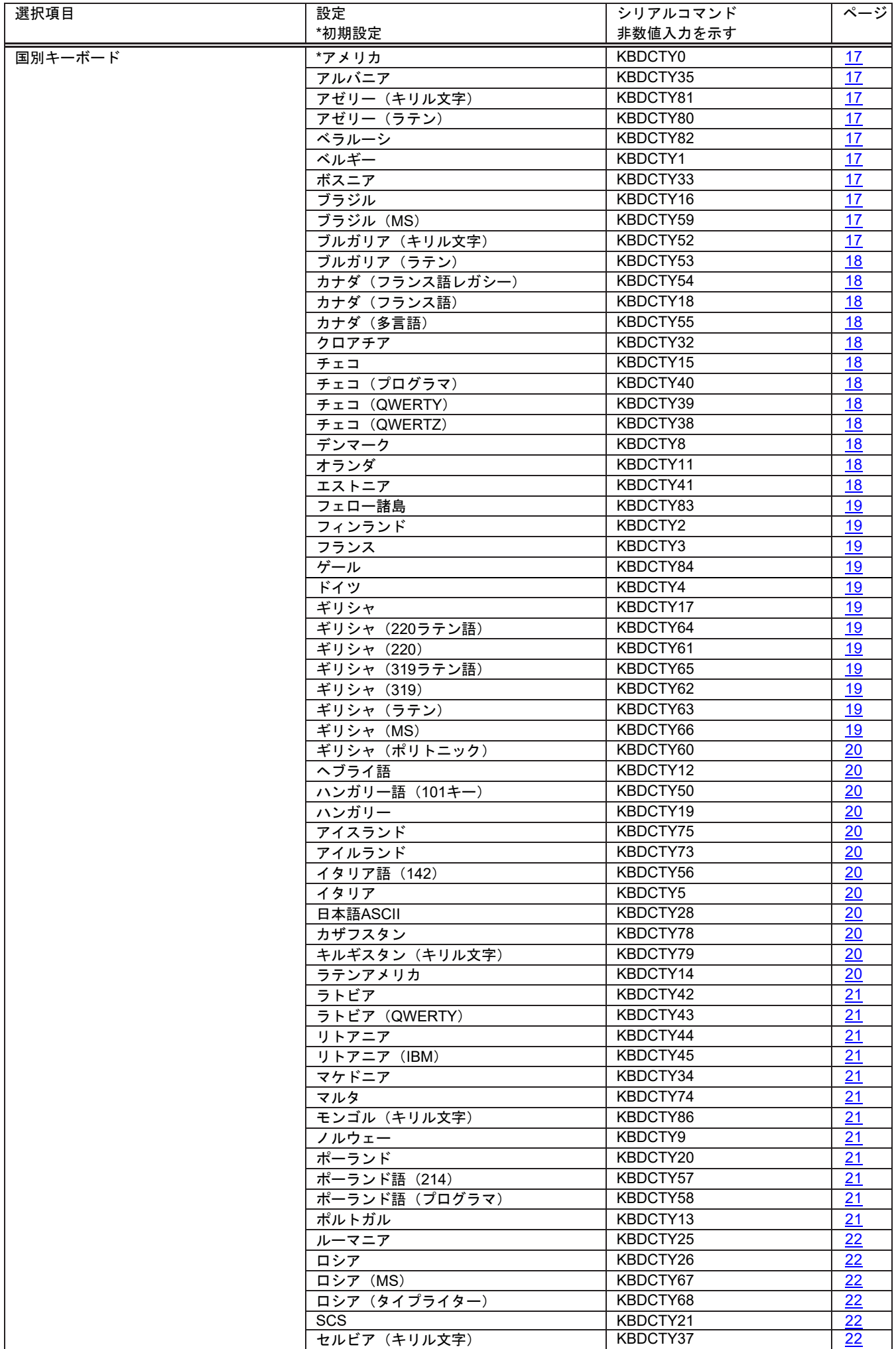

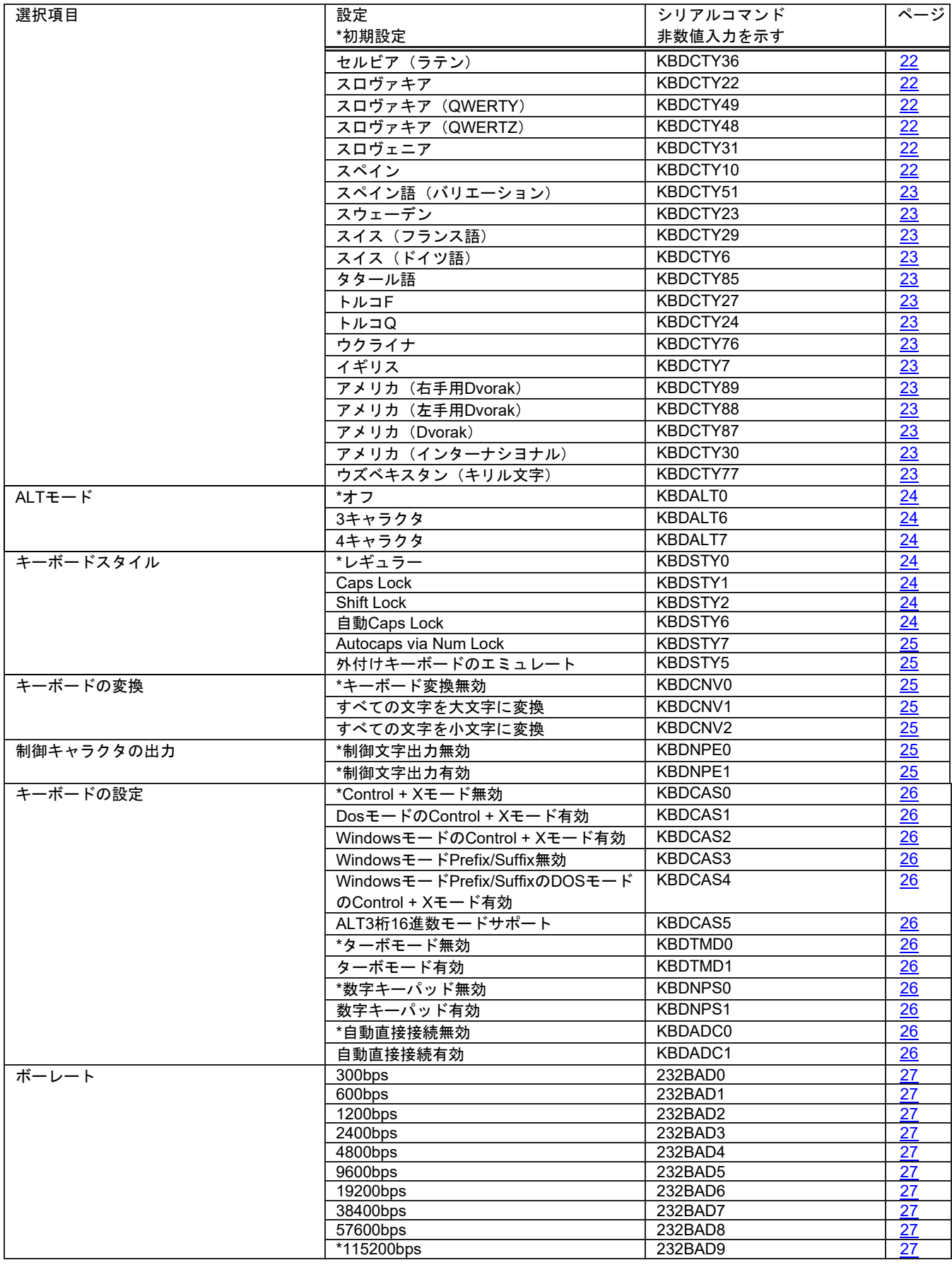

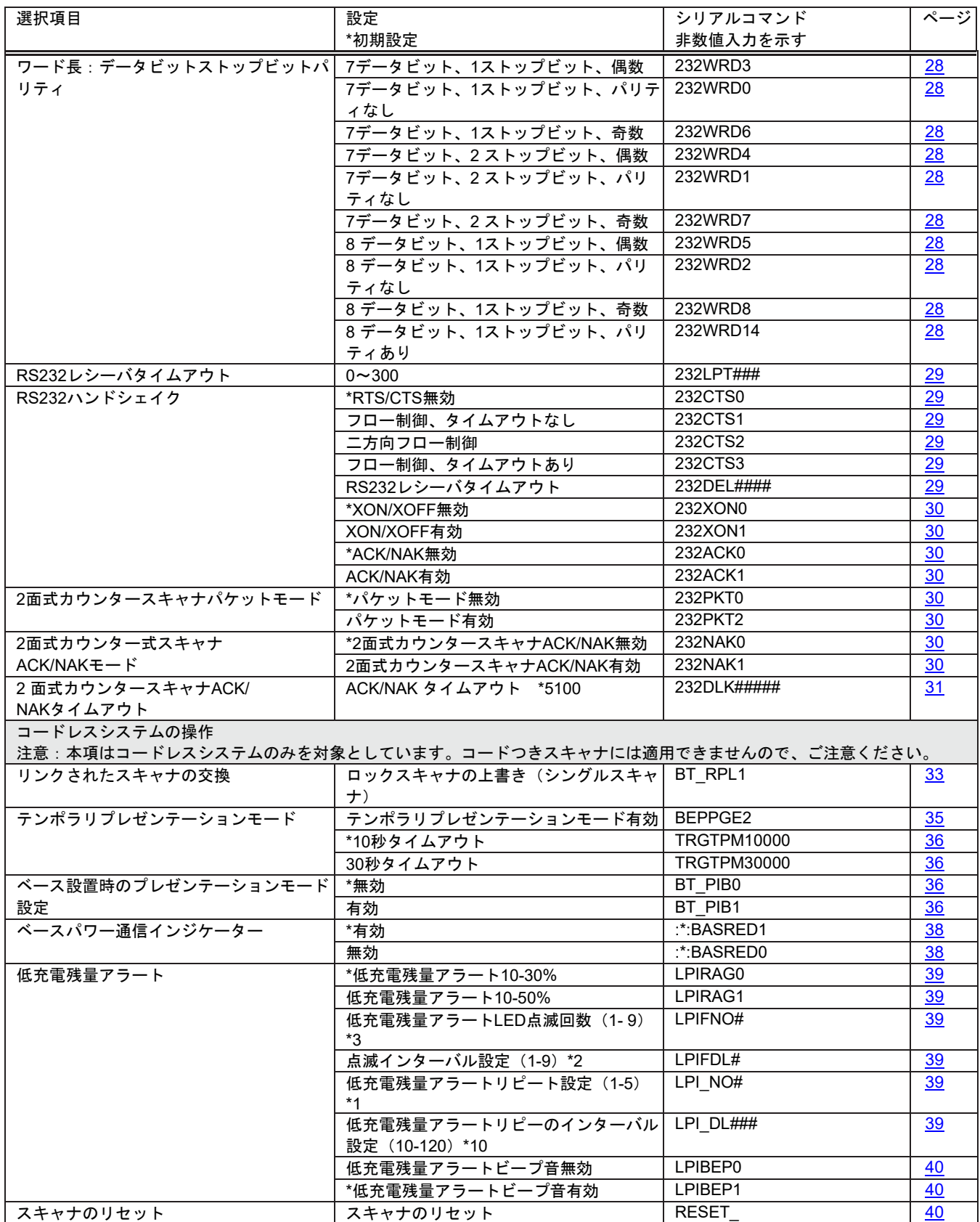

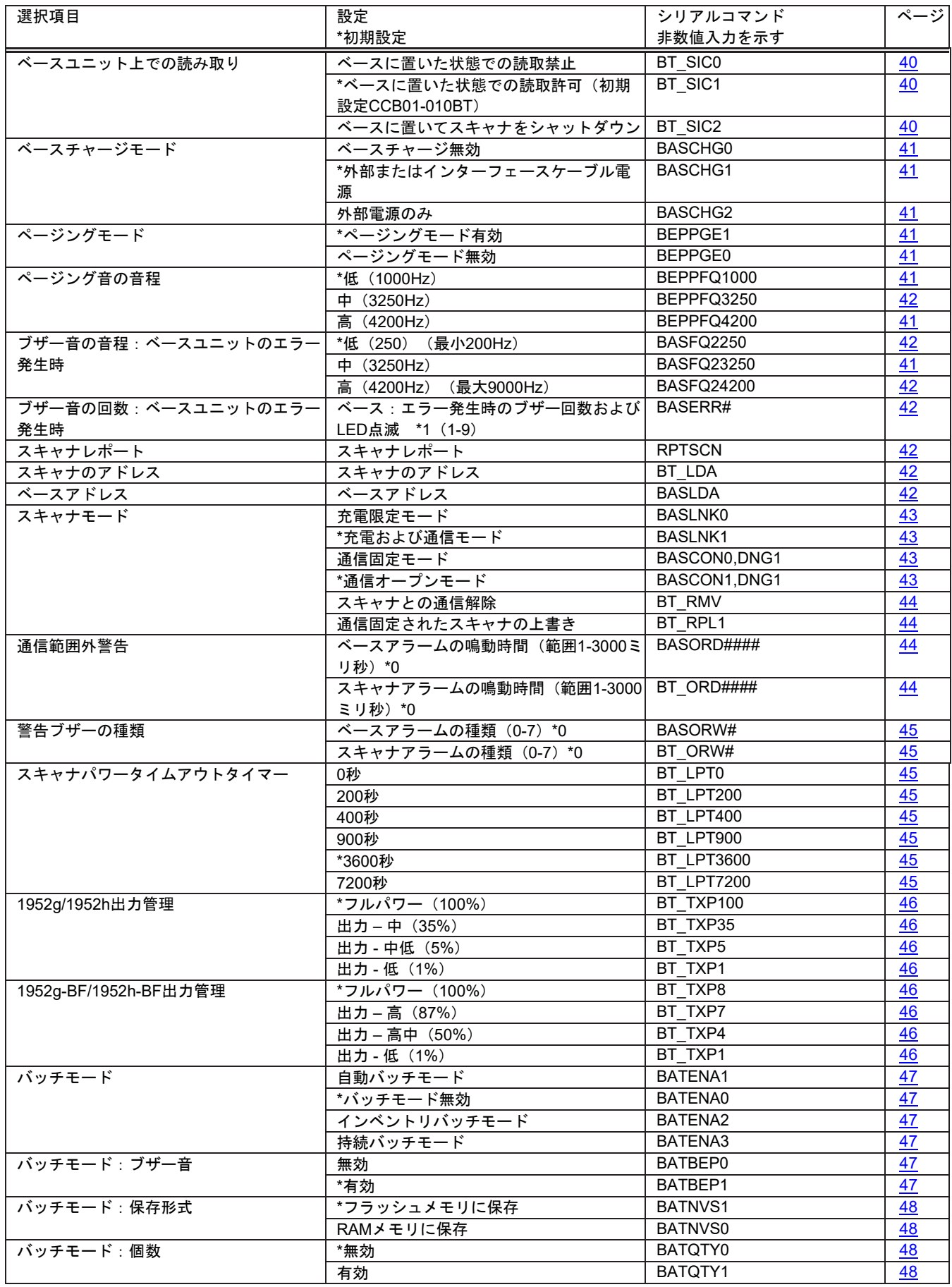

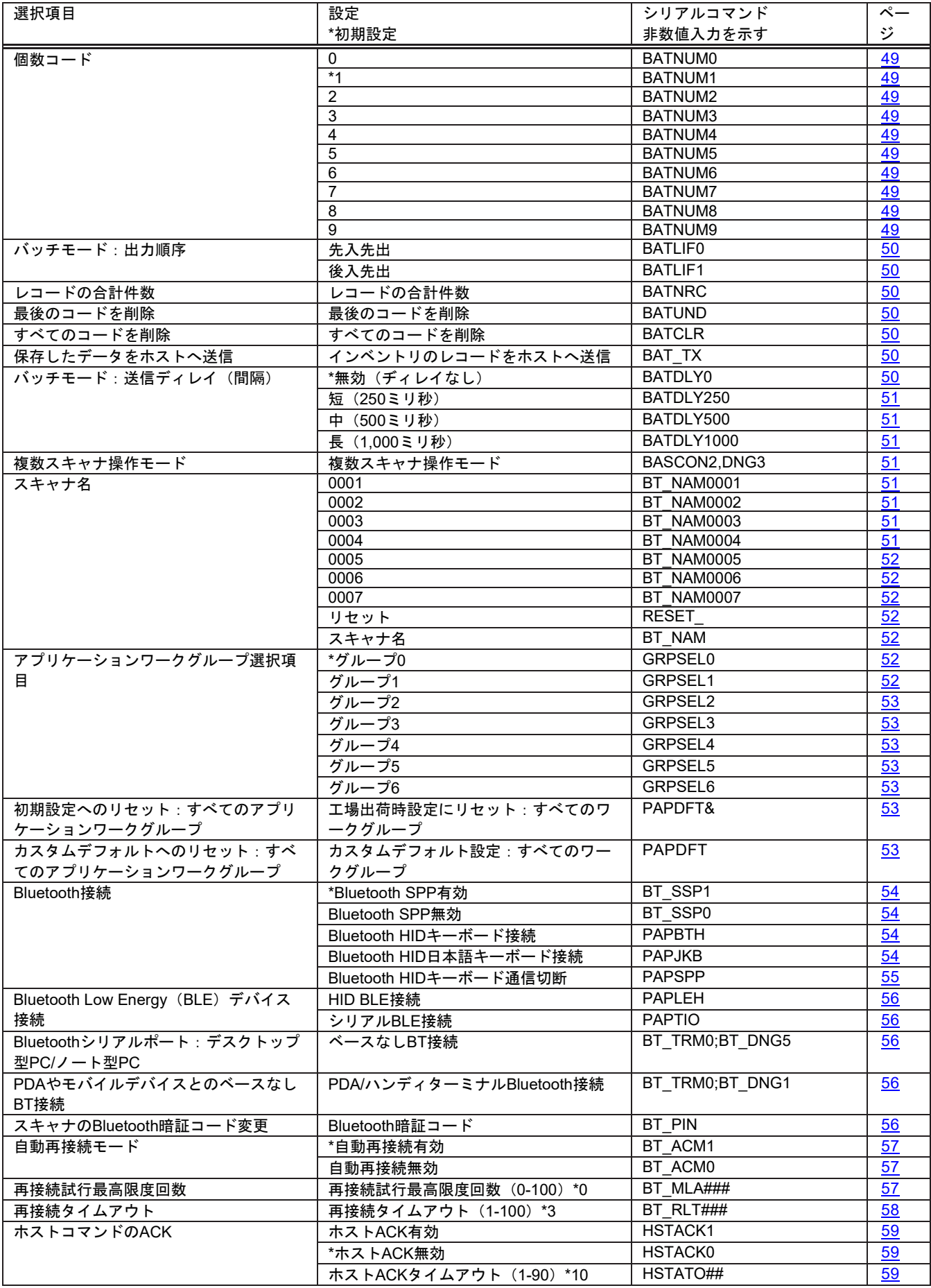

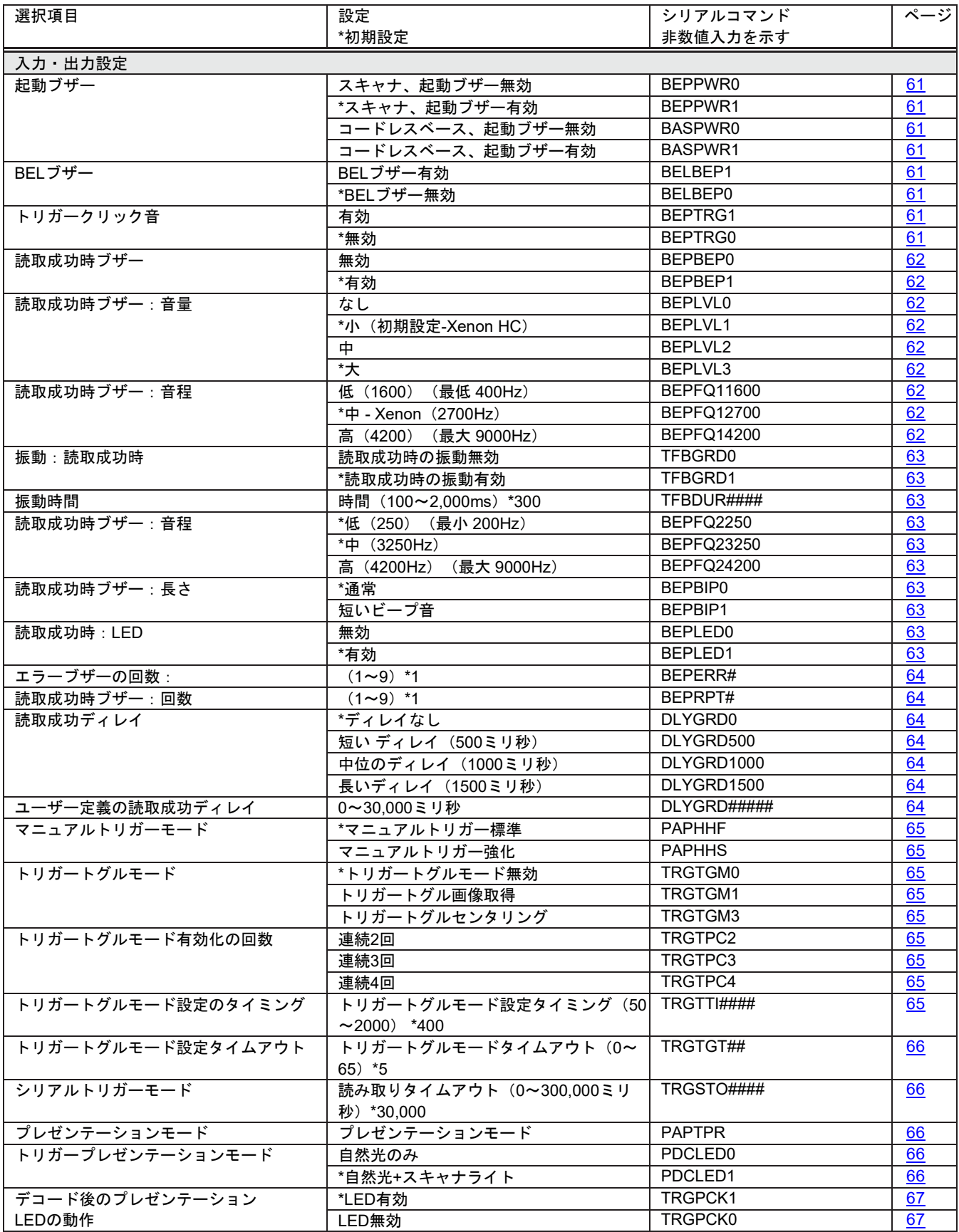

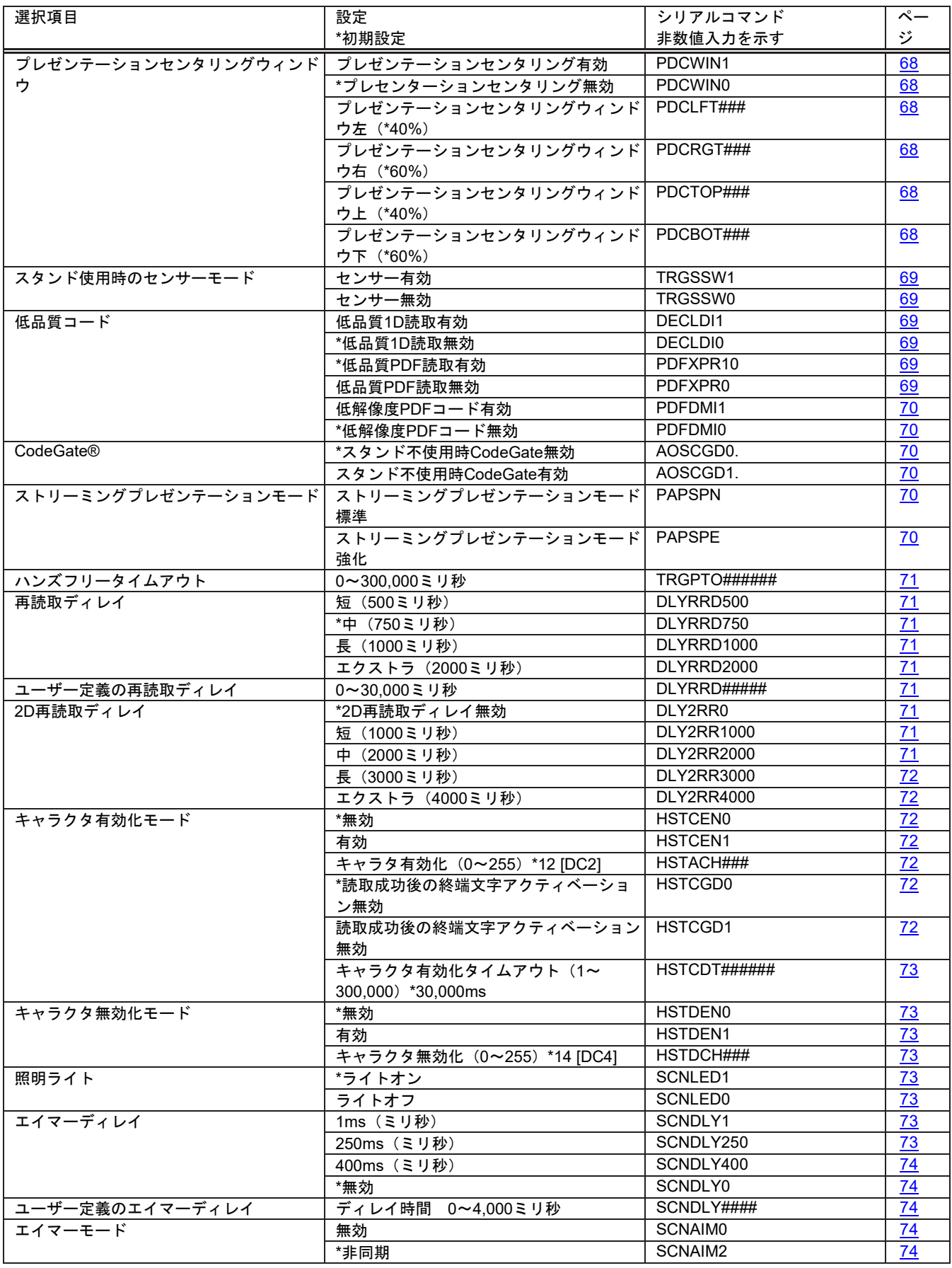

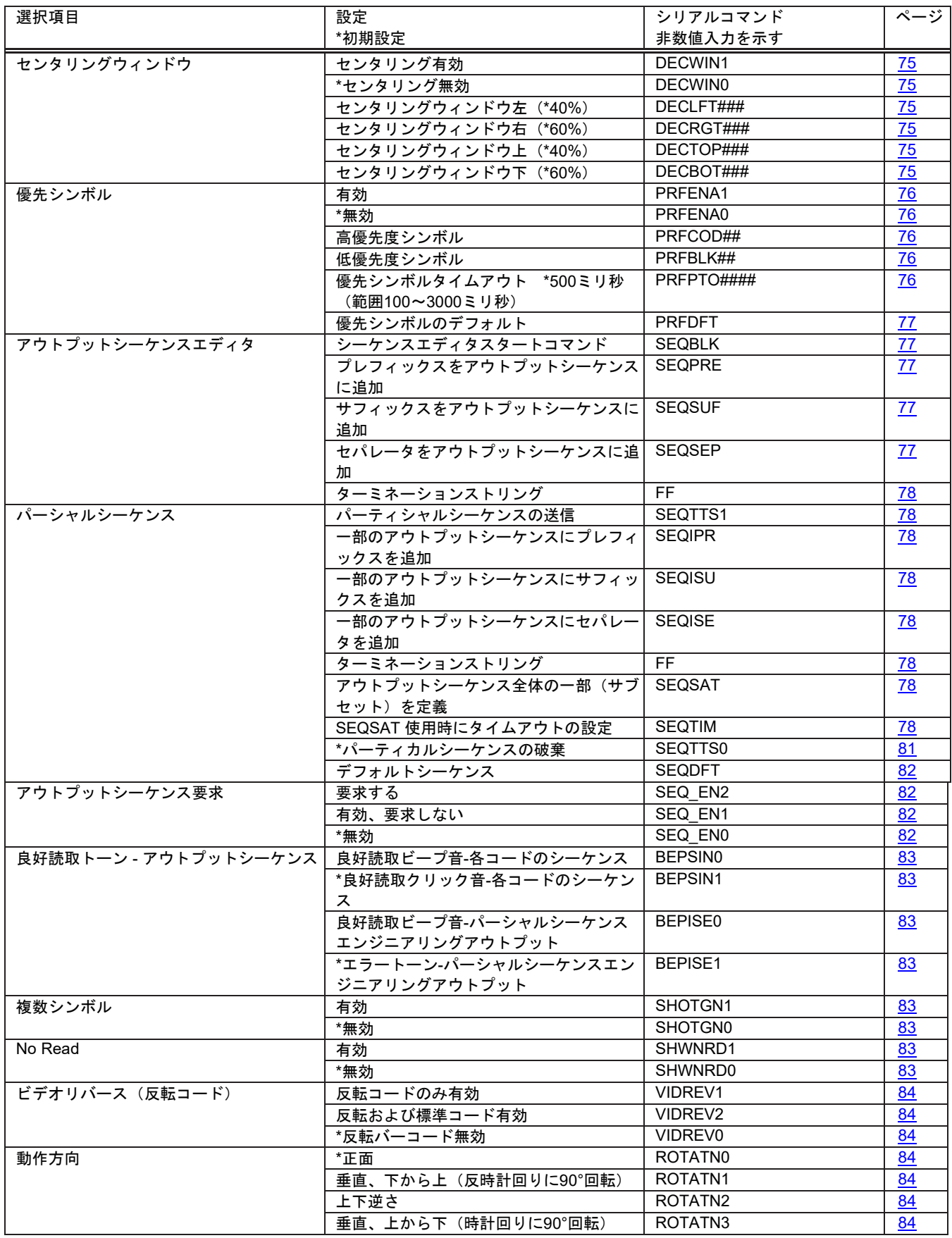

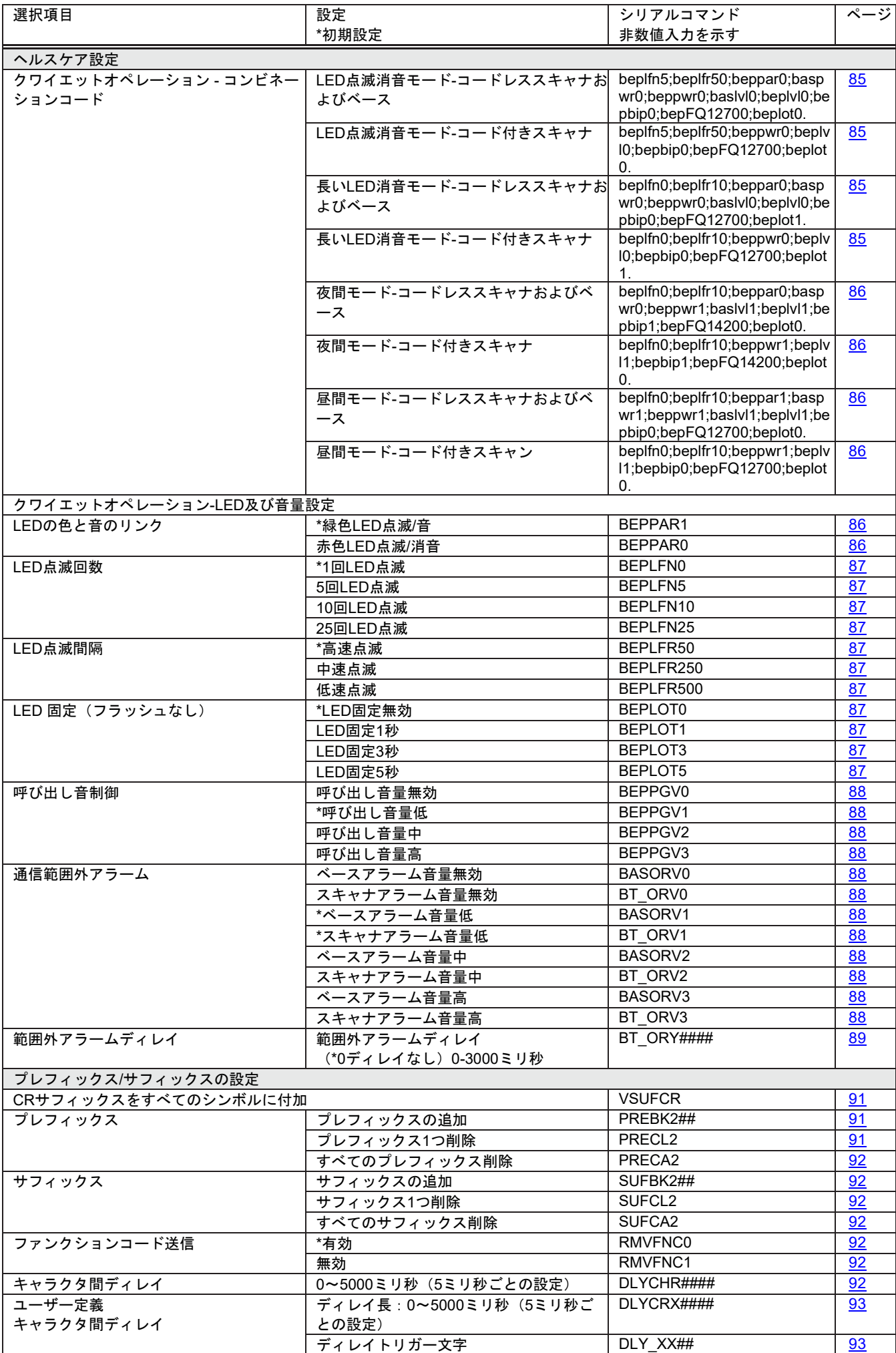

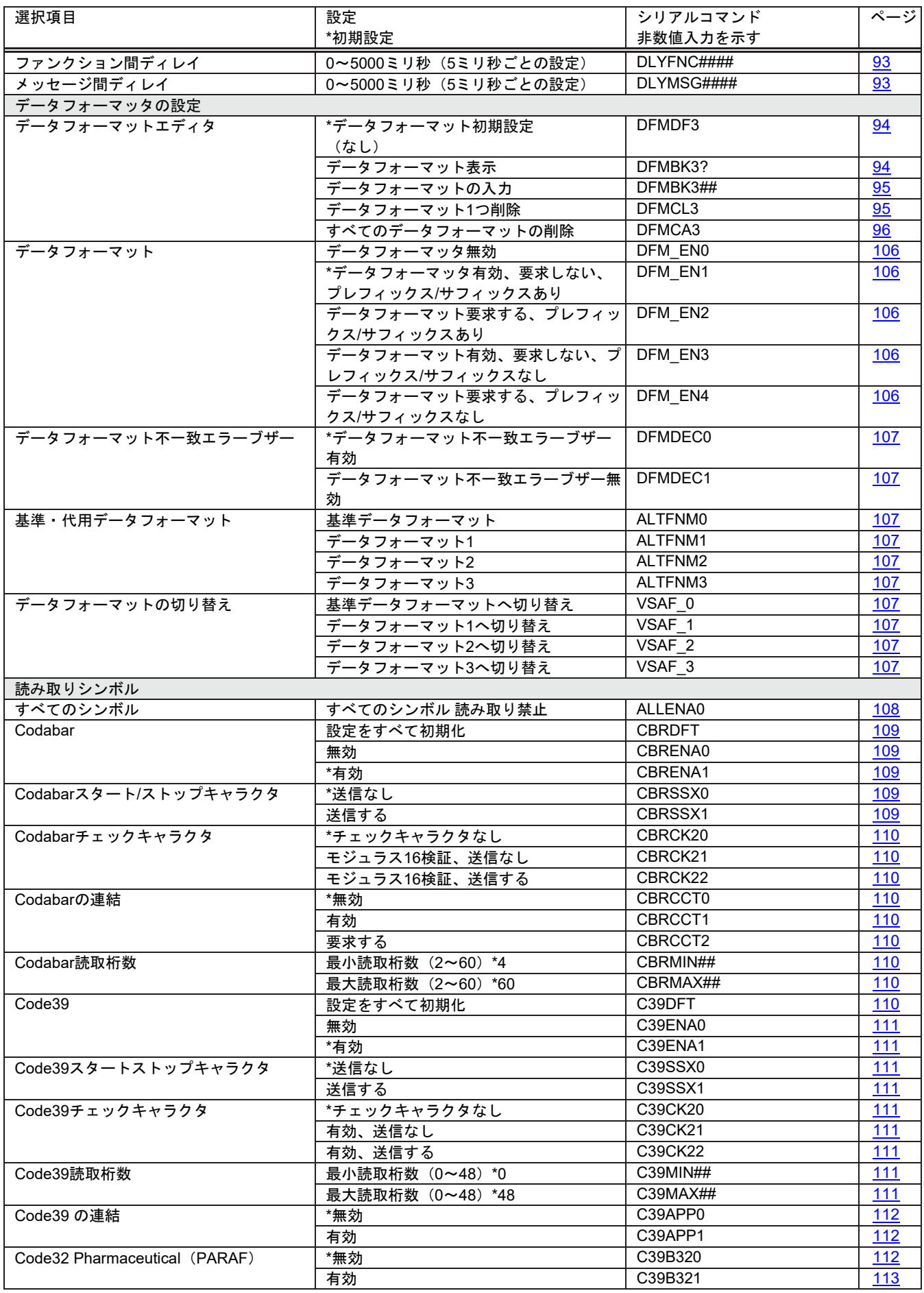

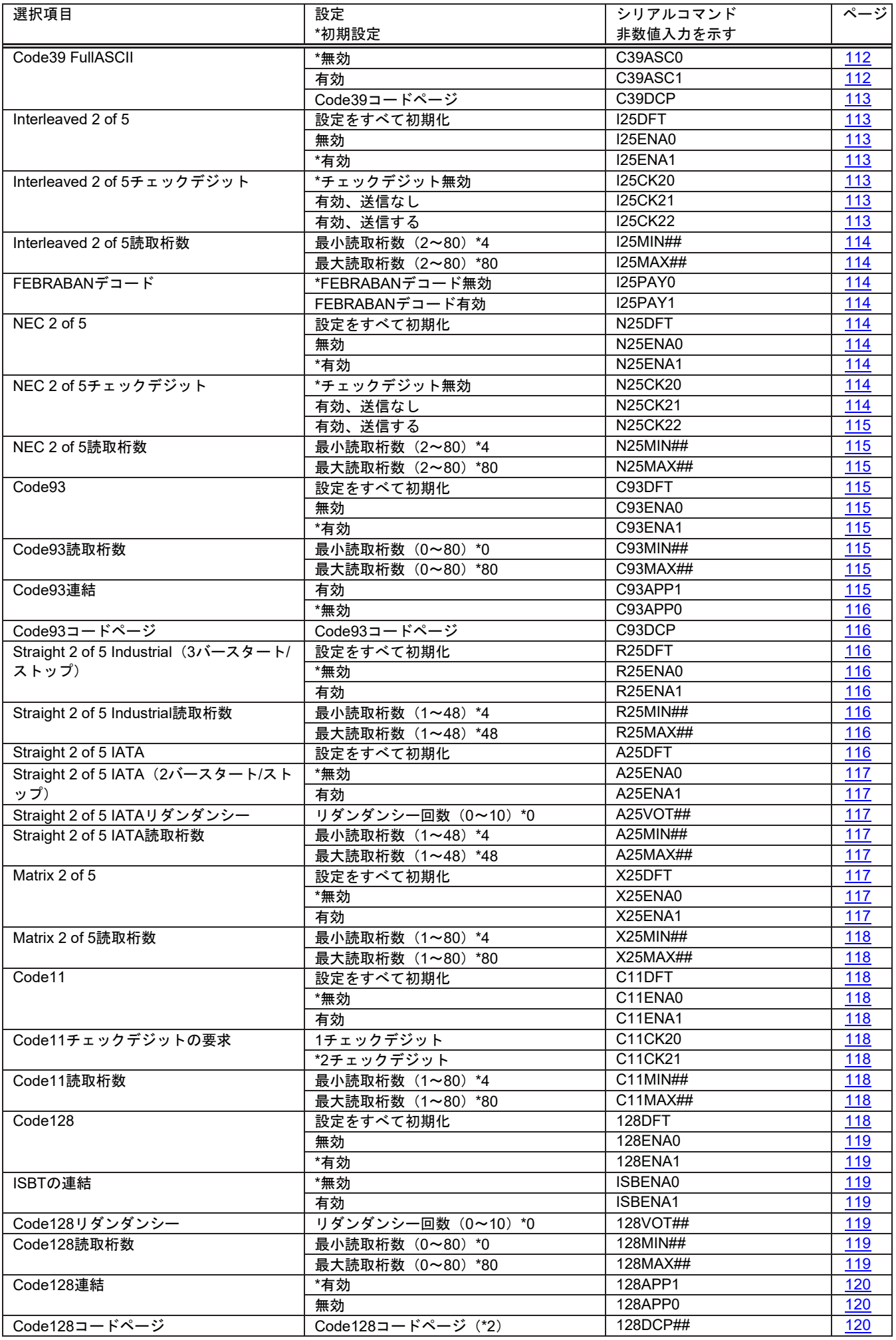

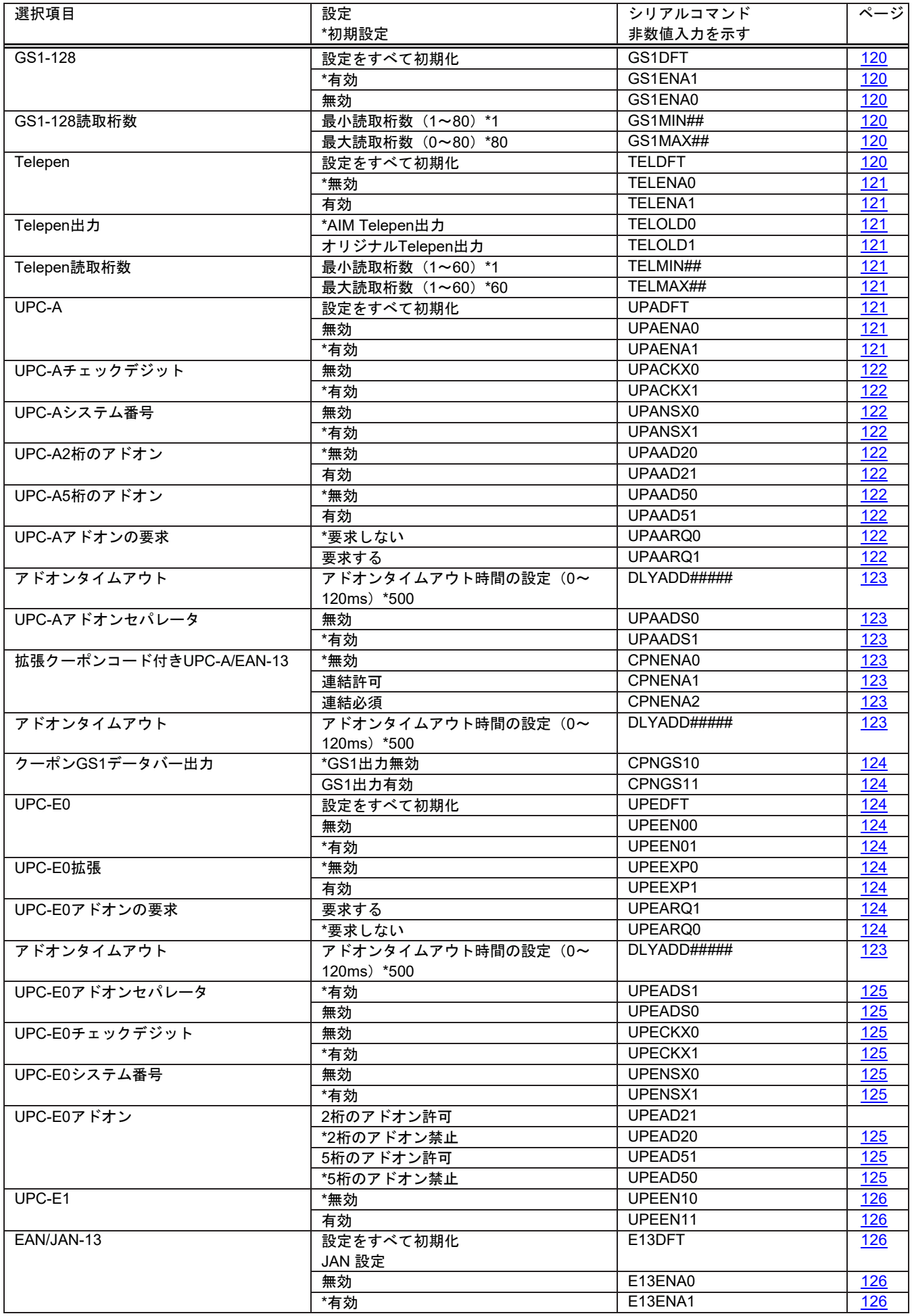

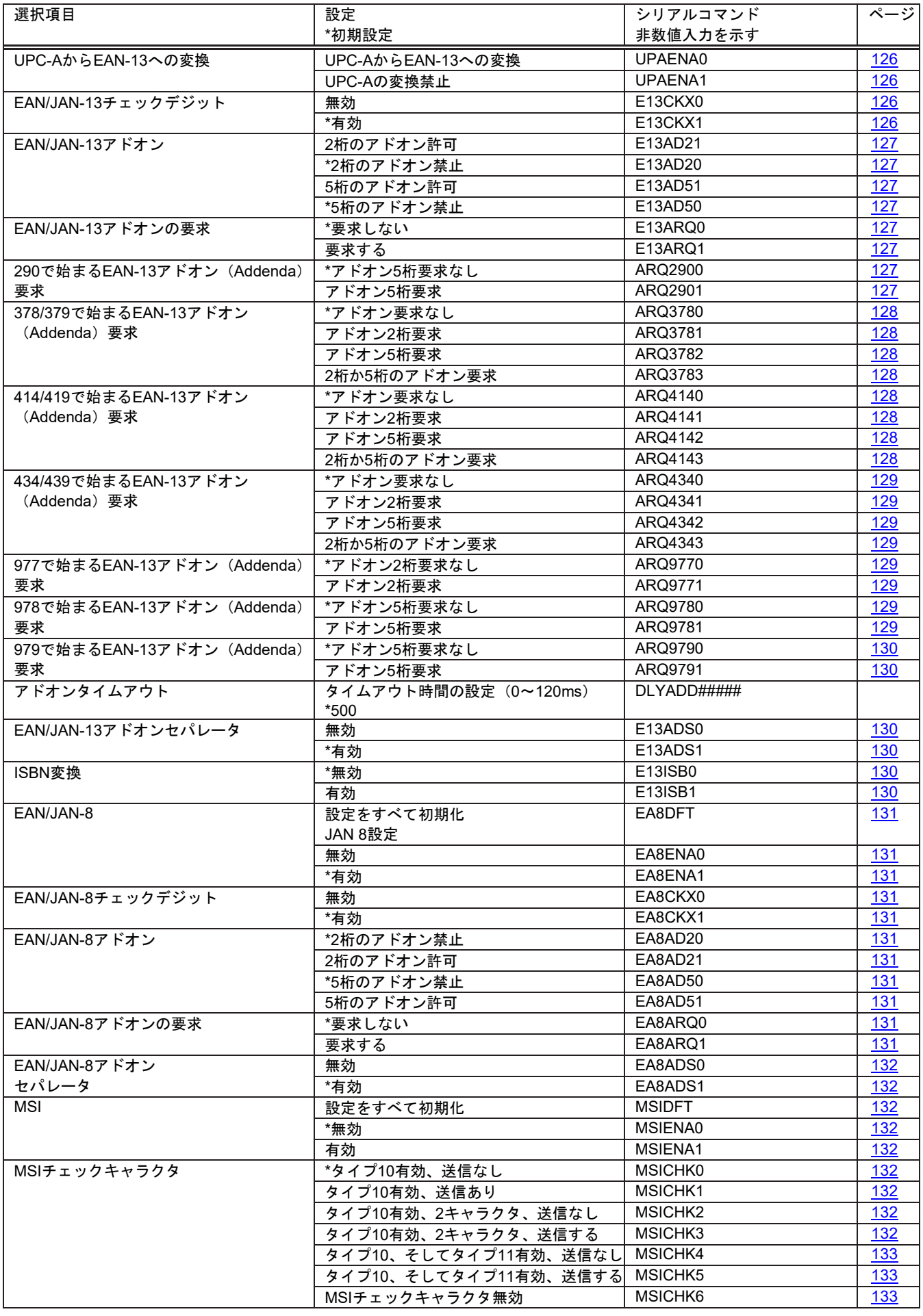

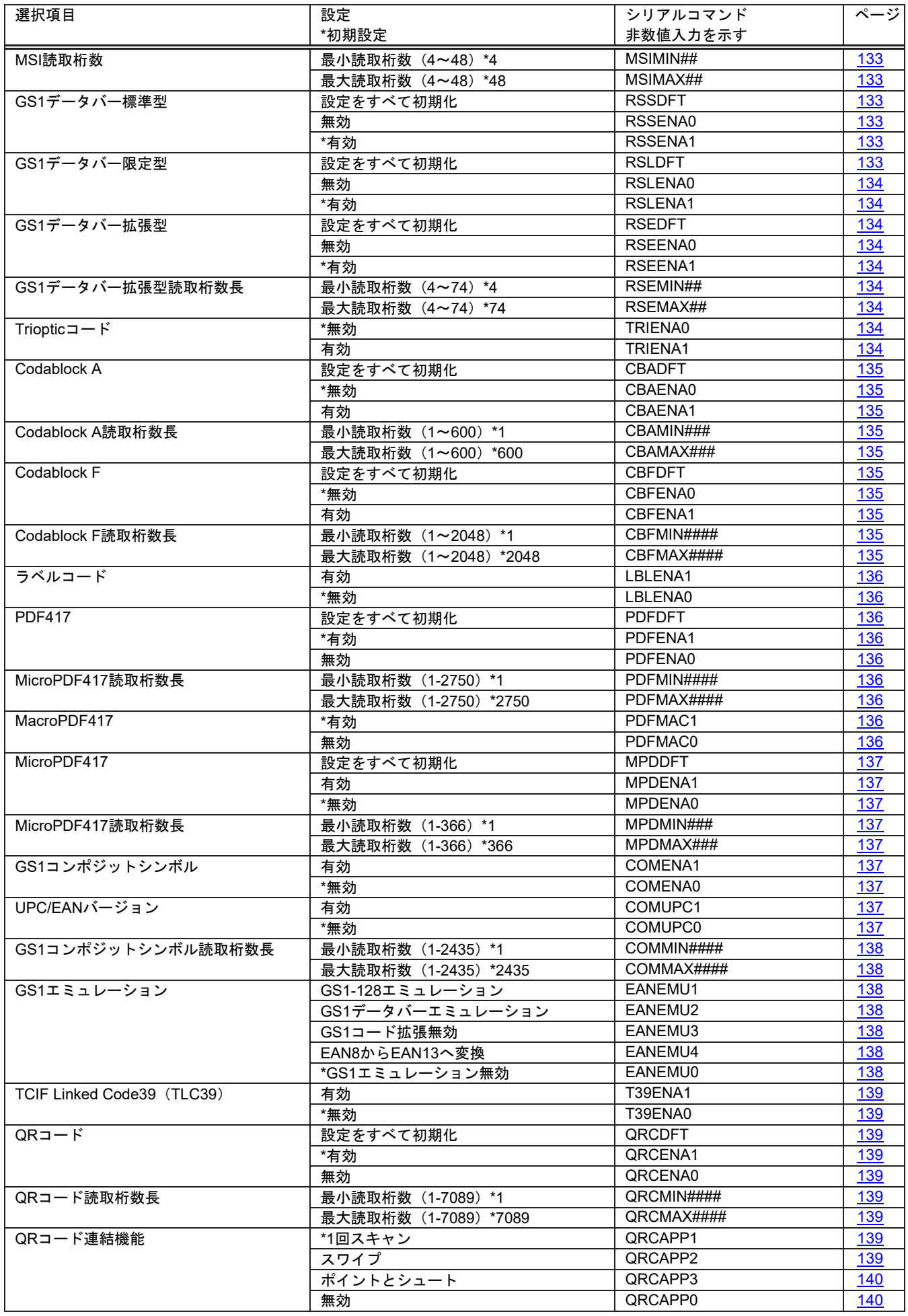

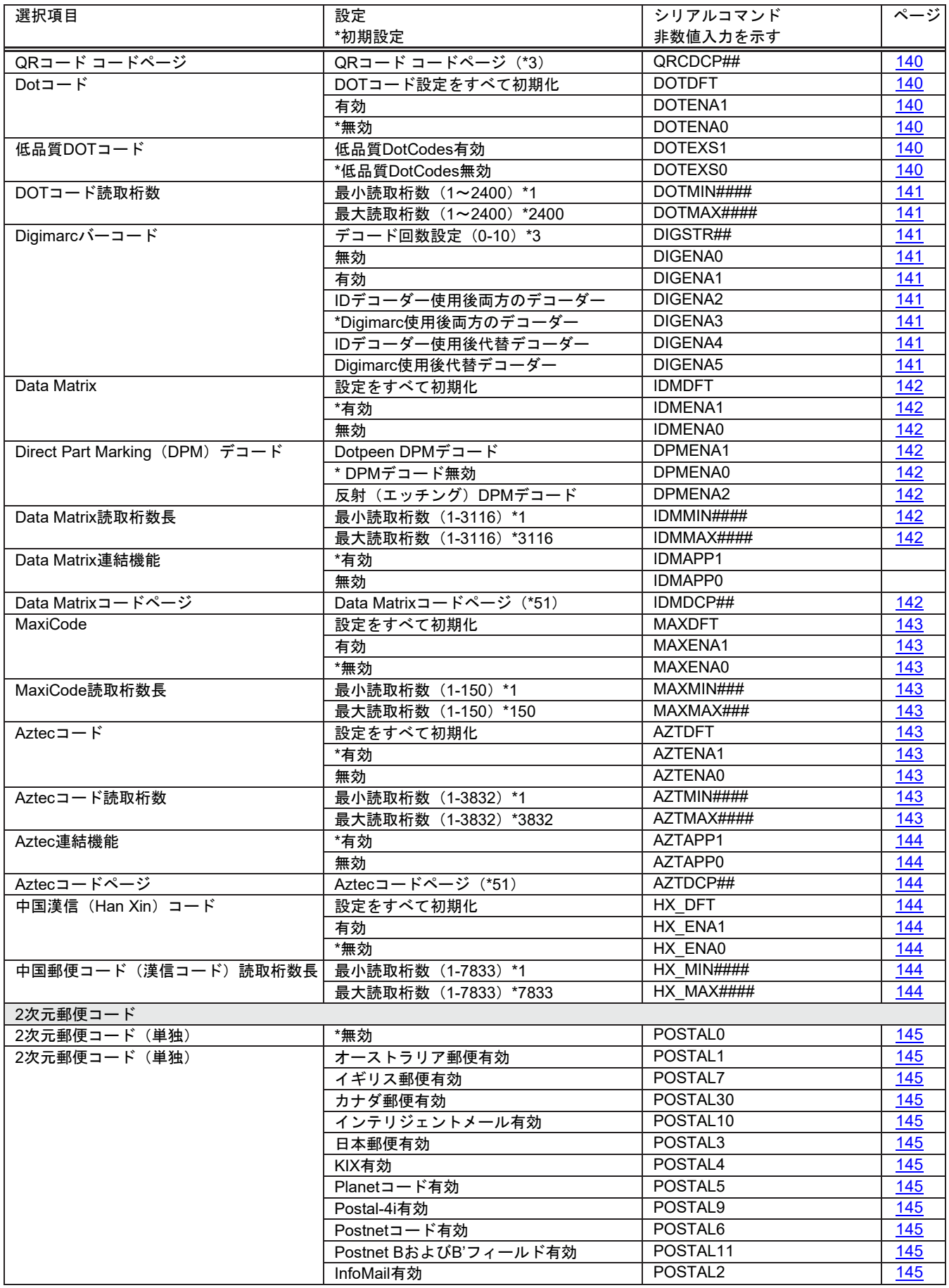

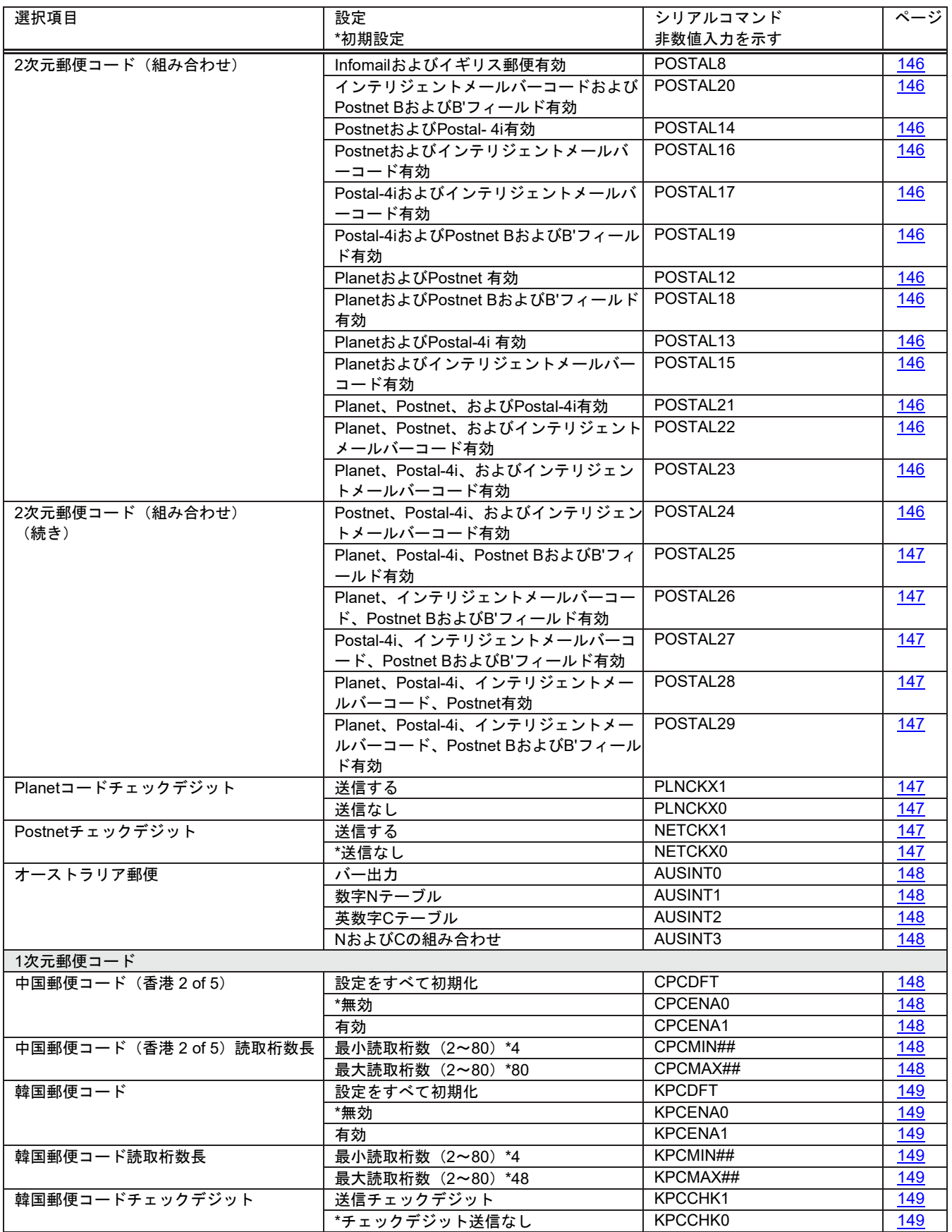

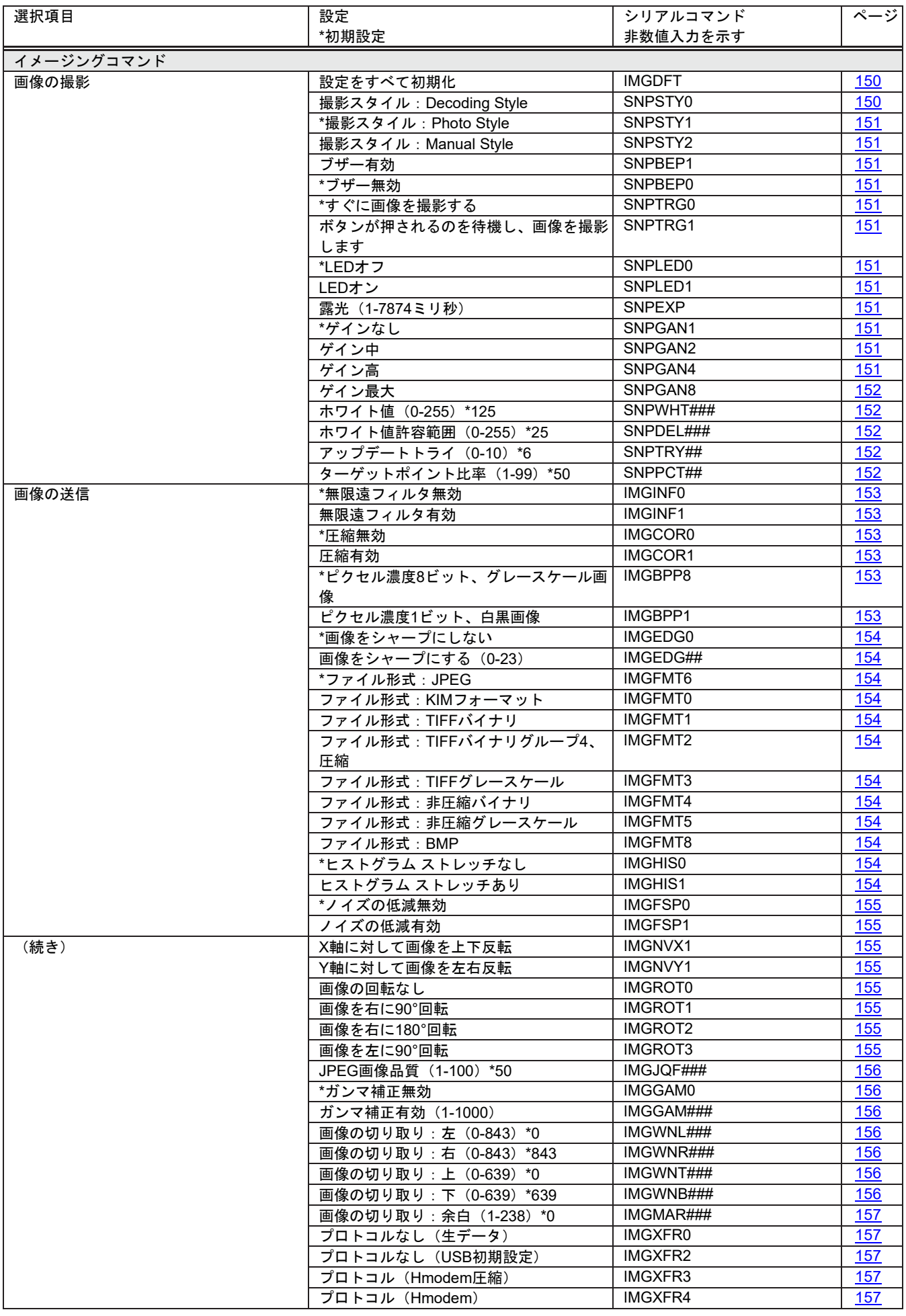

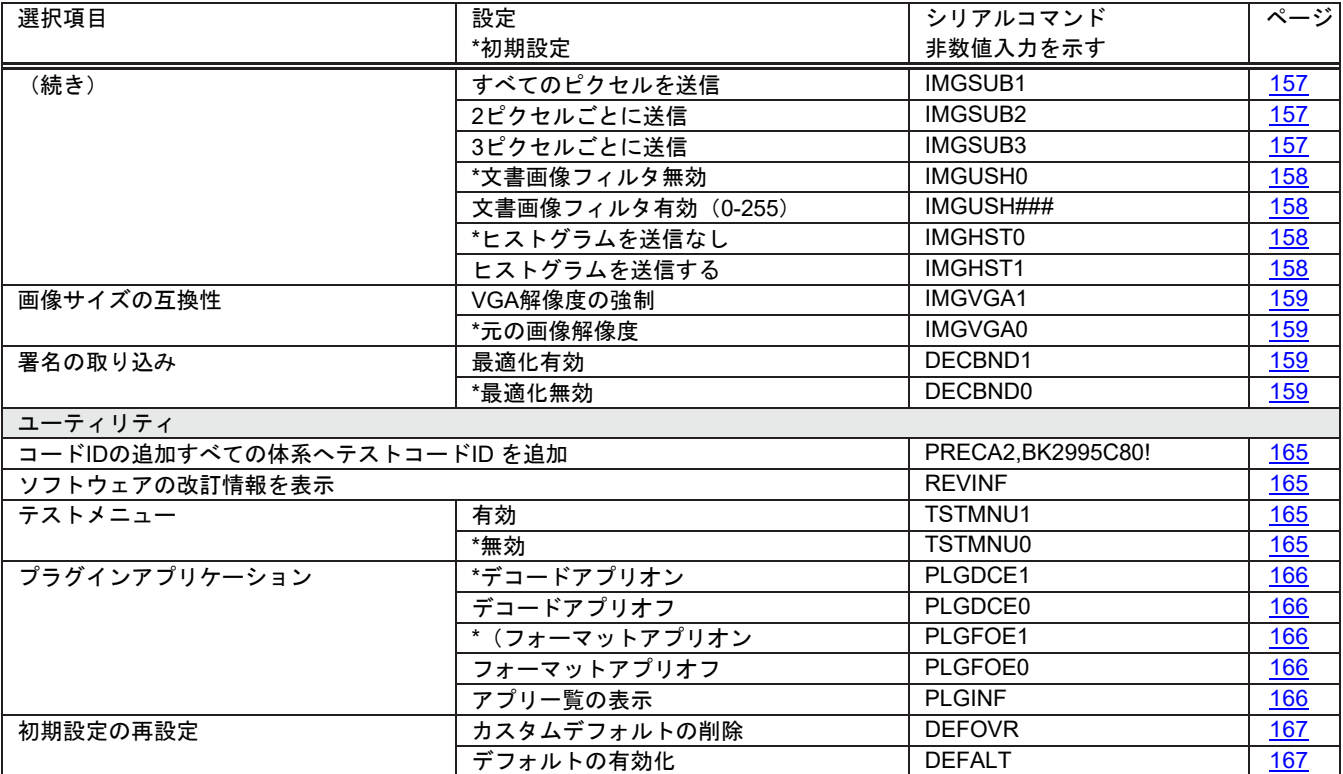

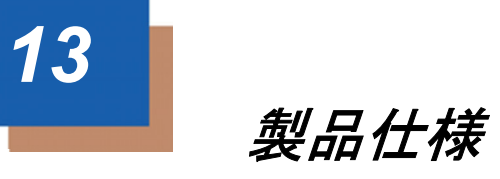

## *Xenon 1950/1950h*スキャナ製品仕様

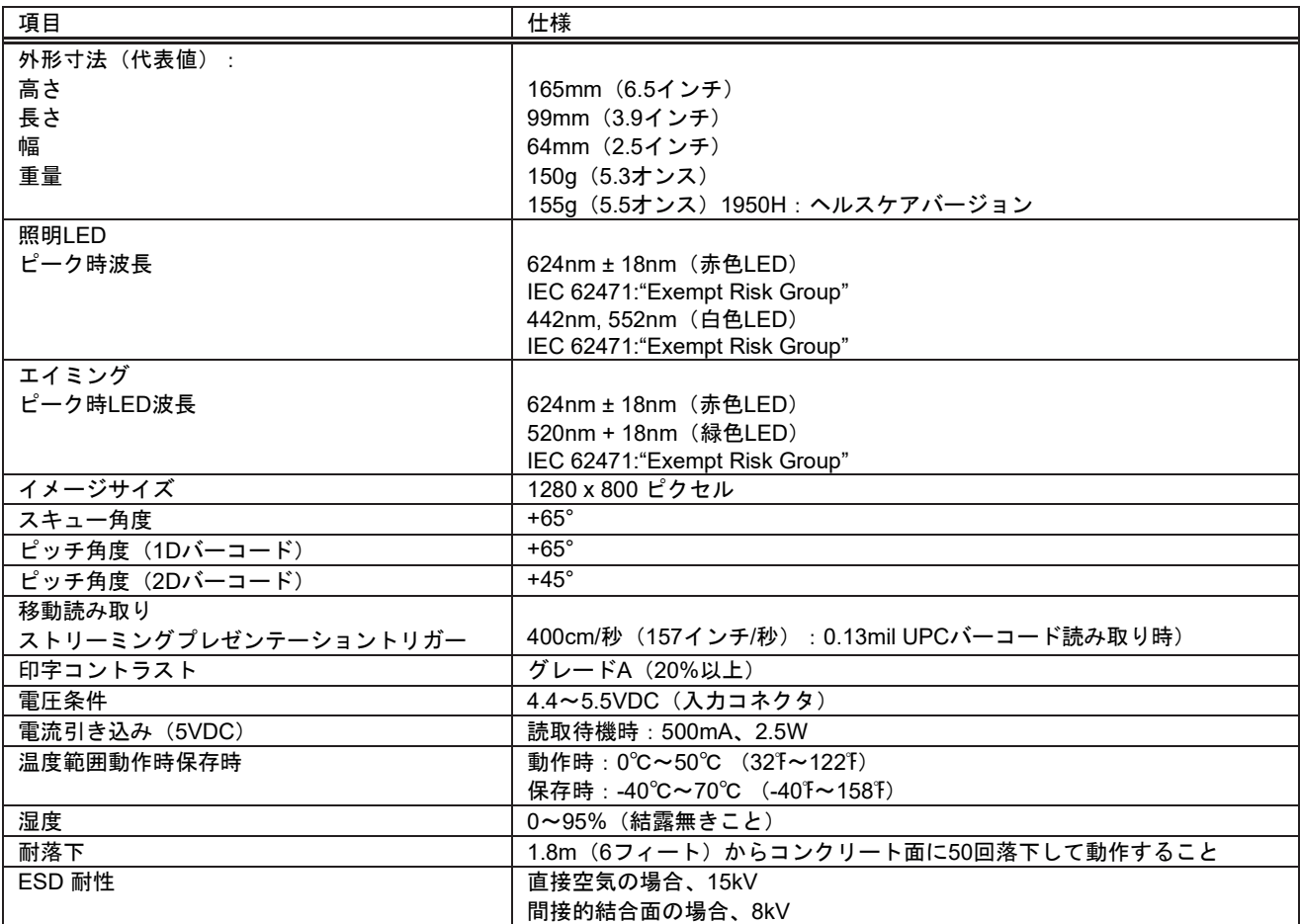

# *Xenon 1952/1952h*コードレススキャナ製品仕様

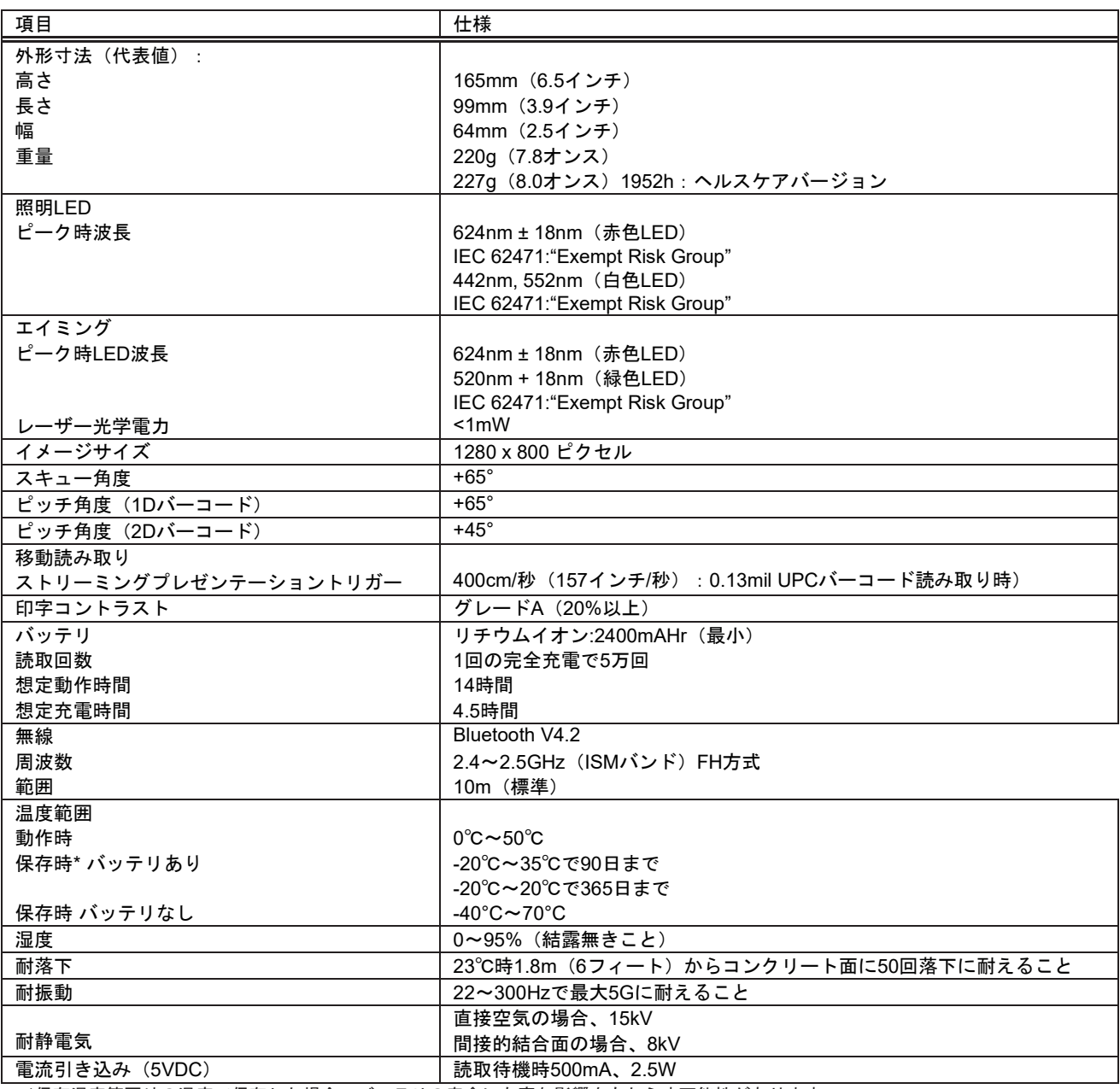

\*保存温度範囲外の温度で保存した場合、バッテリの寿命に有害な影響をもたらす可能性があります。

# *Xenon 1952g-BF/1952h-BF*スキャナ製品仕様

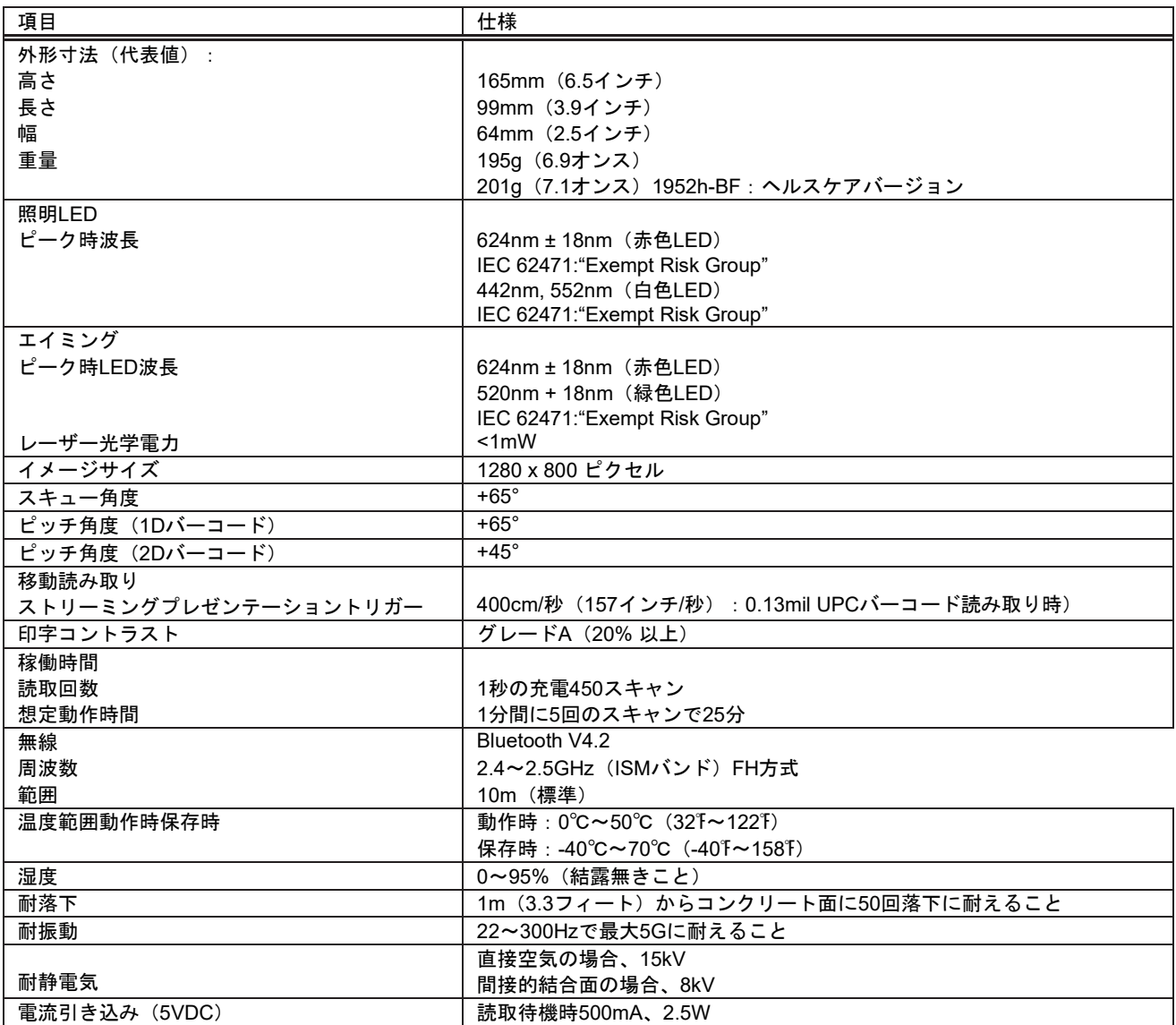

\*保存温度範囲外の温度で保存した場合、バッテリの寿命に有害な影響をもたらす可能性があります。

# *CCB01-010BT/CCB01-010BT-BF*チャージャーベース製品仕 様

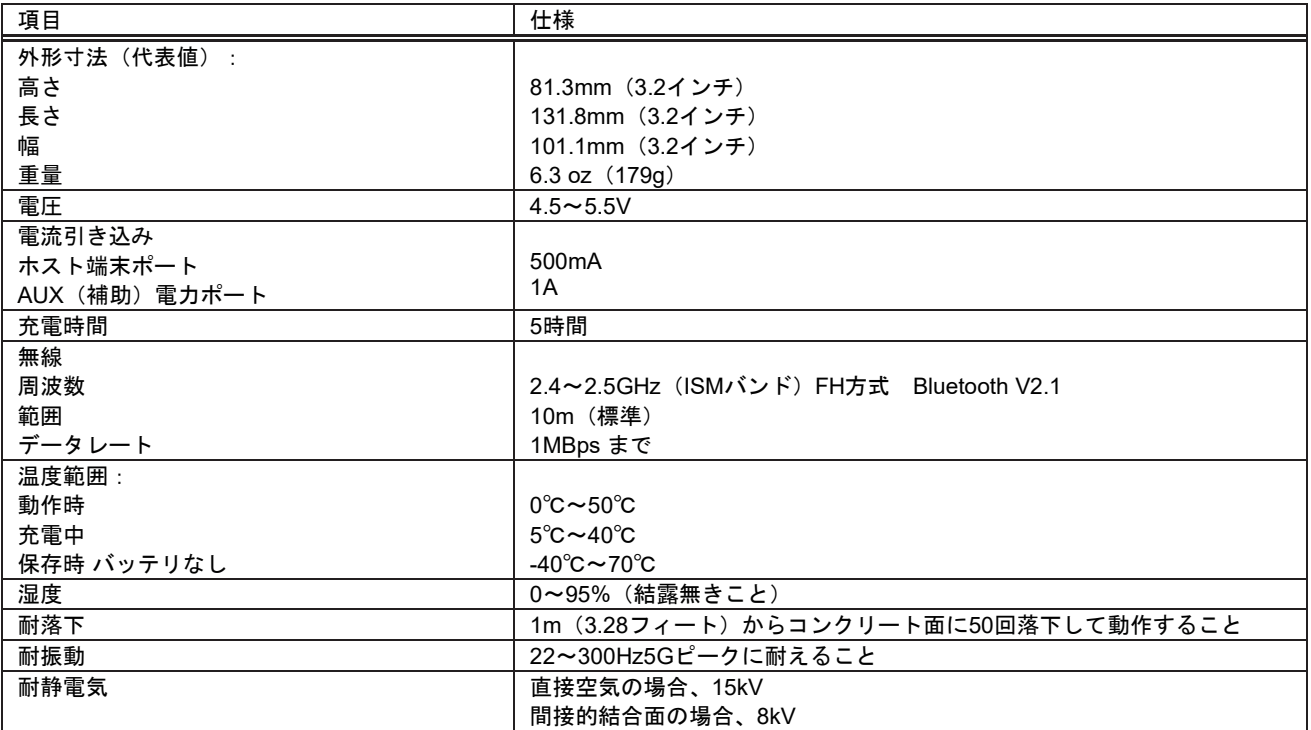

# *CCB-H-01-010BT/CCB-H-01-010BT-BF*チャージャーベース製 品仕様

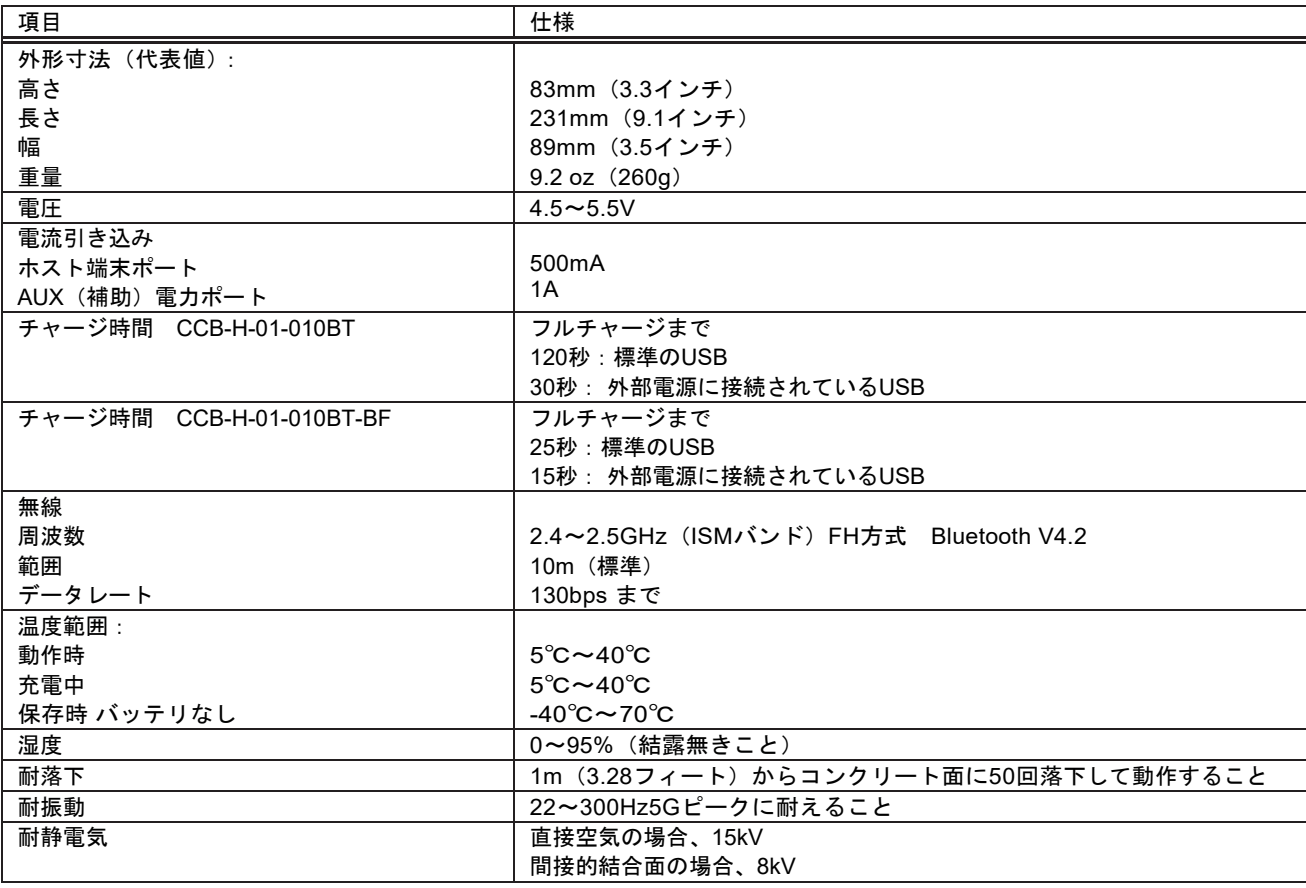

## 読取深度(*DoF*チャート)

## *1950g/1952g/1952g-BF*スキャナ標準性能

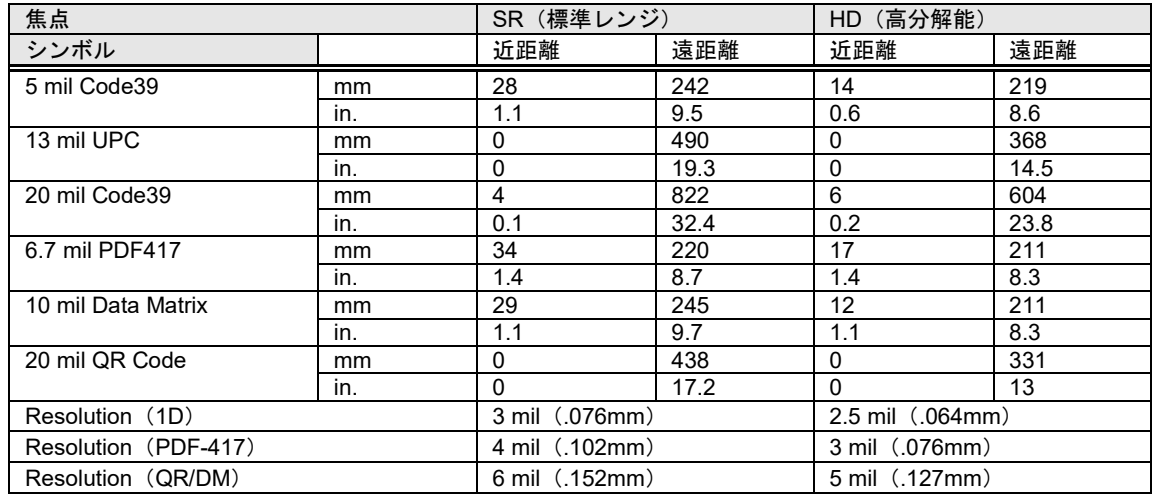

## *1950g/1952g/1952g-BF*スキャナ保証性能

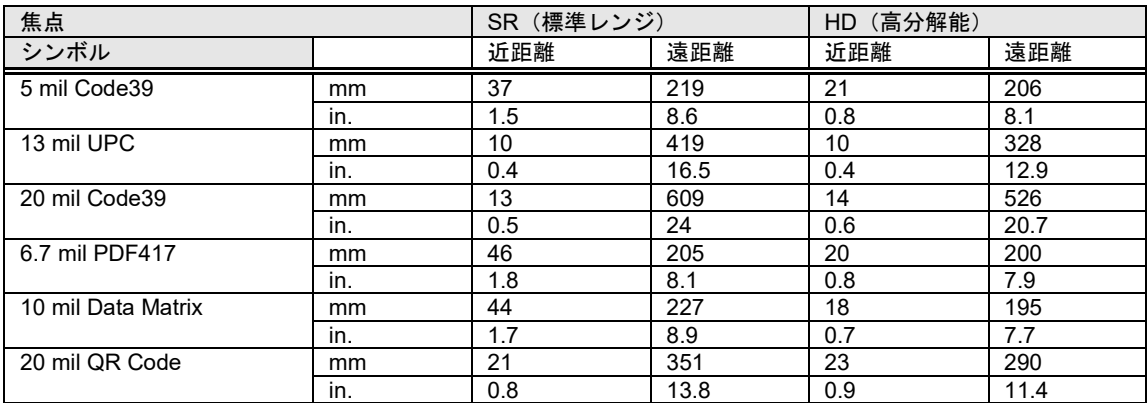

### *1950h/1952h/1952h-BF*スキャナ標準性能

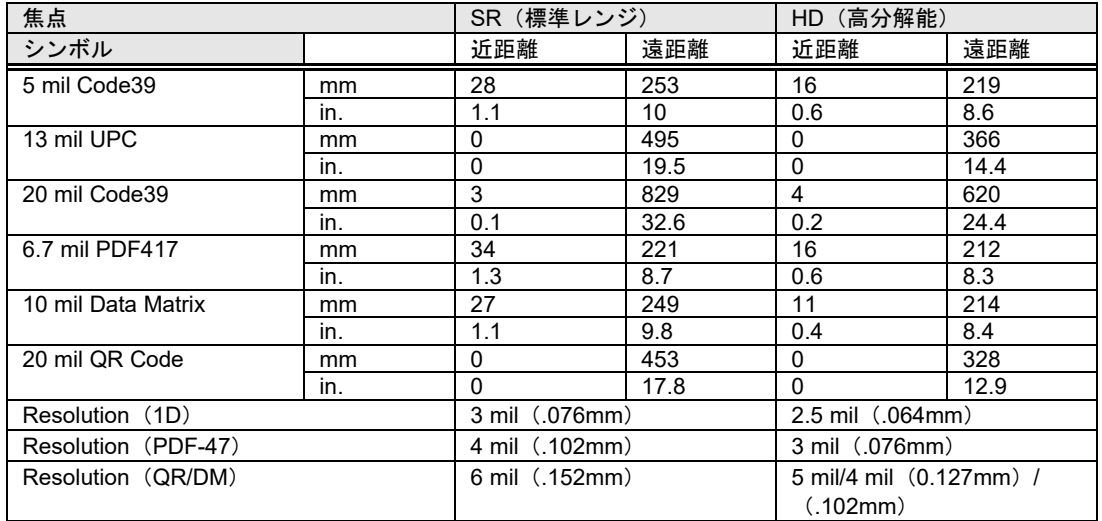

## *1950h/1952h/1952h-BF*スキャナ保証性能

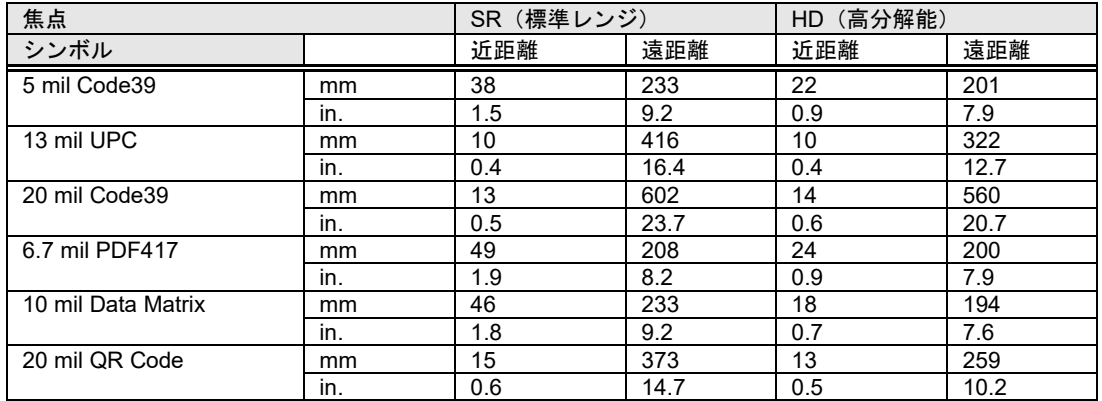

## 標準ケーブルのピン配列

注意:ピンの配列はハネウェルのレガシー製品と互換性がありません。不適切なピン配列ケーブルの使用は機器に損傷を与える可能性があります。 メーカー提供のものではないケーブルの使用による損傷は保証対象となりません。

キーボードウェッジ

10ピンのRJ41モジュラープラグベースに接続

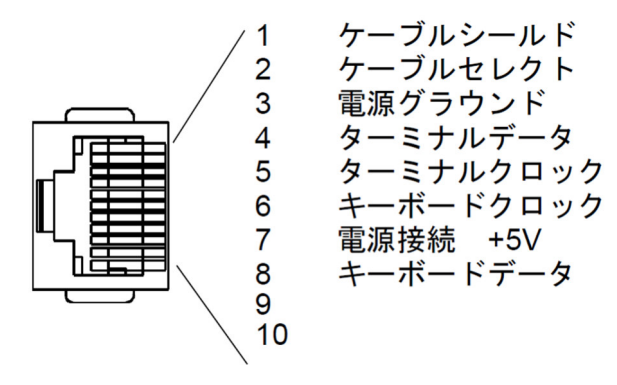

### シリアル出力

10ピンのRJ41モジュラープラグベースに接続 ケーブルシールド 1  $\overline{2}$ ケーブルセレクト 電源グラウンド 3 4 送信データ データ受信 - スキャナへのシリアルデータ 5 **CTS** 6  $\overline{7}$ 電源接続 +5V 8 **RTS** 9 10

### *RS485*アウトプット

10ピンのRJ41モジュラープラグベースに接続

注意:*RS485*信号変換はケーブルで行われます。

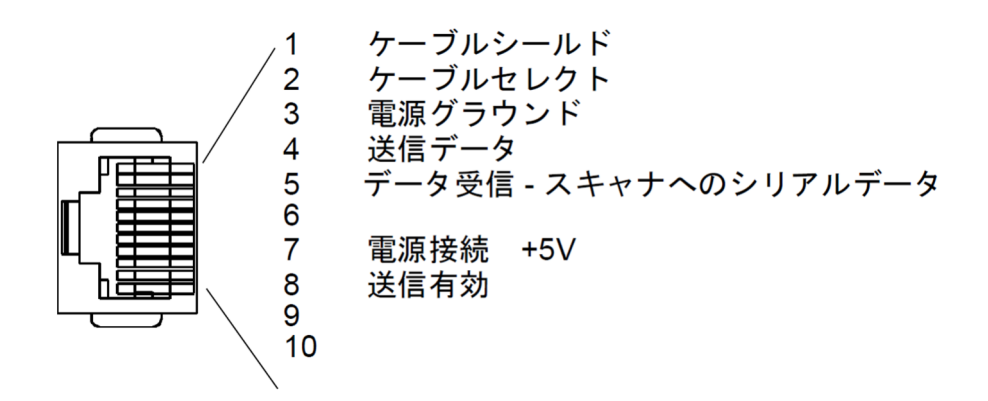

10ピンのモジュラープラグベースに接続

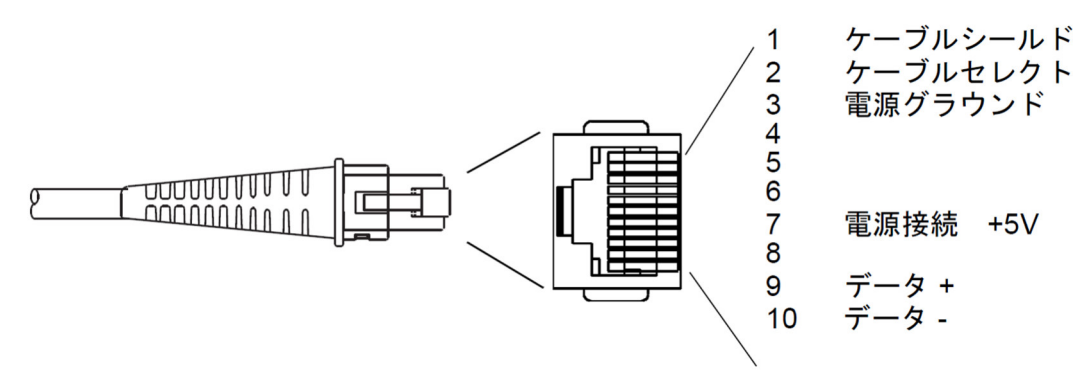

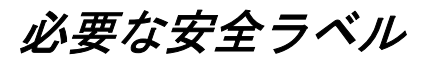

### *Xenon 1950/1950h/1952/1952h*スキャナ

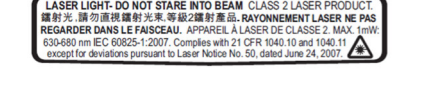

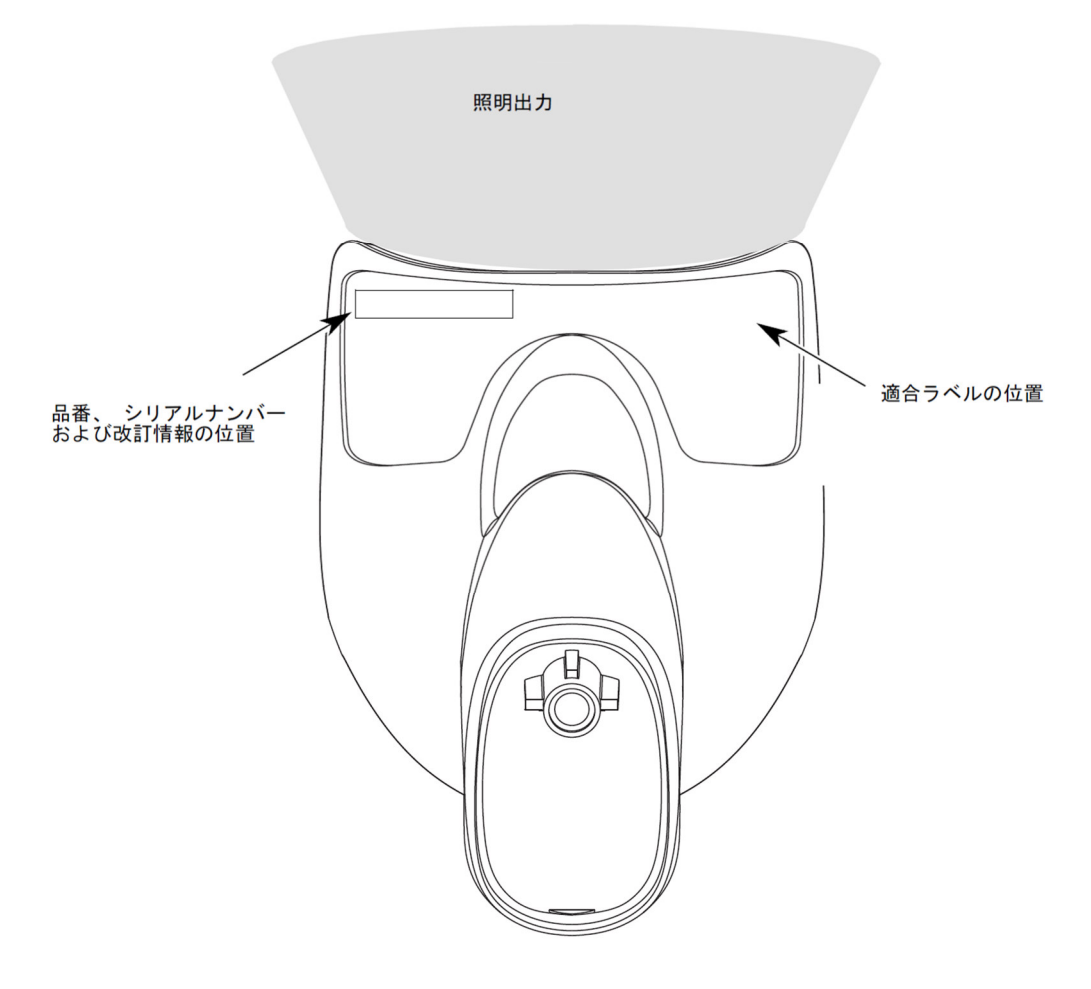

## *CCB01-010BT/CCB01-010BT/BF* ベース

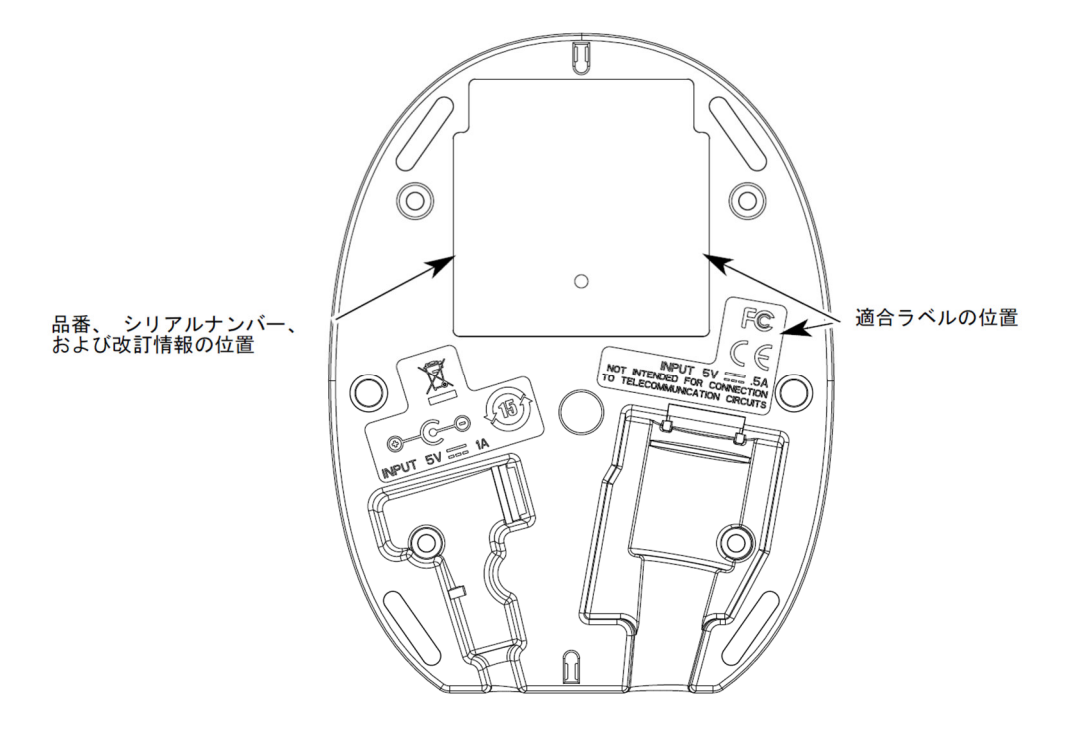

## *CCB-H-010BT/CCB-H-010BT-BF* ベース

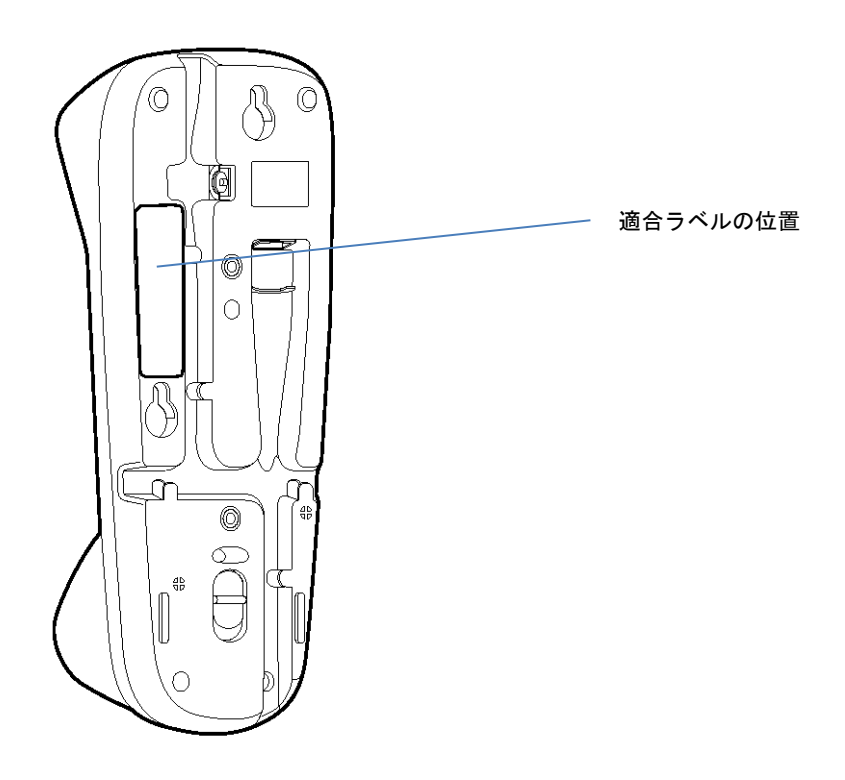

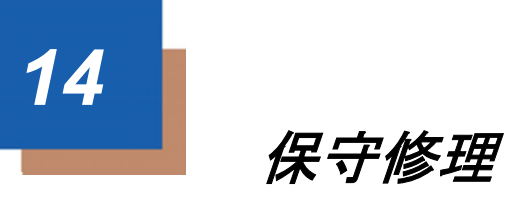

修理およびアップグレードはこの製品に付属しておりません。これらのサービスは、必ず正規のサービスセンターで受けてく ださい。

## 保守

本機器は、最低限のお手入れで確実で効率的な動作を提供します。特別な保守は不要ですが、以下の定期点検によって信頼性 の高いスキャナの動作を確保できます。

## 機器の清掃

スキャナまたはベースの僅体が汚れている場合、柔らかい布やレンズ用ディッシュを水(または水で薄めた中性洗剤)で拭い てください。洗剤を使用する場合は、水だけで濡らしたきれいなレンズ用ティッシュで拭き取ってください。

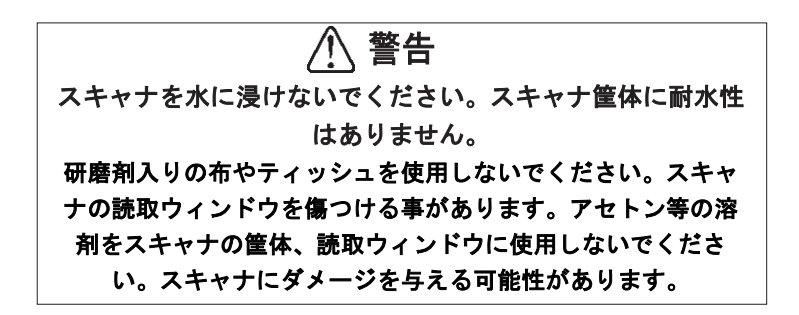

### ウィンドウの清掃

スキャナのウィンドウが汚れていると、スキャナの読み取り性能を低下させる原因になる場合があります。スキャナのウィンド ウが明らかに汚れいる場合、またはスキャナが正常に動作していない場合は、以下の「ヘルスケアハウジングについて」に書か れている洗浄剤を使用してウィンドウを清掃してください。

## へルスケアハウジング(殺菌洗浄可能ハウジング)について

Xenonシリーズには殺菌洗浄可能ハウジングオプションがあり、医療の現場で使用されている強力な化学物質に耐えるよう、外 部のプラスティックハウジングを備えています。化学物質がハウジングをすり抜けて侵入しないよう、プラスチィックが透明に なっています。

重要**!** 下記は、スキャナの殺菌洗浄可能ハウジングを安全洗浄するために試験・確証された洗剤の一覧です。このハウジン グの洗浄を認められた洗剤は、下記一覧のみとなります。下記に記された洗剤以外の洗剤を使用することによってスキャナが何 らかのダメージを負った場合、そのダメージは保証対象外となりますのでご注意ください。

- Sani-Cloth® HBワイプ
- Sani-Cloth® Plusワイプ
- Super Sani-Cloth<sup>®</sup> ワイプ
- イソプロピルアルコールワイプ(70%)
- CaviWipes<sup>™</sup>
- Vire $x^{\textcircled{\tiny{\textcirc}}}$ 256
- 409® Glass and Surface Cleaner
- Windex® Blue
- $Clorox^@Bleach-10%$
- 低刺激食器用洗剤と水

## ケーブルとコネクタの点検

インターフェースケーブルとコネクタに摩耗やその他損傷の兆候が無いか点検してください。ひどく摩耗したケーブルや損傷し たコネクタを使用していると、スキャナの動作を妨げることがあります。ケーブル交換については、お買い求めいただいた販売 店にお問い合わせください。

# スキャナのインターフェースケーブルの交換

10ピンのモジュラコネクタの標準インターフェースケーブルが付属しています。適切に設置された場合、コネクタはフレキシ ブルリテンションタブによってスキャナのハンドルに収まります。インターフェースケーブルは現場で交換できるように設計 されています。

- 交換用ケーブルはハネウェル社もしくは正規販売店よりお求めください。
- 交換用ケーブルをご注文の際は、元々のインターフェースケーブルのケーブル部品番号をご指定ください。

### *Xenon*スキャナのインターフェースケーブルの交換

- ホストシステムの電源を切ります。
- 2. スキャナのケーブルを端末またはコンピュータから外します。
- スキャナのハンドルの裏側にある小さな穴を確認します。これはケーブルリー スです。
- ペーパークリップの片方の先端をまっすぐにします。
- 真っ直ぐにしたペーパークリップの先端を小さな穴に差し込んで押します。こ れによってリテンションタブを押し、コネクタの口ックが解除されます。ペー パークリップを押したままコネクタを引き抜き、その後クリップをはずしま す。
- 新しいケーブルと交換します。
- コネクタを穴に差し込んで確実に押し込みます。コネクタは一方向だけに入る ように設計されており、所定の位置でカチッと音がします。

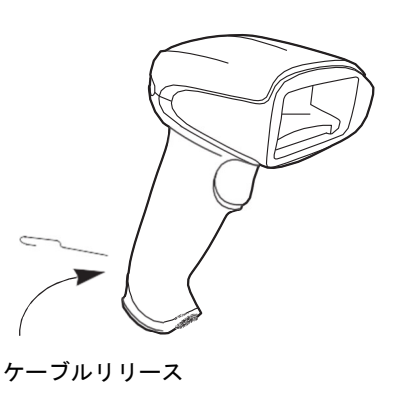

## コードレスシステムのケーブルおよびバッテリの交換

### ベースユニットのインターフェースケーブルの交換

- 1. ホストシステムの電源を切ります。
- ベースユニットのケーブルをホストデバイスから外してください。
- ベースユニットを裏返しにしてください。
- ケーブルコネクタのリリースクリップを押しながら、ケーブルをゆっくりと引き抜いてください。

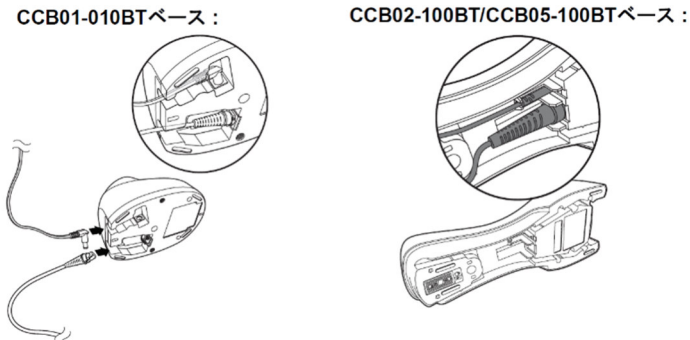

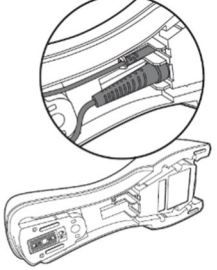

新しいケーブルと交換します。コネクタを穴に差し込んで確実に押し込みます。コネクタは一方向だけに入るように 設計されており、所定の位置でカチッと音がします。

### *Xenon*スキャナバッテリの交換

- スキャナのエンドキャップ(持ち手端部分)にあるネジをドライバで回し緩め てください。
- 2. エンドキャップ外し、バッテリを持ち手部分からゆっくり取り外してくださ い。
- 新しいバッテリを同じ箇所に差し込んでください。
- 4. エンドキャップをかぶせ、ネジをドライバで締めて下さい。

# スキャナのトラブルシューティング

電源を入れると、スキャナはその都度セルフテストを自動的に実行します。お使いのスキャナが正常に機能していない場合 は、以下のトラブルシューティングガイドに従って問題を特定してください。

#### 電源が入っていますか?レーザーエイマーがオンになっていますか?

レーザーエイマーが点灯していない場合は、以下の点をチェックしてください。

- ケーブルが正しく接続されているか。
- ホストシステムの電源がオンになっているか。(外部電源を使用しない場合。)
- トリガーが動作しているか。

#### スキャナでシンボルの読み取りに問題がありますか?

シンボルを正しく読み取らない場合は、スキャナウィンドウが汚れていないか、またシンボルについて以下の点をチェックし てください。

- シンボルに汚れ、荒れ、傷、あるいは欠けがないか。
- シンボルの表面に霜や水滴が付いていないか。
- シンボルがスキャナまたはスキャナが接続されているデコーダーで有効になっているか。

#### バーコードが表示されても入力されませんか?

バーコードはホスト機器で正常に表示されていますが、入力するためにはキーを押す必要があります。(Enter/リターンキーや Tabキーなど。)

• サフィックスを設定する必要があります。サフィックスを設定すると、イメージャーはバーコードデータと必要なキー (「CR」など)を出力し、アプリケーションにデータを入力することができます。

#### スキャナがバーコードを間違って読み取っていませんか?

スキャナがバーコードを読み取っても、データがホスト画面に正しく表示されない場合は

- スキャナが適切な端末インターフェース用に設定されていない可能性があります。例えば、「12345」を読み取っても、ホ ストは「@es%」と表示する場合など。
- 正しいプラグ&プレイバーコードまたは端末設定バーコードでスキャナを設定してください。<u>インターフェースの設定</u>ペー ジを参照してください。
- スキャナがバーコードデータを正しく出力するように設定されていない可能性があります。例えば、「12345」を読み取っ てもホストは「A12345B」と表示する場合など。

正しいシンボルを選択してイメージャーを再設定してください。8章を参照してください。

#### スキャナがバーコードをまったく読み取らない。

- 本書の後ろにあるサンプルバーコードを読み取ります。スキャナでサンプルバーコートを読み取る場合は、お使いの バーコードが読み取り可能か確認してください。
- 2. お使いのバーコードシンボルが有効になっているか確認してください (8章を参照。)
- それでもサンプルバーコードを読み取れない場合は、すべてのシンボルを読み取ってください。
- 4. スキャナで設定されているプログラミングオプションが不明の場合、または出荷時初期設定を復元したい場合は、初 期設定の再設定ページを参照してください。

## コードレスシステムのトラブルシューティング

ベースユニットのトラブルシューティング

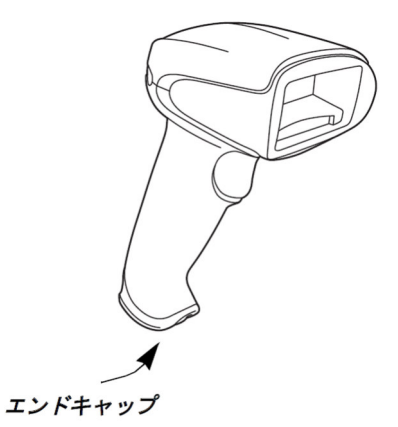

注意:スキャナならびにベースユニットの最新ファームウェアについては、ウェブサイト(*www.honeywellaidc.com*)のサービス&サポート セクションにアクセスください。

お使いのベースが正常に機能しない場合は、以下のトラブルシューティングガイドに従って問題点を明らかにしてください。

#### 赤色**LED**ライトが点灯していますか?

赤色LEDライトが点灯していない場合は、以下の点をご確認ください。

- 電源ケーブルが正しく接続されており、電源に電力が投入されているか。
- ホストシステムの電源がオンになっている。(外部電源を使用しない場合。)

#### 緑色**LED**ライトが点灯していますか?

緑色LEDライトが点灯していない場合は、以下の点をご確認ください。

- スキャナがベースにきちんと置かれているか。
- 外部電源またはホストデバイスから12Vの電力が供給されているか。
- 充電モードが有効になっているか。
- バッテリに異常がないか、過度の充電不足ではないか。この場合は、スキャナの許容レベルまでバッテリーのトリクル充 電を行い、その後、一般の充電サイクルに移行します。

### コードレススキャナのトラブルシューティング

注意:スキャナのバッテリが充電されていることをご確認ください。

スキャナやベースの最新ファームウェアについては、ウェブサイト(*www.honeywellaidc.com*)のサービス&サポートセクションにアクセス ください。

#### スキャナでシンボルの読み取りに問題がありますか?

シンボルを正しく読み取らない場合は、以下の項目を確認してください。

- シンボルに汚れ、荒れ、傷、あるいは欠けがないか。
- シンボルの表面に霜や水滴が付いていないか。
- スキャナと接続されているベースもしくはアクセスポイントが有効か。

#### バーコードが表示されたものの、入力されませんか?

ホストシステムによっては、バーコードデータを入力するためにはキーを押す必要があります。(Enter/リターンキーやTabキ ーなど。)

• サフィックスを設定する必要があります。サフィックスを設定すると、イメージャーはバーコードデータと必要なキー (「CR」など)を出力し、アプリケーションにデータを入力することができます。

#### スキャナがバーコードを間違って読み取っていませんか?

スキャナがバーコードを読み取っても、データがホスト画面に正しく表示されない場合は

- ベースまたはアクセスポイントが適切な端末インターフェース用に設定されていない可能性があります。例えば、 「12345」を読み取っても、ホストは「@es%」と表示する場合など。
- 正しいプラグ&プレイバーコードまたは端末選択バーコードでベースまたはアクセスポイントを設定してください。
- ベースまたはアクセスポイントは、バーコードデータを正しく出力するように設定されていない可能性があります。例え ば、「12345」を読み取ってもホストは「A12345B」と表示する場合など。

正しいシンボルを選択してベースまたはアクセスポイントを再設定してください。8章を参照してください。

#### スキャナがバーコードをまったく読み取らない。

• 本書の後ろにあるサンプルバーコードを読み取ります。スキャナがサンプルバーコートを読み取る場合は、お使いのバー コードが読み取り可能か確認してください。

お使いのバーコードシンボルが有効になっているか確認してください (8章を参照。)

それでもサンプルバーコードを読み取れない場合は、すべてのシンボルを読み取ってください。

*15*

カスタマーサポート

## テクニカルサポート

インストールやトラブルシューティングに関するサポートが必要な場合は、以下の方法でご連絡ください。

サポート情報:www.hsmknowledgebase.com

サポート情報には多くの解決方法がございます。サポート情報で解決しない場合は、テクニカルサポート(以下参照)を使用 して問題を報告したり質問をしたりすることができます。

テクニカルサポートポータル:www.hsmsupportportal.com

テクニカルサポートポータルでは問題を報告するだけでなく、サポート情報から技術的な問題を検索することで解決方法を提 供します。ポータルを使用すると、オンラインで質問の提出や追跡、ファイルの送受信が可能です。

ウェブフォーム:www.hsmcontactsupport.com

オンラインサポートフォームに入力することで、テクニカルサポートチームに直接連絡することができます。お客様の情報と 質問や問題の詳細を入力してください。

拠点情報:www.honeywellaidc.com/locations

最新の問い合わせ先については、上記のウェブサイトを確認してください。

## 製品のサービスと修理

Honeywell社は、世界中のサービスセンターを通して全製品に対するサービスを提供しています。保証期間内または保証期間 後の修理を受けるためにはwww.honeywellaidc.comからSupport > Contact Service and Repairに進んでいただき、ご使用の地 域でのRMA番号を入手する方法を確認してください。製品を返送する前に、この手順に従ってください。

### 条件付き保証

Honeywell International Inc. (以下ハネウェル社)は、出荷時にはその製品とアクセサリの材料および製造品質に欠陥がなく、 お買い上げいただいた製品に適用されるの公式な仕様に適合することを保証いたします。この保証は、以下の場合にはハネウェ ル社の製品であっても対象外となります。(i)設置または使用方法が不適切。(ii)正しい保守、サービス、および清掃手順に 従わなかった場合を含めて事故や不注意で損傷。または(iii)以下の結果損傷した場合:(A)お客様または第三者が変更や改 造を行った。(B)インターフェース接続に過大な電圧や電流がかかったり流れたりした。(C)静電気または静電気放電。 (D)指定の動作パラメータを超える条件で使用した。(E)ハネウェル社または正規代理店以外が製品の修理や整備を行っ た。

この保証期間は、ハネウェル社の出荷時点から、ご購入時に製品に対して公式に示した期間(「保証期間」)とします。欠陥品 は、点検のために保証期間内にハネウェル社の工場または正規サービスセンターに必ず返却してください。RMA(Return Material Authorization)が無ければ、ハネウェル社はどんな製品も受け付けません。RMAは、ハネウェル社に連絡すれば取得 できます。保証期間内にハネウェル社または正規サービスセンターに製品が返却され、材料または製造品質の欠陥によって製品 が故障したことを確認した場合、ハネウェル社はその選択によって製品を無償で修理または交換いたします。ただし、ハネウェ ル社への返却送料はご負担ください。

該当する法律によって規定されている場合を除き、上記の保証は、明示的であっても暗黙のものであっても、また口頭であって も書面であっても限定されることなく、特定の目的に対する商品性や適合のあらゆる暗黙の保証を含む他のあらゆる契約に代わ るものです。

この保証によるハネウェル社の賠償責任とお客様が受けられる唯一の補償は、欠陥品の修理または交換に限られます。いかなる 場合も、ハネウェル社は、直接的、間接的、あるいは結果的な損害には一切責任を負いません。また、ここでお買い上げいただ いた製品に関して生じたハネウェル社の賠償額は(そうした賠償責任が契約、保証、不法行為などに基づく請求によるものであ っても関係なく)、その製品のためにハネウェル社にお支払いいただいた実際の金額を限度とします。これらの賠償責任の限度 は、そのような、けが、損失、損害などの可能性についてハネウェル社が知らされていた場合であってもまったく有効です。一 部の州、地区、あるいは国などでは、偶発的または結果的な損害の除外または制限を認めていません。その場合、上記の制限ま たは除外がお客様に適用されない場合があります。

この条件付保証項目はすべて区分されており、分離が可能です。つまり、いずれかの条項が無効のまま実施できない場合でも、

その決定は他の項目を実施する有効性には関係ありません。製造元提供以外の周辺機器を使用して故障した場合、保証の対象外 です。この周辺装置には、ケーブル、電源、クレードル、およびドッキングステーションが含まれます。ハネウェル社は、これ らの保証を製品の最初のエンドユーザにのみ適用します。これらの保証は譲渡できません。

Xenon1950、1950hスキャナの保証期間は、5年とします。

Xenon1952および1952hスキャナとCCB01-010BTベースユニットの保証期間は、3年とします。

Xenonのバッテリの保証期間は、1年とします。

付録チャート

## シンボルチャート

*A*

注意:「*m*」は、*AIM*モディファイアのキャラクタを示します。*AIM*モディファイアキャラクタの詳細については、国際技術仕様の*Symbology Identifiers*を参照してください。

特定のシンボルに対するプレフィックス*/*サフィックスの入力は、汎用(全シンボル、*16*進数は*99*)入力に優先します。

コードIDとAIM IDの使用方法については、データ編集ページとデータフォーマットページを参照してください。

## リニアシンボル

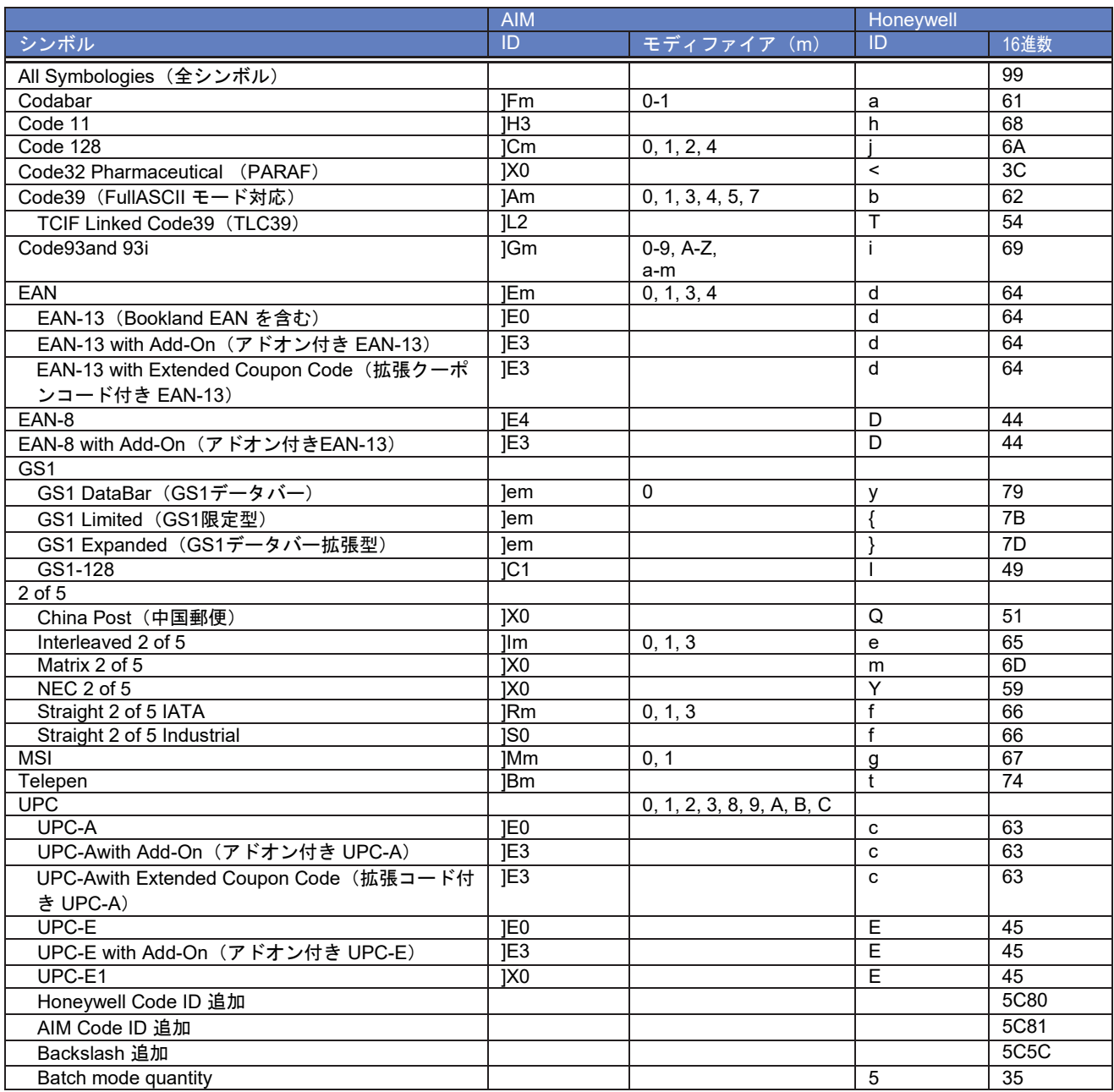

## *2*次元シンボル

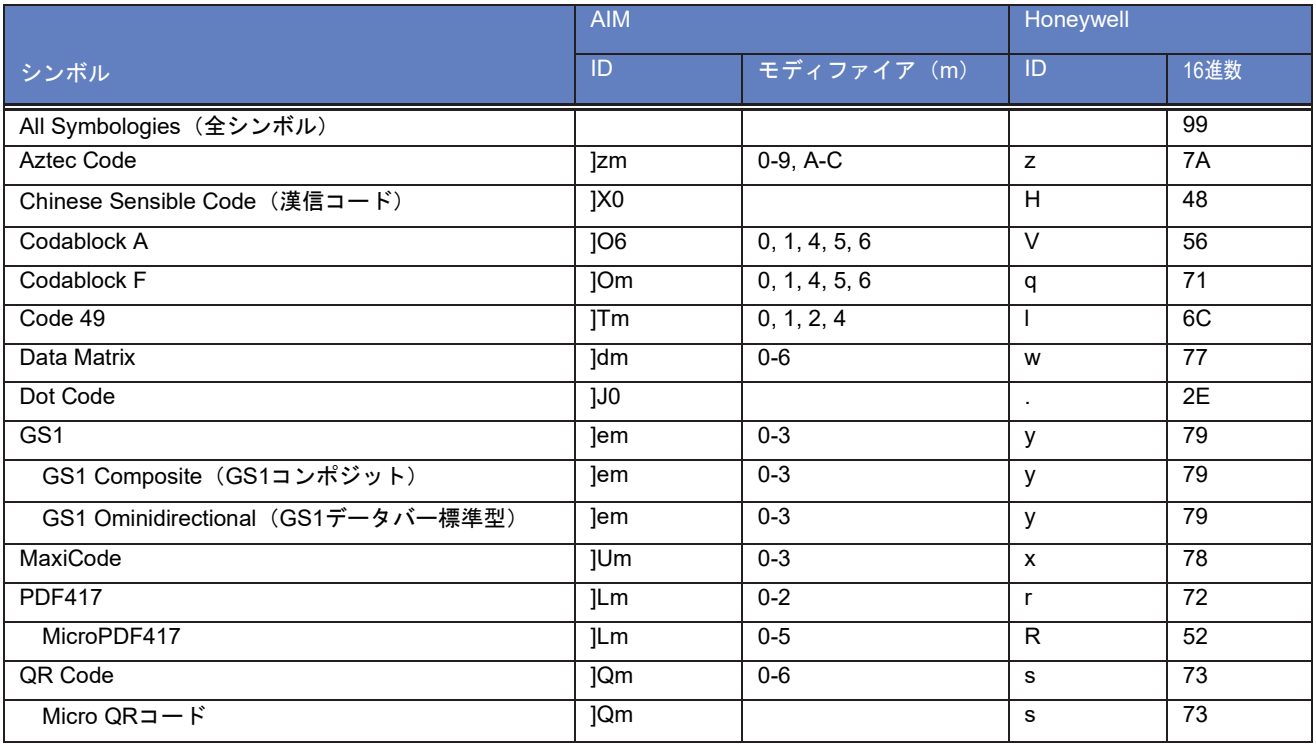

## 郵便シンボル

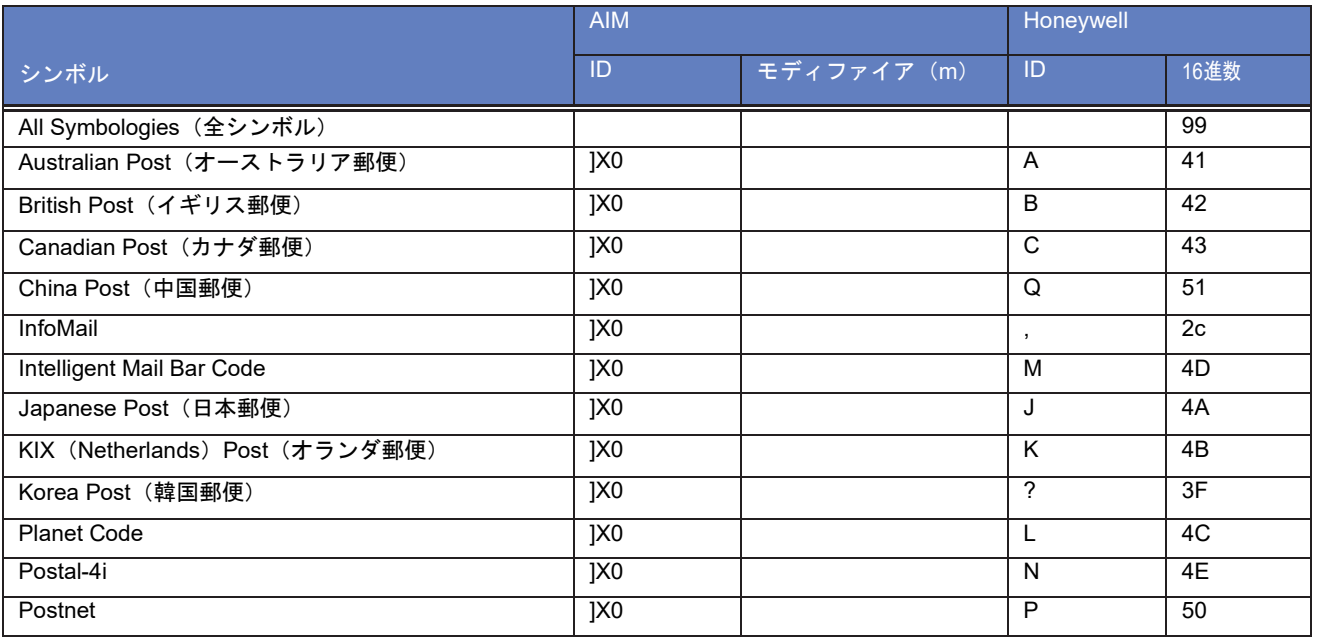

# *ASCII*変換チャート(コードページ*1252*)

キーボードアプリケーションで、ASCII制御文字は以下のように3つの異なる方法で表現されます。CTRL+Xファンクションキ ーはOSとアプリケーションによって異なります。以下のテーブルはMicrosoftで使用される共通の機能のリストです。この表 は、アメリカ方式のキーボードに適用されます。特定のキャラクタは、国コード/PCの地域設定によって異なる場合がありま す。

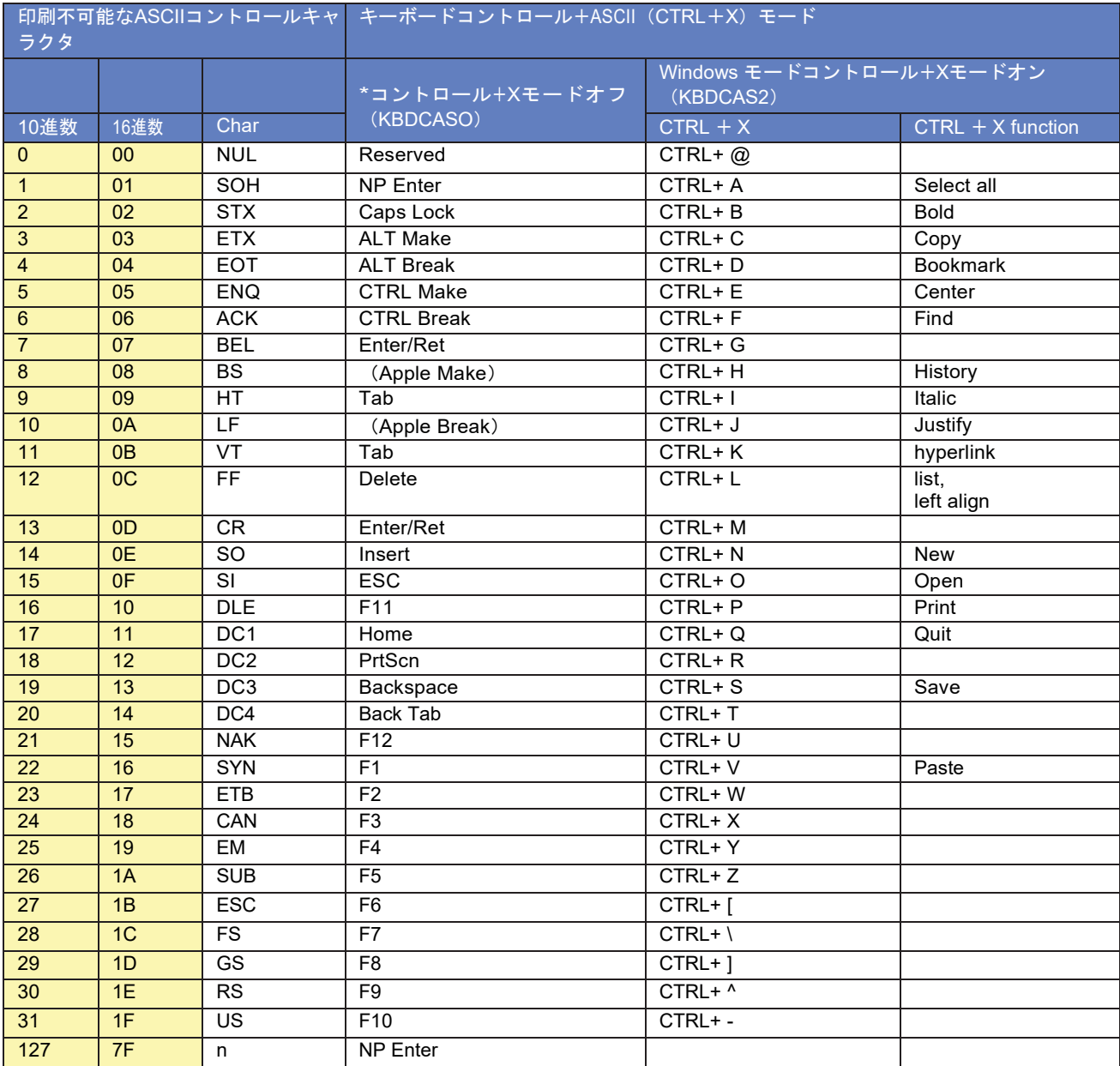
## 下位ASCIIリファレンステーブル

注意: Windowsコードページ1252および下位ASCIIは同じキャラクタを使用します。

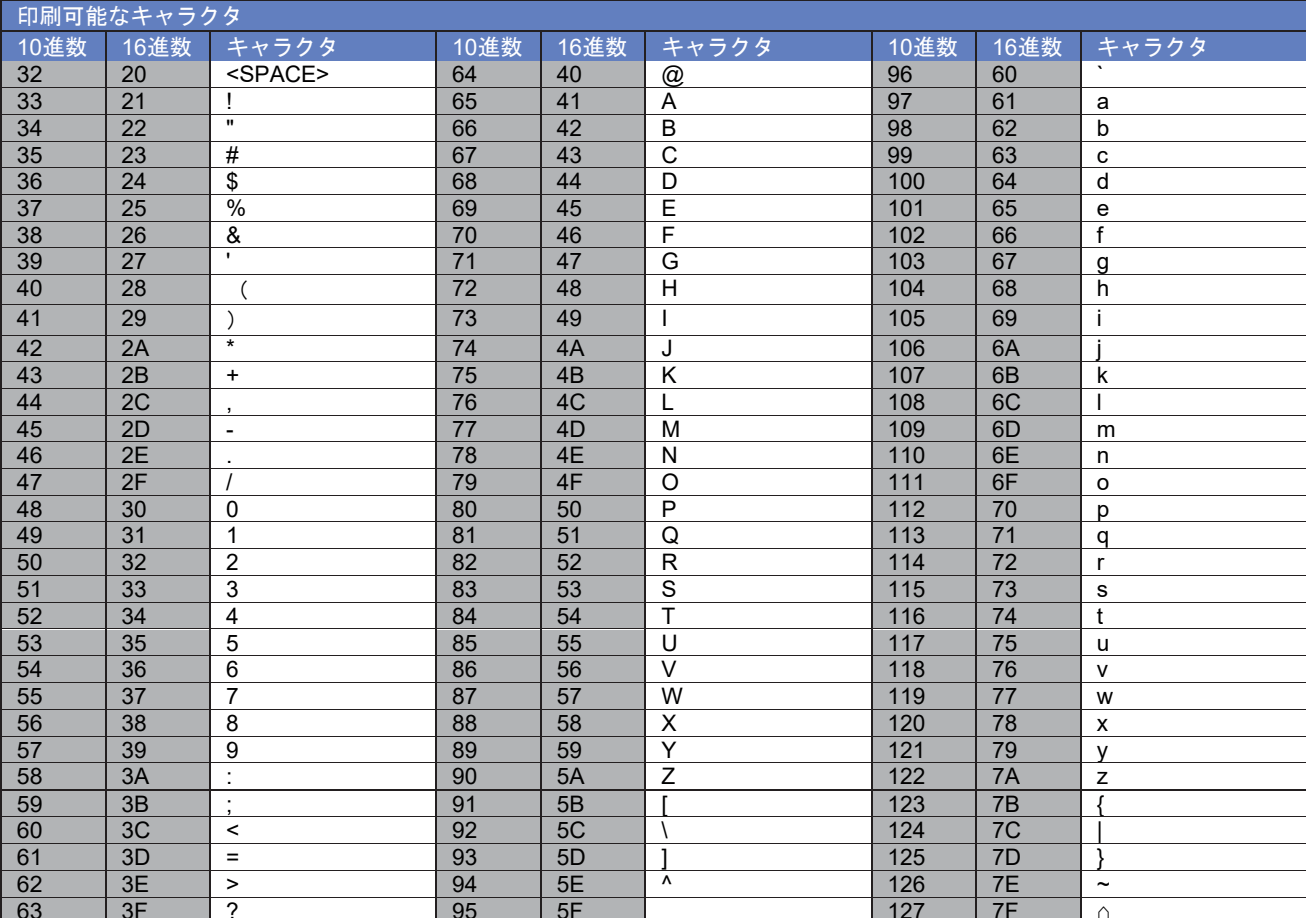

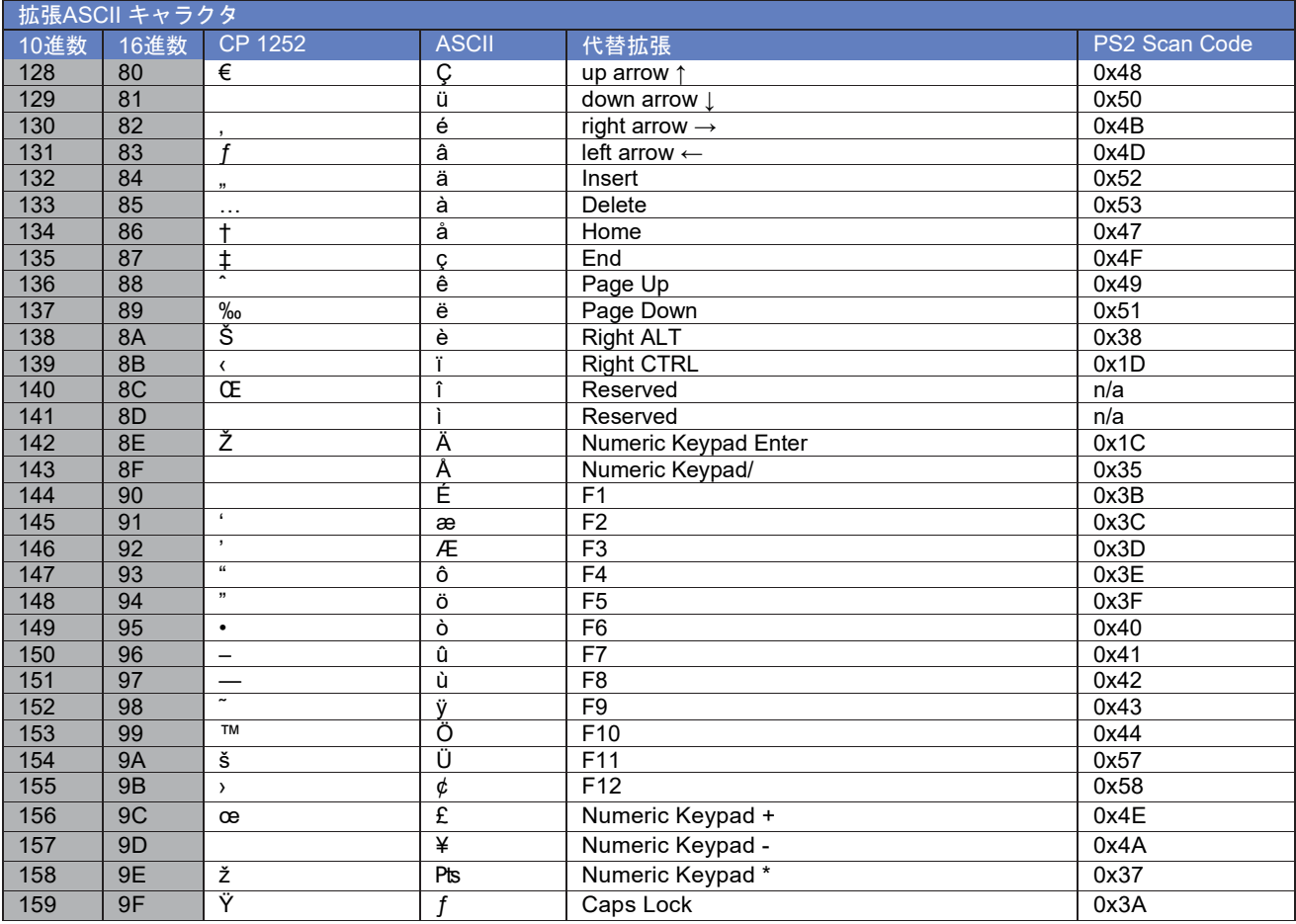

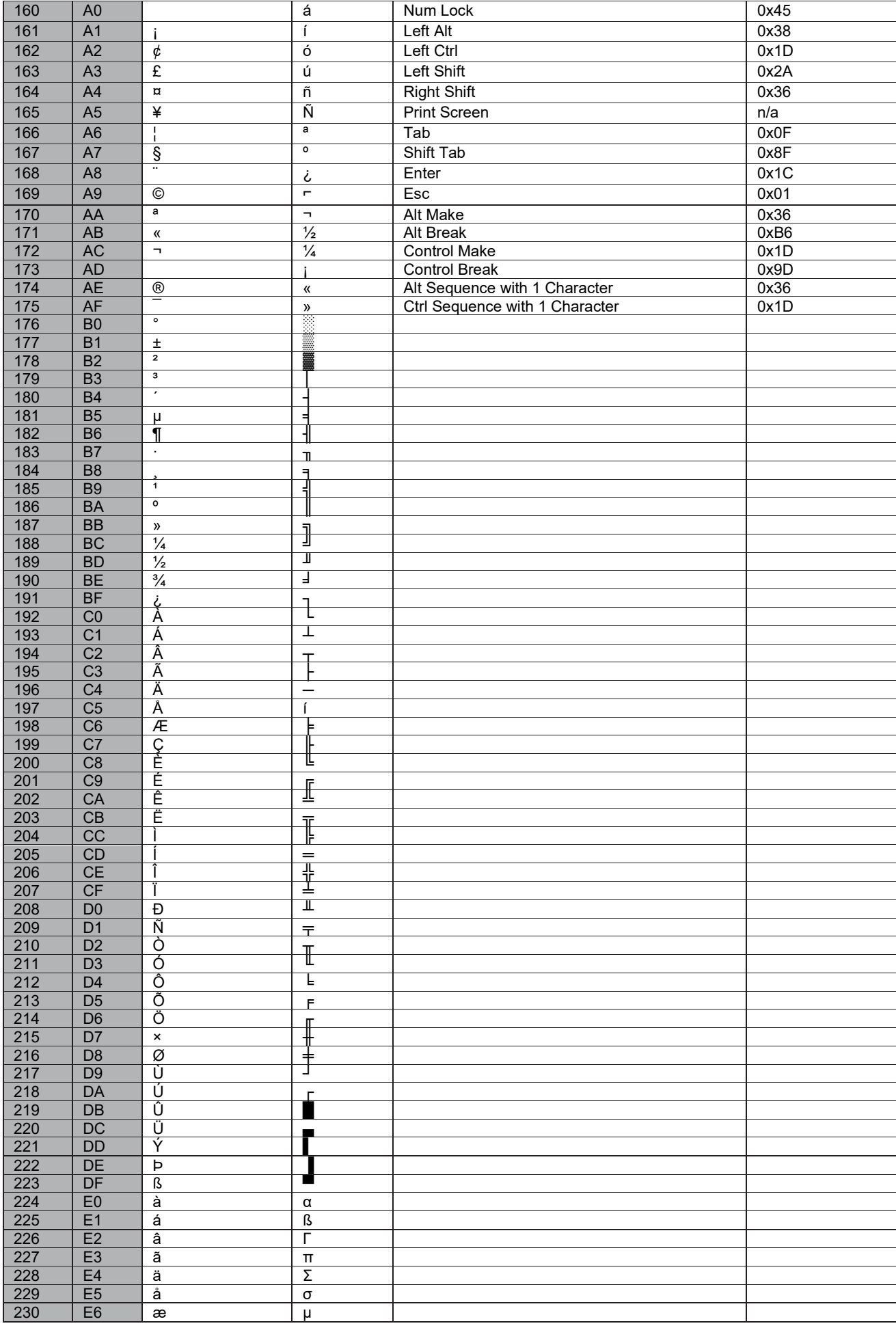

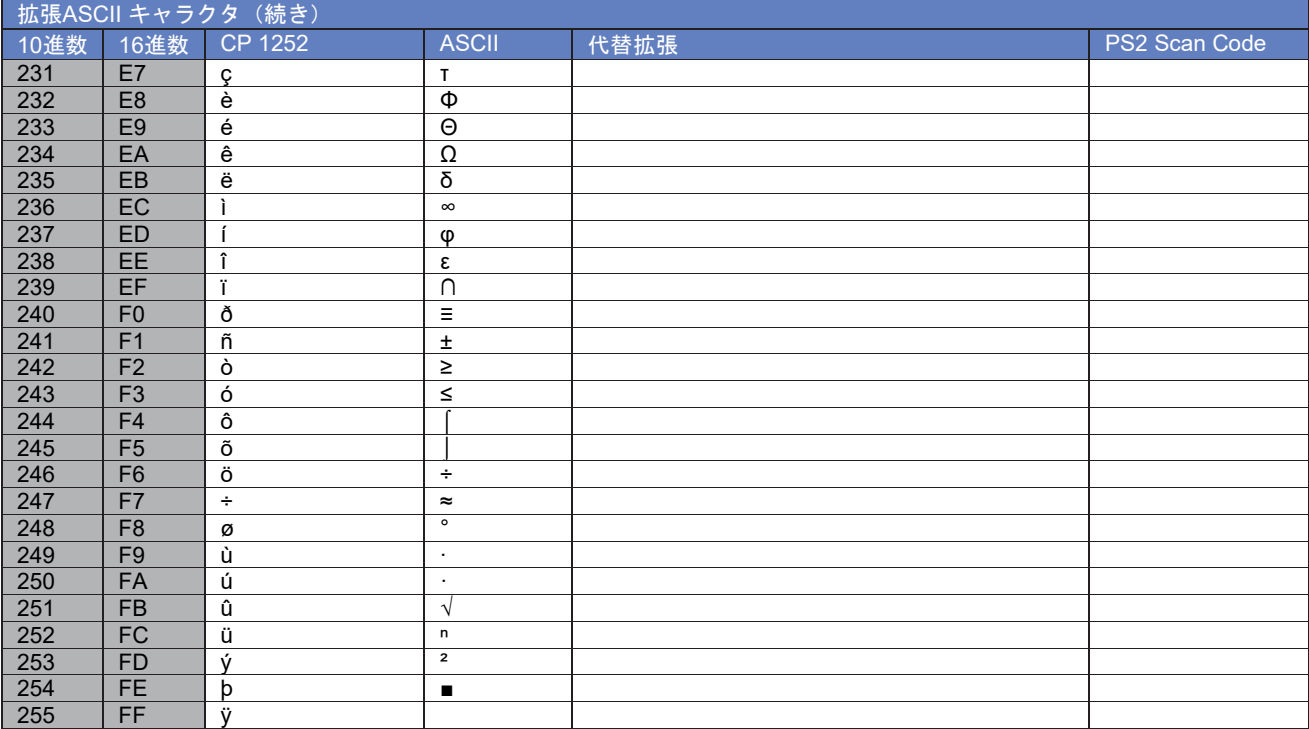

## *ISO 2022/ISO 646*キャラクタ変換

コードページでは、キャラクタコードのキャラクタへの割当てを定義します。受信したデータが適切な文字で表示されない場 合は、読み取ったバーコードが、ホストプ口グラムが期待するものとは別のコードページを使用して作成されている可能性が あります。その場合は、バーコードが作成されたコードページを選択してください。これでデータキャラクタが正しく表示さ れるはずです。

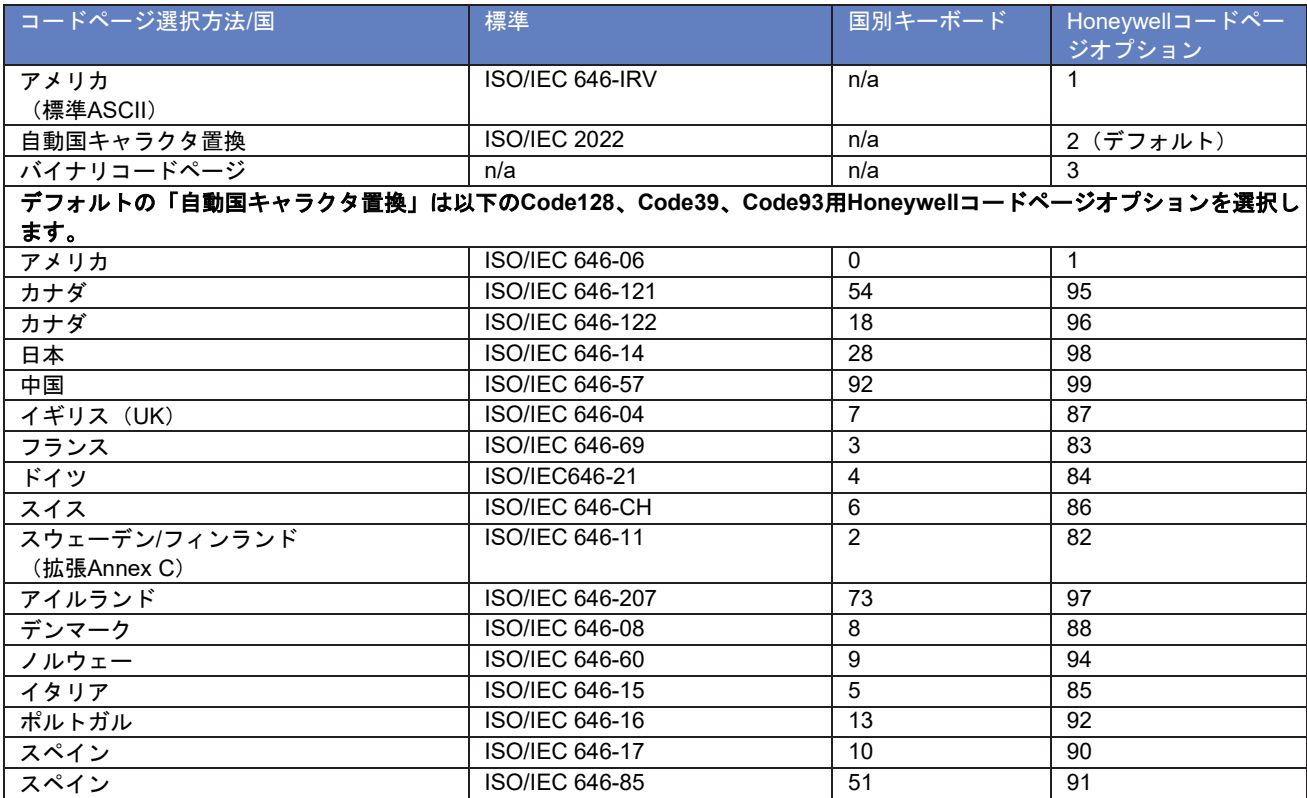

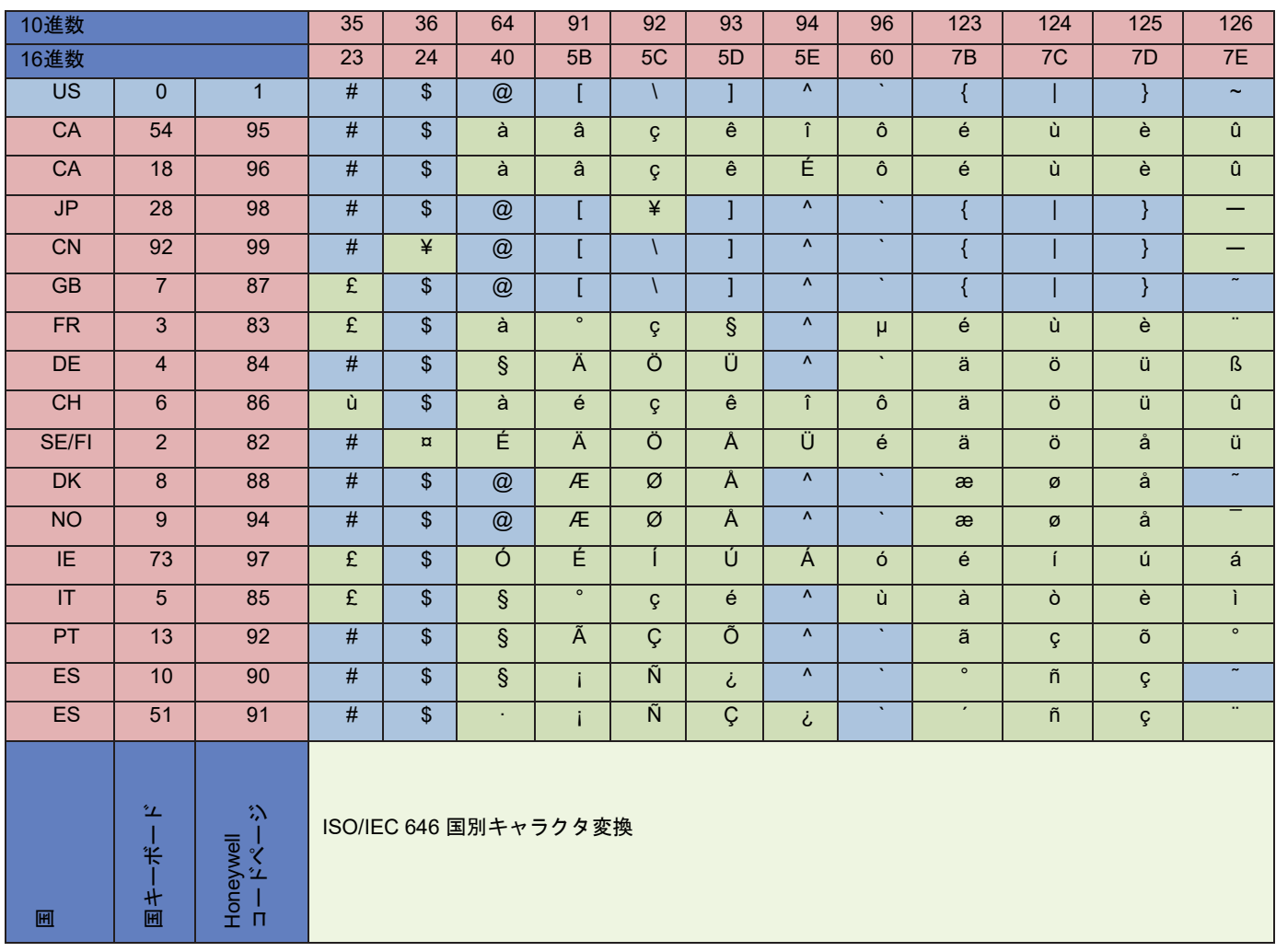

キーボードキーマップ

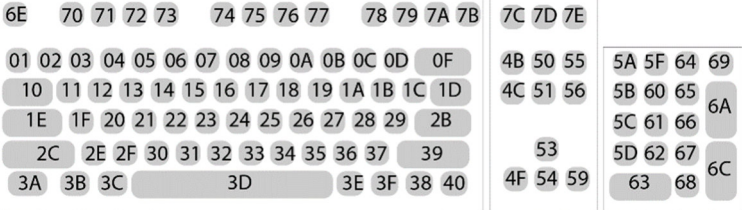

キー アメリカスタイルキーボード

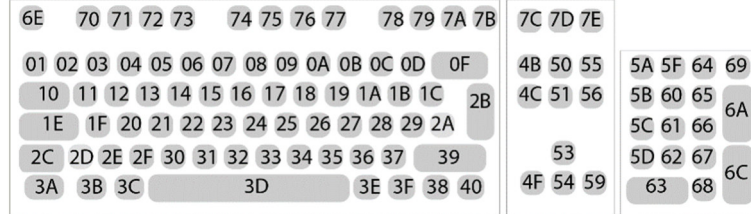

キー ヨーロッパスタイルキーボード

サンプルシンボル

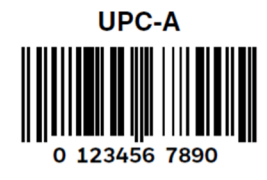

**Code 128** 

Code 128

║║

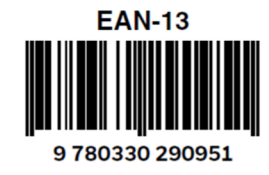

**Codabar** 

A13579B

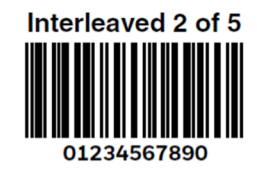

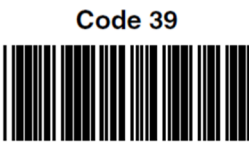

**BC321** 

**Straight 2 of 5 Industrial** 

123456

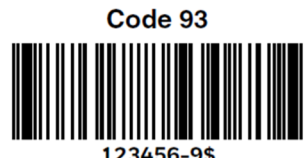

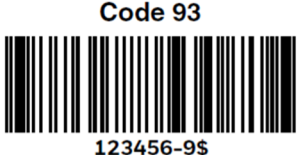

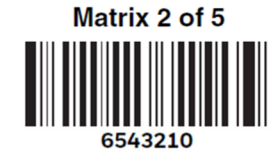

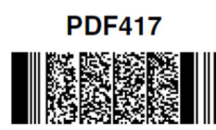

**Car Registration** 

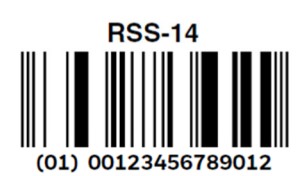

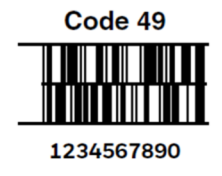

## **Postnet**

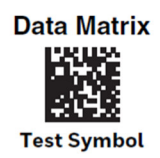

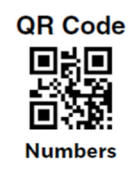

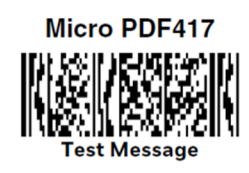

**MaxiCode** 

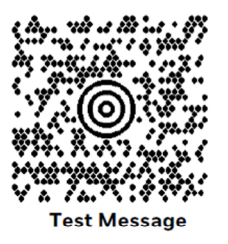

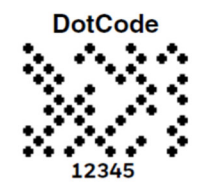

プ口グラミングチャート

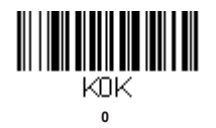

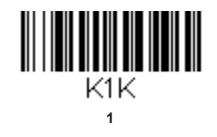

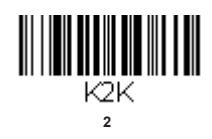

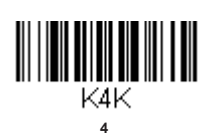

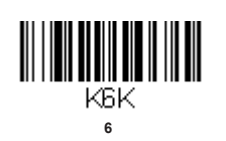

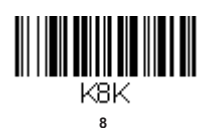

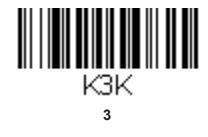

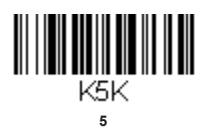

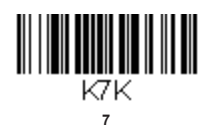

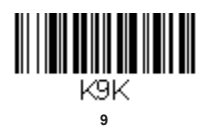

RESET\_ リセット

注意: (保存を読み取る前に)文字または数字をスキャンしてもエラーとなった場合は、破棄を読み取り、正確に文字または数字をもう一度 スキャンして、保存を読み取ってください。

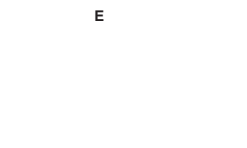

MNUSAV.

保存

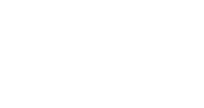

**C** 

**KCK** 

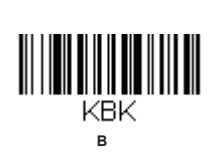

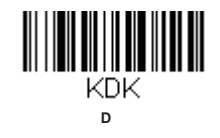

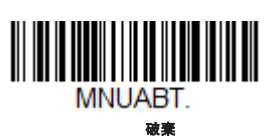

**F** 

**KFK** 

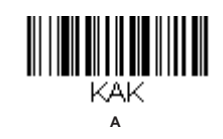

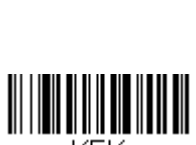

**KEK** 

日本ハネウェル株式会社

セーフティ & プロダクティビティ ソリューションズ

〒105-0022 東京都港区海岸1-16-1

ニューピア竹芝サウスタワー20階

電話:03-6730-7344

FAX:03-6730-7224

MAIL: HSMJapanInquiry@Honeywell.com

WEB: https://honeywell.co.jp/